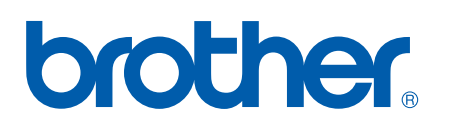

# YAZILIM KULLANICI KILAVUZU

DCP-8070D DCP-8085DN MFC-8370DN MFC-8380DN MFC-8480DN MFC-8880DN MFC-8890DW

Tüm modeller her ülkede bulunmayabilir.

# **Ticari Markalar**

Brother logosu Brother Industries, Ltd.'nin kayıtlı ticari markasıdır.

Brother, Brother Industries, Ltd.'nin kayıtlı ticari markasıdır.

Multi-Function Link, Brother International Corporation'ın kayıtlı ticari markasıdır.

Windows Vista, Amerika Birleşik Devletleri ve diğer ülkelerde Microsoft Corporation'ın kayıtlı ticari markası veya ticari markasıdır.

Microsoft, Windows, Windows Server ve Internet Explorer, Amerika Birleşik Devletleri ve/veya diğer ülkelerde Microsoft Corporation'ın kayıtlı ticari markalarıdır.

Apple, Macintosh, Safari ve TrueType Amerika Birleşik Devletleri ve diğer ülkelerde Apple Inc.'in kayıtlı ticari markalarıdır.

Adobe, Flash, Illustrator, PageMaker, Photoshop, PostScript ve PostScript 3, Adobe Systems Incorporated'in Amerika Birleşik Devletleri ve/veya diğer ülkelerde kayıtlı ticari markaları veya ticari markalarıdır.

Epson, Seiko Epson Corporation'ın kayıtlı ticari markası ve de FX-80 ve FX-850 ticari markalarıdır.

IBM, International Business Machines Corporation'ın Amerika Birleşik Devletleri ve/veya diğer ülkelerde kayıtlı ticari markası veya ticari markasıdır.

Nuance, Nuance logosu, PaperPort ve ScanSoft, Amerika Birleşik Devletleri ve/veya diğer ülkelerde Nuance Communications, Inc. veya bağlı kuruluşlarının ticari markaları veya kayıtlı ticari markalarıdır.

CorelDRAW, Paint Shop Pro ve WordPerfect, Corel Corporation ve/veya bağlı şirketlerinin Kanada, Amerika Birleşik Devletleri ve/veya diğer ülkelerde ticari markaları veya kayıtlı ticari markalarıdır.

Bu el kitabında bahsedilen yazılımın şirketleri patent programlarına özel Yazılım Lisans Sözleşmesi'ne sahiptir.

**Tüm diğer ticari markalar ilgili sahiplerinin malıdır.**

# İçindekiler

# Kisim I Windows®

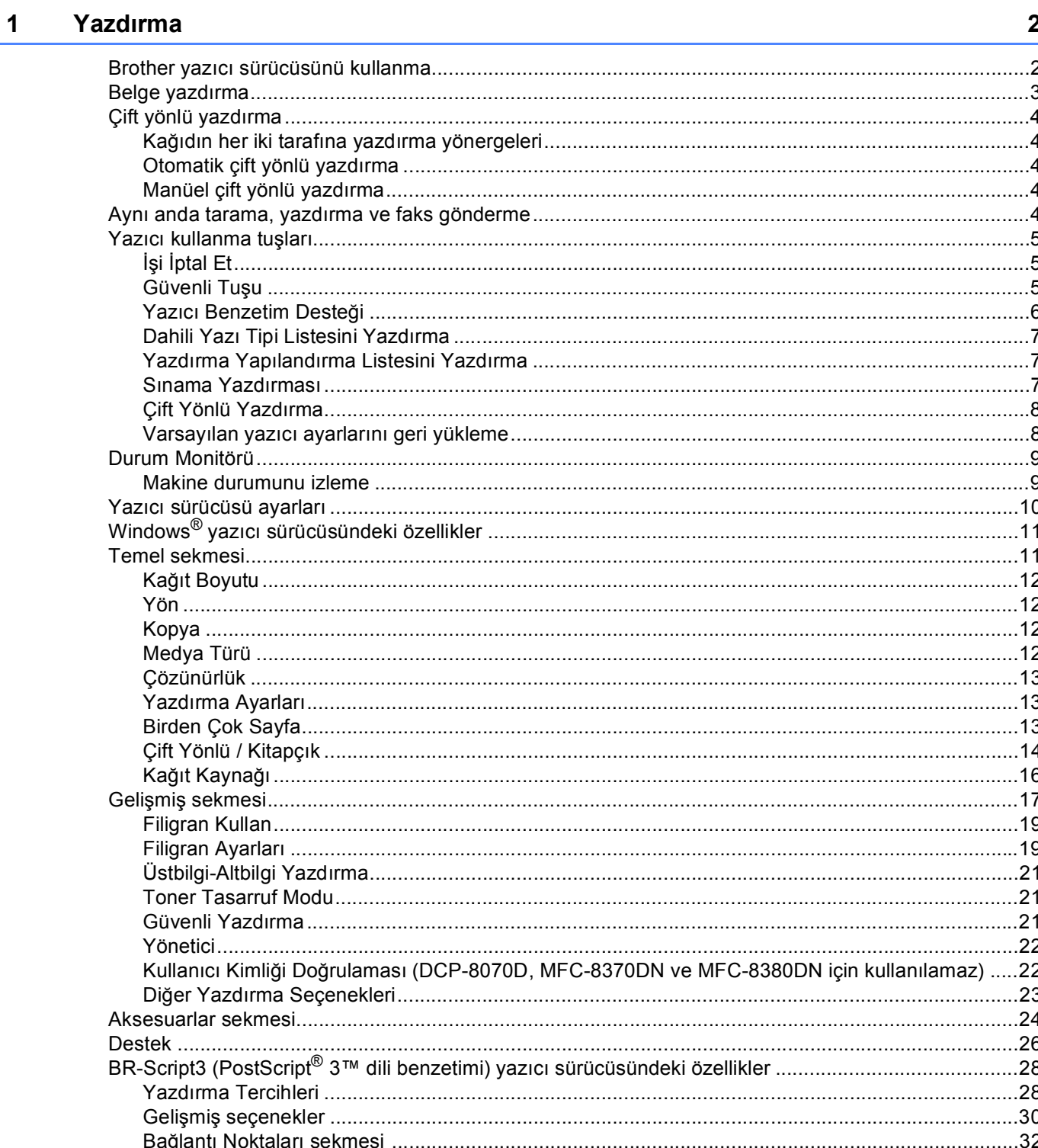

### $\overline{2}$ **Tarama**

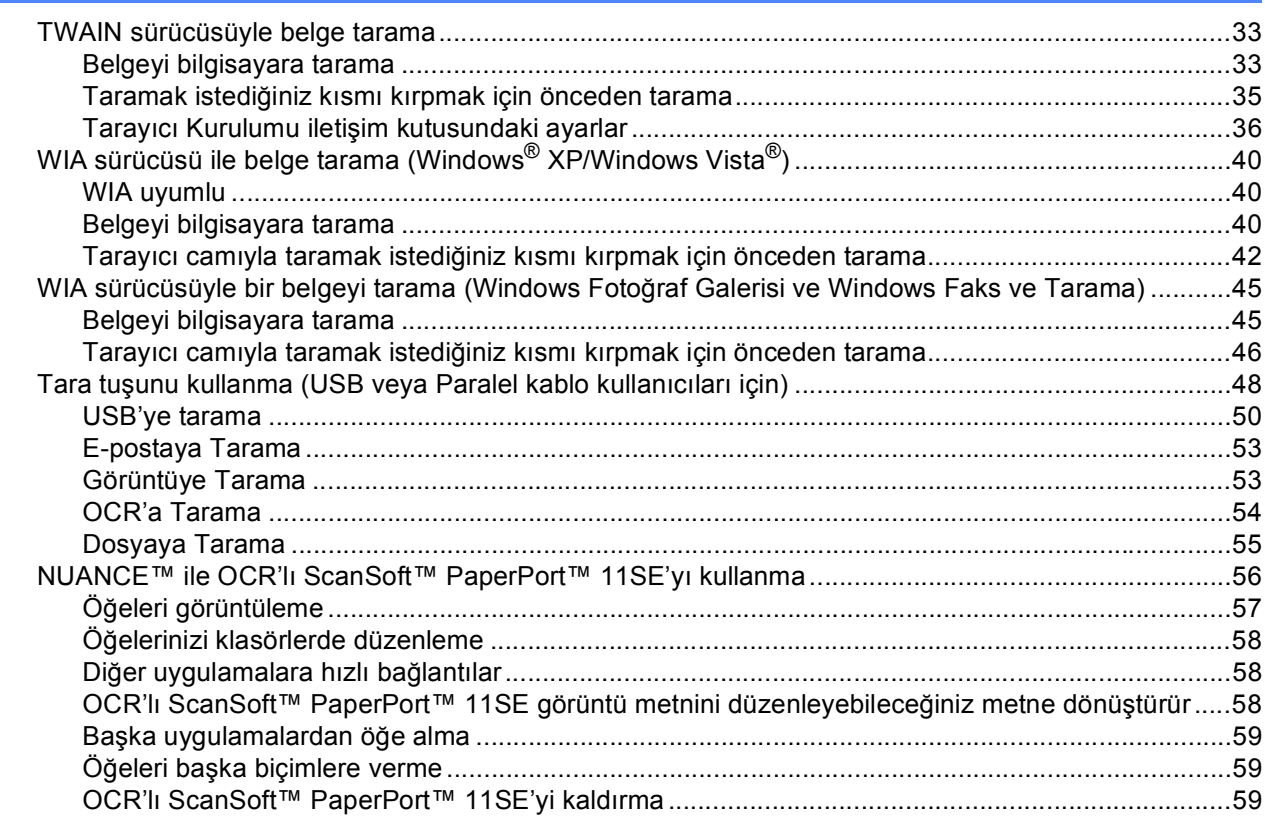

### $\mathbf{3}$ **ControlCenter3**

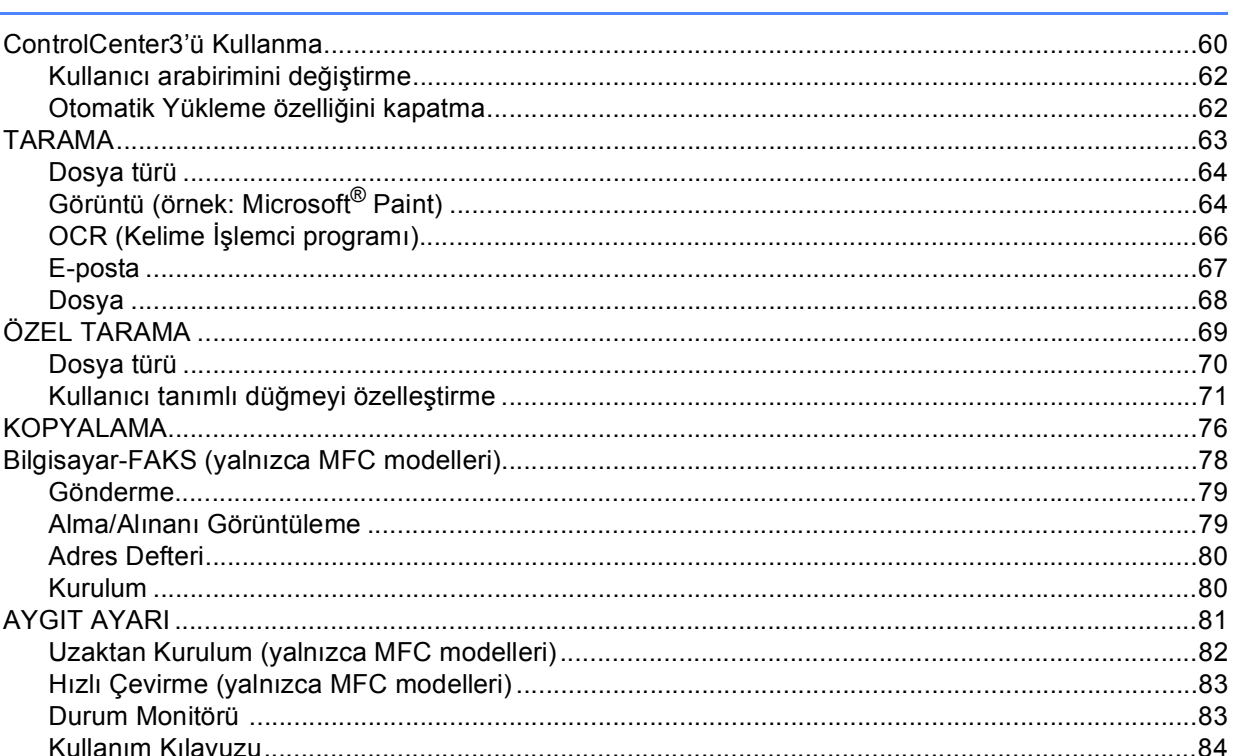

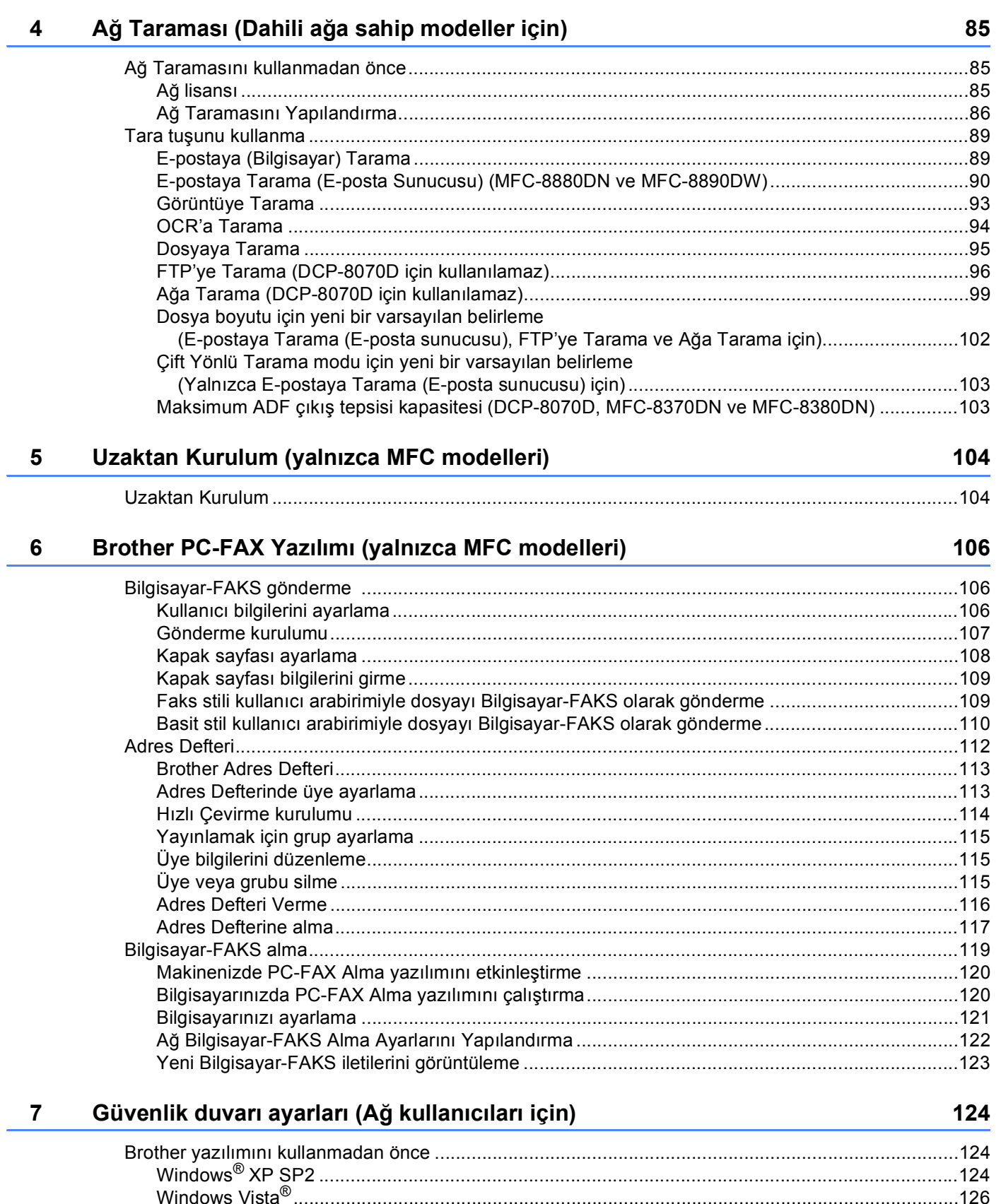

### **Apple Macintosh** Kısım II

### $\bf{8}$ Yazdırma ve Faks Gönderme

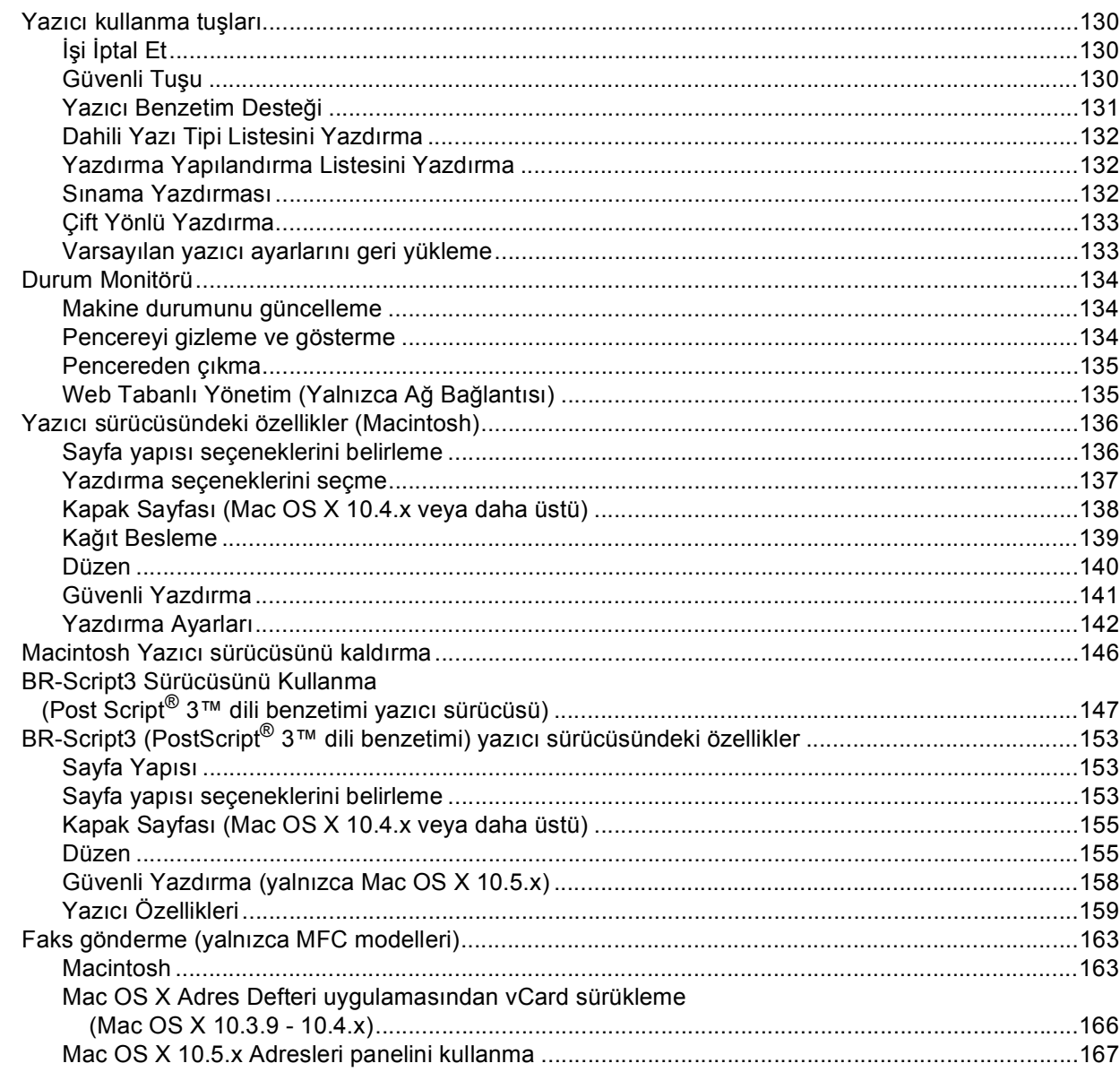

### $\mathbf{9}$ **Tarama**

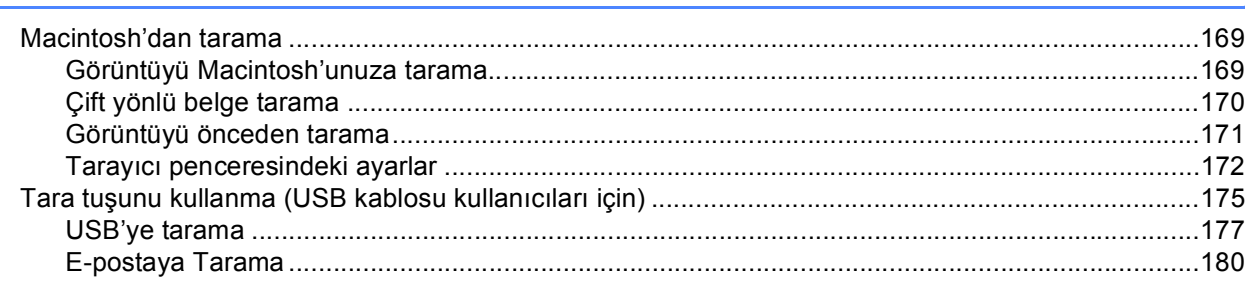

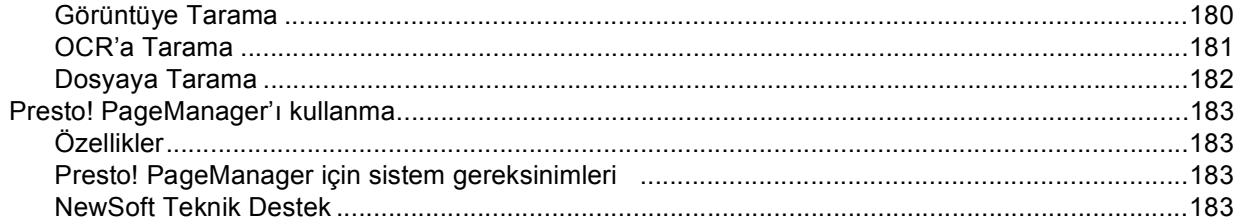

### $10$ **ControlCenter2**

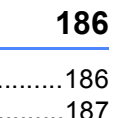

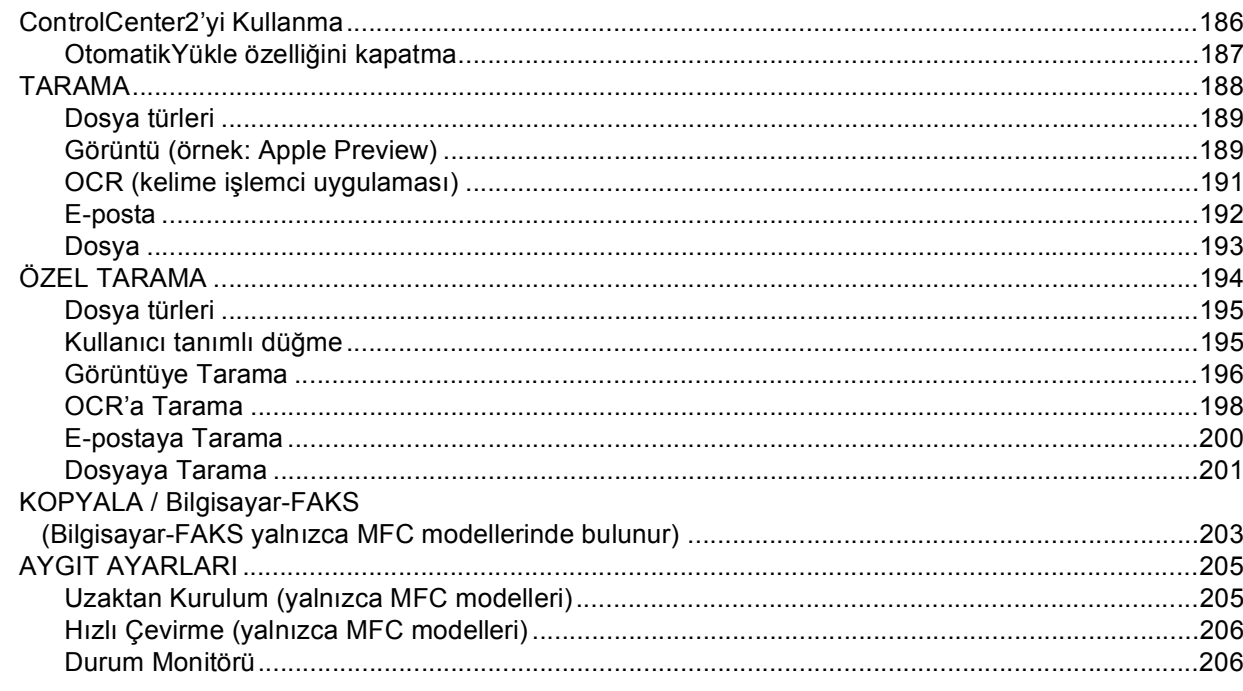

### Ağ Taraması  $11$

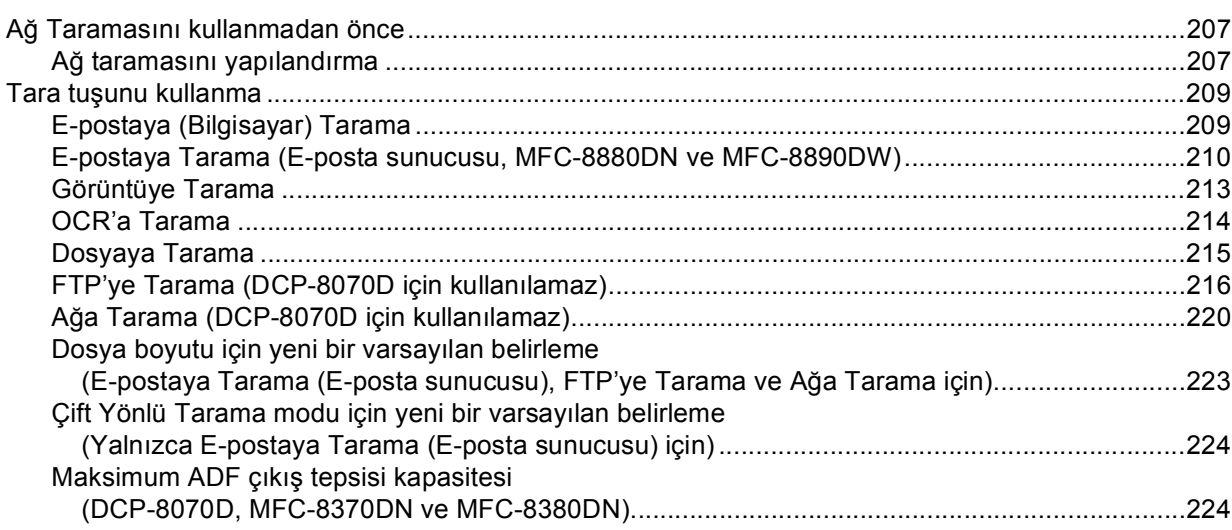

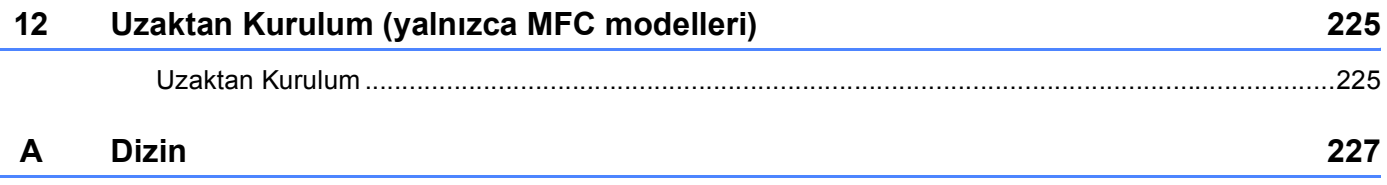

# **Kısım I**

<span id="page-8-0"></span>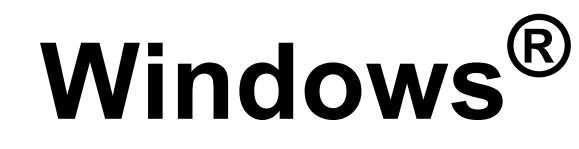

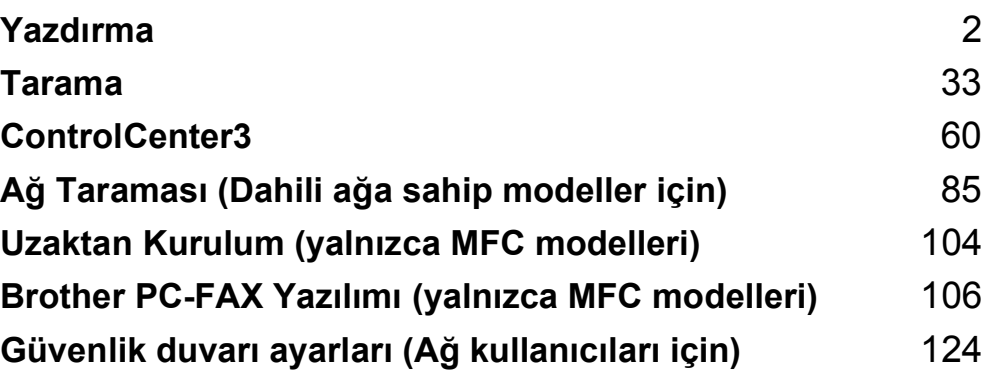

# **Not**

<span id="page-9-2"></span><span id="page-9-0"></span>**1**

- Bu bölümdeki ekranlar Windows® XP'den alınmıştır. Bilgisayarınızdaki ekranlar işletim sisteminize bağlı olarak değişiklik gösterebilir.
- Bilgisayarınız güvenlik duvarı ile korunuyor ve yazdıramıyorsanız, güvenlik duvarını 137 numaralı bağlı noktasından iletişime izin verecek biçimde yapılandırmanız gerekebilir. (Bkz. *[Güvenlik duvarı ayarları \(A](#page-131-3)ğ [kullanıcıları için\)](#page-131-3)* sayfa 124.)

# <span id="page-9-1"></span>**Brother yazıcı sürücüsünü kullanma <sup>1</sup>**

Yazıcı sürücüsü, verileri yazıcı komut dili veya sayfa tanımlama dili kullanarak bilgisayar tarafından kullanılan biçimden belirli bir yazıcının gereksinim duyduğu biçime çeviren yazılımdır.

Yazıcı sürücüleri birlikte verdiğimiz CD-ROM'da bulunur. Sürücüleri *Hızlı Kurulum Kılavuzu*'nu takip ederek yükleyin. Ayrıca, en son yazıcı sürücüsü aşağıdaki adreste bulunan Brother Çözüm Merkezi'nden de indirilebilir:

**<http://solutions.brother.com/>**

# **Windows® Yazdırma**

Microsoft<sup>®</sup> Windows<sup>®</sup> 2000 Professional/XP/XP Professional x64 Edition/ Windows Vista<sup>®</sup>/Windows Server<sup>®</sup> 2003<sup>[1](#page-9-3)</sup> /Windows Server<sup>®</sup> 2008<sup>1</sup> için adanmış yazıcı sürücüleri Brother aygıtınızla birlikte verilen CD-

ROM'da bulunur. Yükleyici programınızı kullanarak sürücüleri Windows® sisteminize kolayca yükleyebilirsiniz. Sürücüler uygulamalarında yazdırma hızını geliştirmek için benzersiz sıkıştırma modumuzu destekler ve ekonomik yazdırma modu ve özel kağıt boyutu dahil olmak üzere çeşitli yazıcı ayarlarını belirlemenizi sağlar.

<span id="page-9-3"></span><sup>1</sup> Windows Server<sup>®</sup> 2003 ve Windows Server<sup>®</sup> 2008 yalnızca ağ yazdırma için kullanılabilir.

# <span id="page-10-0"></span>**Belge yazdırma <sup>1</sup>**

Makine verileri bilgisayarınızdan aldığında, kağıdı kağıt tepsisinden alarak yazdırmaya başlar. Kağıt tepsisi bir çok kağıt ve zarf türünü besleyebilir. (Kağıt Tepsisi ve Önerilen kağıtlarla ilgili bilgiler için *Kullanım Kılavuzu*'na bakın.)

**Uygulamanızdan Yazdır komutunu seçin.** 

Bilgisayarınızda başka bir yazıcı sürücüsü yüklüyse, yazılım uygulamanızdaki Yazdır veya Yazdırma Ayarları menüsünden yazıcı sürücünüz olarak **Brother MFC-XXXX** veya **DCP-XXXX** Yazıcı\* öğesini seçin.

\*(XXXX model adınızdır. Makinenizi bağlamak için LAN kablosu veya paralel kablo kullanıyorsanız yazıcı sürücüsü adında LAN veya LPT olur.)

**Not** • Windows Vista<sup>®</sup>'da paralel arabirim desteklenmemektedir. • (Macintosh) Bkz. *[Yazıcı sürücüsündeki özellikler \(Macintosh\)](#page-143-0)* sayfa 136. 2 Bilgisayarınız verileri makineye gönderir.

Makine tüm verileri yazdırmayı bitirdiğinde, LCD'de makine durumu gösterilir.

**Not**

Uygulama yazılımınızda kağıt boyutu ve yönünü seçebilirsiniz.

Uygulama yazılımınız özel kağıt boyutunuzu desteklemiyorsa, sonraki en büyük kağıt boyutunu seçin.

Uygulama yazılımınızda sağ ve sol kenar boşluklarını değiştirerek yazdırma alanını ayarlayın.

# <span id="page-11-0"></span>**Çift yönlü yazdırma <sup>1</sup>**

Birlikte verilen yazıcı sürücüsü çift yönlü yazdırmayı desteklemektedir.

# <span id="page-11-1"></span>**Kağıdın her iki tarafına yazdırma yönergeleri <sup>1</sup>**

- Kağıt inceyse, buruşabilir.
- Kağıt kıvrılmışsa, yığını ters çevirin, düzeltin ve ardından kağıt tepsisi veya Manüel Besleme Yuvası'na yerleştirin.
- Kağıt düzgün beslenmezse kıvrılabilir. Kağıdı çıkarın, düzeltip yığını ters çevirin.
- Manüel çift yönlü yazdırma işlevini kullanıyorsanız, kağıt sıkışmaları veya kötü yazdırma kalitesine neden olabilir.

Kağıt sıkışırsa, *Kullanım Kılavuzu*'ndaki *Kağıt sıkışmaları* bölümüne bakın. Yazdırma kalitesi sorununuz varsa, *Kullanım Kılavuzu*'ndaki *Yazdırma kalitesini geliştirme* bölümüne bakın.

# <span id="page-11-2"></span>**Otomatik çift yönlü yazdırma <sup>1</sup>**

- Otomatik çift yönlü yazdırma işlevini kullanıyorsanız, A4, Letter, Legal veya Folio boyutunda kağıt kullanın.
- Arka kapağın kapalı olduğundan emin olun.
- Çift yönlü yazdırma tepsisinin yazıcıya düzgün takıldığından emin olun.
- Kağıt kıvrılmışsa, düzeltip kağıt tepsisine geri yerleştirin.
- Normal veya ince kağıt kullanın. Yazı kağıdı KULLANMAYIN.

# <span id="page-11-3"></span>**Manüel çift yönlü yazdırma <sup>1</sup>**

Makine önce kağıdın tek tarafına tüm çift sayılı sayfaları yazdırır. Ardından, Windows® sürücüsü (açılan ileti ile) kağıdı yeniden yerleştirmenizi ister. Kağıdı yeniden yerleştirmeden önce iyice düzeltin, aksi takdirde kağıt sıkışması olabilir. Çok ince veya kalın kağıt kullanılmaması önerilir.

# <span id="page-11-4"></span>**Aynı anda tarama, yazdırma ve faks gönderme <sup>1</sup>**

Makineniz bellekteki faksı gönderirken veya belleğe alırken ya da bir belgeyi bilgisayara tararken bilgisayarınızdan yazdırabilir. Bilgisayarda yazdırma sırasında faks gönderme işlemi durdurulmaz. Ancak, makine faksı kağıda kopyalarken veya alırken bilgisayarda yazdırma işlemini duraklatır ve ardından faks kopyalama ve alma işlemi bittiğinden yazdırmaya devam eder.

# <span id="page-12-0"></span>**Yazıcı kullanma tuşları <sup>1</sup>**

# <span id="page-12-1"></span>**İşi İptal Et <sup>1</sup>**

O anki yazdırma işini iptal etmek için **İş İptali** tuşuna basın. **İş İptali** tuşuna basarak yazıcı belleğinde kalan verileri silebilirsiniz. Birden çok yazdırma işini iptal etmek için LCD'de İş İptal (Tümü) iletisi gösterilinceye kadar bu tuşa basın.

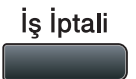

# <span id="page-12-3"></span><span id="page-12-2"></span>**Güvenli Tuşu <sup>1</sup>**

Güvenli veriler şifre korumalıdır. Yalnızca şifreyi bilen kişiler güvenli verileri yazdırabilir. Şifre girilinceye kadar makine güvenli verileri yazdırmaz. Belge yazdırıldıktan sonra, veriler bellekten silinir. Bu işlevi kullanmak için yazıcı sürücüsü iletişim kutusunda şifrenizi belirlemeniz gerekir. Güç anahtarını kapattığınızda bellekte kayıtlı güvenli veriler silinir.

**6 Güvenli/Direkt** tuşuna basın.

Güvenli/ **Direkt Not** LCD'de KAYITLI DATA YOK iletisi gösterilirse bellekte güvenli veri yoktur. 2 Kullanıcı adını seçmek için ▲ veya ▼ tuşuna basın. **OK** tuşuna basın. LCD'de bu adla ilgili güvenli işler listesi gösterilir. **C** İsi seçmek için ▲ veya ▼ tuşuna basın. **OK**'e basın. d Dört haneli şifrenizi girip **OK**tuşuna basın. **5) Verileri yazdırmak için ▲ veya ▼ tuşuna basarak** Baskılama'yı seçin, **OK** tuşuna basın ve ardından istediğiniz kopya sayısını girin. **OK** tuşuna basın. Makine verileri yazdırır. Güvenli verileri silmek için ▲ veya ▼ tuşuna basarak Sil'i seçin. **OK** tuşuna basın.

**Not**

USB Flash bellek sürücüsü takılı olmadığından emin olun.

# <span id="page-13-0"></span>**Yazıcı Benzetim Desteği <sup>1</sup>**

Makineniz yazıcı işi dili veya benzetimindeki yazdırma komutlarını alır. Farklı işletim sistemleri ve uygulamalar farklı dillerde yazdırma komutları gönderir. Makineniz çeşitli benzetimlerdeki yazdırma komutlarını alabilir ve otomatik benzetim seçme özelliğine sahiptir. Makine verileri bilgisayardan alırken, otomatik olarak benzetim modunu seçer. Varsayılan ayar Otomatik'tir.

Makinenizde aşağıdaki benzetim modları bulunmaktadır. Kontrol paneli veya web tarayıcı ile ayarı değiştirebilirsiniz.

**HP LaserJet Modu** 

HP LaserJet modu (ya da HP modu), bu yazıcının Hewlett-Packard LaserJet lazer yazıcı PCL6 dilini desteklediği benzetim modudur. Bu lazer yazıcı türünü bir çok uygulama desteklemektedir. Bu modu kullanarak yazıcınızın bu uygulamalarla en iyi biçimde çalışmasını sağlarsınız.

■ BR-Script 3 Modu

BR-Script, orijinal Brother sayfa tanımlama dili ve PostScript<sup>®</sup> dili benzetim yorumlayıcısıdır. Bu yazıcı PostScript<sup>®</sup>3™ desteğine sahiptir. Bu yazıcının BR-Script yorumlayıcısı sayfadaki metin ve grafiği denetlemenizi sağlar.

PostScript<sup>®</sup> komutlarıyla ilgili teknik bilgi için, aşağıdaki el kitaplarına bakın:

- Adobe Systems Incorporated. PostScript® Dili Başvuru Kaynağı, 3 ncü baskı. Addison-Wesley Professional, 1999. ISBN: 0-201-37922-8
- Adobe Systems Incorporated. PostScript<sup>®</sup> Dili Program Tasarımı. Addison-Wesley Professional, 1988. ISBN: 0-201-14396-8
- Adobe Systems Incorporated. PostScript<sup>®</sup> Dili Öğreticisi ve Tarif Kitabı. Addison-Wesley Professional, 1985. ISBN: 0-201-10179-3
- EPSON FX-850 ve IBM $^{\circledR}$  Proprinter XL Modu

EPSON FX-850 ve IBM Proprinter XL modları, bu yazıcının nokta vuruşlu yazıcıların endüstri standardını karşılamak için desteklediği benzetim modlarıdır. Bazı uygulamalar bu nokta vuruşlu yazıcı benzetimlerini destekler. Bu tür uygulamalardan yazdırırken yazıcınızın düzgün çalışması için bu benzetimi kullanın.

### **Benzetim modunu ayarlama <sup>1</sup>**

**1** MFC modellerinde, Menü, 4, 1 tuşuna basın. DCP modellerinde, **Menü**, **3**, **1** tuşuna basın.

 $\bullet$  ▲ veya  $\bullet$  tuşuna basarak Oto. (EPSON), Otomatik (IBM), HP LaserJet, BR-Script 3, Epson FX-850 ya da IBM Proprinter öğesini seçin. **OK** tuşuna basın.

- c **Durdur/Çık** tuşuna basın.
- **Not**

Benzetim ayarını uygulama yazılımı veya ağ sunucunuzda yapmanızı öneririz. Ayar düzgün çalışmazsa, makinenin denetim paneli düğmeleriyle gerekli benzetim modunu manüel olarak seçin.

# <span id="page-14-0"></span>**Dahili Yazı Tipi Listesini Yazdırma <sup>1</sup>**

Seçmeden önce her bir yazı tipinin nasıl göründüğüne bakmak için makinenin dahili (veya yerleşik) yazı tipleri listesini yazdırabilirsiniz.

- **1** MFC modellerinde, Menü, 4, 2, 1 tusuna basın. DCP modellerinde, **Menü**, **3**, **2**, **1** tuşuna basın.
- <sup>2</sup> A veya V tuşuna basarak 1.HP LaserJet ya da 2.BR-Script 3 öğesini seçin. **OK** tuşuna basın.
- c **Başlat** tuşuna basın. Makine listeyi yazdırır.
- d **Durdur/Çık** tuşuna basın.

# <span id="page-14-1"></span>**Yazdırma Yapılandırma Listesini Yazdırma <sup>1</sup>**

O anki yazıcı ayarları listesini yazdırabilirsiniz.

- a MFC modellerinde, **Menü**, **4**, **2**, **2** tuşuna basın. DCP modellerinde, **Menü**, **3**, **2**, **2** tuşuna basın.
- **Başlat** tuşuna basın. Makine ayarları yazdırır.
- **3** Durdur/Çık tuşuna basın.

# <span id="page-14-2"></span>**Sınama Yazdırması <sup>1</sup>**

Yazdırma kalitesinde sorun varsa, sınama yazdırması gerçekleştirebilirsiniz.

- a MFC modellerinde, **Menü**, **4**, **2**, **3** tuşuna basın. DCP modellerinde, **Menü**, **3**, **2**, **3** tuşuna basın.
- b **Başlat** tuşuna basın.
- c **Durdur/Çık** tuşuna basın.

# **Not**

Çıktıda sorunlar görünüyorsa, *Kullanım Kılavuzu*'ndaki *Yazdırma kalitesini geliştirme* bölümüne bakın.

# <span id="page-15-0"></span>**Çift Yönlü Yazdırma <sup>1</sup>**

Kağıdın her iki tarafına otomatik olarak yazdırmak isteyip istemediğinizi seçebilirsiniz. Yazıcı sürücüsündeki ayar denetim panelinde yapılan ayardan önceliklidir.

- 
- **1** MFC modellerinde, Menü, 4, 3 tuşuna basın. DCP modellerinde, **Menü**, **3**, **3** tuşuna basın.
- $\langle 2 \rangle$  A veya  $\overline{v}$  tuşuna basarak Kapalı, Açk (Uzun Kenar) veya Açk (Kısa Kenar) öğesini seçin. **OK** tuşuna basın.
- **C** Durdur/Çık tuşuna basın.

# <span id="page-15-1"></span>**Varsayılan yazıcı ayarlarını geri yükleme <sup>1</sup>**

Makinenin yazıcı ayarlarını fabrika ayarlarına geri döndürebilirsiniz.

- **1** MFC modellerinde, Menü, 4, 4 tuşuna basın. DCP modellerinde, **Menü**, **3**, **4** tuşuna basın.
- **2) Varsayılan ayarları geri yüklemek için ▲ veya ▼ tuşuna basarak 1. Sıfırla'yı seçin. <b>OK** tuşuna basın. Değişiklik yapmadan çıkmak için ▲ veya ▼ tuşuna basarak 2.Çık'ı seçin. **OK**'a basın.
- 8 Durdur/Çık tuşuna basın.

# <span id="page-16-0"></span>**Durum Monitörü <sup>1</sup>**

Durum Monitörü yardımcı programı, kağıt boş veya kağıt sıkıştı gibi hata iletileri uyarısını hemen almanızı sağlayarak bir veya daha fazla aygıtın durumunu izlemek için yapılandırılabilen bir yazılım aracıdır.

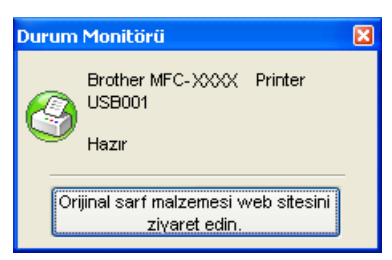

Görev tepsisindeki simgeyi çift tıklatarak ya da bilgisayarınızdaki

**Başlat**/**Tüm Programlar**/**Brother**/**MFC-XXXX** (veya **DCP-XXXX**) menüsünde bulunan **Durum Monitörü** öğesini seçerek aygıt durumunu istediğiniz zaman kontrol edebilirsiniz.

Ayrıca, **Brother Original Supplies** web sitesine bir bağlantı da vardır. Brother orijinal yedek parçalarıyla ilgili daha fazla bilgi için **Orijinal sarf malzemesi web sitesini ziyaret edin.** düğmesini tıklatın.

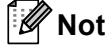

Durum Monitörü yazılımını kullanmayla ilgili daha fazla bilgi için, **Durum Monitörü** simgesini tıklatıp **Yardım**'ı seçin.

# <span id="page-16-1"></span>**Makine durumunu izleme <sup>1</sup>**

Durum Monitörü simgesi rengi makine durumuna göre değişir.

■ Yeşil simge normal bekleme durumunu gösterir.

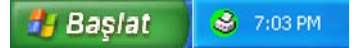

**3** 7:01 PM

- Sarı simge uyarıyı gösterir.
- Kırmızı simge ortaya çıkan yazdırma hatasını gösterir.

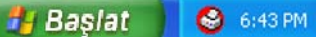

Bilgisayarınızda Durum Monitörü'nü gösterebileceğiniz iki yer vardır - görev tepsisi veya masaüstünde.

**H** Baslat

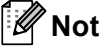

- Görev tepsisindeki simgeyi çift tıklatarak ya da bilgisayarınızdaki **Başlat**/**Tüm Programlar**/**Brother**/**MFC-XXXX** (veya **DCP-XXXX**) menüsünde bulunan **Durum Monitörü** öğesini seçerek aygıt durumunu istediğiniz zaman kontrol edebilirsiniz.
- **Durum Monitörü** yazılımını kullanmayla ilgili daha fazla bilgi için, **Durum Monitörü** simgesini tıklatıp **Yardım**'ı seçin.

Yazdırma

# <span id="page-17-0"></span>**Yazıcı sürücüsü ayarları <sup>1</sup>**

**Not**

(Macintosh) Bkz. *[Yazdırma ve Faks Gönderme](#page-137-4)* sayfa 130.

Bilgisayarınızdan yazdırırken aşağıdaki yazıcı ayarlarını değiştirebilirsiniz.

- **Kağıt Boyutu**
- **Yönelim**
- **Kopyalar**
- **Medya Türü**
- **Çözünürlük**
- **Ayarları Yazdır**
- **Birden Fazla Sayfa**
- **Çift Taraflı / Kitapçık**
- **Kağıt Kaynağı**
- **Ölçekleme** [1](#page-17-1)
- **Tersine Baskı**
- **Filigran Kullan** [1](#page-17-1)
- **Üstbilgi-Altbilgi Baskılama** [1](#page-17-1)
- **Toner Tasarruf Modu**
- **Güvenli Baskılama** [1](#page-17-1)
- Yönetici<sup>[1](#page-17-1)</sup>
- **Kullanıcı Doğrulama** [1](#page-17-1)
- **Makro** [1](#page-17-1)
- **Yoğunluğun Ayarlanması**
- **Baskı Çıkışını Geliştir**

<span id="page-17-1"></span> $1 - Bu$  ayarlar Windows $^{\circledR}$  BR-script yazıcı sürücüsüyle kullanılamaz.

# <span id="page-18-0"></span>**Windows® yazıcı sürücüsündeki özellikler <sup>1</sup>**

Daha fazla bilgi için, yazıcı sürücüsündeki **Yardım** metnine bakın.

# **Not**

- Bu bölümdeki ekranlar Windows® XP'den alınmıştır. Bilgisayarınızdaki ekranlar işletim sisteminize bağlı olarak değişiklik gösterir.
- **Printer Özellikler** iletişim kutusunun **Genel** sekmesinde bulunan **Yazdırma Tercihleri...** öğesini tıklatarak **Yazdırma Tercihleri** iletişim kutusuna erişebilirsiniz.

# <span id="page-18-1"></span>**Temel sekmesi <sup>1</sup>**

Ayrıca, **Temel** sekmesinin sol tarafındaki resmi tıklatarak da ayarları değiştirebilirsiniz.

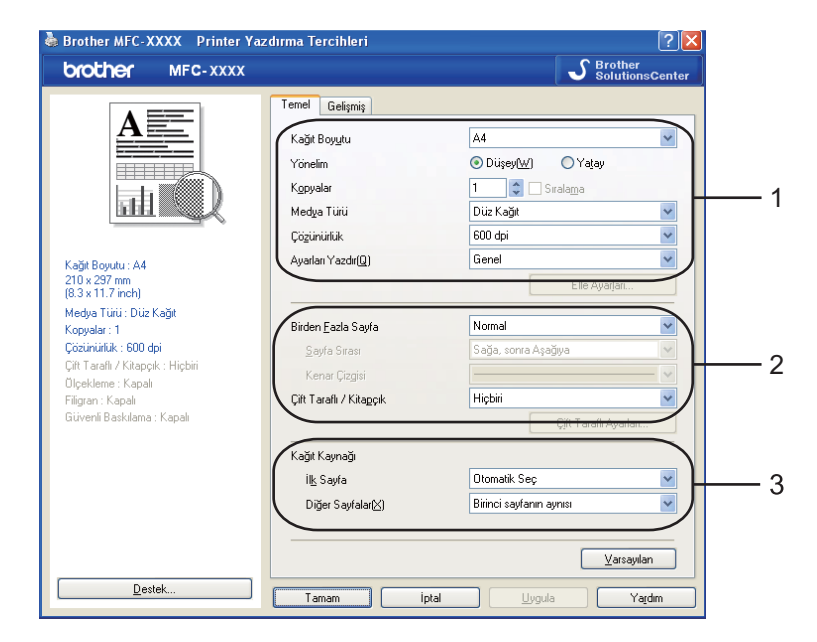

- a **Kağıt Boyutu**, **Yönelim**, **Kopyalar**, **Medya Türü**, **Çözünürlük** ve **Ayarları Yazdır** (1) öğesini seçin.
- b **Birden Fazla Sayfa** ve **Çift Taraflı / Kitapçık** ayarını (2) seçin.
- c **Kağıt Kaynağı** (3) öğesini seçin.
- Seçtiğiniz ayarları uygulamak için Tamam'ı tıklatın. Varsayılan ayarlara geri dönmek için, **Varsayılan**'ı ve ardından **Tamam**'ı tıklatın.

# <span id="page-19-0"></span>**Kağıt Boyutu <sup>1</sup>**

Aşağı açılan menüden kullandığınız Kağıt Boyutunu seçin.

# <span id="page-19-1"></span>**Yön <sup>1</sup>**

Yön, belgenizin yazdırılacağı konumu belirler (**Düşey** veya **Yatay**).

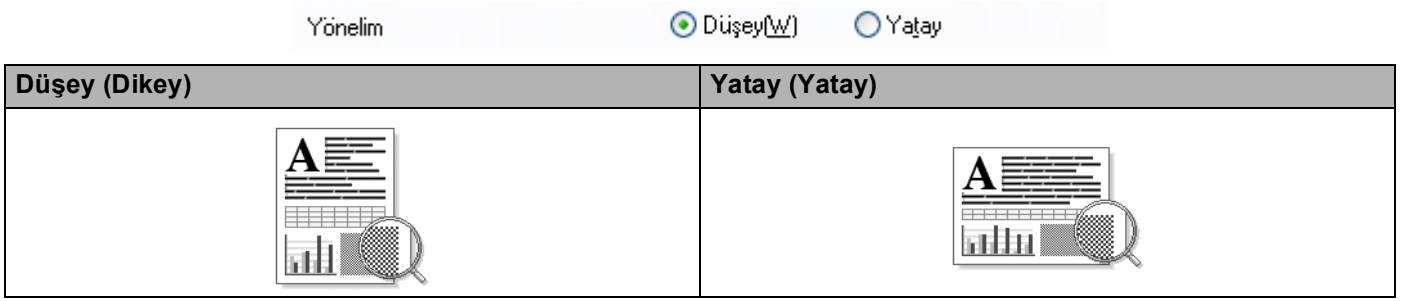

# <span id="page-19-2"></span>**Kopya <sup>1</sup>**

Kopya seçimi yazdırılacak kopya sayısını belirler.

### **Sıralama**

**Sıralama** onay kutusu seçiliyken, belgenizin tam bir kopyası yazdırılır ve ardından seçtiğiniz kopya sayısına göre çoğaltılır. **Sıralama** onay kutusu seçili değilken, belgenin sonraki sayfası yazdırılmadan önce her bir sayfa seçilen kopya sayısına göre yazdırılır.

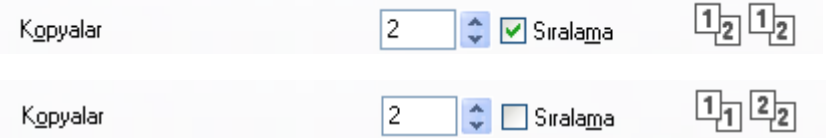

# <span id="page-19-3"></span>**Medya Türü <sup>1</sup>**

Makinenizde aşağıdaki medya türlerini kullanabilirsiniz. En iyi yazdırma kalitesi için, kullanmak istediğiniz medya türünü seçin.

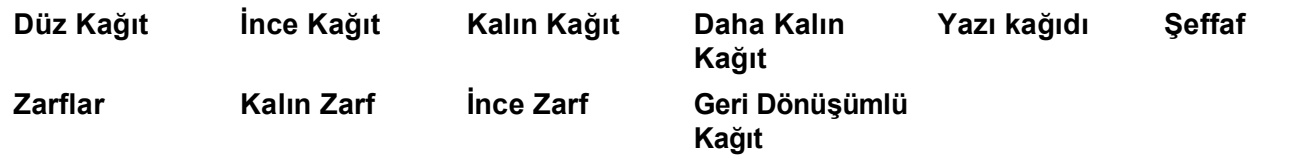

- Kl **Not**

- Normal düz kağıt kullanırken **Düz Kağıt**'ı seçin. Daha ağır kağıt, zarf veya kalın kağıt kullanıldığında **Kalın Kağıt** veya **Daha Kalın Kağıt**'ı seçin. Yazı kağıdı için, **Yazı kağıdı**'nı seçin.
- Zarf kullanıyorsanız, **Zarflar**'ı seçin. **Zarflar** seçildiğinde toner zarfa göre değilse, **Kalın Zarf**'ı seçin. **Zarflar** seçildiğinde zarf buruşursa, **İnce Zarf**'ı seçin. (Zarflara yazdırmayla ilgili bilgi için *Kullanım Kılavuzu*'na bakın.)

# <span id="page-20-0"></span>**Çözünürlük <sup>1</sup>**

Çözünürlüğü aşağıdaki gibi değiştirebilirsiniz:

- **300 dpi**
- **600 dpi**
- **HQ 1200**
- **1200 dpi**

**Not**

Yüksek kaliteli 1.200 dpi ayarını kullanırsanız (1.200 x 1.200 dpi) yazdırma hızı yavaşlar.

# <span id="page-20-1"></span>**Yazdırma Ayarları <sup>1</sup>**

Yazdırma ayarını el ile değiştirebilirsiniz.

**Genel**

Bu, genel belge yazdırma için yazdırma modudur.

**Grafikler**

Bu, grafik içeren belgeleri yazdırmak için en iyi moddur.

**Ofis Dokümanı**

Bu, tablo ve metin içeren ofis belgelerini yazdırmak için en iyi moddur.

**Metin**

Bu, metin belgelerini yazdırmak için en iyi moddur.

**Elle**

**Elle**'yi seçip **Elle Ayarları...** düğmesini tıklatarak ayarları el ile değiştirebilirsiniz. Parlaklık, karşıtlık ve diğer ayarları belirleyebilirsiniz.

# <span id="page-20-2"></span>**Birden Çok Sayfa <sup>1</sup>**

Birden Çok Sayfa seçimi, bir yaprağa birden çok sayfa yazdırılmasını sağlayacak biçimde sayfanın görüntü boyutunu küçültebilir veya bir sayfayı birden çok kağıt yaprağına yazdırmak üzere görüntü boyutunu büyütebilir.

### **Sayfa Sırası**

N/1 seçeneği seçildiğinde, sayfa sırası aşağı açılan listeden seçilebilir.

### **Kenar Çizgisi**

Birden Çok Sayfa özelliği ile tek sayfaya birden çok sayfa yazdırırken kağıt üzerinde sayfanın çevresinde düz kenarlık, uzun çizgili kenarlık veya kenarlıksız seçeneğini belirleyebilirsiniz.

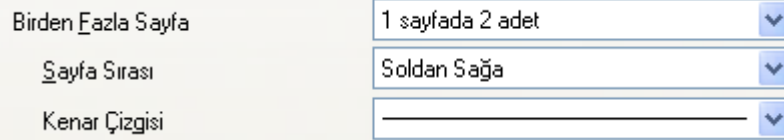

# <span id="page-21-0"></span>**Çift Yönlü / Kitapçık <sup>1</sup>**

Kağıdı kağıt tepsisi veya MP tepsisine yerleştirin.

### b **(Windows yazıcı sürücüsü)**

- Yazıcı sürücüsünde **Özellikler** iletişim kutusunu açın.
- **Genel** sekmesinden, **Yazdırma Tercihleri** simgesini tıklatın.
- **Temel** sekmesindeki **Çift Taraflı / Kitapçık** açılan listesinden, **Çift Taraflı**'yı seçin.
- **Çift Taraflı Ayarları...**'nı tıklatın.
- **Çift Taraflı Baskılama Ünitesini Kullan**'ın seçili olduğundan emin olun.
- **Tamam**'ı tıklatın. Yazıcı otomatik olarak kağıdın iki tarafına yazdırır.

### **(BR-Script yazıcı sürücüsü)**

- Yazıcı sürücüsünde **Özellikler** iletişim kutusunu açın.
- **Genel** sekmesinden, **Yazdırma Tercihleri** simgesini tıklatın.
- **Yerleşim** sekmesinden, **Yön**, **İki Yüze de Yazdır** ve **Sayfa Sırası**'nı seçin.
- **Tamam**'ı tıklatın. Yazıcı otomatik olarak kağıdın iki tarafına yazdırır.

### **Hiçbiri**

Çift yönlü yazdırmayı devre dışı bırakır.

### **Çift Taraflı**

Çift yönlü yazdırmak istediğinizde bu işlevi kullanın.

**Çift Taraflı**'yı seçip **Çift Taraflı Ayarları...**'nı tıklatırsanız, aşağıdaki ayarları belirleyebilirsiniz.

- **Çift Taraflı Modu**
	- **Çift Taraflı Baskılama Ünitesini Kullan**

Bu modda, yazıcı otomatik olarak kağıdın her iki tarafına da yazdırır.

• **Elle çift taraflı**

Bu modda, yazıcı önce çift numaralı sayfaları yazdırır. Ardından yazıcı sürücüsü durur ve yeniden kağıt takmak için gerekli yönergeleri gösterir. **Tamam**'ı tıklattığınızda tek numaralı sayfalar yazdırılır.

### • **Çift Taraflı Baskılama Türü**

Her yön için altı tür çift yönlü bağlama yönü vardır.

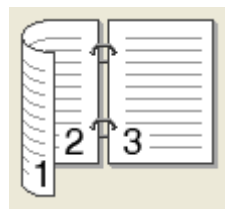

### **Sol Kenara Doğru Çevir Sağ Kenara Doğru Çevir Üst Kenara Doğru Çevir**

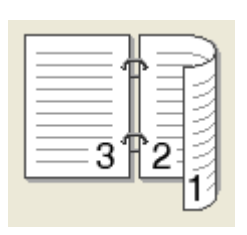

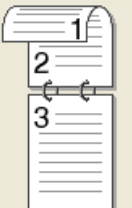

**Alt Kenara Doğru Çevir Üst Kenara Doğru Çevir (Tersi Yok)**

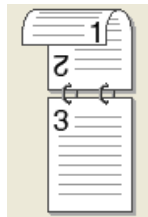

**Alt Kenara Doğru Çevir (Tersi Yok)**

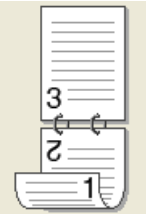

### • **Ofset Cilt**

Bağlama Uzaklığı seçeneğini işaretlerseniz, bağlama uzaklığını inç veya milimetre olarak da belirleyebilirsiniz.

### **Kitapçık**

Kitapçık yazdırmak istediğinizde bu işlevi kullanın. Kitapçık yapmak için yazdırılan sayfaları ortadan katlayın.

**Kitapçık**'ı seçip **Çift Taraflı Ayarları...**'nı tıklatırsanız, aşağıdaki ayarları belirleyebilirsiniz.

### • **Çift Taraflı Modu**

• **Çift Taraflı Baskılama Ünitesini Kullan**

Bu modda, yazıcı otomatik olarak kağıdın her iki tarafına da yazdırır.

• **Elle çift taraflı**

Bu modda, yazıcı önce çift numaralı sayfaları yazdırır. Ardından yazıcı sürücüsü durur ve yeniden kağıt takmak için gerekli yönergeleri gösterir. **Tamam**'ı tıklattığınızda tek numaralı sayfalar yazdırılır.

### • **Çift Taraflı Baskılama Türü**

Her yön için iki tür çift yönlü bağlama yönü vardır.

**Sol Kenara Doğru Çevir Sağ Kenara Doğru Çevir**

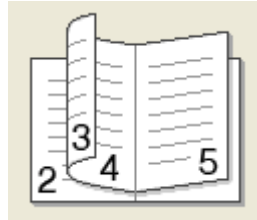

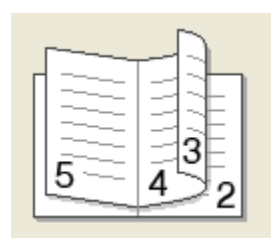

• **Ofset Cilt**

Bağlama Uzaklığı seçeneğini işaretlerseniz, bağlama uzaklığını inç veya milimetre olarak da belirleyebilirsiniz.

# <span id="page-23-0"></span>**Kağıt Kaynağı <sup>1</sup>**

**Otomatik Seç**, **Çekmece1**, **Çekmece2** [1](#page-23-1) [2,](#page-23-2) **Çok amaçlı Çekmece** veya **Elle**'yi seçebilir ve ilk sayfayı yazdırmak için ve ikinci sayfadan ileriye doğru yazdırmak için ayrı tepsiler belirleyebilirsiniz.

- <span id="page-23-1"></span><sup>1</sup> DCP-8070D ve MFC-8370DN için kullanılamaz.
- <span id="page-23-2"></span><sup>2</sup> İsteğe bağlı tepsi takılıysa kullanılabilir.

# <span id="page-24-0"></span>**Gelişmiş sekmesi <sup>1</sup>**

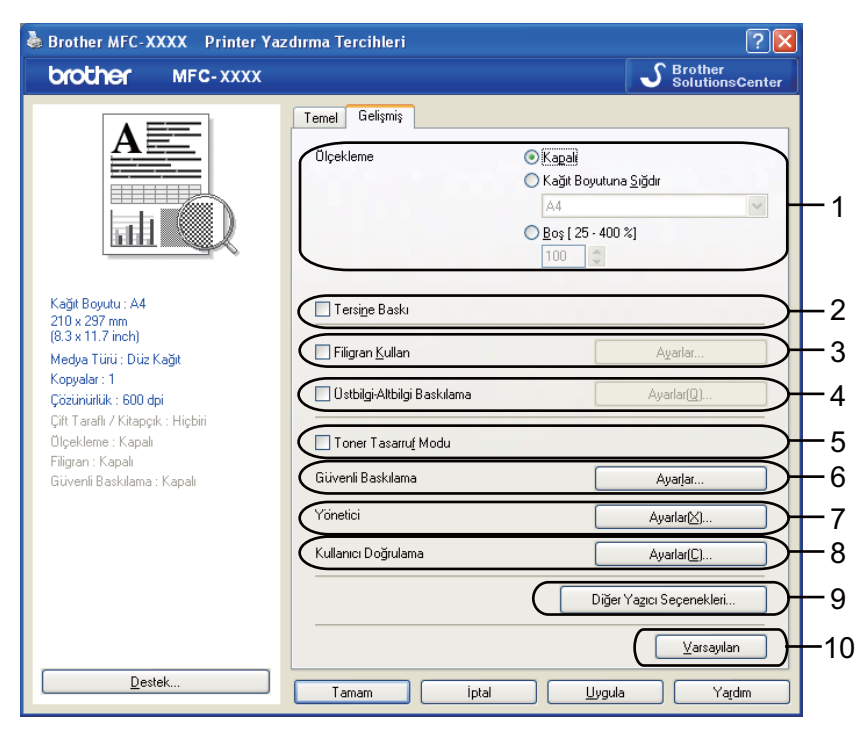

Uygun simgelerden birini tıklatarak sekme ayarlarını değiştirin:

- **Ölçekleme** (1)
- **Tersine Baskı** (2)
- **Filigran Kullan** (3)
- **Üstbilgi-Altbilgi Baskılama** (4)
- **Toner Tasarruf Modu** (5)
- **Güvenli Baskılama** (6)
- **Yönetici** (7)
- **Kullanıcı Doğrulama** (8)
- **Diğer Yazıcı Seçenekleri...** (9)
- **Varsayılan** (10)
- **Ölçekleme** ayarını (1) seçin.
	- Belgeyi ekranınızda göründüğü gibi yazdırmak isterseniz **Kapalı**'yı işaretleyin.
	- Belgeyi kağıt boyutuna sığdırmak üzere büyütmek veya küçültmek isterseniz **Kağıt Boyutuna Sığdır**'ı işaretleyin.
	- Boyutu değiştirmek isterseniz **Boş**'i işaretleyin.
- b Verileri yukarıdan aşağıya ters çevirmek için **Tersine Baskı**'ı işaretleyin (2).
- **3)** Belgenize Filigran olarak logo veya metin yazdırabilirsiniz (3). Önceden ayarlanmış Filigranlar'ı seçebilir ya da oluşturduğunuz bit eşlem veya metin dosyasını kullanabilirsiniz.
- d Bilgisayarınızın sistem saatinden belgenize tarih ve saati yazdırabilirsiniz. Bilgisayar oturum açma kullanıcı adı veya kimlik numarası ve adıyla yazdırmayı sınırlandırabilirsiniz (4) (bkz. *Ağ Kullanım Kılavuzu* bölümündeki *Güvenli Fonksiyon Kilidi 2.0* başlığı).
- **5** Yazdırma yoğunluğunu azaltarak maliyetlerden tasarruf yapabilirsiniz (5).
- 6 Belgenizi şifreyle koruyabilirsiniz (6).
- g Ölçeklendirme ve filigran gibi işlevlere erişimi sınırlandırabilirsiniz (7). Bu işlevi kullanmak için yönetici ayrıcalıklarına sahip olmanız gerekir.
- 8 Güvenli Fonksiyon Kilidi özelliği ile bilgisayardan yazdırma için kısıtlandıysanız, kimlik veya PIN numarasını girebilirsiniz (8).
- i Başka yazıcı işlevlerini ayarlamak için **Diğer Yazıcı Seçenekleri...**'ni tıklatın (9).
- j Varsayılan ayarlara geri dönmek isterseniz, **Varsayılan**'ı tıklatın (10).

# <span id="page-26-0"></span>**Filigran Kullan <sup>1</sup>**

Belgenize filigran olarak logo veya metin yerleştirebilirsiniz. Önceden ayarlanmış Filigranlar'ı seçebilir ya da oluşturduğunuz bit eşlem dosyasını kullanabilirsiniz. **Filigran Kullan**'ı işaretleyin ve ardından **Ayarlar...** düğmesini tıklatın.

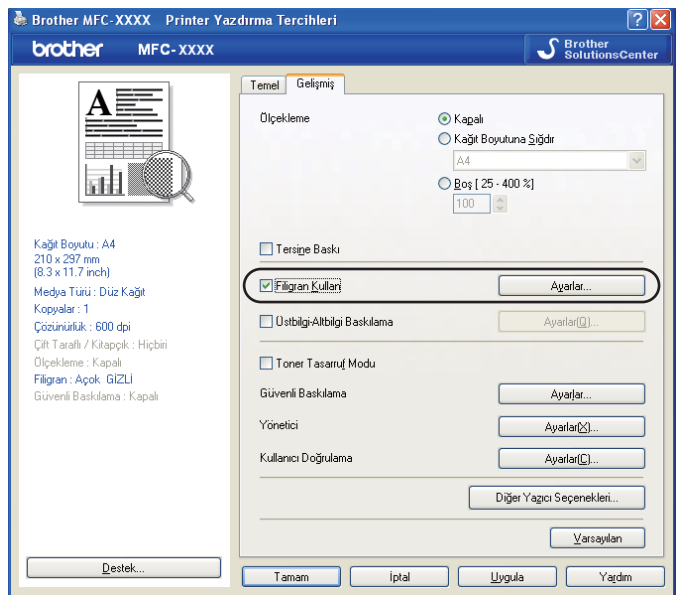

# <span id="page-26-1"></span>**Filigran Ayarları <sup>1</sup>**

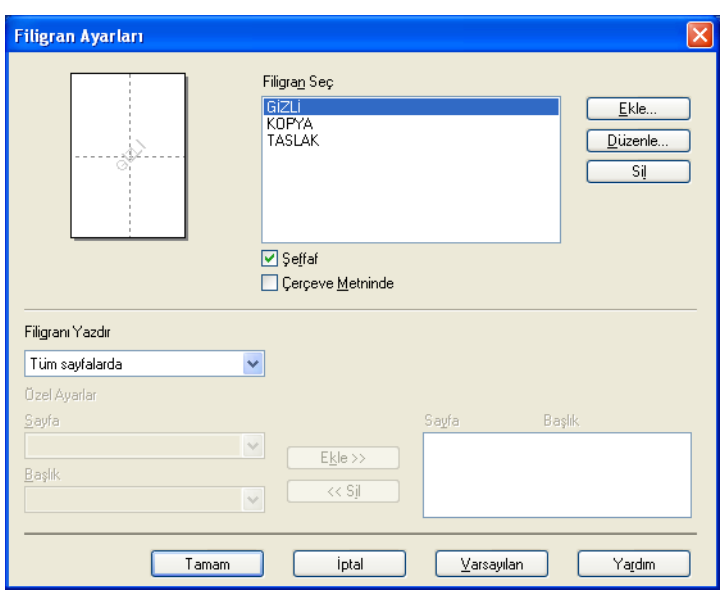

# **Saydam <sup>1</sup>**

Belgenizin arka planına filigran görüntüsü yazdırmak için **Şeffaf**'ı işaretleyin. Bu özellik işaretlenmezse, filigran belgenizin en üstüne yazdırılır.

# **Çerçeveli Metin İçinde <sup>1</sup>**

Filigran çerçevesi yazdırmak isterseniz **Çerçeve Metninde**'yi işaretleyin. Metin filigranı seçtiğinizde kullanılabilir.

# **Filigran Yazdır <sup>1</sup>**

Filigranı aşağıdaki yöntemlerden biriyle yazdırabilirsiniz.

- **Tüm sayfalarda**
- **Sadece ilk sayfada**
- **İkinci sayfadan sonra**
- **Özel**

Filigran ayarlarını değiştirmek için **Düzenle** düğmesini tıklatın.

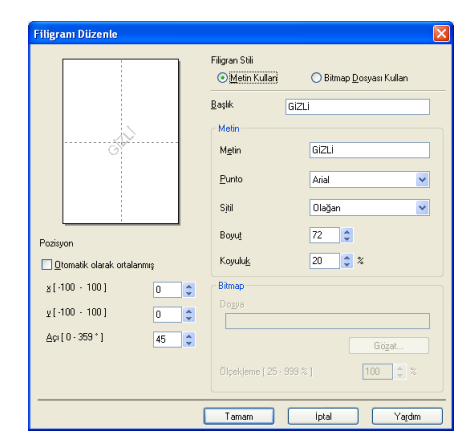

Filigranı seçip **Düzenle** düğmesini tıklatarak sayfadaki filigran boyutu ve konumunu değiştirebilirsiniz. Yeni bir filigran eklemek isterseniz **Ekle** düğmesini tıklatın ve ardından **Filigran Stili** öğesinde **Metin Kullan** veya **Bitmap Dosyası Kullan**'ı seçin.

### **Başlık**

Alana istediğiniz başlığı girin.

**Metin**

**Metin** kutusuna Filigran Metni'ni girin ve ardından **Punto**, **Sitil**, **Boyut** ve **Koyuluk**'u seçin.

**Bitmap**

**Dosya** kutusuna bit eşlem görüntüsünün dosya adı ve yerini girin ya da dosyayı aramak için **Gözat...**'ı tıklatın. Ayrıca, görüntünün ölçeklendirme boyutunu da belirleyebilirsiniz.

**Pozisyon**

Filigranın sayfadaki konumunu denetlemek isterseniz bu ayarı kullanın.

# <span id="page-28-0"></span>**Üstbilgi-Altbilgi Yazdırma <sup>1</sup>**

Bu özellik etkinleştirildiğinde, belgenize bilgisayar sistem saatinden tarih ve saati ve de girdiğiniz metin ya da bilgisayar oturum açma kullanıcı adını yazdırır. **Ayarlar...**'ı tıklatarak bilgileri özelleştirebilirsiniz.

**Kimlik Baskılama**

**Kullanıcı Adını Gir**'nı seçerseniz bilgisayar oturum açma kullanıcı adı yazdırılır. **Özel**'i seçer ve Özel düzenleme kutusuna metin girerseniz girdiğiniz metin yazdırılır.

# <span id="page-28-1"></span>**Toner Tasarruf Modu <sup>1</sup>**

Yazdırma yoğunluğunu azaltan **Toner Tasarruf Modu**'nu açarak maliyetleri azaltabilirsiniz (yazdırdıklarınız daha açık görünür).

 $\mathscr{U}$ **Not**

- Fotoğraf veya gri tonlamalı görüntülerde **Toner Tasarruf Modu**'nu önermemekteyiz.
- **Toner Tasarruf Modu**, **HQ 1200** ve **1200 dpi** çözünürlüğünde kullanılamaz.

# <span id="page-28-2"></span>**Güvenli Yazdırma <sup>1</sup>**

Güvenli belgeler makineye gönderildiklerinde şifre ile korunan belgelerdir. Yalnızca şifreyi bilen kişiler güvenli belgeleri yazdırabilir. Belgeler makinede güvenli olduğundan, bunları yazdırmak için makinenin kontrol panelinden şifreyi girmeniz gerekir.

Güvenli belgeyi göndermek için:

a **Güvenli Baskılama**'nın **Ayarlar...** öğesini ve **Güvenli Baskılama**'yı tıklatın.

- **2** Şifrenizi girip **Tamam**'ı tıklatın.
- c Güvenli belgeleri yazdırmak için makinenin kontrol panelinden şifrenizi girmelisiniz. (Bkz. *[Güvenli Tu](#page-12-3)ş<sup>u</sup>* [sayfa 5.](#page-12-3))
- **Not**

**Güvenli Baskılama** açıkken birden çok kopya yazdırılamaz.

Güvenli belgeyi silmek için:

Güvenli belgeyi silmek için makinenin kontrol panelini kullanmanız gerekir. (Bkz. *[Güvenli Tu](#page-12-3)şu* sayfa 5.)

# <span id="page-29-0"></span>**Yönetici <sup>1</sup>**

Yöneticiler ölçeklendirme ve filigran gibi işlevlere erişimi sınırlandırma yetkisine sahiptir.

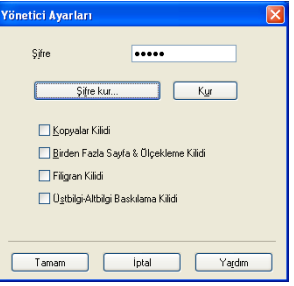

### **Şifre**

Bu kutuya şifreyi girin.

### **Şifre kur**

Şifreyi değiştirmek için burayı tıklatın.

# **Kopyalar Kilidi**

Birden çok kopya yazdırmayı önlemek için sayfa kopyaları seçimini bir olarak belirleyin.

# **Birden Fazla Sayfa & Ölçekleme Kilidi**

Değişiklikleri önlemek için ölçeklendirme ve birden çok sayfa ayarını kilitleyin.

**Filigran Kilidi**

Değişiklikleri önlemek için Filigran seçeneğinin o anki ayarlarını kilitleyin.

**Üstbilgi-Altbilgi Baskılama Kilidi**

Değişiklikleri önlemek için Üstbilgi-Altbilgi Yazdırma seçeneğinin o anki ayarlarını kilitleyin.

# <span id="page-29-1"></span>**Kullanıcı Kimliği Doğrulaması (DCP-8070D, MFC-8370DN ve MFC-8380DN için kullanılamaz) <sup>1</sup>**

Güvenli Fonksiyon Kilidi özelliği ile Bilgisayardan Yazdırmadan kısıtlanırsanız, **Kullanıcı Doğrulama** iletişim kutusunda kimlik ve PIN numarasını belirlemeniz gerekir.

**Kullanıcı Doğrulama**'nın **Ayarlar...** öğesini tıklatın ve kimlik ve PIN numaranızı girin. Bilgisayar oturum açma adınız Güvenli Fonksiyon Kilidi'ne kaydedildiyse, kimlik ve PIN numaranızı girmek yerine **PC Giriş Adını Kullanınız**'ı işaretleyin.

# **Not**

- Sınırlanan özelliklerin durumu ve yazdırmaya izin verdiğiniz kalan sayfa sayısı gibi kimliğinizle ilgili bilgileri görmek isterseniz, **Onayla**'yı tıklatın. **Doğrulama sonucu** iletişim kutusu görünür.
- Her yazdırdığınızda **Onayla** iletişim kutusunun görünmesini isterseniz **Yazdırmadan önce yazdırma durumunu göster**'i işaretleyin.
- Her yazdırdığınızda kimlik ve PIN numaranızı girmek isterseniz **Her baskılama işi için Kimlik Adı/PIN girin**'i işaretleyin.

# <span id="page-30-0"></span>**Diğer Yazdırma Seçenekleri <sup>1</sup>**

Yazdırma İşlevinde aşağıdakileri belirleyebilirsiniz:

- **Makro**
- **Yoğunluğun Ayarlanması**
- **Baskı Çıkışını Geliştir**

### **Makro <sup>1</sup>**

Belge sayfasını yazıcı belleğine makro olarak kaydedebilirsiniz. Ayrıca, kaydedilen makroyu yürütebilirsiniz de (kaydedilen makroyu herhangi bir belgede yer paylaşımı olarak kullanabilirsiniz). Bu, formlar, şirket logoları, mektup başlığı biçimleri veya faturalar gibi sık kullanılan bilgilerde zaman kazandırır ve yazdırma hızını artırır.

### **Yoğunluğun Ayarlanması <sup>1</sup>**

Yazdırma yoğunluğunu artırın veya azaltın.

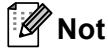

Çözünürlüğü **HQ 1200** olarak belirlediğinizde **Yoğunluğun Ayarlanması** kullanılamaz.

### **Baskı Çıkışını Geliştir <sup>1</sup>**

Bu özellik yazdırma kalitesi sorununu iyileştirmenizi sağlar.

### **Kağıdın Kıvrılmasını Azalt**

Bu ayarı seçerseniz, kağıt kıvrılması azalabilir. Yalnızca birkaç sayfa yazdırıyorsanız, bu ayarı seçmenize gerek yoktur. Medya Türü'ndeki yazıcı sürücüsü ayarını ince ayara değiştirmenizi öneririz. (Kağıt kıvrılmasını azaltmayla ilgili daha fazla bilgi için, *Kullanım Kılavuzu*'ndaki *Yazdırma kalitesini geliştirme* bölümüne bakın.)

### **Toner Fikslemesini Geliştir**

Bu ayarı seçerseniz, tonerin kağıt üzerine sabitlenmesi iyileştirilebilir. Bu seçim durumu yeterince iyileştirmezse, **Medya Türü** ayarlarındaki **Daha Kalın Kağıt**'ı seçin.

# <span id="page-31-0"></span>**Aksesuarlar sekmesi <sup>1</sup>**

### **Not**

**Başlat** menüsünden, **Denetim Masası**'nı ve ardından **Yazıcı ve Fakslar** [1'](#page-31-1)ı seçin. **Brother MFC-XXXX Printer (Kopya1)** (**Brother DCP-XXXX Printer (Kopya1)**) simgesini sağ tıklatın ve **Aksesuarlar** sekmesine erişmek için **Özellikler**'i seçin.

<span id="page-31-1"></span><sup>1</sup> Windows® 2000 kullanıcıları için **Yazıcılar**.

İsteğe bağlı donatılar takarsanız, aşağıdaki gibi **Aksesuarlar** sekmesinde ayarlarını ekleyip seçebilirsiniz.

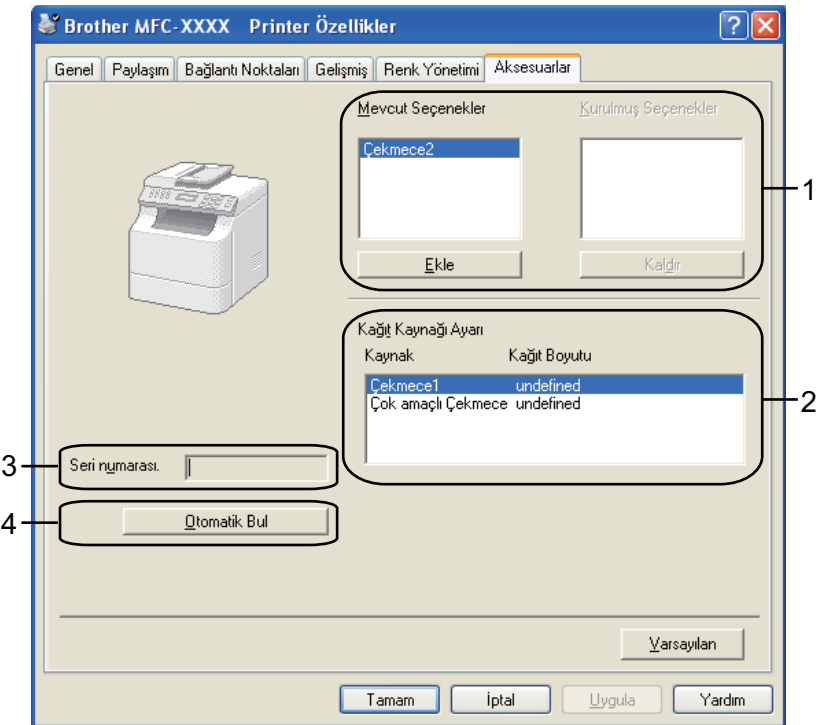

**Mevcut Seçenekler** (1) (DCP-8070D ve MFC-8370DN için kullanılamaz)

Yazıcınızda takılı seçenekleri el ile ekleyip kaldırabilirsiniz. Tepsi ayarları takılı seçeneklere uyar.

### **Kağıt Kaynağı Ayarı** (2)

Bu özellik her kağıt tepsisinin o anki kağıt boyutunu gösterir.

### **Seri numarası.** (3)

**Otomatik Bul**'u tıklatarak, yazıcı sürücüsü yazıcıyı sorgular ve seri numarasını gösterir. Bilgiler alınamazsa, ekranda "**---------**" gösterilir.

**Otomatik Bul** (4)

**Otomatik Bul** işlevi o anda takılı aygıtları bulur ve yazıcı sürücüsünde kullanılabilir ayarları gösterir. **Otomatik Bul**'u tıklattığınızda, yazıcınıza takılı seçenekler **Mevcut Seçenekler**'de listelenir (1). Eklemek ya da kaldırmak istediğiniz isteğe bağlı aygıtı seçip ardından **Ekle** veya **Kaldır**'ı tıklatarak seçenekleri el ile ekleyip kaldırabilirsiniz.

# **Not**

**Otomatik Bul** işlevi aşağıdaki yazıcı koşullarında kullanılamaz:

- Yazıcı kapalı.
- Yazıcı hata durumunda.
- Yazıcı ağ paylaşımlı ortamda.
- Kablo yazıcıya düzgün takılmamış.

# <span id="page-33-0"></span>**Destek <sup>1</sup>**

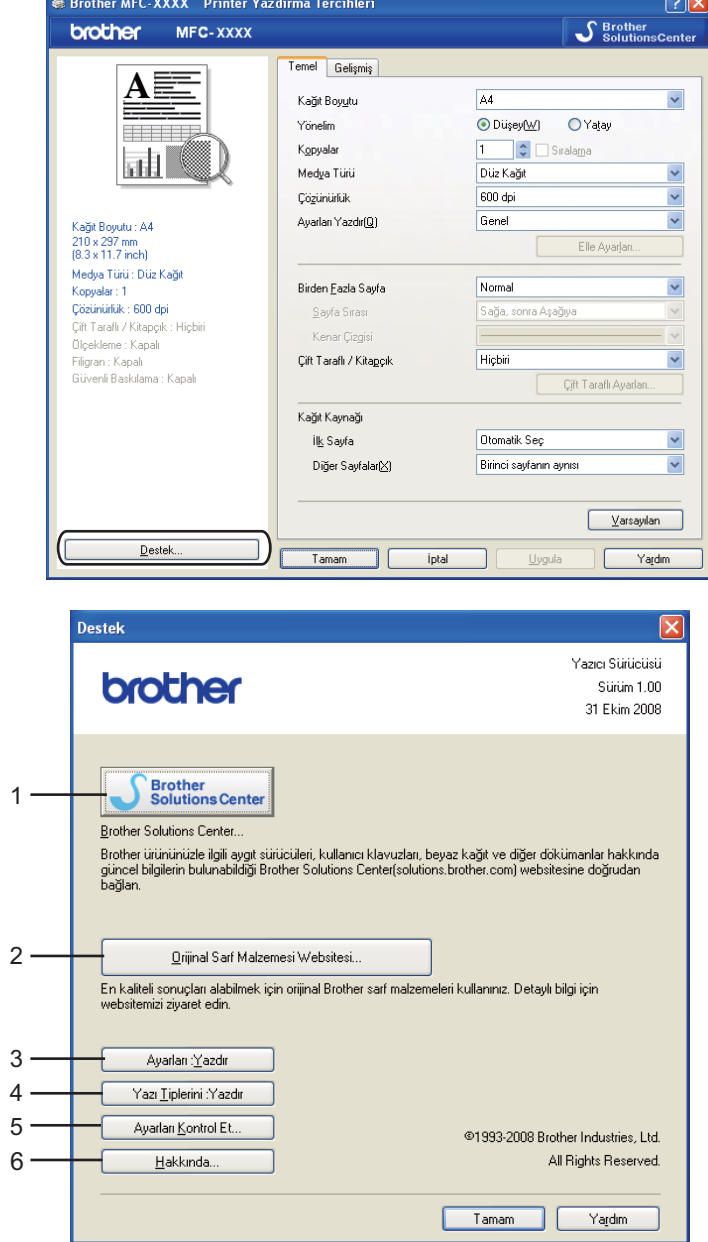

**Yazdırma Tercihleri** iletişim kutusundaki **Destek...**'i tıklatın.

### **Brother Solutions Center** (1)

Brother Çözüm Merkezi [\(http://solutions.brother.com/\)](http://solutions.brother.com/), SSS'lar (Sık Sorulan Sorular), Kullanıcı El Kitapları, sürücü güncellemeleri ve yazıcınızın kullanılmasıyla ilgili ipuçları dahil olmak üzere Brother ürününüzle ilgili bilgiler sağlayan bir web sitesidir.

### **Orijinal Sarf Malzemesi Websitesi...** (2)

Bu düğmeyi tıklatarak orijinal/hakiki Brother yedek parçaları için web sitemizi ziyaret edebilirsiniz.

### **Ayarları : Yazdır** (3)

Bu, yazıcının iç ayarlarının yapılandırılmasını gösteren sayfaları yazdırır.

**Yazı Tiplerini : Yazdır** (4)

Bu, yazıcının tüm iç yazı tiplerini gösteren sayfaları yazdırır.

### **Ayarları Kontrol Et...** (5)

O anki sürücü ayarlarını kontrol edebilirsiniz.

### ■ Hakkında... (6)

Bu, yazıcı sürücüsü dosyaları listesi ve sürüm bilgilerini gösterir.

# <span id="page-35-0"></span>**BR-Script3 (PostScript® 3™ dili benzetimi) yazıcı sürücüsündeki özellikler <sup>1</sup>**

Daha fazla bilgi için, yazıcı sürücüsündeki **Yardım** metnine bakın.

# **Not**

Bu bölümdeki ekranlar Windows® XP'den alınmıştır. Bilgisayarınızdaki ekranlar işletim sisteminize bağlı olarak değişiklik gösterebilir.

# <span id="page-35-1"></span>**Yazdırma Tercihleri <sup>1</sup>**

# **Not**

**Brother MFC-XXXX BR-Script3 Özellikler** (veya **Brother MFC-XXXX BR-Script3 Özellikler**) iletişim kutusunun **Genel** sekmesindeki **Yazdırma Tercihleri...**'ni tıklatarak **Yazdırma Tercihleri**'ne erişebilirsiniz.

### **Yerleşim** sekmesi

**Yön**, **İki Yüze de Yazdır** (Çift Yönlü), **Sayfa Sırası** ve **Yaprak/Sayfa** ayarlarını seçerek düzen ayarını değiştirebilirsiniz.

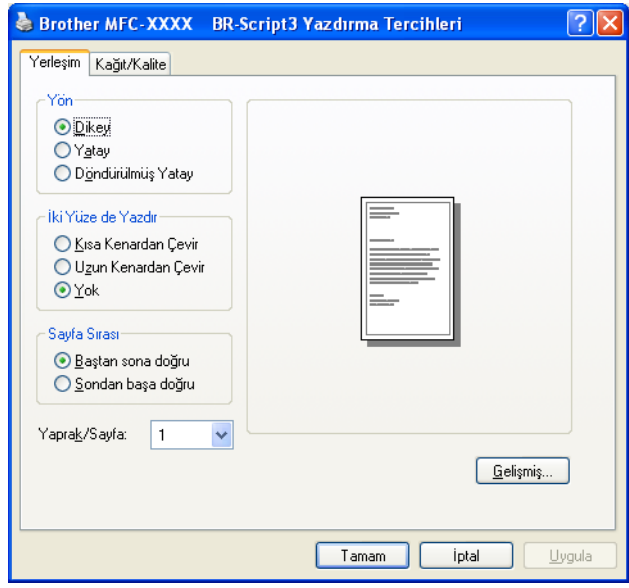

### • **Yön**

Yön, belgenizin yazdırılacağı konumu belirler.

(**Dikey**, **Yatay** veya **Döndürülmüş Yatay**)

• **İki Yüze de Yazdır**

Çift yönlü yazdırmak isterseniz, **Kısa Kenardan Çevir** veya **Uzun Kenardan Çevir**'i seçin.
#### • **Sayfa Sırası**

Belgenizin yazdırılma sırasını belirler. **Baştan sona doğru** belgeyi sayfa 1 yığının üstünde olacak biçimde yazdırır. **Sondan başa doğru** belgeyi sayfa 1 yığının altında olacak biçimde yazdırır.

#### • **Yaprak/Sayfa**

Kağıdın her iki yüzünde kaç sayfa gösterileceğini seçin.

#### **Kağıt/Kalite** sekmesi

**Kağıt Kaynağı**'nı seçin.

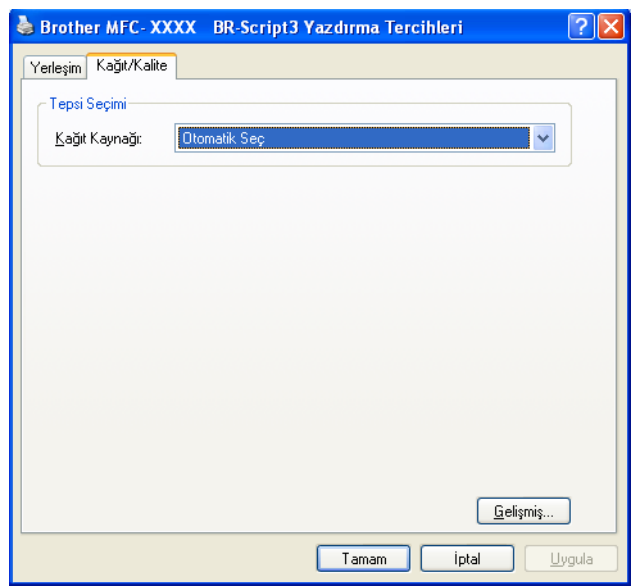

#### • **Kağıt Kaynağı**

#### **Otomatik Seç**, **Otomatik Seç**, **Çekmece1**, **Çekmece2** [1](#page-36-0) [2](#page-36-1), **Çok amaçlı Çekmece** veya **Elle besleme**'yi seçebilirsiniz.

- <span id="page-36-0"></span><sup>1</sup> DCP-8070D ve MFC-8370DN için kullanılamaz.
- <span id="page-36-1"></span><sup>2</sup> İsteğe bağlı tepsi takılıysa kullanılabilir.

#### **Otomatik Seç**

Bu ayar, belgenize uyan yazıcı sürücüsünde tanımlı kağıt boyutuna sahip herhangi bir kağıt kaynağından (tepsi veya el ile besleme yuvası) otomatik olarak kağıt çeker.

#### **Otomatik Seç**

Bu ayar, belgenize uyan makinede tanımlı kağıt boyutuna sahip herhangi bir kağıt kaynağından (tepsi veya el ile besleme yuvası) otomatik olarak kağıt çeker.

#### **Çekmece1**

Bu ayar, kağıdı Tepsi1'den çeker.

#### **Çekmece2**

Bu ayar, kağıdı Tepsi2'den çeker. (İsteğe bağlı tepsi takılıysa kullanılabilir.)

#### **Çok amaçlı Çekmece**

Bu ayar, kağıdı MP Tepsisinden çeker. Kağıt boyutu tanımlı kağıt boyutuna uygun olmalıdır.

#### **Elle besleme**

Bu ayar, MP Tepsisinden herhangi bir kağıt boyutunu çeker.

### **Gelişmiş seçenekler <sup>1</sup>**

**Yerleşim** veya **Kağıt/Kalite** sekmesindeki **Gelişmiş...** düğmesini tıklatarak **Gelişmiş Seçenekler**'e erişebilirsiniz.

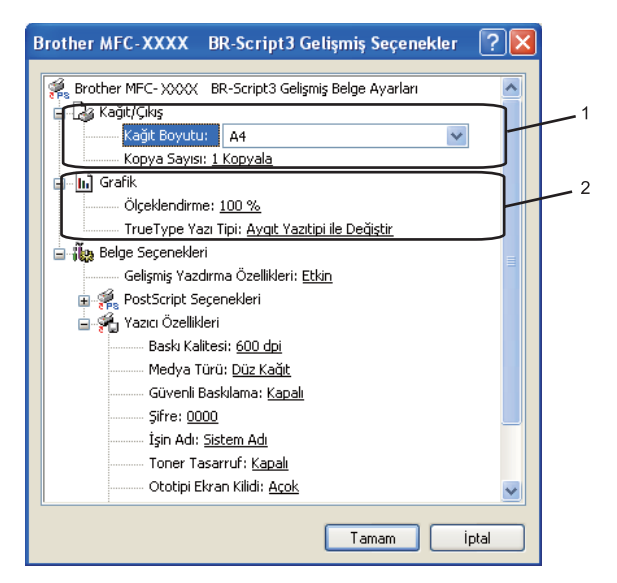

**1 Kağıt Boyutu** ve **Kopya Sayısı**'nı seçin (1).

#### **Kağıt Boyutu**

Aşağı açılan kutudan kullandığınız Kağıt Boyutunu seçin.

**Kopya Sayısı**

Kopya seçimi yazdırılacak kopya sayısını belirler.

#### b **Ölçeklendirme** ve **TrueType Yazı Tipi** ayarlarını belirleyin (2).

#### **Ölçeklendirme**

Belgelerin küçültüleceğini mi yoksa büyütüleceğini mi ve hangi yüzdeyle olacağını belirler.

#### **TrueType Yazı Tipi**

TrueType yazı tipi seçeneklerini belirler. TrueType yazı tiplerini içeren belgeleri yazdırmak üzere eşdeğer yazıcı yazı tiplerini kullanmak için **Aygıt Yazıtipi ile Değiştir**'i (varsayılan) tıklatın. Bu, daha hızlı yazdırmayı sağlar; ancak, yazıcı yazı tipinin desteklemediği özel karakterleri kaybedebilirsiniz. Yazıcı yazı tiplerini kullanmak yerine yazdırmak amacıyla TrueType yazı tiplerini karşıdan yüklemek için **Softfont Olarak Yükle**'yi tıklatın.

**3** Yazıcı Özellikleri listesindeki ayarı seçerek ayarları değiştirebilirsiniz (3):

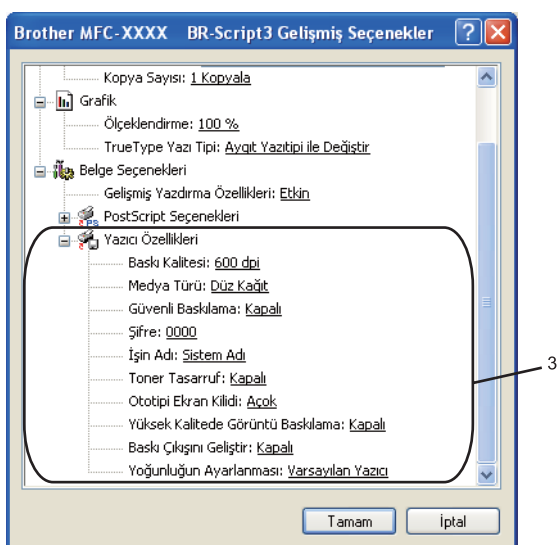

#### **Baskı Kalitesi**

Yazdırma çözünürlüğünü belirler.

#### **Medya Türü**

Makinenizde aşağıdaki medya türlerini kullanabilirsiniz. En iyi yazdırma kalitesi için, kullanmak istediğiniz medya türünü seçin.

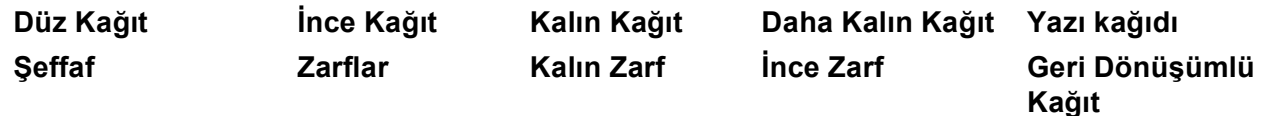

#### **Güvenli Baskılama**

**Güvenli Baskılama**, makineye gönderildiklerinde şifre ile korunan belgelerin güvenliğini sağlamanıza izin verir. Yalnızca şifreyi bilen kişiler güvenli belgeleri yazdırabilir. Belgeler makinede güvenli olduğundan, makinenin denetim masasından şifreyi girmeniz gerekir. Güvenli belge şifre ve İş Adına sahip olmalıdır. Varsayılan ayar **Kapalı**'dır.

#### **Şifre**

Makineye gönderdiğiniz güvenli belgenin şifresini açılan kutudan seçin.

**İşin Adı**

Makineye gönderdiğiniz güvenli belgenizin İş adını açılan listeden seçin.

#### ■ Toner Tasarruf

Bu özelliği kullanarak toner tasarrufu yapabilirsiniz. **Toner Tasarruf**'nu **Açok** olarak belirlerseniz yazdırdıklarınız daha açık görünür. Varsayılan ayar **Kapalı**'dır.

### **Not**

Fotoğraf veya gri tonlamalı görüntüleri yazdırmak için **Toner Tasarruf**'nu **Açok** olarak ayarlamanızı önermemekteyiz.

#### **Ototipi Ekran Kilidi**

Diğer uygulamaların Noktalı Resim ayarlarını değiştirmesini durdurur. Varsayılan ayar açıktır.

#### **Yüksek Kalitede Görüntü Baskılama**

Görüntü yazdırma kalitesini artırabilirsiniz. **Yüksek Kalitede Görüntü Baskılama**'yı **Açok** olarak belirlerseniz, yazdırma hızı daha yavaş olur.

#### **Baskı Çıkışını Geliştir**

Bu özellik yazdırma kalitesi sorununu iyileştirmenizi sağlar.

#### • **Kağıdın Kıvrılmasını Azalt**

Bu ayarı seçerseniz, kağıt kıvrılması azalabilir.

Yalnızca birkaç sayfa yazdırıyorsanız, bu ayarı seçmenize gerek yoktur. **Medya Türü**'ndeki yazıcı sürücüsü ayarını ince ayarla değiştirin. (Kağıt kıvrılmasını azaltmayla ilgili daha fazla bilgi için, *Kullanım Kılavuzu*'ndaki *Yazdırma kalitesini geliştirme* bölümüne bakın.)

#### • **Toner Fikslemesini Geliştir**

Bu ayarı seçerseniz, tonerin kağıt üzerine sabitlenmesi iyileştirilebilir. Bu seçim durumu yeterince iyileştirmezse, **Medya Türü** ayarlarından **Daha Kalın Kağıt**'ı seçin.

#### **Yoğunluğun Ayarlanması**

Yazdırma yoğunluğunu artırın veya azaltın.

**Not**

**Baskı Kalitesi**'ni **HQ 1200** olarak belirlediğinizde **Yoğunluğun Ayarlanması** kullanılamaz.

### **Bağlantı Noktaları sekmesi 1**

Yazıcınızın bağlı olduğu bağlantı noktasını veya kullanmakta olduğunuz ağ yazıcınızın yolunu değiştirmek isterseniz, kullanmak istediğiniz bağlantı noktasını seçin veya ekleyin.

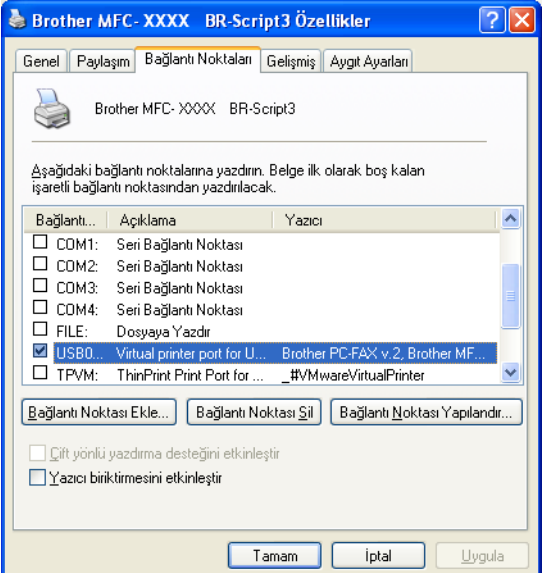

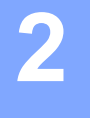

#### İşletim sisteminize bağlı olarak tarama işlemleri ve sürücüler farklı olur. Makine belgeleri uygulamalarınızdan taramak için TWAIN uyumlu bir sürücü kullanır.

 $\blacksquare$  (Windows<sup>®</sup> XP/ Windows Vista<sup>®</sup>)

**Tarama <sup>2</sup>**

İki adet tarayıcı sürücüsü yüklenir. TWAIN uyumlu tarayıcı sürücüsü (Bkz. *[TWAIN sürücüsüyle belge](#page-40-0)  tarama* [sayfa 33](#page-40-0).) ve Windows® Görüntüleme Alma (WIA) sürücüsü. (Bkz. *[WIA sürücüsü ile belge tarama](#page-47-0)  (Windows[® XP/Windows Vista®\)](#page-47-0)* sayfa 40.)

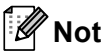

- ScanSoft™ PaperPort™ 11SE için, bkz. *[NUANCE™ ile OCR'lı ScanSoft™ PaperPort™ 11SE'yı kullanma](#page-63-0)* [sayfa 56.](#page-63-0)
- Bilgisayarınız güvenlik duvarı ile korunuyor ve ağda tarama yapamıyorsanız, güvenlik duvarını 54925 ve 137 numaralı bağlı noktasından iletişime izin verecek biçimde yapılandırmanız gerekebilir. (Bkz. *[Güvenlik](#page-131-0)  [duvarı ayarları \(A](#page-131-0)ğ kullanıcıları için)* sayfa 124.)

## <span id="page-40-0"></span>**TWAIN sürücüsüyle belge tarama <sup>2</sup>**

Brother MFL-Pro Suite yazılımında TWAIN uyumlu bir tarayıcı sürücüsü bulunur. TWAIN sürücüleri tarayıcılar ve uygulamalar arasındaki evrensel protokol standardını karşılar. Bu, görüntüleri yalnızca makinenize Brother'ın yerleştirdiği PaperPort™ 11SE görüntüleyicisine değil aynı zamanda TWAIN taramayı destekleyen yüzlerce diğer uygulamaya da doğrudan tarayabilirsiniz demektir. Bu uygulamalarda Adobe<sup>®</sup> Photoshop<sup>®</sup>, Adobe<sup>®</sup> PageMaker<sup>®</sup>, CorelDRAW<sup>®</sup> ve daha bircok popüler program bulunur.

### <span id="page-40-1"></span>**Belgeyi bilgisayara tarama <sup>2</sup>**

Tüm sayfayı tarayabildiğiniz iki yöntem vardır. ADF (otomatik belge besleyici) veya tarayıcı camını kullanabilirsiniz.

<span id="page-40-2"></span>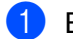

- Belgenizi yerleştirin.
- b Belgeyi taramak için MFL-Pro Suite yüklemesi sırasında yüklenmiş olan ScanSoft™ PaperPort™ 11SE yazılımını başlatın.

## **Not**

Bu El Kitabındaki tarama yönergelerinde ScanSoft™ PaperPort™ 11SE yazılımını kullandığınız varsayılmaktadır. Başka yazılım uygulamaları kullandığınızda tarama adımları değişebilir.

c **File** (Dosya) ve ardından **Scan or Get Photo...** (Fotoğraf Tara veya Al...) öğesini tıklatın. Ayrıca, **Scan or Get Photo** (Fotoğraf Tara veya Al) düğmesini de tıklatabilirsiniz. Ekranın sol tarafında **Scan or Get Photo** (Fotoğraf Tara veya Al) paneli görünür.

**Select** (Seç) düğmesini tıklatın.

<span id="page-41-0"></span>**5 Available Scanners** (Kullanılabilen Tarayıcılar) listesinden kullandığınız tarayıcıyı seçin. **Not TWAIN:TW-Brother MFC-XXXX** (**TWAIN:TW-Brother DCP-XXXX**), **TWAIN:TW-Brother MFC-XXXX LPT** (**TWAIN:TW-Brother DCP-XXXX LPT**) veya **TWAIN:TW-Brother MFC-XXXX LAN**'ı (**TWAIN:TW-Brother DCP-XXXX LAN**) seçin. **6** Scan or Get Photo (Fotoğraf Tara veya AI) panelindeki Display scanner dialog box (Tarayıcı iletişim kutusunu göster)'u işaretleyin. g **Tara**'yı tıklatın. Tarayıcı Kurulumu iletişim kutusu görünür. 8 Gerekirse Tarayıcı Kurulumu iletişim kutusunda bulunan aşağıdaki ayarları yapın: **Tara** (Görüntü Türü) (1) **Çözünürlük** (2) **Tarama Türü** (3) **Gürültüyü azalt** (4) **Parlaklık** (5) **Kontrast** (6) **Doküman Boyutu** (7)

**Çift Taraflı Tarama** (8)

(DCP-8070D, MFC-8370DN ve MFC-8480DN için kullanılamaz)

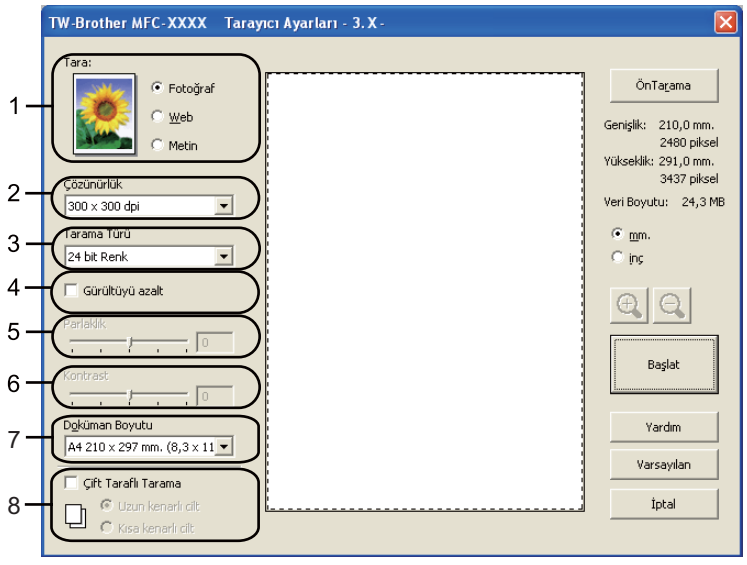

### i **Başlat**'ı tıklatın.

Tarama bittiğinde, PaperPort™ 11SE penceresine geri dönmek için **İptal**'i tıklatın.

### **Not**

• Belge boyutunu seçtikten sonra, sol fare düğmesini tıklatıp sürükleyerek tarama alanını ayarlayabilirsiniz. Tarama yaparken görüntüyü kırpmak istediğinizde bu gereklidir. (Bkz. *Taramak istediğ[iniz kısmı kırpmak](#page-42-0)  [için önceden tarama](#page-42-0)* sayfa 35.)

• Çift yönlü taramayı destekleyen modellerde

Tarama alanını ayarlayamazsınız.

Çift yönlü tarama için legal boyutta kağıt kullanamazsınız.

Görüntüyü önizlemek için **ÖnTarama** düğmesini kullanamazsınız.

### <span id="page-42-0"></span>**Taramak istediğiniz kısmı kırpmak için önceden tarama <sup>2</sup>**

**ÖnTarama** düğmesiyle tarama işleminden önce görüntünüzü önizleyebilir ve istenmeyen kısımları kırpabilirsiniz.

Önizlemeden memnun kaldığınızda, görüntüyü taramak için Tarayıcı Kurulumu iletişim kutusundaki **Başlat** düğmesini tıklatın.

<span id="page-42-1"></span>

a *[Belgeyi bilgisayara tarama](#page-40-1)* sayfa 33 bölümündeki [a](#page-40-2)'den [g](#page-41-0)'ye kadar olan adımları uygulayın.

b Gerektiğinde, **Tara** (Görüntü Türü), **Çözünürlük**, **Tarama Türü**, **Parlaklık**, **Kontrast** ve **Doküman Boyutu** ayarlarını seçin.

### **Not**

**Çift Taraflı Tarama**'yı seçerseniz Önceden Tarama kullanılamaz.

#### **3 ÖnTarama**'yı tıklatın.

Tüm görüntü bilgisayara taranır ve tarayıcı Kurulumu iletişim kutusunun Tarama Alanı'nda (1) görünür.

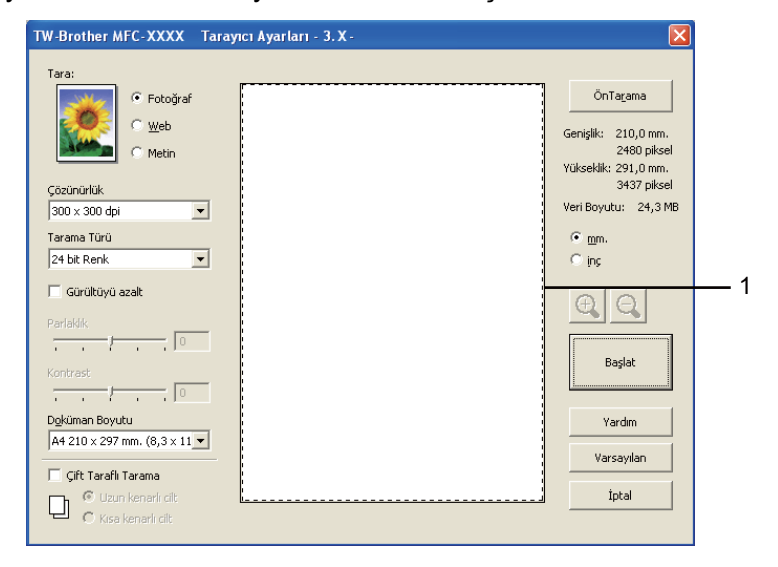

 $\left(4\right)$  Sol fare düğmesini basılı tutun ve taramak istediğiniz kısmın üzerine sürükleyin.

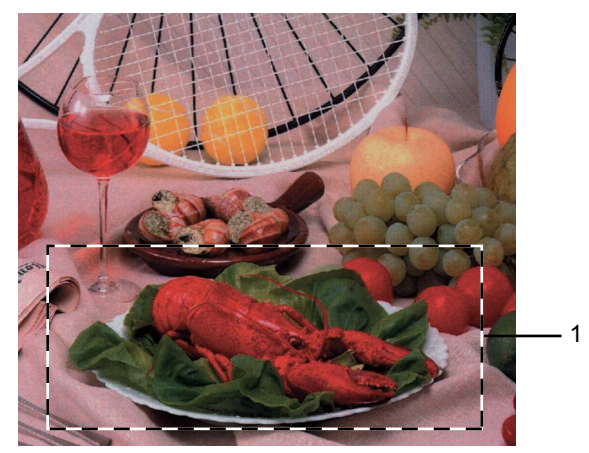

### **1 Tarama alanı**

### **Not**

 simgesiyle görüntüyü büyütebilir ve ardından görüntüyü orijinal boyutuna geri döndürmek için simgesini kullanabilirsiniz.

Belgenizi yeniden yerleştirin.

**Not**

Adım  $\bigcirc$ 'de belgeyi t[a](#page-42-1)rayıcı camı üzerine yerleştirdiyseniz bu adımı atlayın.

f **Başlat**'ı tıklatın.

Bu defa PaperPort™ 11SE penceresinde (ya da uygulama pencerenizde) yalnızca belgenin seçili alanı görünür.

PaperPort™ 11SE penceresinde, görüntüyü iyileştirmek için mevcut seçenekleri kullanın.

### **Tarayıcı Kurulumu iletişim kutusundaki ayarlar <sup>2</sup>**

### **Görüntü Türü <sup>2</sup>**

**Fotoğraf**, **Web** veya **Metin** seçeneklerinden çıkış görüntü türünü belirleyin. **Çözünürlük** ve **Tarama Türü** her varsayılan ayar için değiştirilir.

Varsayılan ayarlar aşağıdaki tabloda listelenmektedir:

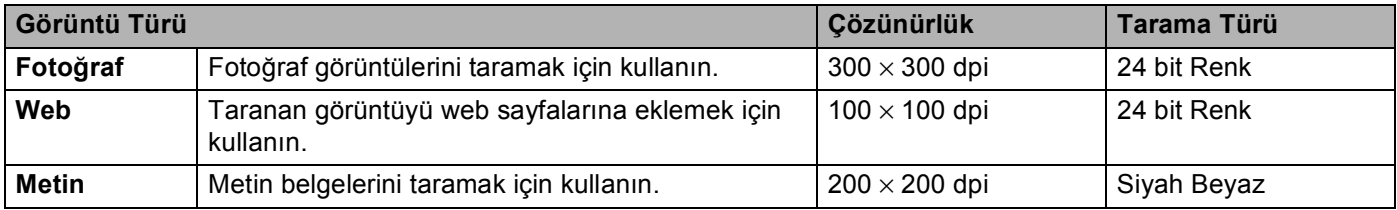

### **Çözünürlük <sup>2</sup>**

**Çözünürlük** açılan listesinden tarama çözünürlüğü seçebilirsiniz. Daha yüksek çözünürlükler daha fazla bellek ve aktarma süresi harcar, ancak daha iyi görüntü elde edilir. Aşağıdaki tabloda seçebileceğiniz çözünürlükler ve kullanılabilir renkler gösterilmektedir.

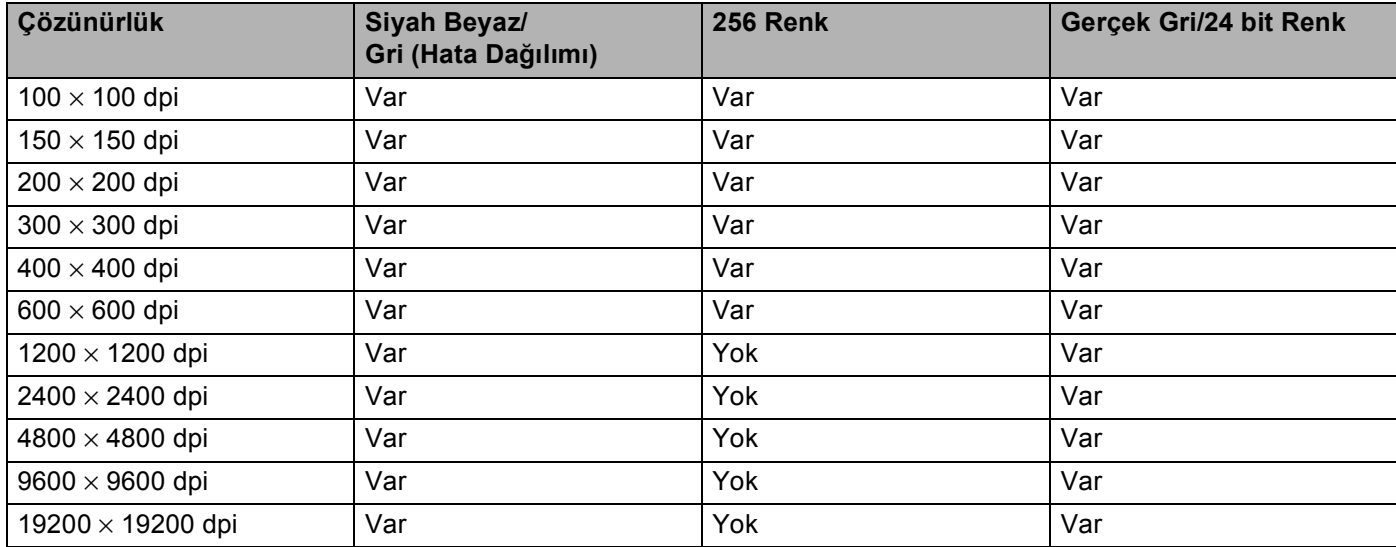

### **Tarama Türü <sup>2</sup>**

#### **Siyah Beyaz**

Metin veya resim için kullanın.

#### **Gri (Hata Dağılımı)**

Fotoğrafik görüntüler ve grafikler için kullanın. (Hata Dağılımı, gerçek gri noktaları kullanmadan benzetilmiş gri görüntüler oluşturmak için bir yöntemdir. Gri görünüm vermek için siyah noktalar belirli bir desende yerleştirilir.)

#### **Gerçek Gri**

Fotoğrafik görüntüler ve grafikler için kullanın. 256 gri gölge kullandığından bu mod daha hatasızdır.

#### **256 Renk**

Görüntüyü taramak için 256 adet kadar renk kullanır.

#### **24 bit Renk**

Görüntüyü taramak için 16,8 milyon adet kadar renk kullanır.

**24 bit Renk** kullanmasına rağmen görüntüyü en doğru renkte oluşturur, görüntü dosyası **256 Renk** ile oluşturulan dosyadan üç kat daha büyük olur. Daha fazla bellek gerektirir ve en uzun aktarım süresine sahiptir.

#### **Gürültüyü azalt <sup>2</sup>**

Bu seçenekle taradığınız görüntülerin kalitesini iyileştirebilir ve arttırabilirsiniz. **Gürültüyü azalt** ayarı **24 bit Renk** ve 300 x 300 dpi, 400 x 400 dpi veya 600 x 600 dpi tarama çözünürlükleri kullanılırken mevcuttur.

### **Parlaklık <sup>2</sup>**

En iyi görüntüyü elde etmek için ayarı (-50 ila 50) ayarlayın. Varsayılan değer ortalamayı gösteren 0'dır.

Görüntüyü açmak veya koyulaştırmak için kaydırma çubuğunu sağa veya sola sürükleyerek **Parlaklık** seviyesini ayarlayabilirsiniz. Ayrıca, seviyeyi belirlemek için kutuya bir değer de girebilirsiniz.

Taranan görüntü çok açıksa, daha düşük bir **Parlaklık** seviyesi belirleyin ve belgeyi yeniden tarayın. Taranan görüntü çok koyuysa, daha yüksek bir **Parlaklık** seviyesi belirleyin ve belgeyi yeniden tarayın.

M **Not**

Parlaklık ayarı yalnızca **Siyah Beyaz**, **Gri (Hata Dağılımı)** veya **Gerçek Gri** seçildiğinde kullanılabilir.

### **Kontrast <sup>2</sup>**

Kaydırma çubuğunu sola veya sağa taşıyarak **Kontrast** seviyesini artırabilir ya da azaltabilirsiniz. Azaltma gri alanlarda daha fazla ayrıntı ortaya çıkarırken artırma görüntünün koyu ve açık alanlarını vurgular. Ayrıca, **Kontrast**'ı belirlemek için kutuya bir değer de girebilirsiniz.

## **Not**

Karşıtlık ayarı yalnızca **Gri (Hata Dağılımı)** veya **Gerçek Gri** seçildiğinde kullanılabilir.

Kelime işlemci veya başka grafik uygulamasında kullanmak için fotoğraf veya diğer görüntüleri tararken gereksinimlerinize en uygun değeri görmek için farklı karşıtlık ve çözünürlük ayarlarını deneyin.

### **Doküman Boyutu <sup>2</sup>**

Aşağıdaki boyutlardan birini seçin:

- $\blacksquare$  A4 210  $\times$  297 mm
- $\blacksquare$  JIS B5 182  $\times$  257 mm
- Letter 215,9 x 279,4 mm
- Legal 215,9 x 355,6 mm (DCP-8070D, MFC-8370DN ve MFC-8380DN için, ADF ile kullanılabilir.)
- $\blacksquare$  A5 148 x 210 mm
- Executive  $184.1 \times 266.7$  mm
- Kartvizit 90  $\times$  60 mm

Kartvizitleri taramak için **Kartvizit** boyutunu seçin ve ardından kartviziti ön yüzü aşağı bakacak biçimde makinedeki belge kılavuzlarının gösterdiği gibi tarayıcı camı sol tarafının ortasına yerleştirin.

- Fotoğraf 10 x 15 cm
- $\blacksquare$  İndeks Kartı 127 x 203.2 mm
- Fotoğraf L 89 x 127 mm
- Fotoğraf 2L 13 x 18 cm
- $\blacksquare$  Posta Kartı 1 100 x 148 mm
- $\blacksquare$  Posta Kartı 2 (Cift) 148 x 200 mm

### ■ Özel

Boyut olarak **Özel** seçerseniz, **Özel Doküman Boyutu** iletişim kutusu görünür.

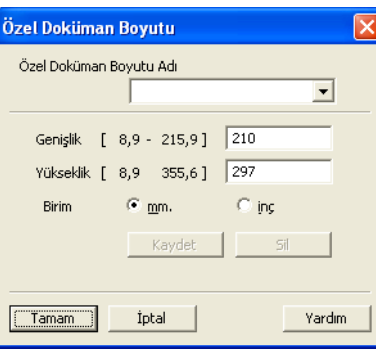

#### Belge için **Nom**, **Genişlik** ve **Yükseklik** girin.

Genişlik ve Yükseklik birimi olarak "mm" veya "inç" seçebilirsiniz.

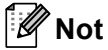

• Ekranda seçtiğiniz gerçek kağıt boyutunu görebilirsiniz.

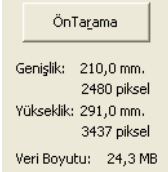

- **Genişlik**: tarama alanının genişliğini gösterir
- **Yükseklik**: tarama alanının yüksekliğini gösterir
- **Veri Boyutu**: kaba veri boyutunu Biteşlem biçiminde gösterir. JPEG gibi başka dosya biçimlerinde boyut farklı olur.
- 8,9 x 8,9 mm ile 215,9 x 355,6 mm arasında kullanıcı tarafından ayarlanabilir

## <span id="page-47-0"></span>**WIA sürücüsü ile belge tarama (Windows® XP/Windows Vista®) <sup>2</sup>**

### **WIA uyumlu <sup>2</sup>**

Windows<sup>®</sup> XP/Windows Vista<sup>®</sup>'da görüntüleri makineden taramak için Windows<sup>®</sup> Görüntü Alma'yı (WIA) seçebilirsiniz. Görüntüleri Brother'ın makinenize yerleştirdiği PaperPort™ 11SE görüntüleyiciye doğrudan tarayabilirsiniz ya da görüntüleri WIA veya TWAIN taramasını destekleyen herhangi bir başka uygulamaya doğrudan tarayabilirsiniz.

### **Not**

- Windows<sup>®</sup> 2000/XP, WIA sürücüsünde Çift Yönlü Taramayı desteklememektedir.
- Legal boyutundaki kağıt için Çift Yönlü Tarama kullanılamaz.

### <span id="page-47-1"></span>**Belgeyi bilgisayara tarama <sup>2</sup>**

Tüm sayfayı tarayabildiğiniz iki yöntem vardır. ADF (otomatik belge besleyici) veya tarayıcı camını kullanabilirsiniz.

Belgeyi önceden taradıktan sonra tarayıp sayfanın bir kısmını kırpmak isterseniz, tarayıcı camını kullanmanız gerekir. (Bkz. *Tarayıcı camıyla taramak istediğ[iniz kısmı kırpmak için önceden tarama](#page-49-0)* sayfa 42.)

<span id="page-47-2"></span>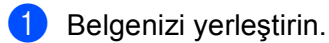

b Belgeyi taramak için MFL-Pro Suite yüklemesi sırasında yüklenmiş olan ScanSoft™ PaperPort™ 11SE yazılımını başlatın.

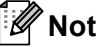

Bu El Kitabındaki tarama yönergelerinde ScanSoft™ PaperPort™ 11SE yazılımını kullandığınız varsayılmaktadır. Başka yazılım uygulamaları kullandığınızda tarama adımları değişebilir.

- c **File** (Dosya) ve ardından **Scan or Get Photo...** (Fotoğraf Tara veya Al...) öğesini tıklatın. Ayrıca, **Scan or Get Photo** (Fotoğraf Tara veya Al) düğmesini de tıklatabilirsiniz. Ekranın sol tarafında **Scan or Get Photo** (Fotoğraf Tara veya Al) paneli görünür.
- **4 Select** (Seç)'i tıklatın.

e **Available Scanners** (Kullanılabilen Tarayıcılar) listesinden kullandığınız tarayıcıyı seçin.

**Not**

**WIA:Brother MFC-XXXX** (**WIA:Brother DCP-XXXX**), **WIA:Brother MFC-XXXX LPT** (**WIA:Brother DCP-XXXX LPT**) veya **WIA:Brother MFC-XXXX LAN**'ı (**WIA:Brother DCP-XXXX LAN**) seçin.

**6** Scan or Get Photo (Fotoğraf Tara veya Al) panelindeki Display scanner dialog box (Tarayıcı iletişim kutusunu göster)'nu işaretleyin.

Tarama

### <span id="page-48-0"></span>**7** Tara'yı tıklatın.

Tarayıcı Kurulumu iletişim kutusu görünür.

8 Gerekirse Tarayıcı Kurulumu iletişim kutusunda bulunan aşağıdaki ayarları yapın:

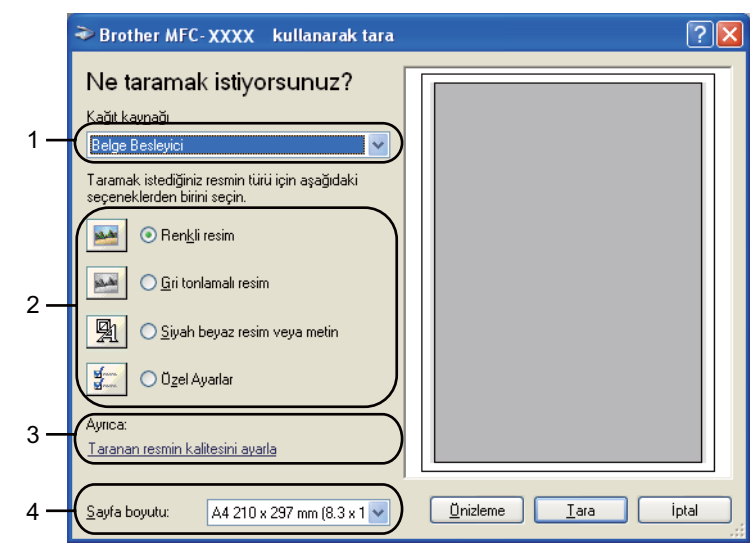

- 1 **Kağıt Kaynağı**
- 2 **Resim türü**
- 3 **Taranan resmin kalitesini ayarla**
- 4 **Sayfa boyutu**
- i **Kağıt kaynağı** açılan listesinden **Belge Besleyici**'yi seçin (1).
- <sup>10</sup> Resim türünü seçin (2).
- k Açılan listeden **Sayfa boyutu**'nu seçin (4).
- **12** Gelişmiş ayarlara gerek duyarsanız, **Taranan resmin kalitesini ayarla**'yı tıklatın (3). **Gelişmiş Özellikler**'den **Parlaklık**, **Karşıtlık**, **Çözünürlük** ve **Resim türü**'nü seçin. Bir ayar seçtikten sonra **Tamam**'ı tıklatın.

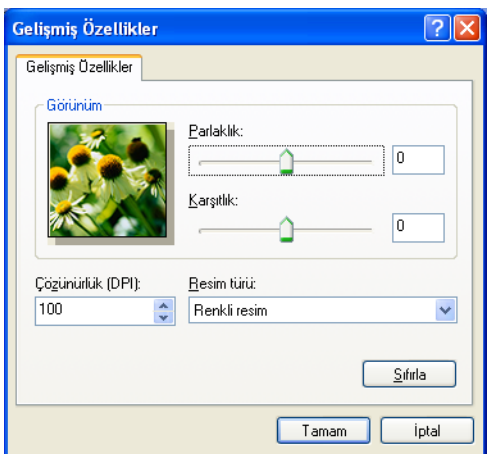

### **Not**

Tarayıcı çözünürlüğü 1.200 dpi kadar yüksek belirlenebilir.

1.200 dpi'den daha büyük çözünürlükler için Tarayıcı Yardımcı Programı'nı kullanın. (Bkz. *[Tarayıcı](#page-50-0) [Yardımcı Programı](#page-50-0)* sayfa 43.)

**13** Tara iletişim kutusundaki Tara düğmesini tıklatın. Makine belgeyi taramayı başlatır.

### <span id="page-49-0"></span>**Tarayıcı camıyla taramak istediğiniz kısmı kırpmak için önceden tarama <sup>2</sup>**

Görüntüden istenmeyen kısmı kırpmak üzere görüntüyü önizlemek için **Önizleme** düğmesi kullanılır. Önizlemeden memnun kaldığınızda, görüntüyü taramak için Tara iletişim kutusundaki **Tara** düğmesini tıklatın.

**[Belgeyi bilgisayara tarama](#page-47-1) s[a](#page-47-2)yfa 40 bölümündeki @'den @'ye kadar olan adımları uy[g](#page-48-0)ulayın.** 

b **Kağıt kaynağı** açılan listesinden **Düz Yataklı**'yı seçin (1).

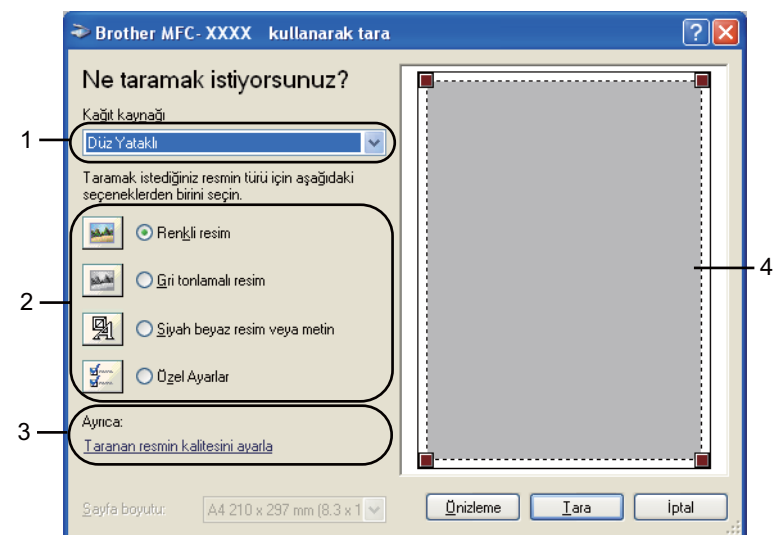

- **1 Kağıt kaynağı**
- **2 Resim türü**
- **3 Taranan resmin kalitesini ayarla**
- **4 Tarama alanı**

Resim türünü seçin (2).

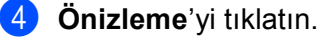

Tüm görüntü bilgisayara taranır ve tarama alanında görünür (4).

**42**

**5** Sol fare düğmesini basılı tutun ve taramak istediğiniz kısmın üzerine sürükleyin.

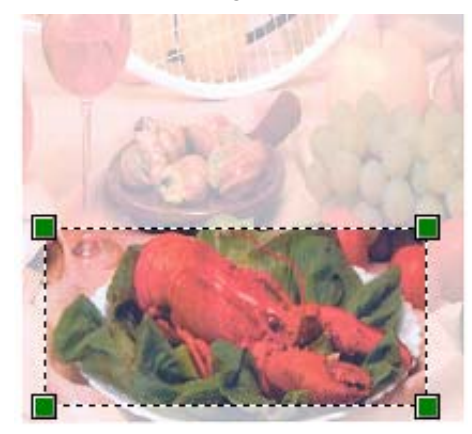

f Gelişmiş ayarlara gerek duyarsanız, **Taranan resmin kalitesini ayarla**'yı tıklatın (3). **Gelişmiş Özellikler**'den **Parlaklık**, **Karşıtlık**, **Çözünürlük** ve **Resim türü**'nü seçin. Bir ayar seçtikten sonra **Tamam**'ı tıklatın.

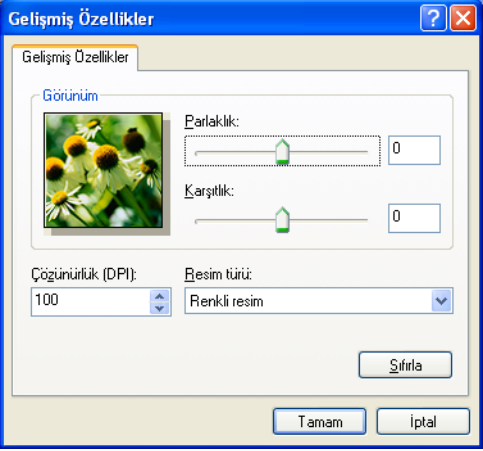

**7** Tara iletişim kutusundaki Tara düğmesini tıklatın. Makine belgeyi taramayı başlatır. Bu defa PaperPort™ 11SE penceresinde (ya da uygulama pencerenizde) yalnızca belgenin seçili alanı görünür.

### <span id="page-50-0"></span>**Tarayıcı Yardımcı Programı <sup>2</sup>**

Tarayıcı Yardımcı Programı 1.200 dpi'den büyük çözünürlüklerde WIA tarayıcı sürücüsünü yapılandırmak ve kağıt boyutunu değiştirmek için kullanılır. Varsayılan boyut olarak Legal boyutunu belirlemek isterseniz, ayarı değiştirmek için bu yardımcı programı kullanın. Yeni ayarların etkili olması için bilgisayarınızı yeniden başlatmalısınız.

#### Yardımcı programı çalıştırma

**Başlat**/**Tüm Programlar**/**Brother**/**MFC-XXXX** (veya **DCP-XXXX**) (XXXX model adınızdır)/ **Tarayıcı Ayarları**/**Tarayıcı Yardımcı Programı**'nda bulunan **Tarayıcı Yardımcı Programı**'nı seçerek yardımcı programı çalıştırabilirsiniz.

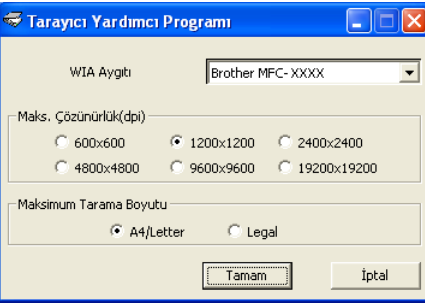

### **Not**

Belgeyi 1.200 dpi'den büyük çözünürlükte taradığınızda dosya boyutu çok büyük olabilir. Taramaya çalıştığınız dosyanın boyutu için yeterli bellek ve sabit disk alanına sahip olduğunuzdan emin olun. Yeterli bellek veya sabit disk alanına sahip değilseniz, bilgisayarınız donabilir ve dosyanızı kaybedebilirsiniz.

### **Not**

(Windows Vista®) **Kullanıcı Hesabı Denetimi** ekranı görünür, aşağıdakileri uygulayın.

• Yönetici haklarına sahip kullanıcılar için: **İzin Ver**'i tıklatın.

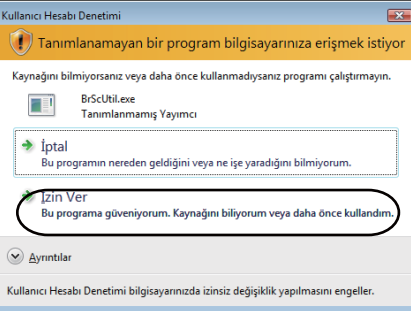

• Yönetici haklarına sahip olmayan kullanıcılar için: Yönetici şifrenizi girip **Tamam**'ı tıklatın.

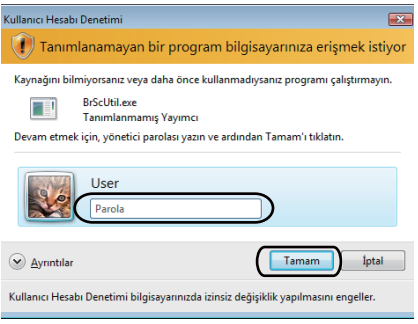

## **WIA sürücüsüyle bir belgeyi tarama (Windows Fotoğraf Galerisi ve Windows Faks ve Tarama) <sup>2</sup>**

### <span id="page-52-0"></span>**Belgeyi bilgisayara tarama <sup>2</sup>**

Tüm sayfayı tarayabildiğiniz iki yöntem vardır. ADF (otomatik belge besleyici) veya tarayıcı camını kullanabilirsiniz.

Belgeyi önceden taradıktan sonra tarayıp sayfanın bir kısmını kırpmak isterseniz, tarayıcı camını kullanmanız gerekir. (Bkz. *Tarayıcı camıyla taramak istediğ[iniz kısmı kırpmak için önceden tarama](#page-53-0)* sayfa 46.)

**Not**

• Çift Yönlü Tarama DCP-8070D, MFC-8370DN ve MFC-8480DN tarafından desteklenmemektedir.

• Legal boyutundaki kağıt için Çift Yönlü Tarama kullanılamaz.

### <span id="page-52-1"></span>**a Belgenizi yerleştirin.**

- b Belgeyi taramak için yazılım uygulamanızı açın.
- Aşağıdakilerden birini uygulayın:
	- (Windows Fotoğraf Galerisi)

**Dosya** ve ardından **Kamera veya Tarayıcıdan Al...** öğesini tıklatın.

(Windows Faks ve Tarama)

**Dosya**, **Yeni** ve ardından **Tara...**'yı tıklatın.

Kullanmak istediğiniz tarayıcıyı seçin.

<span id="page-52-2"></span>**5** Al'ı tıklatın. Tara iletişim kutusu görünür.

6 Gerekirse Tarayıcı iletişim kutusunda bulunan aşağıdaki ayarları yapın.

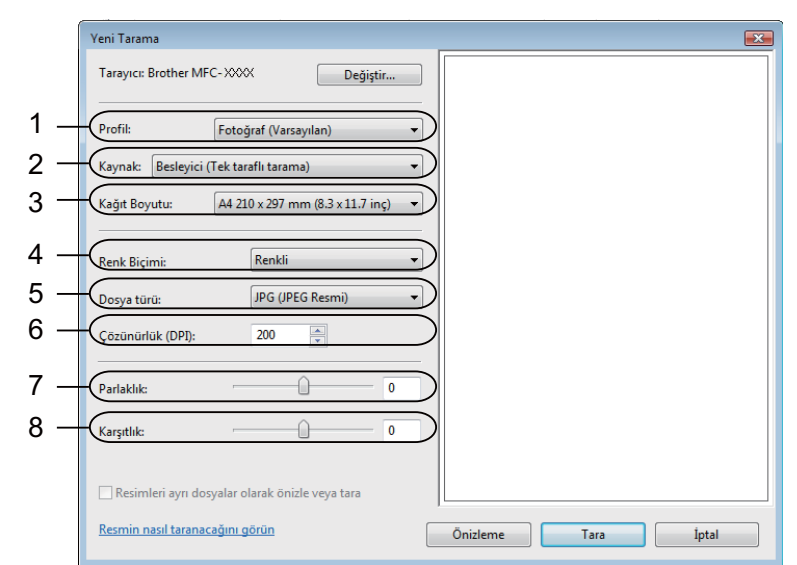

- **1 Profil**
- **2 Kaynak**
- **3 Kağıt Boyutu**
- **4 Renk Biçimi**
- **5 Dosya türü**
- **6 Çözünürlük**
- **7 Parlaklık**
- **8 Karşıtlık**

**Not**

Tarayıcı çözünürlüğü 1200 dpi kadar yüksek belirlenebilir.

1200 dpi'den daha büyük çözünürlükler için Tarayıcı Yardımcı Programı'nı kullanın.

g Tara iletişim kutusundaki **Tara** düğmesini tıklatın. Makine belgeyi taramayı başlatır.

### <span id="page-53-0"></span>**Tarayıcı camıyla taramak istediğiniz kısmı kırpmak için önceden tarama <sup>2</sup>**

Görüntüden istenmeyen kısmı kırpmak üzere görüntüyü önizlemek için **Önizleme** düğmesi kullanılır. Önizlemeden memnun kaldığınızda, görüntüyü taramak için Tara iletişim kutusundaki **Tara** düğmesini tıklatın.

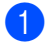

**b** [Belgeyi bilgisayara tarama](#page-52-0) s[a](#page-52-1)yfa 45 bölümünd[e](#page-52-2)ki @'den @'e kadar olan adımları uygulayın.

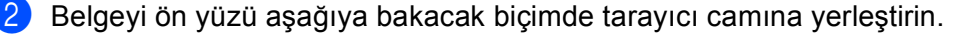

**3 Kaynak** açılan listesinden **Düz Yataklı**'yı seçin. Gerekirse Tarayıcı iletişim kutusunda bulunan aşağıdaki ayarları yapın.

- .<br>Yeni Tarama  $\overline{1}$ Tarayıcı: Brother MFC-XXXX Değiştir... 1 .<br>Profil: Fotoğraf (Varsayılan) 2 Kaynak: Düz Yataklı Kağıt Boyutu: 3 8Renk Biçimi: Renkli 4 .<br>Dosya türü: JPG (JPEG Resm 5 Çözünürlük (DPI): 200 후 6 .<br>Parlaklık:  $\mathbb O$  $\mathbf 0$ 7 Karşıtlık:  $\hat{\mathbb{O}}$  $\overline{0}$  $\Box$  Resimleri ayrı dosyalar olarak önizle veya tara Resmin nasıl taranacağını görün  $\begin{tabular}{|c|c|} \hline \quad \bullet & \quad \bullet \\ \hline \quad \bullet & \quad \bullet \\ \hline \end{tabular}$  $Tara$ İptal a ka
- **1 Profil**
- **2 Kaynak**
- **3 Renk Biçimi**
- **4 Dosya türü**
- **5 Çözünürlük**
- **6 Parlaklık**
- **7 Karşıtlık**
- **8 Tarama Alanı**

4 Önizleme'yi tıklatın. Tüm görüntü bilgisayara taranır ve tarama alanında görünür (8).

**5** Sol fare düğmesini basılı tutun ve taramak istediğiniz kısmın üzerine sürükleyin.

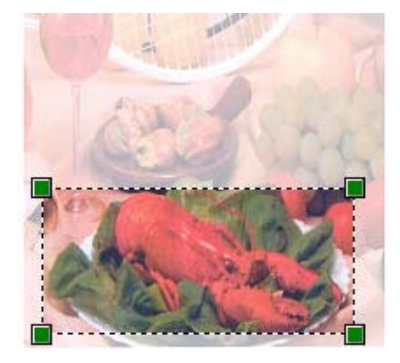

f Tara iletişim kutusundaki **Tara** düğmesini tıklatın. Makine belgeyi taramayı başlatır. Bu defa belgenin seçilen alanı uygulama pencerenizde görünür.

## **Tara tuşunu kullanma (USB veya Paralel kablo kullanıcıları için) <sup>2</sup>**

## **Not**

- Windows Vista<sup>®</sup>'da paralel arabirim desteklenmemektedir.
- Ağa bağlıyken Tara tuşunu kullanırsanız, *Ağ Taraması (Dahili ağ[a sahip modeller için\)](#page-92-0)* sayfa 85 bölümüne bakın.
- LCD, tarama sırasında hata iletileri gösteriyorsa, *Kullanım Kılavuzu*'ndaki *Sorun giderme* bölümüne veya *Kullanım Kılavuzu*'ndaki *Hata ve bakım iletileri* bölümüne bakın.

Belgeleri kelime işlemci, grafik veya E-posta uygulamaları ya da bilgisayarınızdaki bir klasöre taramak için

kontrol panelindeki (**Tarama**) tuşunu kullanabilirsiniz.

Kontrol panelindeki  $\Rightarrow$  (Tarama) tuşunu kullanmadan önce, Brother MFL-Pro Suite yazılımını yüklemeniz ve makineyi bilgisayarınıza bağlamanız gerekir. MFL-Pro Suite yazılımını birlikte verilen CD-ROM'dan

yüklediyseniz, doğru sürücüler ve ControlCenter3 yüklenir. (**Tarama**) ile tarama yapıldığında

ControlCenter3'ün **Aygıt Düğmesi** sekmesindeki yapılandırma arkasından gelir. (Bkz. *[TARAMA](#page-70-0)* sayfa 63.)

(**Tarama**) ile ControlCenter3 düğmelerinin tarama ayarlarının yapılandırılmasıyla ve seçtiğiniz uygulamanın başlatılmasıyla ilgili ayrıntılar için, bkz. *[ControlCenter3'ü Kullanma](#page-67-0)* sayfa 60.

**2**

Tarama

## **Not**

- Çift yönlü tarama özelliği ile bir belgeyi taramak isterseniz, belgeyi ADF'ye yerleştirmeniz ve belge düzeninize bağlı olarak 2trf'lı (U)knr veya 2trf'lı (K)knr öğesini seçmelisiniz.
- Aşağıdaki tablodan belge düzeninizi seçin:

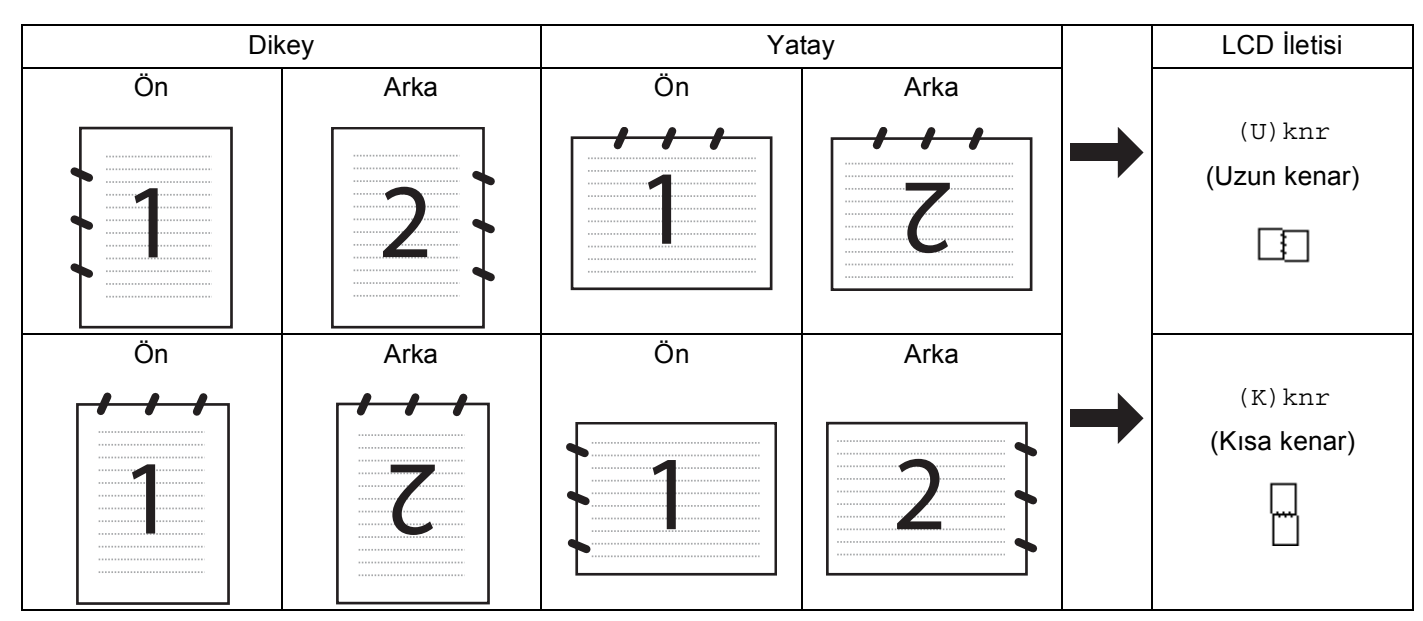

### **Belge Düzeni Tablosu**

- Çift Yönlü Tarama DCP-8070D, MFC-8370DN ve MFC-8480DN tarafından desteklenmemektedir.
- Çift yönlü tarama yalnızca ADF'den kullanılabilir.
- Legal boyutundaki kağıt için Çift Yönlü Tarama kullanılamaz.
- Windows Vista® için veya XML Kağıt Özelliği dosyalarını destekleyen uygulamaları kullanırken XPS dosya biçimi kullanılabilir.

### **USB'ye tarama <sup>2</sup>**

USB Flash bellek sürücüsüne doğrudan siyah beyaz ve renkli belgeler tarayabilirsiniz. Siyah beyaz belgeler TIFF (\*.TIF), PDF (\*.PDF) veya Güvenli PDF (\*.PDF) dosya biçimlerinde kaydedebilirsiniz. Renkli belgeler JPEG (\*.JPG), PDF (\*.PDF), Güvenli PDF (\*.PDF) veya XPS (\*.XPS) dosya biçimlerinde kaydedilebilir. Varsayılan Dosya adları geçerli tarihi esas alır. Renkli, kalite ve dosya adını değiştirebilirsiniz.

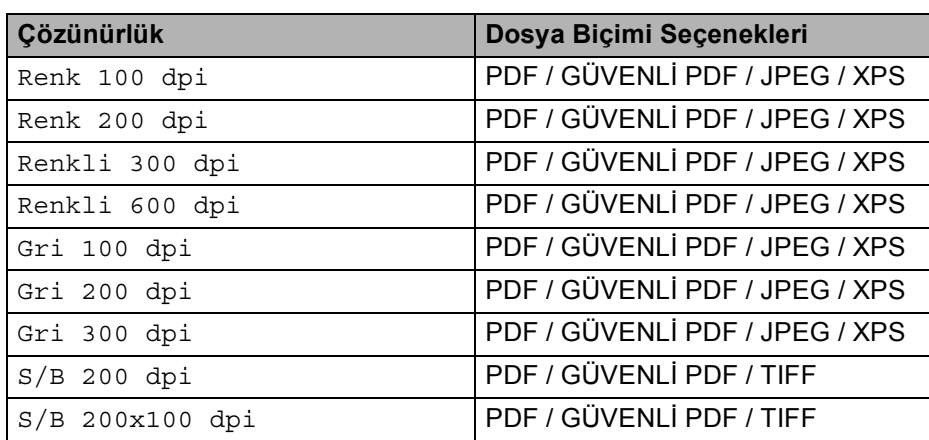

- **1** USB Flash bellek sürücüsünü makinenize yerleştirin.
- 2 Belgenizi yerleştirin.
	- $\triangle$  (Tarama) düğmesine basın.
- $\overline{4}$   $\overline{4}$  veya  $\overline{v}$  tuşuna basarak USB'ye Tara öğesini seçin. **OK**'a basın. Makineniz Çi[f](#page-57-0)t Yönlü Taramayı desteklemiyorsa, adım @'ya gidin. Makin[e](#page-57-1)niz Çift Yönlü Taramayı destekliyorsa, adım @'e gidin.
- <span id="page-57-1"></span> $\overline{6}$  A veya  $\overline{v}$  tuşuna basarak 1taraflı, 2trf'lı (U)knr veya 2trf'lı (K)knr öğesini seçin. **OK**'a basın.
- <span id="page-57-0"></span>6 Asağıdaki seçeneklerden birini belirleyin.
	- Ayarı değiştirmek için Ayarı Değiştir'i seçin. **OK**'a basın ve adım @'ye [g](#page-57-2)idin.
	- İşlev Menüsünde belirlediğiniz ayarlarla taramayı başlatmak için (MFC modellerinde, **Menü**, **5**, **2** ve DCP modellerinde, **Menü**, **4**, **2**) Taramayı Başlat'ı seçin. **OK**'a basın ve adım [j](#page-58-0)'a gidin.
- <span id="page-57-2"></span> $\overline{7}$  İstediğiniz kaliteyi seçmek için  $\overline{4}$  veya  $\overline{v}$  öğesine basın. **OK**'a basın.

8 İstediğiniz dosya türünü seçmek için  $\blacktriangle$  veya  $\blacktriangledown$  öğesine basın. **OK**'a basın.

### **Not**

- Çözünürlük ayarında renkli veya gri seçerseniz, TIFF'i seçemezsiniz.
- Çözünürlük ayarında tek renkli seçerseniz, JPEG'i seçemezsiniz.
- GÜVENLİ PDF'i seçerseniz, makine taramayı başlatmadan önce 1-9 sayılarını kullanarak 4 haneli bir şifre girmenizi ister.
- 9 Dosya adı otomatik olarak belirlenir. Ancak, arama tuşlarıyla seçtiğiniz adı oluşturabilirsiniz. Dosya adının yalnızca ilk 6 rakamını değiştirebilirsiniz. **OK**'a basın.

**Not**

Girdiğiniz harfleri silmek için **Sil/Geri**'ye basın.

<span id="page-58-0"></span>j Taramayı başlatmak için **Başlat**'a basın.

## **DİKKAT**

Veriler okunurken LCD'de Taranıyor gösterilir. Verileri okurken güç kablosunu veya USB Flash bellek sürücüsünü ÇIKARMAYIN. Verilerinizi kaybedebilir veya USB Flash bellek sürücüsüne zarar verebilirsiniz.

### **Varsayılan dosya boyutunu değiştirme <sup>2</sup>**

Dosya boyutu için kendi varsayılan değerinizi belirleyebilirsiniz. Daha yüksek kaliteli tarama için, büyük dosya boyutunu seçin. Daha küçük dosya boyutun için, küçük dosya boyutu seçin.

- a **Menü**, **1**'e basın.
- b <sup>a</sup> veya b tuşuna basarak Doküman Tarama öğesini seçin. **OK**'a basın.
- **A veya V tuşuna basarak** Dosya Boyutu öğesini seçin. **OK**'a basın.
- d <sup>a</sup> veya b tuşuna basarak 1.Renk ya da 2.Gri öğesini seçin. **OK**'a basın.
- e <sup>a</sup> veya b tuşuna basarak KÜÇÜK, Orta veya BÜYÜK öğesini seçin. **OK**'a basın.
- f **Durdur/Çık**'a basın.
- M **Not**

Belgeyi siyah beyaz taradığınızda dosya boyutu seçemezsiniz. Siyah beyaz belgeler TIFF dosya biçiminde kaydedilir ve verileri sıkıştırılmaz.

### **Varsayılan çözünürlük ve dosya türünü değiştirme <sup>2</sup>**

- a MFC modellerinde, **Menü**, **5**, **2**, **1** tuşuna basın. DCP modellerinde, **Menü**, **4**, **2**, **1** tuşuna basın.
- $2$  ▲ veya  $\blacktriangledown$  tuşuna basarak Renk 100 dpi, Renk 200 dpi, Renkli 300 dpi veya Renkli 600 dpi, Gri 100 dpi, Gri 200 dpi, Gri 300 dpi, S/B 200 dpi ya da S/B 200x100 dpi öğesini seçin. **OK**'a basın.

#### 8 Aşağıdakilerden birini uygulayın:

■ Siyah beyaz dosya biçimi için:

 $\triangle$  veya  $\nabla$  tuşuna basarak PDF, GÜVENLİ PDF veya TIFF öğesini seçin. **OK**'a basın.

- 
- Renkli veya Gri dosya biçimi için:
	- A veya V tuşuna basarak PDF, GÜVENLİ PDF, JPEG veya XPS öğesini seçin. **OK**'a basın.

**4. Durdur/Cık**'a basın.

#### **Varsayılan dosya adını değiştirme <sup>2</sup>**

- a MFC modellerinde, **Menü**, **5**, **2**, **2** tuşuna basın. DCP modellerinde, **Menü**, **4**, **2**, **2** tuşuna basın.
- 2 Dosya adını girin (6 karaktere kadar.) **OK**'a basın.

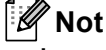

İlk karakter için boşluk kullanamazsınız.

**3** Durdur/Cık'a basın.

### **Hata İletilerini Anlama <sup>2</sup>**

USB'ye Tara'yı kullanırken ortaya çıkabilecek hata türlerini öğrendiğinizde, her türlü sorunu tanımlayabilir ve giderebilirsiniz.

Korumalı Aygıt

USB Flash bellek sürücüsünün koruma anahtarı açıksa bu ileti görünür.

Dos.tek.adlandır

USB Flash bellek sürücüsünde kaydetmeye çalıştığınız dosya ile aynı ada sahip bir dosya varsa bu ileti görünür.

FAZLA DOSYA VAR

USB Flash bellek sürücüsüne kayıtlı çok fazla dosya varsa bu ileti görünür.

HATALI CİHAZ

USB Flash bellek sürücüsü Brother makinesi tarafından desteklenmiyorsa, bu ileti görünür.

### **E-postaya Tarama <sup>2</sup>**

E-posta uygulamasına dosya eki olarak siyah beyaz veya renkli belge tarayabilirsiniz. Tarama yapılandırmasını değiştirebilirsiniz. (Bkz. *E-posta* [sayfa 67](#page-74-0).)

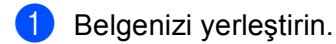

b (**Tarama**) düğmesine basın.

- $3$  A veya  $\nabla$  tuşuna basarak PC'ye Tara öğesini seçin. **OK**'a basın.
- $\overline{4}$   $\overline{4}$  veya  $\overline{v}$  tuşuna basarak E-posta öğesini seçin. **OK**'a basın. Makineniz Çi[f](#page-60-0)t Yönlü Taramayı desteklemiyorsa, adım @'ya gidin. Makin[e](#page-60-1)niz Çift Yönlü Taramayı destekliyorsa, adım @'e gidin.
- <span id="page-60-1"></span> $\overline{5}$  A veya  $\overline{v}$  tuşuna basarak 1taraflı, 2trf'lı (U)knr veya 2trf'lı (K)knr öğesini seçin. **OK**'a basın.
- <span id="page-60-0"></span>**6** Baslat'a basın.

Makine belgeyi taramaya başlar, dosya ekini oluşturur ve E-posta uygulamasını başlatır, gönderilmeyi bekleyen yeni ileti gösterilir.

```
Not
```
- Taranan verileri renkli olarak isterseniz, ControlCenter3 yapılandırmasının **Aygıt Düğmesi** sekmesindeki tarama türünde renkli seçin. Taranan verileri siyah beyaz olarak isterseniz, ControlCenter3 yapılandırmasının **Aygıt Düğmesi** sekmesindeki tarama türünde siyah beyaz seçin. (Bkz. *[TARAMA](#page-70-0)* [sayfa 63.](#page-70-0))
- JPEG, PDF veya Güvenli PDF varsayılan dosya boyutunu değiştirmek isterseniz, ControlCenter3 yapılandırmasının **Aygıt Düğmesi** sekmesindeki kaydırma çubuğunu taşıyarak tercih ettiğiniz değeri seçin.

### **Görüntüye Tarama <sup>2</sup>**

Siyah beyaz ya da renkli belgenizi görüntülemek ve düzenlemek için grafik uygulamanıza tarayabilirsiniz. Tarama yapılandırmasını değiştirebilirsiniz. (Bkz. *[Görüntü \(örnek: Microsoft](#page-71-0)® Paint)* sayfa 64.)

- Belgenizi yerleştirin.
	- b (**Tarama**) düğmesine basın.
- $\overline{3}$  A veya  $\overline{v}$  tuşuna basarak PC'ye Tara öğesini seçin. **OK**'a basın.
- $\overline{4}$   $\overline{4}$  veya  $\overline{v}$  tuşuna basarak Resim öğesini seçin. **OK**'a basın. Makineniz Çi[f](#page-61-0)t Yönlü Taramayı desteklemiyorsa, adım @'ya gidin. Makin[e](#page-61-1)niz Çift Yönlü Taramayı destekliyorsa, adım @'e gidin.

<span id="page-61-1"></span> $\overline{b}$  A veya  $\overline{v}$  tuşuna basarak 1taraflı, 2trf'lı (U)knr veya 2trf'lı (K)knr öğesini seçin. **OK**'a basın.

<span id="page-61-0"></span>**6** Baslat'a basın. Makine belgeyi tarama işlemini başlatır.

### **Not**

- Taranan verileri renkli olarak isterseniz, ControlCenter3 yapılandırmasının **Aygıt Düğmesi** sekmesindeki tarama türünde renkli seçin. Taranan verileri siyah beyaz olarak isterseniz, ControlCenter3 yapılandırmasının **Aygıt Düğmesi** sekmesindeki tarama türünde siyah beyaz seçin. (Bkz. *[TARAMA](#page-70-0)* [sayfa 63.](#page-70-0))
- JPEG, PDF veya Güvenli PDF varsayılan dosya boyutunu değiştirmek isterseniz, ControlCenter3 yapılandırmasının **Aygıt Düğmesi** sekmesindeki kaydırma çubuğunu taşıyarak tercih ettiğiniz değeri seçin.

### **OCR'a Tarama <sup>2</sup>**

Belgeniz metin ise, ScanSoft™ PaperPort™ 11SE OCR ile düzenlenebilir metin dosyasına dönüştürebilir ve sonucu görüntülemek ve düzenlemek için kelime işlemci uygulamanızda gösterebilirsiniz. Tarama yapılandırmasını değiştirebilirsiniz. (Bkz. *OCR (Kelime İş[lemci programı\)](#page-73-0)* sayfa 66.)

- Belgenizi yerleştirin. b (**Tarama**) düğmesine basın.  $3$  A veya  $\nabla$  tuşuna basarak PC'ye Tara öğesini seçin. **OK**'a basın.
	- $\overline{a}$   $\overline{a}$  veya  $\overline{v}$  tuşuna basarak OCR öğesini seçin. **OK**'a basın. Makineniz Çi[f](#page-61-2)t Yönlü Taramayı desteklemiyorsa, adım @'ya gidin. Makin[e](#page-61-3)niz Çift Yönlü Taramayı destekliyorsa, adım @'e gidin.
	- $\bullet$  A veya  $\nabla$  tuşuna basarak 1taraflı, 2trf'lı (U)knr veya 2trf'lı (K)knr öğesini seçin. **OK**'a basın.
	- **6** Baslat'a basın. Makine belgeyi tarama işlemini başlatır.

<span id="page-61-3"></span><span id="page-61-2"></span>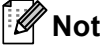

- Taranan verileri renkli olarak isterseniz, ControlCenter3 yapılandırmasının **Aygıt Düğmesi** sekmesindeki tarama türünde renkli seçin. Taranan verileri siyah beyaz olarak isterseniz, ControlCenter3 yapılandırmasının **Aygıt Düğmesi** sekmesindeki tarama türünde siyah beyaz seçin. (Bkz. *[TARAMA](#page-70-0)* [sayfa 63.](#page-70-0))
- OCR'a Tara işlevi Türkçe'de kullanılamaz.

### **Dosyaya Tarama <sup>2</sup>**

Siyah beyaz veya renkli belgeyi bilgisayarınıza tarayabilir ve istediğiniz klasöre dosya olarak kaydedebilirsiniz. Dosya türü ve özel klasör ControlCenter3 Dosyaya Tarama ekranında seçtiğiniz ayarları esas alır. (Bkz. *Dosya* [sayfa 68](#page-75-0).)

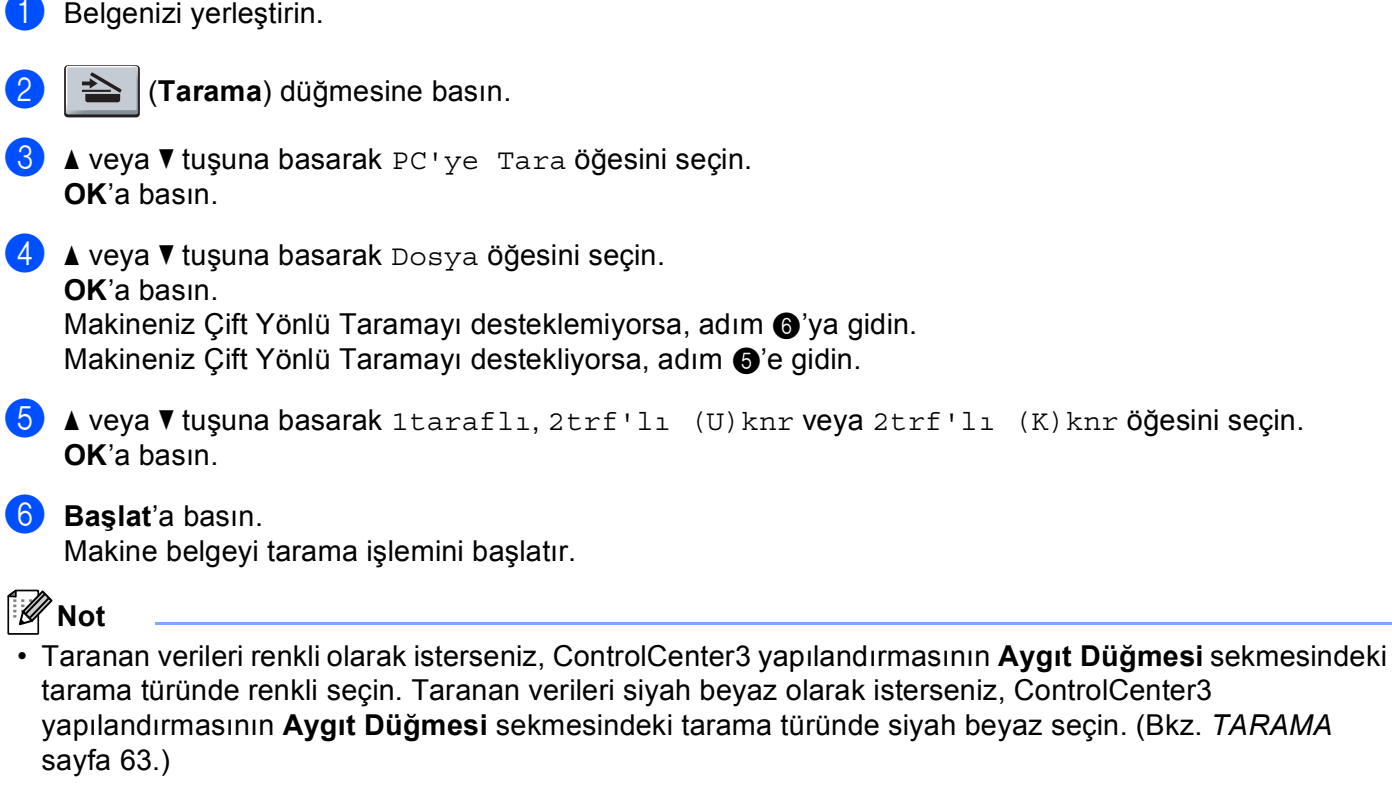

- <span id="page-62-1"></span><span id="page-62-0"></span>• Belgeyi taradıktan sonra klasör penceresinin gösterilmesini isterseniz, ControlCenter3 yapılandırmasının **Aygıt Düğmesi** sekmesinde **Klasörü Göster**'i seçin. (Bkz. *[TARAMA](#page-70-0)* sayfa 63.)
- Taranan belgelerin dosya adını değiştirmek isterseniz, ControlCenter3 yapılandırmasındaki **Aygıt Düğmesi** sekmesinde **Dosya Adı** bölümüne dosya adını girin. Makinenin **Tarama** tuşu ayarlarını değiştirmek için ControlCenter düğmelerinin her birini sağ tıklatın, **ControlCenter Yapılandırması** ve **Aygıt Düğmesi** sekmesini tıklatın.
- JPEG, PDF veya Güvenli PDF varsayılan dosya boyutunu değiştirmek isterseniz, ControlCenter3 yapılandırmasının **Aygıt Düğmesi** sekmesindeki kaydırma çubuğunu taşıyarak tercih ettiğiniz değeri seçin.

## <span id="page-63-0"></span>**NUANCE™ ile OCR'lı ScanSoft™ PaperPort™ 11SE'yı kullanma <sup>2</sup>**

**Not**

ScanSoft™ PaperPort™ 11SE yalnızca Windows® 2000 (SP4 veya daha üstü), XP (SP2 veya daha üstü), XP Professional x64 Edition ve Windows Vista<sup>®</sup>'yı desteklemektedir.

Brother için ScanSoft™ PaperPort™ 11SE bir belge yönetim uygulamasıdır. Taranan belgeleri görüntülemek için PaperPort™ 11SE'yi kullanabilirsiniz.

PaperPort™ 11SE, karmaşık grafik ve metin belgelerinizi düzenlemenize yardımcı olacak kullanımı kolay bir dosyalama sistemidir. Farklı biçimlerdeki belgeleri yazdırmak, fakslamak ve dosyalamak için karıştırmanızı veya "kümelemenizi" sağlar.

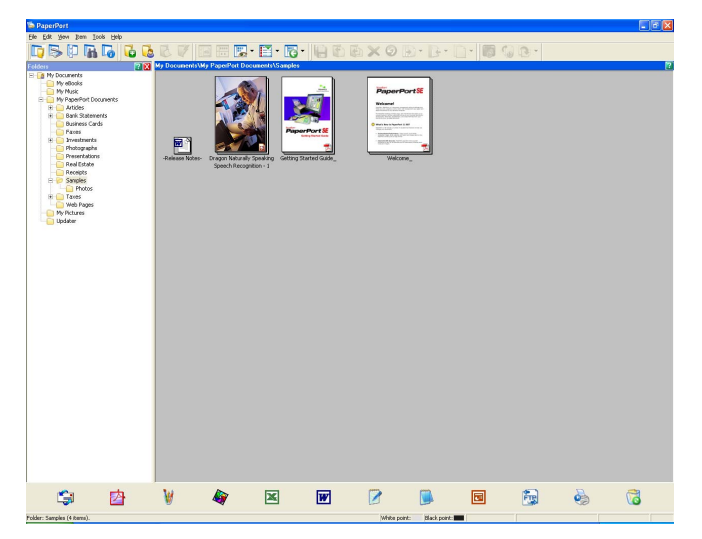

Bu bölümde yalnızca yazılımın temel işlevleri öğretilmektedir. Daha fazla ayrıntı için, bkz. ScanSoft™ **Getting Started Guide** (Başlangıç El Kitabı). ScanSoft™ PaperPort™ 11SE **Getting Started Guide**  (Başlangıç El Kitabı)'nı tamamen görüntülemek için, PaperPort™ 11SE menü çubuğundan **Help** (Yardım)'ı seçip **Getting Started Guide** (Başlangıç El Kitabı)'nı tıklatın. MFL-Pro Suite'ı yüklediğinizde, Brother için ScanSoft™ PaperPort™ 11SE otomatik olarak yüklenir. Bilgisayarınızdaki

**Başlat**/**Tüm Programlar**/**ScanSoft PaperPort 11**'de bulunan ScanSoft™ PaperPort™ SE program grubundan ScanSoft™ PaperPort™ 11SE'ye erişebilirsiniz.

## **Öğeleri görüntüleme <sup>2</sup>**

ScanSoft™ PaperPort™ 11SE öğeleri görüntülemek için birkaça yöntem sağlar:

**Desktop View** (Masaüstü Görünümü) seçilen klasördeki öğeyi küçük resim (masaüstü veya klasördeki her öğeyi gösteren küçük bir grafik) veya simge olarak gösterir.

PaperPort™ 11SE öğeleri (MAX dosyaları) ve PaperPort™ 11SE olmayan öğeleri (diğer uygulamalarla oluşturulan dosyalar) görebilirsiniz.

Tüm grafik dosyaları (PaperPort™ 11SE's \*.max ve diğer dosyalar) gösterilir ve ilişkilendirildiği veya oluşturulduğu belirli dosya türü uygulamasını gösteren bir simge eklenir. Grafik olmayan dosyalar küçük bir dikdörtgen resim ile gösterilir ve gerçek görüntüler olarak gösterilmez.

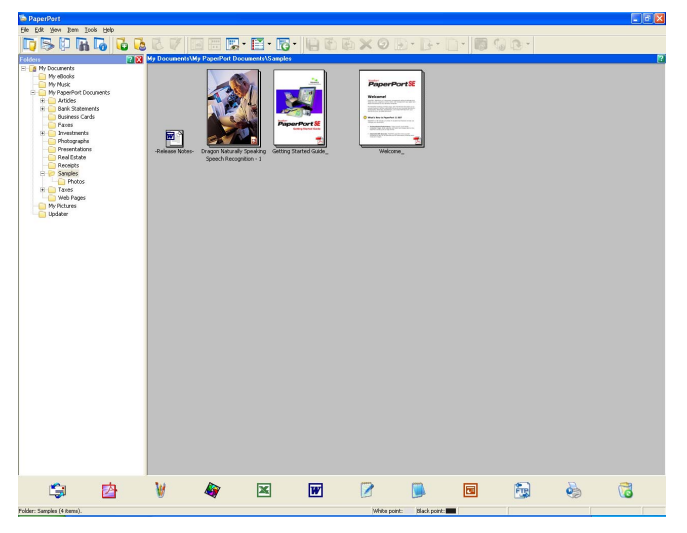

**Page Thumbnails** (Sayfa Küçük Resimleri) kapalı tek sayfa gösterir. **Desktop View** 

(Masaüstü Görünümü)'nde simge veya küçük resmi çift tıklatarak PaperPort™ 11SE öğesini açabilirsiniz.

Göstermek için bilgisayarınızda uygun uygulamaya sahip olduğunuz sürece çift tıklatarak PaperPort™ SE olmayan öğeyi de açabilirsiniz.

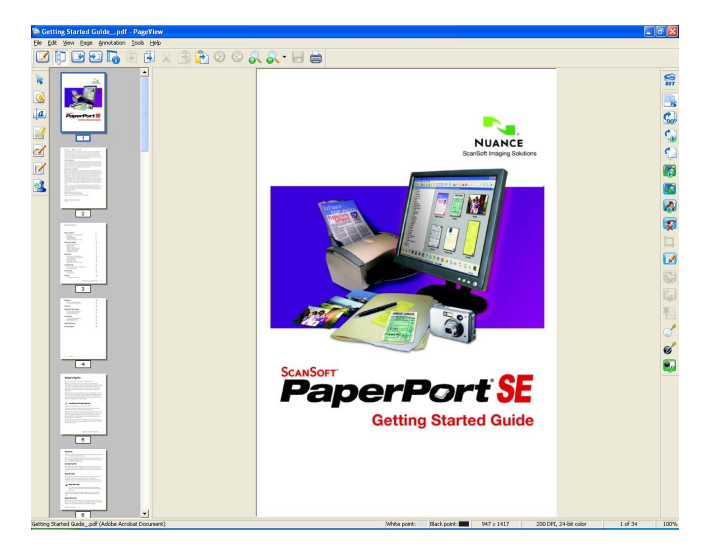

### **Öğelerinizi klasörlerde düzenleme <sup>2</sup>**

PaperPort™ 11SE öğelerinizi düzenlemek için kullanımı kolay bir dosyalama sistemine sahiptir. Dosyalama sistemi **Desktop View** (Masaüstü Görünümü)'nde görüntülemek için seçtiğiniz klasörler ve öğelerden oluşur. Öğe, PaperPort™ 11SE öğesi veya PaperPort™ 11SE olmayan öğe olabilir:

- Klasörler, Klasör Görünümü'ndeki "ağaç" yapısında düzenlenir. Bu bölümü klasörleri seçmek ve öğelerini **Desktop View** (Masaüstü Görünümü)'nde görüntülemek için kullanırsınız.
- Öğeyi sürükleyip klasöre bırakabilirsiniz. Klasör vurgulandığında, fare düğmesini bırakın ve öğe bu klasöre kaydedilir.
- Klasörler "iç içe" olabilir, yani, diğer klasörlerin içine kaydedilir.
- Klasörü çift tıklattığınızda, içeriği (PaperPort™ 11SE MAX dosyaları ve PaperPort™ 11SE olmayan dosyalar) Masaüstü'nde görünür.
- **Desktop View** (Masaüstü Görünümü)'nde klasörleri ve öğeleri yönetmek için Windows® Explorer'ı da kullanabilirsiniz.

### **Diğer uygulamalara hızlı bağlantılar <sup>2</sup>**

ScanSoft™ PaperPort™ 11SE bilgisayarınızdaki birçok diğer uygulamayı tanır ve bunlarla "çalışan bağlantı" oluşturur.

PaperPort™ 11SE masaüstünün altındaki çubuk PaperPort™ 11SE ile kullanabileceğiniz programları gösterir.

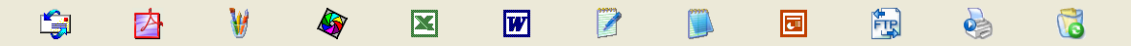

PaperPort™ 11SE'den başka bir programa öğe göndermek için öğeyi PaperPort™ 11SE masaüstünden Gönder çubuğundaki program simgesine sürükleyip bırakın. PaperPort™ 11SE öğeyi otomatik olarak istenilen biçime dönüştürür.

PaperPort™ 11SE bilgisayarınızdaki uygulamalardan birini otomatik olarak tanımazsa, **New Program Link**  (Yeni Program Bağlantısı) komutuyla el ile bir bağlantı oluşturabilirsiniz.

### **OCR'lı ScanSoft™ PaperPort™ 11SE görüntü metnini düzenleyebileceğiniz metne dönüştürür <sup>2</sup>**

ScanSoft™ PaperPort™ 11SE metin belgesi görüntüsünü hızı bir biçimde kelime işlemci uygulamasıyla düzenleyebileceğiniz metne dönüştürür.

PaperPort™ 11SE, PaperPort™ 11SE ile birlikte gelen optik karakter tanıma yazılımını (OCR) kullanır. PaperPort™ 11SE, bilgisayarınızdaysa tercih ettiğiniz OCR uygulamanızı kullanabilir. Tüm öğeyi dönüştürebilir ya da **Copy Text** (Metni Kopyala) komutunu kullanarak yalnızca dönüştürülecek metin kısmını seçebilirsiniz.

Öğe kelime işlemci bağlantı simgesine sürüklendiğinde PaperPort™ 11SE'nin iç OCR uygulaması başlatılır veya kendi OCR uygulamanızı kullanabilirsiniz.

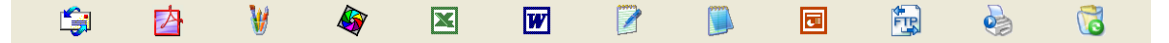

### **Başka uygulamalardan öğe alma <sup>2</sup>**

Öğeleri taramanın yanı sıra, öğeleri çeşitli yöntemlerle PaperPort™ 11SE'ye getirebilir ve birkaç farklı yöntemle bunları PaperPort™ 11SE (MAX) dosyalarına dönüştürebilirsiniz:

- Microsoft<sup>®</sup> Excel gibi başka bir uygulamadan **Desktop View** (Masaüstü Görünümü)'ne yazdırın.
- Kaydedilen dosyaları Windows $^{\circledR}$  Bitmap (BMP) veya Etiketli Resim Dosyası Biçimi (TIFF) gibi başka dosya biçimlerine alın.

### **Öğeleri başka biçimlere verme <sup>2</sup>**

PaperPort™ 11SE öğelerini BMP, JPEG, TIFF veya PDF gibi birkaç popüler dosya biçiminde verebilir veya kaydedebilirsiniz.

#### **Görüntü dosyası verme <sup>2</sup>**

- a PaperPort™ 11SE penceresinde **File** (Dosya)'yı ve ardından **Save As** (Farkl<sup>ı</sup> Kaydet)'i tıklatın. İletişim kutusu olarak Kaydet "XXXXX" gösterilir.
- **2** Dosyayı kaydetmek istediğiniz sürücü ve klasörü seçin.
- 3) Yeni dosya adını girin ve dosya türünü seçin.
- d Dosyayı kaydetmek için **Save** (Kaydet)'i veya kaydetmeden PaperPort™ 11SE'ye geri dönmek için **Cancel** (İptal)'i tıklatın.

### **OCR'lı ScanSoft™ PaperPort™ 11SE'yi kaldırma <sup>2</sup>**

### **(Windows® 2000 Professional) <sup>2</sup>**

a **Başlat** düğmesi, **Ayarlar**, **Denetim Masası** ve ardından **Program Ekle/Kaldır**'ı tıklatın.

b Listeden **ScanSoft PaperPort 11**'i seçin ve **Değiştir** veya **Kaldır**'ı tıklatın.

### **(Windows® XP) <sup>2</sup>**

- a **Başlat** düğmesi, **Denetim Masası**, **Program Ekle veya Kaldır** ve **Program Değiştir-Kaldır** simgesini tıklatın.
- b Listeden **ScanSoft PaperPort 11**'i seçin ve **Değiştir** veya **Kaldır**'ı tıklatın.

### **(Windows Vista®) <sup>2</sup>**

- a **Başlat** düğmesi, **Denetim Masası**, **Programlar** ve **Programlar ve Özellikler**'i tıklatın.
- b Listeden **ScanSoft PaperPort 11**'i seçin ve **Kaldır**'ı tıklatın.

# **ControlCenter3 <sup>3</sup>**

## **Not**

- ControlCenter3'te kullanabileceğiniz özellikler makinenizin model numarasına bağlı olarak değişebilir.
- Çift Yönlü Tarama DCP-8070D, MFC-8370DN ve MFC-8480DN tarafından desteklenmemektedir.
- Legal boyutundaki kağıt için Çift Yönlü Tarama kullanılamaz.
- LCD, tarama sırasında hata iletileri gösteriyorsa, *Kullanım Kılavuzu*'ndaki *Sorun giderme* bölümüne veya *Kullanım Kılavuzu*'ndaki *Hata ve bakım iletileri* bölümüne bakın.

# <span id="page-67-0"></span>**ControlCenter3'ü Kullanma <sup>3</sup>**

ControlCenter3, sık kullanılan uygulamalara hızlı ve kolay biçimde erişmenizi sağlayan bir yazılım yardımcı programıdır. ControlCenter3'ün kullanılması belirli uygulamaları el ile başlatma gereğini ortadan kaldırır. ControlCenter3 aşağıdaki işlemlere sahiptir:

- **1)** Dosya, E-posta, kelime işlemci veya istediğiniz grafik uygulamasına doğrudan tarayın. (1)
- 2) Özel Tarama ayarlarına erişin. Özel Tarama düğmeleri kendi uygulama gereksinimlerinizi karşılamak için bir düğmeyi yapılandırmanızı sağlar. (2)
- $\boxed{3}$  Bilgisayarınızdan kullanılabilir Kopyalama özelliklerine erişin. (3)
- 4) Aygıtınızda kullanılabilir "Bilgisayar-Faks" uygulamalarına erişin.  $(4)$
- $\overline{5}$  Aygıtınızı yapılandırmak için kullanılabilen ayarlara erişin. (5)
- f **Model** açılan listesinden ControlCenter3'e bağlanacak makineyi seçebilirsiniz. (6)
- g Ayrıca, **Yapılandırma** düğmesini tıklatarak her işlev ve **Brother Çözümler Merkezi** bağlantısı için yapılandırma penceresi açabilirsiniz. (7)

**<sup>3</sup>**

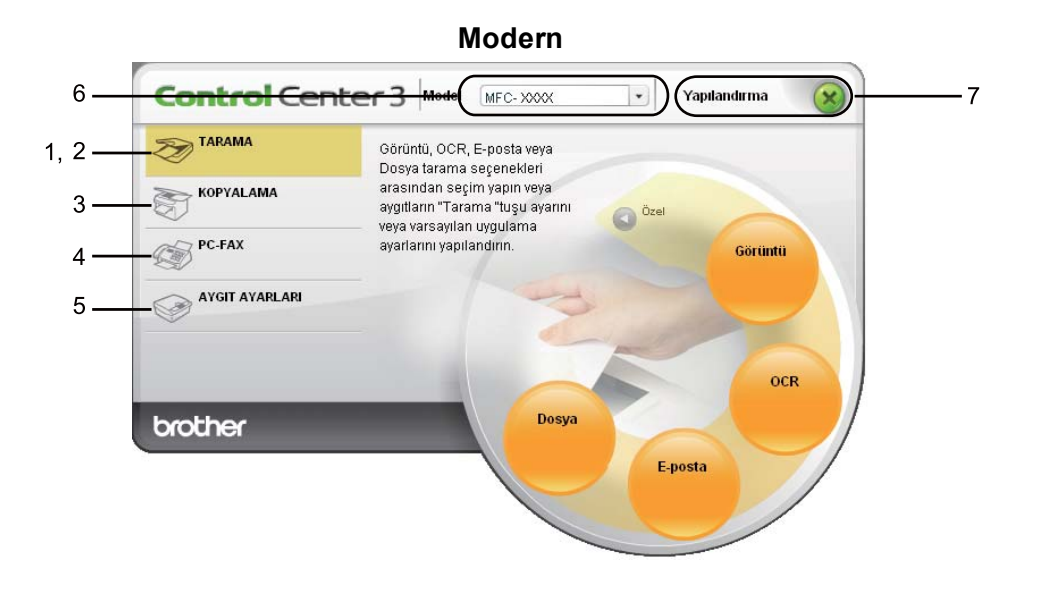

**Klasik <sup>3</sup>**

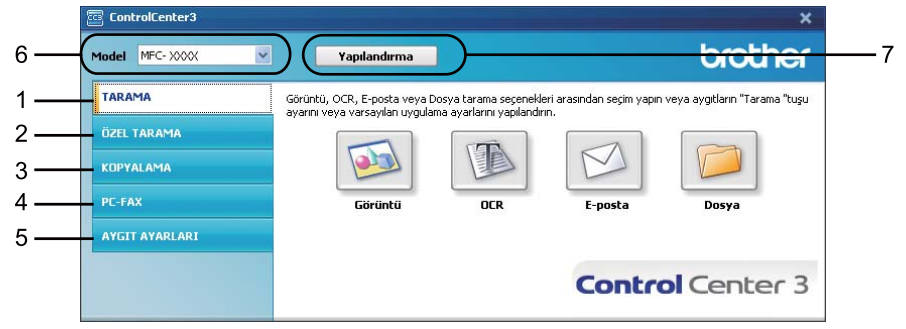

**Not**

- **Model** açılan listesinden başka bir bağlı modeli seçebilmek amacıyla o model için bilgisayarınızda MFL-Pro Suite Yazılımını yüklemelisiniz.
- Modern kullanıcı arabirimi için Adobe $^{\circledR}$  Flash $^{\circledR}$  Player 8 veya daha üstünü yüklemeniz gerekir. Flash $^{\circledR}$ Player 8 veya daha üstüne sahip değilseniz, en son Flash® Player'ı yüklemeniz isteniz.

### **Kullanıcı arabirimini değiştirme <sup>3</sup>**

ControlCenter3 için Modern veya Klasik kullanıcı arabirimini seçebilirsiniz.

- a Kullanıcı arabirimini değiştirmek için **Yapılandırma** düğmesini tıklatın ve **AYARLAR** ardından **DIŞ GÖRÜNÜM SEÇİMİ**'i seçin.
- b **DI<sup>Ş</sup> GÖRÜNÜM SEÇİMİ** iletişim kutusundan tercih ettiğiniz kullanıcı arabirimini seçebilirsiniz.

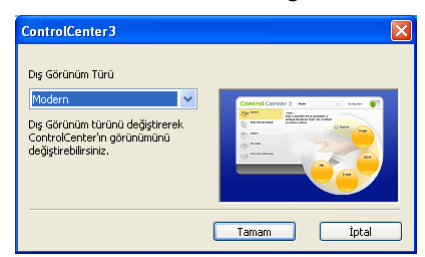

### **Otomatik Yükleme özelliğini kapatma <sup>3</sup>**

ControlCenter3'ü Başlat menüsünden başlattığınızda, görev çubuğunda simge görünür. **sim** simgesini çift tıklatarak ControlCenter3 penceresini açabilirsiniz.

Bilgisayarınızı her başlattığınızda ControlCenter3'ün otomatik olarak çalışmasını istemiyorsanız:

**1 Gö 选图 256FM** görev çubuğundaki ControlCenter3 simgesini sağ tıklatın ve Tercihler'i seçin. ControlCenter3 tercih penceresi görünür.

- b **Bilgisayar başlatılırken Control Center'ı başlat** öğesinin işaretini kaldırın.
- c Pencereyi kapatmak için **Tamam**'ı tıklatın.

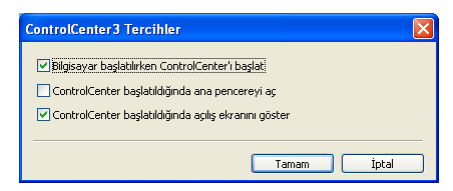

# <span id="page-70-0"></span>**TARAMA <sup>3</sup>**

Dört tarama seçeneği vardır: **Görüntüye Tara**, **OCR'a Tara**, **E-postaya Tara** ve **Dosyaya Tara**.

**Görüntü** *(Varsayılan: Microsoft® Paint)*

Sayfayı doğrudan grafik görüntüleyici/düzenleyici uygulamasına taramanızı sağlar. Bilgisayarınızda Microsoft<sup>®</sup> Paint, Corel<sup>®</sup> Paint Shop Pro<sup>®</sup>, Adobe<sup>®</sup> Photoshop<sup>®</sup> veva herhangi bir görüntü düzenleme uygulaması gibi bir hedef uygulama seçebilirsiniz.

**OCR** *(Varsayılan: Microsoft® Notepad)*

Sayfa veya belgeyi taramanızı, OCR uygulamasını otomatik olarak çalıştırmanızı ve metni (grafik görüntüsü değil) kelime işlemci uygulamasına yerleştirmenizi sağlar. Bilgisayarınızda Microsoft $^\circledR$  Notepad, Microsoft<sup>®</sup> Word, Corel<sup>®</sup> WordPerfect<sup>®</sup> veya herhangi bir kelime islemci uygulaması gibi bir hedef kelime işlemci uygulaması seçebilirsiniz.

**E-posta** *(Varsayılan: varsayılan E-posta yazılımınız)*

bir sayfa veya belgeyi doğrudan standart ek olarak E-posta uygulamasına taramanızı sağlar. Ek için dosya türü ve çözünürlük seçebilirsiniz.

#### **Dosya**

Doğrudan disk dosyasına taramanızı sağlar. Gerektiğinde dosya türü ve hedef klasörü değiştirebilirsiniz.

ControlCenter3, her tarama özelliği için makinenizdeki donanım **Tara** tuşunu ve ControlCenter3 Yazılımı düğmesini yapılandırabilmenizi sağlar. Makinenizdeki donanım **Tara** tuşunu yapılandırmak için her **TARAMA** düğmesinin yapılandırma menüsünde **Aygıt Düğmesi** sekmesini (her bir ControlCenter düğmesini sağ tıklatıp **ControlCenter Yapılandırması**'nı tıklatın) seçin. ControlCenter3'deki Yazılım düğmesini yapılandırmak için her bir **TARAMA** düğmesi için yapılandırma menüsünde **Yazılım Düğmesi** sekmesini (her ControlCenter düğmesini sağ tıklatıp **ControlCenter Yapılandırması**'nı tıklatın) seçin.

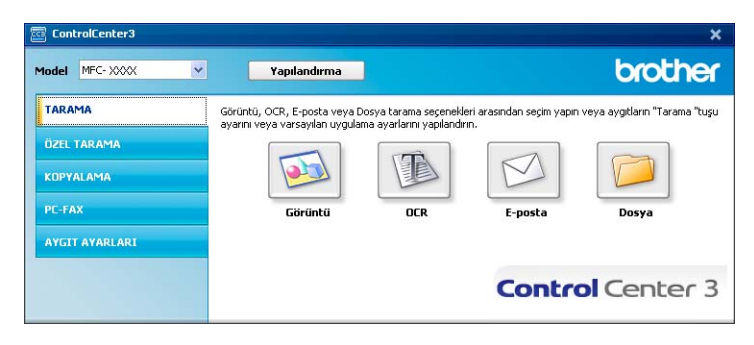

### **Dosya türü <sup>3</sup>**

Klasöre kaydederken aşağıdaki dosya türleri listesinden seçim yapabilirsiniz.

- $\blacksquare$  Windows Bitmap (\*.bmp)
- $\blacksquare$  JPEG (\*.jpg)
- $\blacksquare$  TIFF (\*.tif)
- TIFF Cok Sayfalı (\*.tif)
- Portable Network Graphics (\*.png)
- $\blacksquare$  PDF (\*.pdf)
- Güvenli PDF(\*.pdf)
- XML Paper Specification (\*.xps)

**Not**

- XML Kağıt Özelliği Windows Vista® için veya XML Kağıt Özelliği dosyalarını destekleyen uygulamaları kullanırken kullanılabilir.
- Dosya türünü TIFF veya TIFF Çok Sayfalı olarak belirlerseniz, "Sıkıştırılmamış" veya "Sıkıştırılmış" öğesini seçebilirsiniz.
- Güvenli PDF, Görüntüye Tarama, E-postaya Tarama ve Dosyaya Tarama için kullanılabilir.

## <span id="page-71-0"></span>**Görüntü (örnek: Microsoft® Paint) <sup>3</sup>**

**Görüntüye Tara** özelliği görüntüyü doğrudan görüntü düzenleme için grafik uygulamasına taramanızı sağlar. Varsayılan ayarları değiştirmek için **Görüntü** düğmesini sağ tıklatın, **ControlCenter Yapılandırması** ve **Yazılım Düğmesi** sekmesini tıklatın.

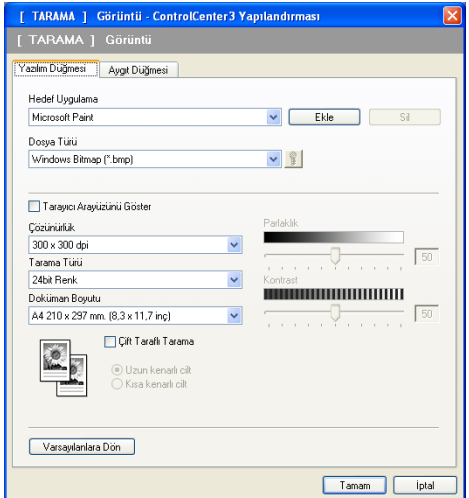

Belgeyi önceden taradıktan sonra tarayıp sayfanın bir kısmını kırpmak isterseniz, **Tarayıcı Arayüzünü Göster** kutusunu işaretleyin.

Çift yönlü belge taramak isterseniz, **Çift Taraflı Tarama** öğesini işaretleyin ve **Uzun kenarlı cilt** ya da **Kısa kenarlı cilt** seçin. (DCP-8070D, MFC-8370DN ve MFC-8480DN için kullanılamaz)
Gerekirse, diğer ayarları değiştirin.

Hedef uygulamayı değiştirmek için **Hedef Uygulama** açılan listeden doğru uygulamayı seçin. **Ekle** düğmesini tıklatarak listeye uygulama ekleyebilirsiniz.

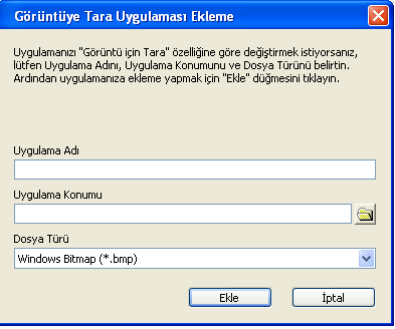

**Uygulama Adı** (30 karaktere kadar) ve **Uygulama Konumu**'nu girin. Ayrıca, uygulama konumunu simgesini tıklatarak da bulabilirsiniz. Açılan listeden **Dosya Türü**'nü seçin.

**Yazılım Düğmesi** sekmesindeki **Sil** düğmesini tıklatarak eklediğiniz uygulamayı silebilirsiniz.

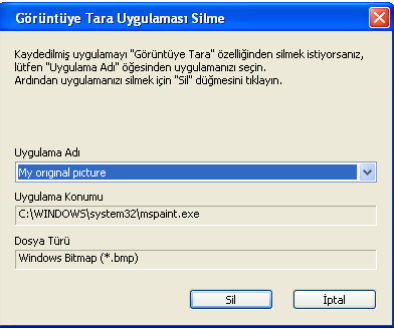

**Not**

Bu işlev E-postaya Tara ve OCR'a Tara için de kullanılabilir. Pencere işleve bağlı olarak değişebilir.

**Dosya Türü** listesinden **Güvenli PDF**'i seçerseniz, **PDF Şifresini Ayarlama** iletişim kutusunu açmak için simgesini tıklatın. **Şifre** ve **Şifreyi Yeniden Yazın** kutusuna şifrenizi girin ve ardından **Tamam**'ı tıklatın. Şifre kaydedildikten sonra, bir daha ki sefer Güvenli PDF'e taradığınızda belgenizle birlikte otomatik olarak kaydedilir. Değiştirmek isterseniz,  $\frac{1}{8}$  simgesini tıklatıp yeni şifreyi belirleyin.

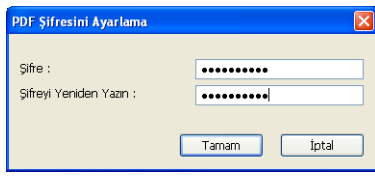

### **Not**

Güvenli PDF, E-postaya Tara ve OCR'a Tara için de kullanılabilir.

**3**

# <span id="page-73-0"></span>**OCR (Kelime İşlemci programı) <sup>3</sup>**

**OCR'a Tara** belgeyi tarar ve metne dönüştürür. Bu metin sık kullandığınız kelime işlemci yazılımıyla düzenlenebilir.

**OCR'a Tara**'ı yapılandırmak için **OCR** düğmesini sağ tıklatın, **ControlCenter Yapılandırması** ve **Yazılım Düğmesi** sekmesini tıklatın.

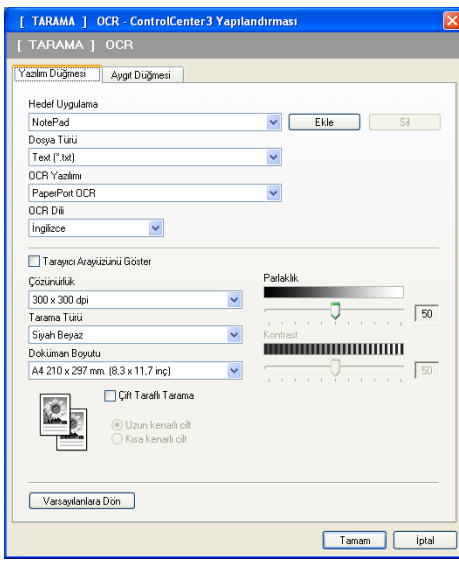

Kelime işlemci uygulamasını değiştirmek için **Hedef Uygulama** açılan listesinden hedef kelime işlemci uygulamasını seçin. **Ekle** düğmesini tıklatarak listeye uygulama ekleyebilirsiniz. Uygulamayı silmek için **Yazılım Düğmesi** sekmesindeki **Sil** düğmesini tıklatın.

Belgeyi önceden taradıktan sonra tarayıp sayfanın bir kısmını kırpmak isterseniz, **Tarayıcı Arayüzünü Göster** kutusunu işaretleyin.

Çift yönlü belge taramak isterseniz, **Çift Taraflı Tarama** öğesini işaretleyin ve **Uzun kenarlı cilt** ya da **Kısa kenarlı cilt** seçin. (DCP-8070D, MFC-8370DN ve MFC-8480DN için kullanılamaz)

Ayrıca, **OCR'a Tara** ayarlarını da yapılandırabilirsiniz.

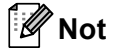

OCR'a Tara işlevi Türkçe'de kullanılamaz.

## <span id="page-74-1"></span>**E-posta <sup>3</sup>**

**E-postaya Tara** belgeyi varsayılan E-posta uygulamanıza taramanızı sağlar, böylece taranan işi ek olarak gönderebilirsiniz. Varsayılan E-posta uygulaması ya da ek dosya türünü değiştirmek için **E-posta** düğmesini sağ tıklatın, **ControlCenter Yapılandırması** ve **Yazılım Düğmesi** sekmesini tıklatın.

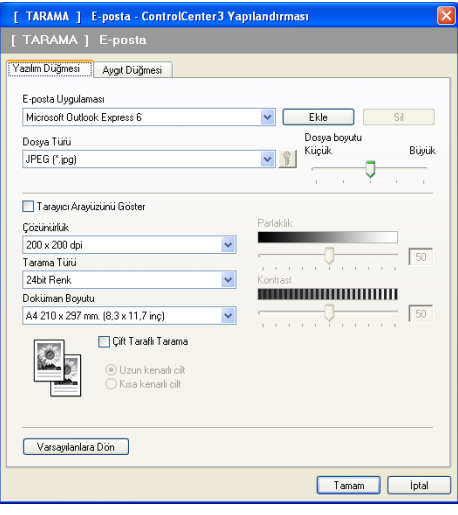

E-posta uygulamasını değiştirmek için **E-posta Uygulaması** açılan listesinden tercih ettiğiniz E-posta uygulamasını seçin. **Ekle** düğmesini [1](#page-74-0) tıklatarak listeye uygulama ekleyebilirsiniz. Uygulamayı silmek için **Sil** düğmesini tıklatın.

<span id="page-74-0"></span><sup>1</sup> ControlCenter3'ü ilk çalıştırdığınızda, açılan listede varsayılan uyumlu E-posta uygulamaları listesi görünür. Özel bir uygulamayı ControlCenter3 ile kullanırken sorun yaşarsanız, listeden bir uygulama seçmelisiniz.

Ayrıca, dosya eklerini oluşturmak için diğer ayarları da değiştirebilirsiniz.

Belgeyi önceden taradıktan sonra tarayıp sayfanın bir kısmını kırpmak isterseniz, **Tarayıcı Arayüzünü Göster** kutusunu işaretleyin.

Çift yönlü belge taramak isterseniz, **Çift Taraflı Tarama** öğesini işaretleyin ve **Uzun kenarlı cilt** ya da **Kısa kenarlı cilt** seçin. (DCP-8070D, MFC-8370DN ve MFC-8480DN için kullanılamaz)

## <span id="page-75-0"></span>**Dosya <sup>3</sup>**

**Dosyaya Tara** düğmesi görüntüyü dosya eki listesinden gösterilen dosya türlerinden biri olarak sabit diskinizdeki klasöre tarayabilirsiniz. Dosya türü, klasör ve dosya adını yapılandırmak için **Dosya** düğmesini sağ tıklatın, **ControlCenter Yapılandırması** ve **Yazılım Düğmesi** sekmesini tıklatın.

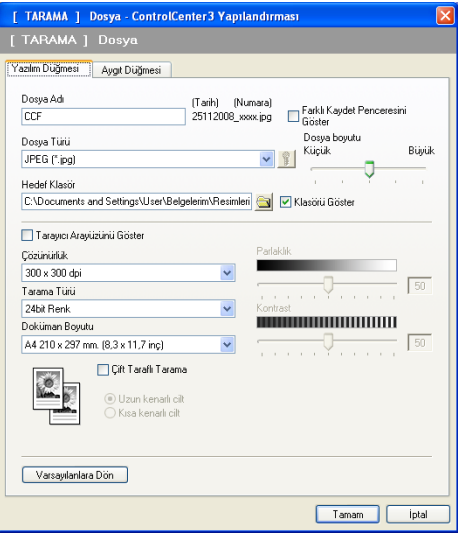

Dosya Adını değiştirebilirsiniz. **Dosya Adı** kutusuna belge için kullanmak istediğiniz dosya adını (100 karaktere kadar) girin. Dosya adı, kaydettiğiniz dosya adı, o anki tarih ve sıralı numara olur.

**Dosya Türü** açılan listesinden kaydedilen görüntü için dosya türü seçin. **Hedef Klasör**'ünde gösterilen

varsayılan klasöre dosyayı kaydedebilir veya simgesini tıklatarak tercih ettiğiniz klasörü seçebilirsiniz.

Tarama bitirildiğinde taranan görüntünün kaydedildiği yeri görüntülemek için **Klasörü Göster** kutusunu işaretleyin. Taranan görüntünün hedefini her tarama yaptığınızda belirlemenizi sağlamak için **Farklı Kaydet Penceresini Göster** kutusunu işaretleyin.

Belgeyi önceden taradıktan sonra tarayıp sayfanın bir kısmını kırpmak isterseniz, **Tarayıcı Arayüzünü Göster** kutusunu işaretleyin.

Çift yönlü belge taramak isterseniz, **Çift Taraflı Tarama** öğesini işaretleyin ve **Uzun kenarlı cilt** ya da **Kısa kenarlı cilt** seçin. (DCP-8070D, MFC-8370DN ve MFC-8480DN için kullanılamaz)

# **ÖZEL TARAMA <sup>3</sup>**

**ÖZEL TARAMA** seçeneği kendi tarama seçeneklerinizi oluşturmanızı sağlar.

Modern arabirim kullanıcıları için, fare işaretçisini d üzerine yerleştirin ve **Özel**'i tıklatın.

Bir düğmeyi özelleştirmek için uygun düğmeyi sağ tıklatın ve **ControlCenter Yapılandırması**'nı tıklatın. Dört seçenek vardır: **Görüntüye Tara**, **OCR'a Tara**, **E-postaya Tara** ve **Dosyaya Tara**.

### **Görüntüye Tara**

Sayfayı doğrudan görüntü görüntüleyici/düzenleyici yazılımına taramanızı sağlar. Bilgisayarınızdaki herhangi bir görüntü düzenleyici uygulamasını seçebilirsiniz.

### **OCR'a Tara**

Taranan belgeleri düzenlenebilir metin dosyalarına dönüştürür. Düzenlenebilir metin için hedef uygulamayı seçebilirsiniz.

### **E-postaya Tara**

Taranan görüntüleri E-posta iletisine ekler. Dosya eki türünü seçebilir ve E-posta adres defterinden seçilen E-posta adresleri hızlı gönderme listesi oluşturabilirsiniz.

### **Dosyaya Tara**

Taranan görüntüyü yerel veya ağ sabit diskindeki herhangi bir klasöre kaydetmenizi sağlar. Ayrıca, kullanılacak dosya türünü de seçebilirsiniz.

### **Modern <sup>3</sup>**

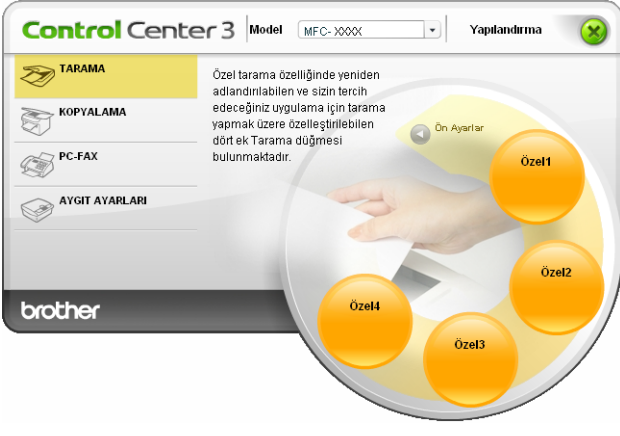

#### **Klasik <sup>3</sup>**

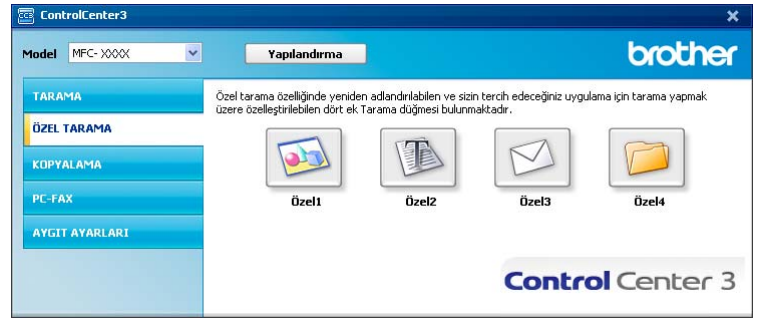

### **Dosya türü <sup>3</sup>**

Klasöre kaydederken aşağıdaki dosya türleri listesinden seçim yapabilirsiniz.

- Windows Bitmap (\*.bmp)
- JPEG (\*.jpg)
- $\blacksquare$  TIFF (\*.tif)
- TIFF Çok Sayfalı (\*.tif)
- Portable Network Graphics (\*.png)
- PDF (\*.pdf)
- Güvenli PDF (\*.pdf)
- XML Paper Specification (\*.xps)

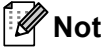

- XML Kağıt Özelliği Windows Vista® için veya XML Kağıt Özelliği dosyalarını destekleyen uygulamaları kullanırken kullanılabilir.
- Dosya türünü TIFF veya TIFF Çok Sayfalı olarak belirlerseniz, "Sıkıştırılmamış" veya "Sıkıştırılmış" öğesini seçebilirsiniz.
- Güvenli PDF, Görüntüye Tarama, E-postaya Tarama ve Dosyaya Tarama için kullanılabilir.

## **Kullanıcı tanımlı düğmeyi özelleştirme <sup>3</sup>**

Bir düğmeyi özelleştirmek için düğmeyi sağ tıklatın ve ardından yapılandırma penceresini görmek için **ControlCenter Yapılandırması** düğmesini tıklatın.

### **Görüntüye Tara <sup>3</sup>**

**Genel** sekmesi

Düğme adı oluşturmak için adı **Lütfen Özel Düğme için bir ad girin** metin alanına girin (30 karaktere kadar).

**Tarama İşlemi** alanından tarama türünü seçin.

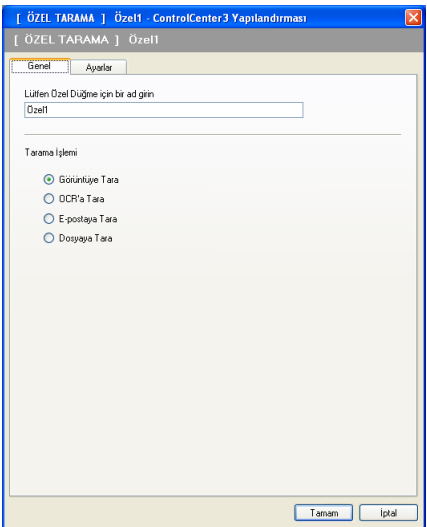

#### **Ayarlar** sekmesi

**Hedef Uygulama**, **Dosya Türü**, **Çözünürlük**, **Tarama Türü**, **Doküman Boyutu**, **Çift Taraflı Tarama** (gerekirse), **Tarayıcı Arayüzünü Göster**, **Parlaklık** ve **Kontrast** ayarlarını seçin.

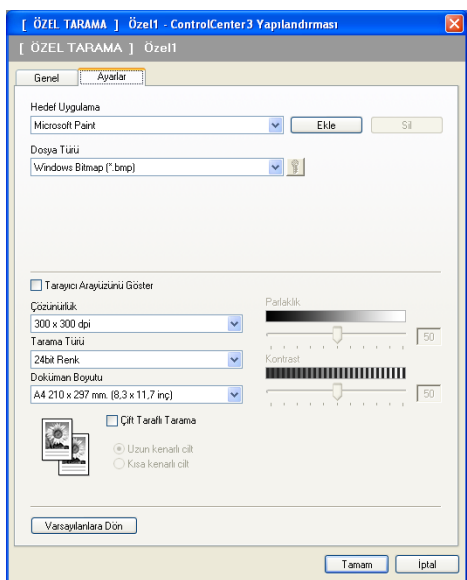

**3**

**Dosya Türü** listesinden **Güvenli PDF**'i seçerseniz, **PDF Şifresini Ayarlama** iletişim kutusunu açmak için

 simgesini tıklatın. **Şifre** ve **Şifreyi Yeniden Yazın** kutusuna şifrenizi girin ve ardından **Tamam**'ı tıklatın. Şifre kaydedildikten sonra, bir daha ki sefer Güvenli PDF'e taradığınızda belgenizle birlikte otomatik olarak kaydedilir. Değiştirmek isterseniz,  $\frac{1}{3}$  simgesini tıklatıp yeni şifreyi belirleyin.

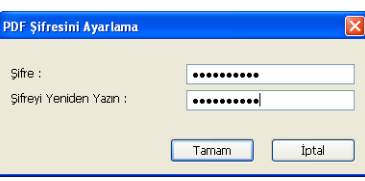

**Not**

Güvenli PDF, E-postaya Tara ve OCR'a Tara için de kullanılabilir.

**3**

### **OCR'a Tara <sup>3</sup>**

#### **Genel** sekmesi

Düğme adı oluşturmak için adı **Lütfen Özel Düğme için bir ad girin** metin alanına girin (30 karaktere kadar).

**Tarama İşlemi** alanından tarama türünü seçin.

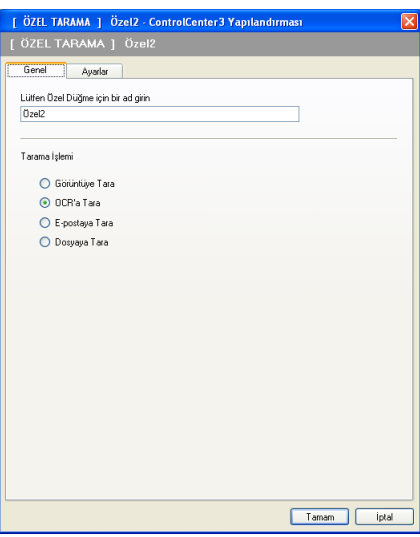

**Ayarlar** sekmesi

**Hedef Uygulama**, **Dosya Türü**, **OCR Yazılımı**, **OCR Dili**, **Çözünürlük**, **Tarama Türü**, **Doküman Boyutu**, **Çift Taraflı Tarama** (gerekirse), **Parlaklık** ve **Kontrast** ayarlarını seçin.

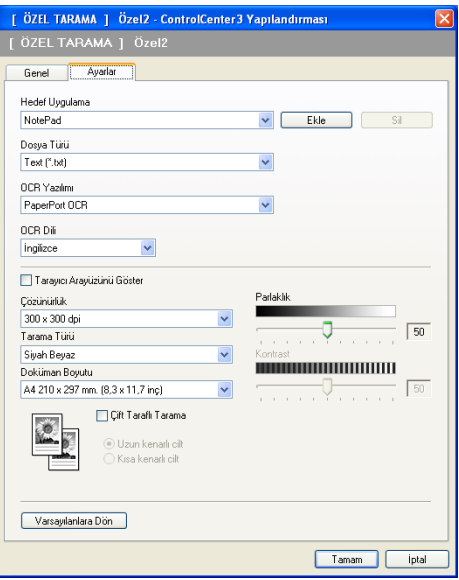

**Not**

OCR'a Tara işlevi Türkçe'de kullanılamaz.

### **E-postaya Tara <sup>3</sup>**

#### **Genel** sekmesi

Düğme adı oluşturmak için adı **Lütfen Özel Düğme için bir ad girin** metin alanına girin (30 karaktere kadar).

**Tarama İşlemi** alanından tarama türünü seçin.

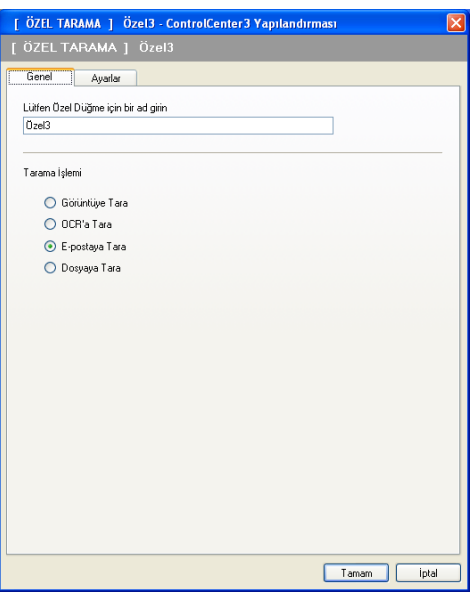

**Ayarlar** sekmesi

**E-posta Uygulaması**, **Dosya Türü**, **Çözünürlük**, **Tarama Türü**, **Doküman Boyutu**, **Çift Taraflı Tarama** (gerekirse), **Parlaklık** ve **Kontrast** ayarlarını seçin.

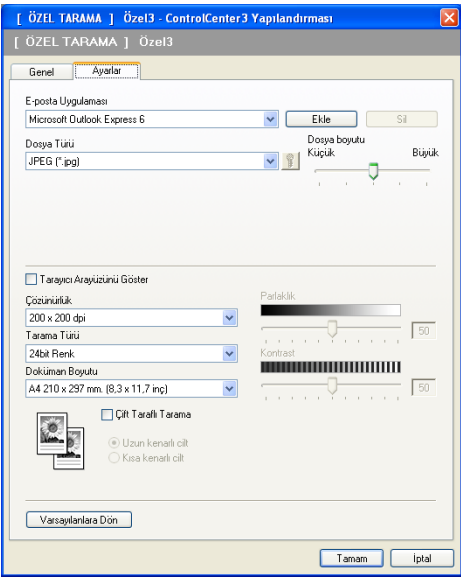

### **Dosyaya Tara <sup>3</sup>**

#### **Genel** sekmesi

Düğme adı oluşturmak için adı **Lütfen Özel Düğme için bir ad girin** metin alanına girin (30 karaktere kadar).

**Tarama İşlemi** alanından tarama türünü seçin.

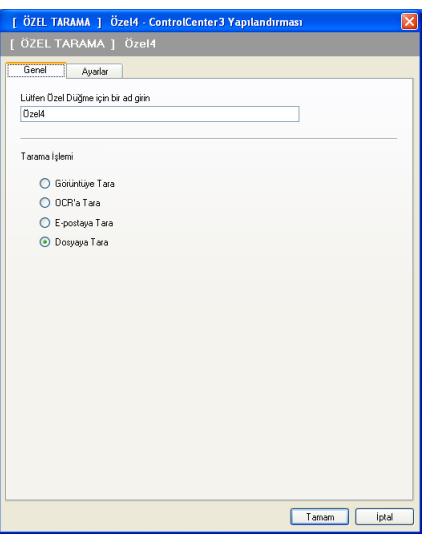

**Ayarlar** sekmesi

**Dosya Türü** açılan listesinden dosya biçimini seçin. **Hedef Klasör** kutusunda gösterilen varsayılan

klasöre dosyayı kaydedin veya simgesini tıklatarak tercih ettiğiniz klasörü seçin. Taramadan sonra taranan görüntünün kaydedileceği yeri göstermek için **Klasörü Göster** öğesini işaretleyin. Her taramadan sonra taranan görüntü hedefini belirlemek için **Farklı Kaydet Penceresini Göster** öğesini işaretleyin.

**Çözünürlük**, **Tarama Türü**, **Doküman Boyutu**, **Çift Taraflı Tarama** (gerekirse), **Parlaklık** ve **Kontrast** ayarlarını seçin ve değiştirmek istiyorsanız dosya adını girin.

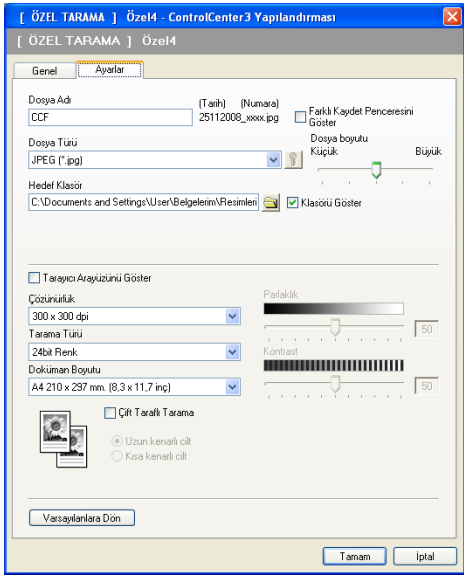

# **KOPYALAMA <sup>3</sup>**

Gelişmiş kopyalama işlemleri için bilgisayar ve herhangi bir yazıcı sürücüsünü kullanmanızı sağlar. Makinede bir sayfayı tarayabilir ve makinenin yazıcı sürücüsü özelliklerinden herhangi birini kullanarak kopya yazdırabilirsiniz ya da kopya çıktısını ağ yazıcısı dahil bilgisayarda yüklü herhangi bir standart yazıcı sürücüsüne yönlendirebilirsiniz.

Tercih ettiğiniz ayarları dört düğmeye kadar yapılandırabilirsiniz.

**Kopyalama1** - **Kopyalama4** düğmelerini N/1 yazdırma gibi gelişmiş kopya işlevlerini kullanmanızı sağlamak için özelleştirebilirsiniz.

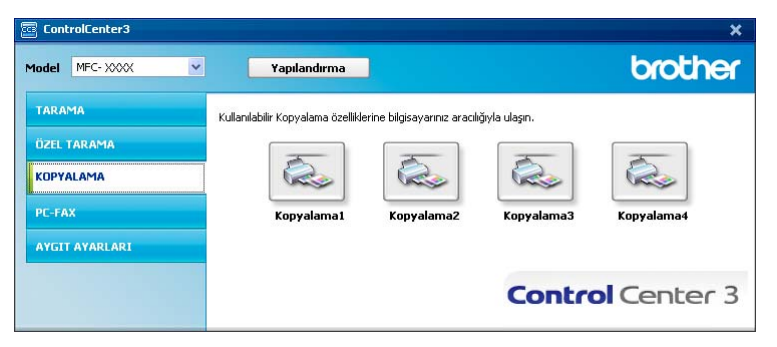

**Kopyalama** düğmelerini kullanmak için düğmeyi sağ tıklatıp **ControlCenter Yapılandırması**'nı seçerek yazıcı sürücüsünü yapılandırın.

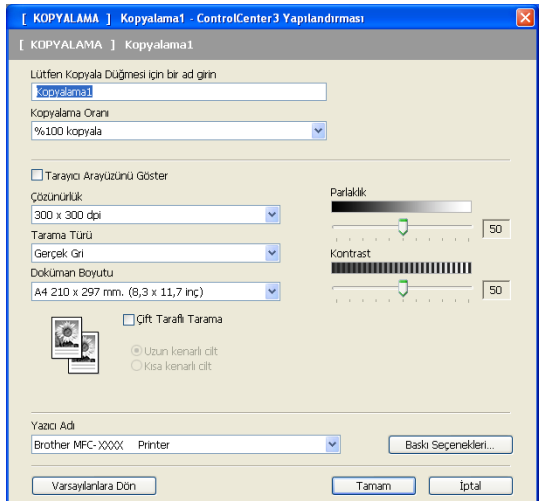

**Lütfen Kopyala Düğmesi için bir ad girin** metin alanına adı girin (30 karaktere kadar) ve **Kopyalama Oranı**'nı seçin.

Kullanılacak **Çözünürlük**, **Tarama Türü**, **Doküman Boyutu**, **Çift Taraflı Tarama** (gerekirse), **Tarayıcı Arayüzünü Göster**, **Parlaklık** ve **Kontrast** ayarlarını seçin.

Çift yönlü belge taramak isterseniz, **Çift Taraflı Tarama** öğesini işaretleyin ve **Uzun kenarlı cilt** ya da **Kısa kenarlı cilt** seçin. (DCP-8070D, MFC-8370DN ve MFC-8480DN için kullanılamaz)

**Kopyalama** düğmesinin yapılandırılmasını bitirdikten sonra **Yazıcı Adı**'nı seçin. Yazıcı sürücüsü ayarlarını görüntülemek için **Baskı Seçenekleri...** ve ardından **Özellikler** düğmesini tıklatın.

Yazıcı sürücüsü ayarları iletişim kutusunda yazdırma için gelişmiş ayarları seçebilirsiniz.

#### ControlCenter3

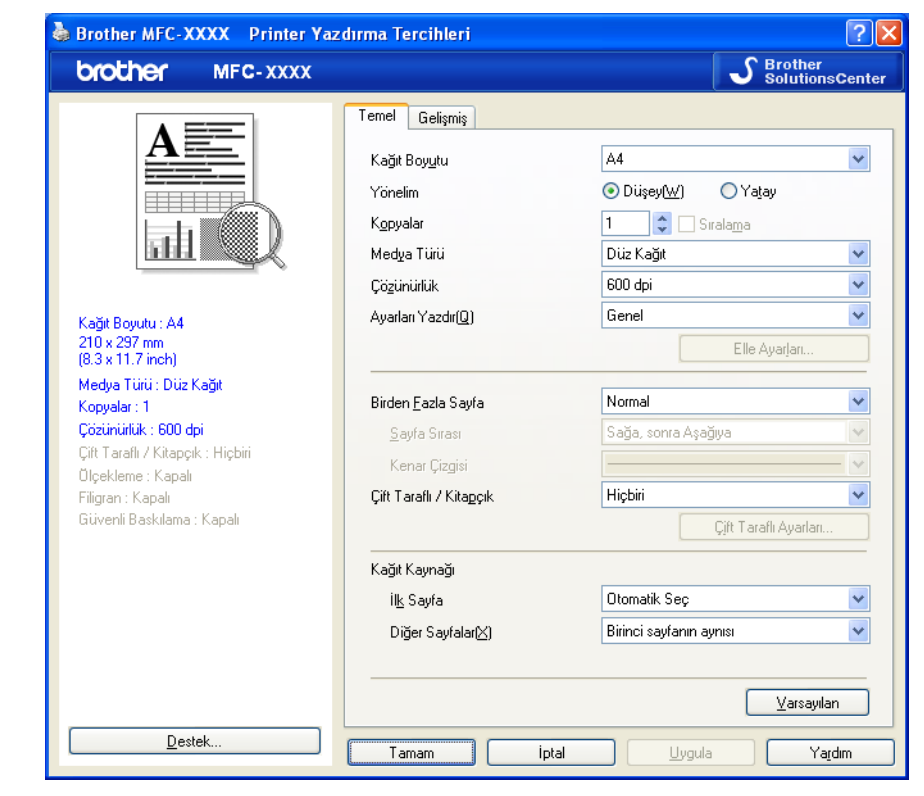

# **Not**

Kullanılmadan önce kopya düğmelerinin her birini yapılandırmalısınız.

# **Bilgisayar-FAKS (yalnızca MFC modelleri) <sup>3</sup>**

Bilgisayar-FAKS seçeneği faks gönderip almanızı sağlar. Ayrıca, adres defterini yapılandırabilir ve bazı genel makine ayarlarını değiştirebilirsiniz.

Bu düğmeler Brother Bilgisayar-FAKS uygulamasıyla faks göndermek veya almak içindir.

#### **Gönder**

Brother Bilgisayar-FAKS yazılımıyla bilgisayardan sayfa veya belge taramanızı ve faks olarak görüntüyü otomatik göndermenizi sağlar. (Bkz. *[Bilgisayar-FAKS gönderme](#page-113-0)* sayfa 106.)

#### **Al**

Bu düğmeyi tıklatarak Bilgisayar-FAKS alma yazılımı etkinleştirilir ve bilgisayarınız Brother makinesinden faks verilerini almaya başlar. Bilgisayar-FAKS seçeneği etkinleştirildikten sonra, simge adı tıklatıldığında uygulamayı açıp alınan faksları gösteren **Alınanı Göster** olarak değişir. Bilgisayar-FAKS Alma seçeneğini kullanmadan önce, Brother makinesinin kontrol panelinden Bilgisayar-FAKS Alma seçeneğini seçmelisiniz. (Bkz. *[Bilgisayar-FAKS alma](#page-126-0)* sayfa 119.)

#### **Adres Defteri**

Brother Bilgisayar-FAKS adres defterini açmanızı sağlar. (Bkz. *[Brother Adres Defteri](#page-120-0)* sayfa 113.)

### **Ayarlar**

Bilgisayar-FAKS gönderme ayarlarını yapılandırmanızı sağlar. (Bkz. *[Gönderme kurulumu](#page-114-0)* sayfa 107.)

### **Not**

Bilgisayar-FAKS yalnızca Siyah Beyaz faks göndermeyi destekler.

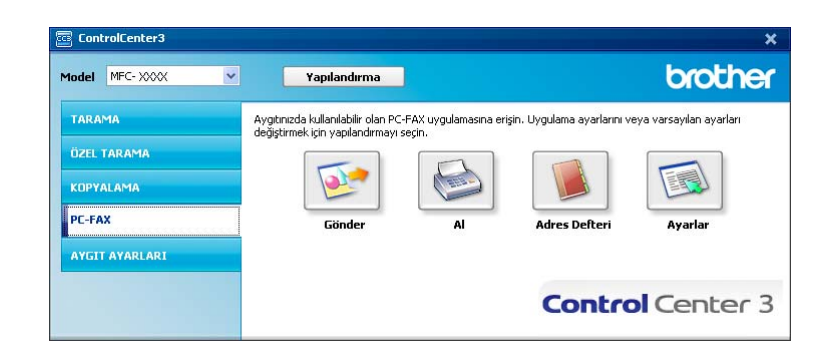

### **Gönderme <sup>3</sup>**

**Gönder** düğmesi Brother Bilgisayar-FAKS yazılımıyla bilgisayardan belge taramanızı ve faks olarak görüntüyü otomatik göndermenizi sağlar. (Bkz. *[Bilgisayar-FAKS gönderme](#page-113-0)* sayfa 106.)

**Gönder** ayarlarını değiştirmek için **Gönder** düğmesini sağ tıklatıp **ControlCenter Yapılandırması**'nı tıklatın. **Çözünürlük**, **Tarama Türü**, **Doküman Boyutu**, **Tarayıcı Arayüzünü Göster**, **Parlaklık** ve **Kontrast** ayarlarını değiştirebilirsiniz.

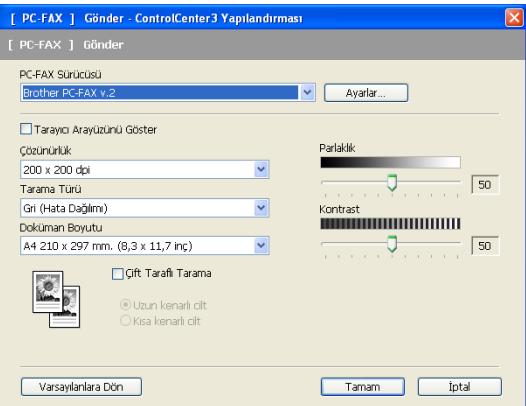

Çift yönlü belge taramak isterseniz, **Çift Taraflı Tarama** öğesini işaretleyin ve **Uzun kenarlı cilt** ya da **Kısa kenarlı cilt** seçin. (DCP-8070D, MFC-8370DN ve MFC-8480DN için kullanılamaz)

### **Alma/Alınanı Görüntüleme <sup>3</sup>**

Brother Bilgisayar-FAKS Alma yazılımı seçeneği faksları bilgisayarınızda görüntüleyip kaydetmenizi sağlar. MFL-Pro Suite'ı yüklediğinizde otomatik olarak yüklenir.

**Al** düğmesini tıklatarak Bilgisayar-FAKS Alma işlevi etkinleştirilir ve Brother makinenizden faks verileri alınmaya başlanır. Bilgisayar-FAKS Alma işlevini kullanmadan önce, Brother makinesinin kontrol panelinden Bilgisayar-FAKS Alma seçeneğini seçmelisiniz. (Bkz. *[Makinenizde PC-FAX Alma yazılımını etkinle](#page-127-0)ştirme* [sayfa 120](#page-127-0).)

Bilgisayar-FAKS Alma yazılımını yapılandırmak için, bkz. *[Bilgisayarınızı ayarlama](#page-128-0)* sayfa 121.

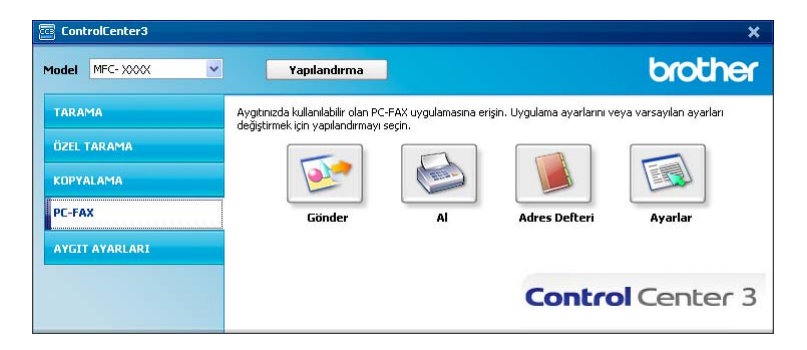

Bilgisayar-FAKS alma yazılımı çalışırken, **Alınanı Göster** düğmesiyle görüntüleyici uygulamasını açabilirsiniz. (PaperPort™ 11SE)

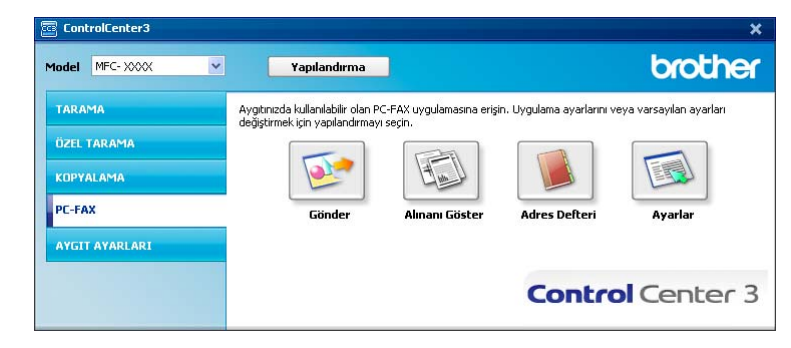

## **Not**

Ayrıca, Bilgisayar-FAKS alma yazılımını başlat menüsünden de etkinleştirebilirsiniz. (Bkz. *[Bilgisayarınızda PC-FAX Alma yazılımını çalı](#page-127-1)ştırma* sayfa 120.)

# **Adres Defteri <sup>3</sup>**

**Adres Defteri** düğmesi kişileri adres defterinizden eklemenizi, düzeltmenizi veya silmenizi sağlar. Bu adres defterini düzenlemek için iletişim kutusunu açmak üzere **Adres Defteri** düğmesini tıklatın. (Bkz. *[Brother](#page-120-0)  [Adres Defteri](#page-120-0)* sayfa 113.)

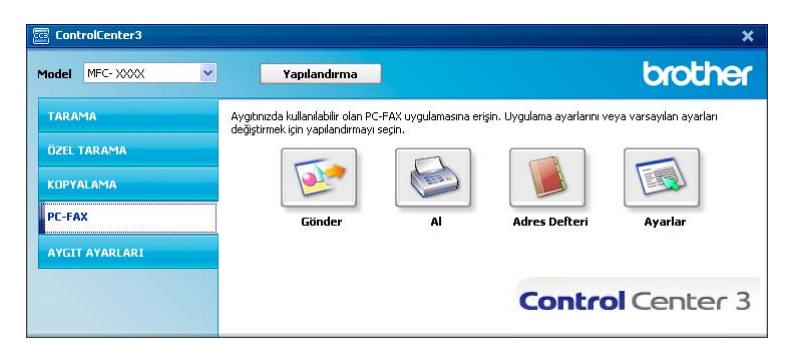

# **Kurulum <sup>3</sup>**

**Ayarlar** düğmesini tıklatarak Bilgisayar-FAKS uygulamasının kullanıcı ayarlarını yapılandırabilirsiniz. (Bkz. *[Kullanıcı bilgilerini ayarlama](#page-113-1)* sayfa 106.)

# **AYGIT AYARI <sup>3</sup>**

Makine ayarlarını yapılandırabilir veya kontrol edebilirsiniz.

**Uzaktan Ayarlama** (yalnızca MFC modelleri)

Uzaktan Kurulum Programı'nı açmanızı sağlar. (Bkz. *[Uzaktan Kurulum](#page-111-0)* sayfa 104.)

**Hızlı Arama** (yalnızca MFC modelleri)

Uzaktan Kurulum'un Hızlı Çevirme Ayarı penceresini açmanızı sağlar. (Bkz. *[Uzaktan Kurulum](#page-111-0)* sayfa 104.)

**Durum Monitörü**

Durum İzleme Yardımcı Programı'nı açmanızı sağlar. (Bkz. *[Durum Monitörü](#page-16-0)* sayfa 9.)

**Kullanıcı Kılavuzu**

Kullanım Kılavuzu, Yazılım Kullanım Kılavuzu ve Ağ Kullanım Kılavuzunu görüntülemenizi sağlar.

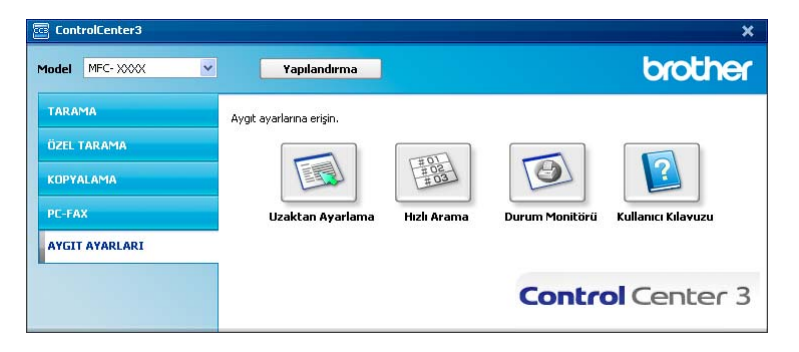

# **Uzaktan Kurulum (yalnızca MFC modelleri) <sup>3</sup>**

**Uzaktan Ayarlama** düğmesi makine ve ağ ayar menülerinin çoğunu yapılandırmak için Uzaktan Kurulum Programı penceresini açmanızı sağlar.

# **Not**

Ayrıntılar için, bkz. *[Uzaktan Kurulum](#page-111-0)* sayfa 104.

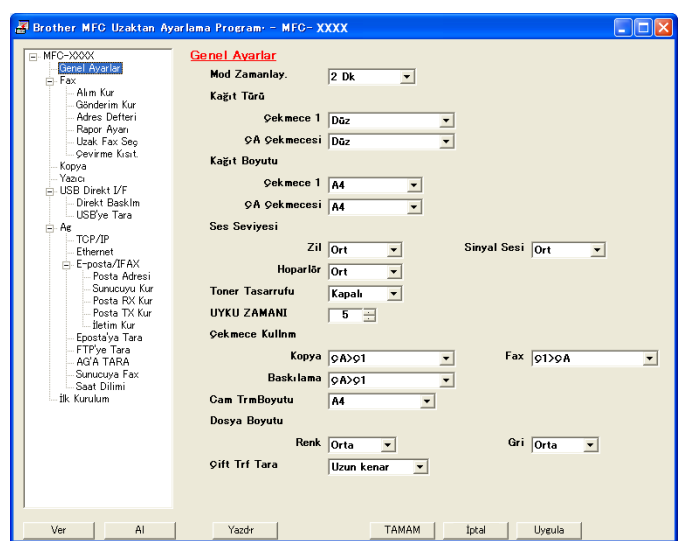

**3**

# **Hızlı Çevirme (yalnızca MFC modelleri) <sup>3</sup>**

**Hızlı Arama** düğmesi Uzaktan Kurulum Programı'nda **Adres Defteri** penceresini açmanızı sağlar. Bilgisayarınızda Hızlı Çevirme numaralarını kolaylıkla kaydedebilir veya değiştirebilirsiniz.

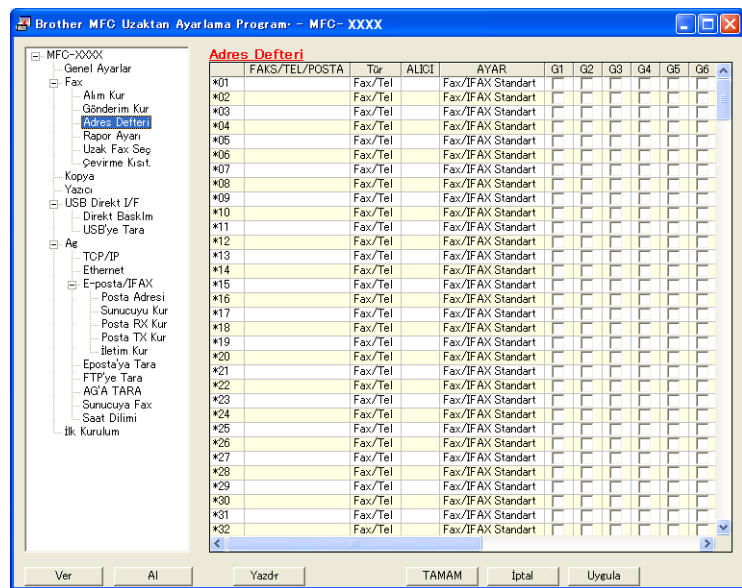

### **Durum Monitörü 3**

**Durum Monitörü** düğmesi, kağıt boş veya kağıt sıkıştı gibi hata bildirimlerini anında almanızı sağlayacak biçimde bir veya daha fazla aygıtın durumunu izlemenizi sağlar. (Bkz. *[Durum Monitörü](#page-16-0)* sayfa 9.)

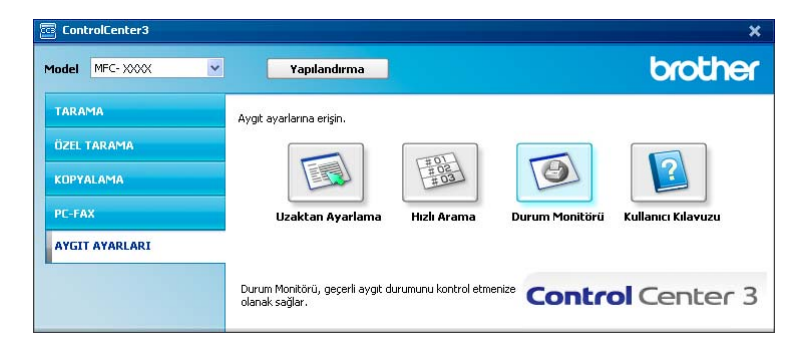

# **Kullanım Kılavuzu <sup>3</sup>**

**Kullanıcı Kılavuzu** düğmesi Yazılım Kullanım Kılavuzu ve Ağ Kullanım Kılavuzunu HTML biçiminde görüntülemenizi sağlar.

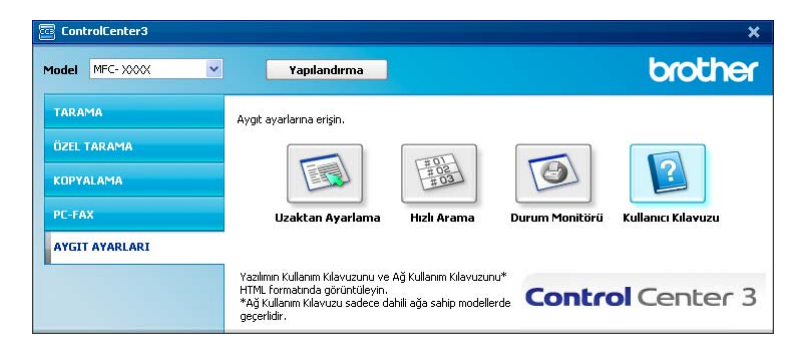

# **Ağ Taraması (Dahili ağa sahip modeller için) <sup>4</sup>**

Makineyi ağ tarayıcısı olarak kullanmak için makine TCP/IP adresiyle yapılandırılmalıdır. Kontrol panelinden veya BRAdmin Professional yazılımını kullanarak adres ayarlarını belirleyebilir veya değiştirebilirsiniz (*Ağ Kullanım Kılavuzu*'ndaki *Kontrol Paneli Kurulumu*'na bakın). Makineyi Hızlı Kurulum Kılavuzu'ndaki ağ kullanıcısı yönergelerini uygulayarak kurduysanız, makine zaten ağınız için yapılandırılmış olmalıdır.

#### $\overline{\mathscr{U}}$ **Not**

**4**

- Ağ taraması için, ağda bir makineye maksimum 25 istemci bağlanabilir. Örneğin, aynı anda 30 istemci bağlanmaya çalışırsa bu istemcilerin 5'i LCD'de görünmez.
- Bilgisayarınız güvenlik duvarı ile korunuyor ve ağda tarama yapamıyorsanız, güvenlik duvarını 54925 ve 137 numaralı bağlı noktasından iletişime izin verecek biçimde yapılandırmanız gerekebilir. (Bkz. *[Brother](#page-131-0)  [yazılımını kullanmadan önce](#page-131-0)* sayfa 124.)

# **Ağ Taramasını kullanmadan önce <sup>4</sup>**

# **Ağ lisansı <sup>4</sup>**

Bu ürün 5 kullanıcıya kadar bilgisayar lisansı içermektedir.

Bu lisans, ağda 5 bilgisayara kadar ScanSoft™ PaperPort™ 11SE dahil olmak üzere MFL-Pro Software Suite kurulumunu destekler.

ScanSoft™ PaperPort™ 11SE yüklü 5 bilgisayar daha kullanmak isterseniz, lütfen 5 ek kullanıcıya kadar olan birden çok bilgisayar lisansı sözleşmesi paketi olan Brother NL-5 paketini satın alın. NL-5 paketini satın almak için Brother satıcınızla irtibata geçin.

# **Ağ Taramasını Yapılandırma <sup>4</sup>**

MFL-Pro Suite yazılımı yüklemesi sırasında bilgisayarınıza orijinal olarak kayıtlı olandan farklı bir makine kullanıyorsanız (bkz. *Hızlı Kurulum El Kitabı*), aşağıdaki adımları uygulayın.

a (Windows® 2000) **Başlat** düğmesini, **Ayarlar**, **Denetim Masası** ve ardından **Tarayıcılar ve Kameralar**'<sup>ı</sup> tıklatın.

(Windows® XP) **Başlat** düğmesini, **Denetim Masası**, **Yazıcılar ve Diğer Donanım** ve ardından **Tarayıcılar ve Kameralar**'ı (ya da **Denetim Masası**, **Tarayıcılar ve Kameralar**) tıklatın.

(Windows Vista®) **Başlat** düğmesini, **Denetim Masası**, **Donanım ve Ses** ve ardından **Tarayıcılar ve Kameralar**'ı tıklatın.

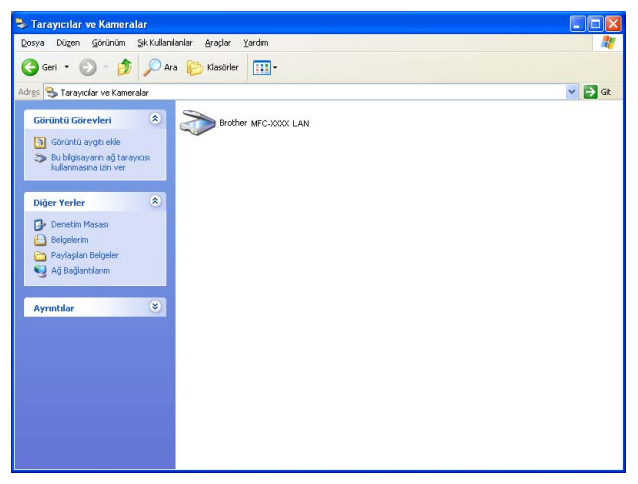

b <sup>A</sup>şağıdakilerden birini uygulayın:

- (Windows® 2000) Listeden Brother makinenizi seçin ve **Özellikler**'i tıklatın.
- (Windows® XP) Tarayıcı Aygıtı simgesini sağ tıklatın ve **Özellikler**'i seçin. Ağ Tarayıcısı Özellikleri iletişim kutusu görünür.
- (Windows Vista®) **Özellikler** düğmesini tıklatın.

# **Not**

(Windows Vista®) **Kullanıcı Hesabı Denetimi** ekranı göründüğünde, aşağıdakileri uygulayın.

• Yönetici haklarına sahip kullanıcılar için: **Devam**'ı tıklatın.

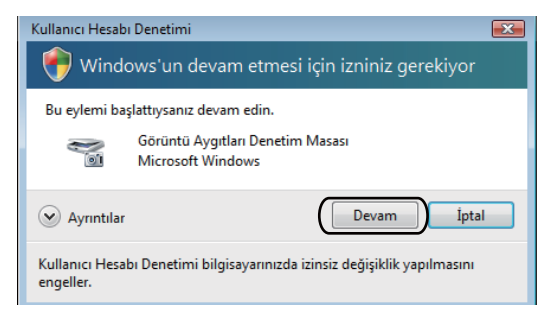

• Yönetici haklarına sahip olmayan kullanıcılar için: Yönetici şifrenizi girip **Tamam**'ı tıklatın.

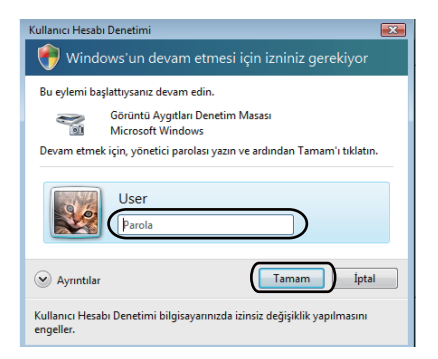

c **<sup>A</sup><sup>ğ</sup> Ayarı** sekmesini tıklatın ve uygun bağlantı yöntemini seçin.

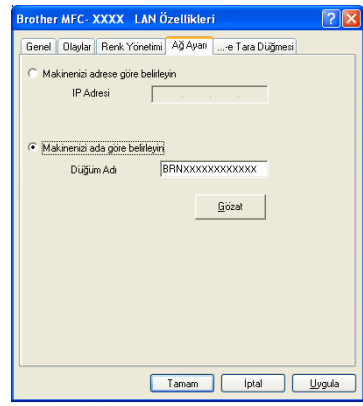

### **Makinenizi adrese göre belirleyin**

**IP Adresi**'ne makinenin IP adresini girin ve ardından **Uygula**'yı tıklatın.

### **Makinenizi ada göre belirleyin <sup>4</sup>**

- **1 Düğüm Adı**'na makine düğüm adını girin veya **Gözat**'ı tıklatın ve kullanmak istediğiniz aygıtı seçin.
- **2 Tamam**'ı tıklatın.

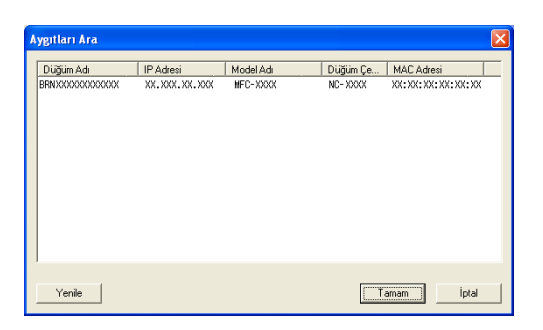

d **...-e Tara Düğmesi** sekmesini tıklatın ve **Görüntü Adı** alanına bilgisayar adınızı girin. Makinenin LCD'sinde girdiğiniz ad gösterilir. Varsayılan ayar bilgisayarınızın adıdır. İstediğiniz herhangi bir adı girebilirsiniz (En çok 15 karakter).

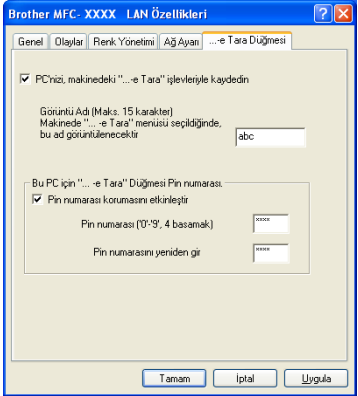

e <sup>İ</sup>stenmeyen belgeleri almayı önlemek isterseniz, **Pin numarası** ve **Pin numarasını yeniden gir** alanına 4 haneli PIN numarasını girin. Verileri PIN numarasıyla korunan bilgisayara göndermek için belge taranıp bilgisayara gönderilmeden önce LCD'den PIN numarasını girmeniz istenir. (Bkz. *[Tara tu](#page-96-0)şunu kullanma* [sayfa 89](#page-96-0).)

# <span id="page-96-0"></span>**Tara tuşunu kullanma <sup>4</sup>**

# **Not**

- Çift yönlü tarama özelliği ile bir belgeyi taramak isterseniz, belgeyi ADF'ye yerleştirmeniz ve belge düzeninize bağlı olarak 2trf'lı (U)knr veya 2trf'lı (K)knr öğesini seçmelisiniz.
- Aşağıdaki tablodan belge düzeninizi seçin:

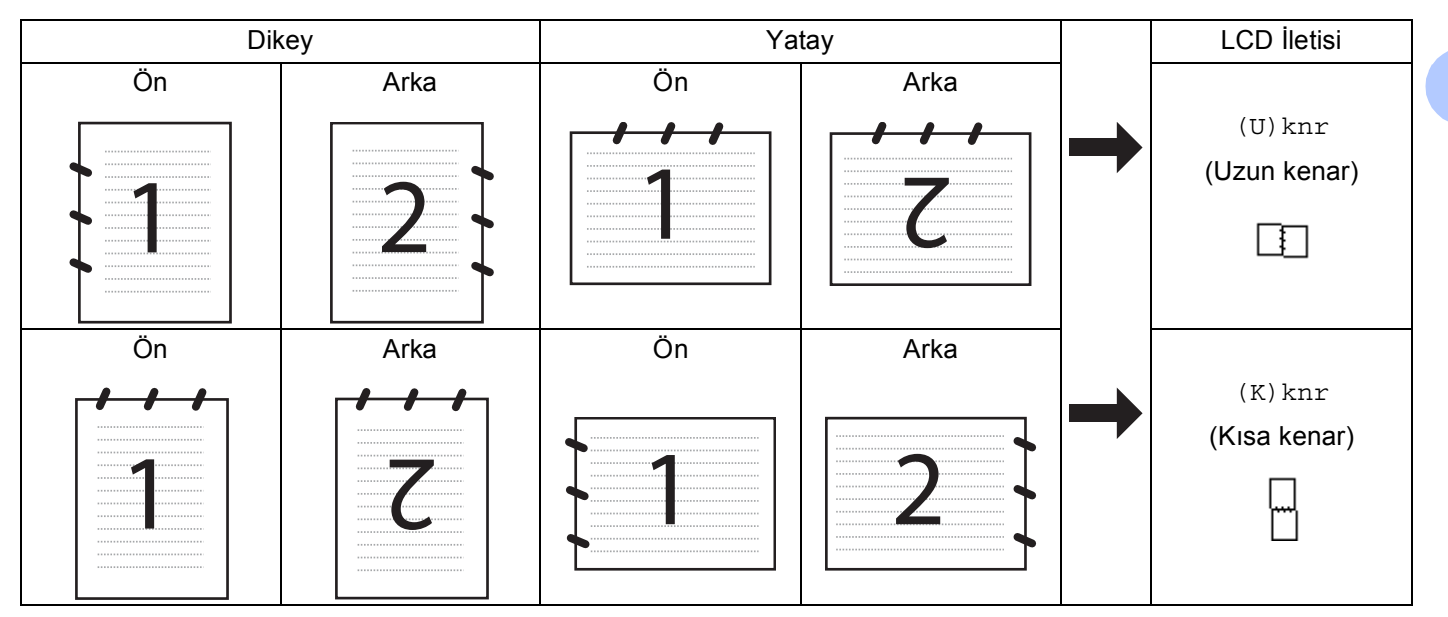

### **Belge Düzeni Tablosu**

- Çift Yönlü Tarama DCP-8070D, MFC-8370DN ve MFC-8480DN tarafından desteklenmemektedir.
- Çift yönlü tarama yalnızca ADF'den kullanılabilir.
- Legal boyutundaki kağıt için Çift Yönlü Tarama kullanılamaz.
- Windows Vista® için veya XML Kağıt Özelliği dosyalarını destekleyen uygulamaları kullanırken XPS dosya biçimi kullanılabilir.

# **E-postaya (Bilgisayar) Tarama <sup>4</sup>**

E-postaya Tara'yı (Bilgisayar) seçtiğinizde belgeniz taranır ve tasarladığınız ağda doğrudan bilgisayara gönderilir. ControlCenter3 tasarlanan bilgisayarda varsayılan E-posta uygulamasını etkinleştirir. Siyah beyaz veya renkli belgeyi bilgisayardan ek olarak tarayıp gönderebilirsiniz.

Tarama yapılandırmasını değiştirebilirsiniz. (Bkz. *E-posta* [sayfa 67](#page-74-1).)

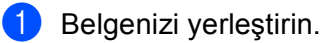

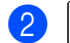

b (**Tarama**) düğmesine basın.

▲ veya V tuşuna basarak PC'ye Tara öğesini seçin. **OK**'a basın.

 $\overline{4}$   $\overline{4}$  veya  $\overline{v}$  tuşuna basarak E-posta öğesini seçin. **OK**'a basın. Makineniz Çi[f](#page-97-0)t Yönlü Taramayı desteklemiyorsa, adım @'ya gidin. Makin[e](#page-97-1)niz Çift Yönlü Taramayı destekliyorsa, adım @'e gidin.

- <span id="page-97-1"></span> $\overline{b}$  A veya  $\overline{v}$  tuşuna basarak 1taraflı, 2trf'lı (U)knr veya 2trf'lı (K)knr öğesini seçin. **OK**'a basın.
- <span id="page-97-0"></span>6) Belgenizi E-posta ile göndermek için kullanmak istediğiniz hedef bilgisayarı seçmek üzere  $\blacktriangle$  veya  $\blacktriangledown$ düğmesine basın.

**OK**'a basın.

LCD'de PIN numarasını girmeniz istendiğinde, kontrol panelinde hedef bilgisayar için 4 haneli PIN numarasını girin. **OK**'a basın.

- 
- g **Başlat**'e basın. Makine belgeyi tarama işlemini başlatır.

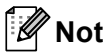

- Taranan verileri renkli olarak isterseniz, ControlCenter3 yapılandırmasının **Aygıt Düğmesi** sekmesindeki tarama türünde renkli seçin. Taranan verileri siyah beyaz olarak isterseniz, ControlCenter3 yapılandırmasının **Aygıt Düğmesi** sekmesindeki tarama türünde siyah beyaz seçin. (Bkz. *[TARAMA](#page-70-0)* [sayfa 63.](#page-70-0))
- Varsayılan dosya boyutunu değiştirmek isterseniz, ControlCenter3 yapılandırmasının **Aygıt Düğmesi** sekmesindeki kaydırma çubuğunu taşıyarak tercih ettiğiniz değeri seçin.

### **E-postaya Tarama (E-posta Sunucusu) (MFC-8880DN ve MFC-8890DW) <sup>4</sup>**

E-postaya Tarama'yı (E-posta Sunucusu) seçtiğinizde makineden siyah beyaz veya renkli belgeyi tarayıp doğrudan E-posta adresine gönderebilirsiniz. Siyah Beyaz için PDF, Güvenli PDF veya TIFF ve renkli veya gri için PDF, Güvenli PDF veya JPEG seçebilirsiniz.

### **Not**

E-postaya Tarama (E-posta Sunucusu) SMTP/POP3 posta sunucusu desteği gerektirir. (CD-ROM'daki *Ağ Kullanım Kılavuzu*'na bakın.)

Belgenizi yerleştirin.

b (**Tarama**) düğmesine basın.

- $\blacktriangle$  veya  $\nabla$  tuşuna basarak E-postaya Tara öğesini seçin. **OK**'a basın.
- $\overline{4}$  A veya  $\overline{v}$  tuşuna basarak 1taraflı, 2trf'lı (U)knr veya 2trf'lı (K)knr öğesini seçin. **OK**'a basın.

<span id="page-98-1"></span>6 Aveya V tuşuna basarak Ayarı Değiştir öğesini seçin. **OK**'a basın. Kaliteyi değiştirmek istemiyorsanız, Adres Girin'i seçmek için  $\blacktriangle$  veya  $\nabla$  düğmesine basın. **OK**'a basın ve adım @'a g[i](#page-98-0)din.  $6$  A veya V tuşuna basarak Renk 100 dpi, Renk 200 dpi, Renkli 300 dpi, Renkli 600 dpi, Gri 100 dpi, Gri 200 dpi, Gri 300 dpi, S/B 200 dpi veya S/B 200x100 dpi öğesini secin. **OK**'a basın. Renk 100 dpi, Renk 200 dpi, Renkli 300 dpi, Renkli 600 dpi, Gri 100 dpi, Gri 200 dpi veya Gri 300 dpi öğesini seçerseniz, adım  $\bigcirc$  $\bigcirc$  $\bigcirc$ 'ye gidin.  $S/B$  200 dpi veya  $S/B$  200 $x100$  dpi öğesini seçerseniz, adım  $\odot$ 'e gidin.  $\overline{Q}$   $\blacktriangle$  veya  $\overline{v}$  tuşuna basarak PDF, GÜVENLİ PDF, JPEG veya XPS öğesini seçin. **OK**'a basın ve adım @'a g[i](#page-98-0)din.  $\langle 8 \rangle$  A veya  $\bar{v}$  tuşuna basarak PDF, GÜVENLİ PDF veya TIFF öğesini seçin. **OK**'a basın ve adım @'a g[i](#page-98-0)din. **Not** GÜVENLİ PDF'i seçerseniz, makine taramayı başlatmadan önce 1-9 sayılarını kullanarak 4 haneli bir şifre girmenizi ister. <sup>9</sup> LCD'de adres girmeniz istenir. Arama tuşundan hedef E-posta adresini girin veya Tek Dokunmalık tuş ya da Hızlı Çevirme numarasını kullanın. **Başlat**'a basın. Makine tarayıcı işlemini başlatır. **Not**

- <span id="page-98-2"></span><span id="page-98-0"></span>• Tek Dokunmalık veya Hızlı Çevirme numarasına her E-posta adresi için tarama çözünürlüğü (Tarama Profili) kaydedebilirsiniz. (*Kullanım Kılavuzu*'ndaki *Numaraları Çevirme ve Kaydetme* konusuna bakın.)
- Ağınız LDAP protokolünü destekliyorsa sunucunuzda E-posta adreslerini arayabilirsiniz. (*Ağ Kullanım Kılavuzu*'ndaki 12 nci Bölüme bakın.)

### **Tek Dokunmalık veya Hızlı Çevirme numarasını kullanma <sup>4</sup>**

(DCP-8070D, MFC-8370DN ve MFC-8380DN için kullanılamaz)

Ayrıca, belgeyi Tek Dokunmalık veya Hızlı Çevirme numarasına kaydettiğiniz adrese doğrudan tarayabilirsiniz. Belgeyi taradığınızda, kalite ve dosya türü için Tek Dokunmalık veya Hızlı Çevirme ile kaydettiğiniz ayarlar kullanılır. Tek Dokunmalık veya Hızlı Çevirme ile verileri taradığınızda yalnızca E-posta adresinin kaydedildiği Tek Dokunmalık veya Hızlı Çevirme numaraları kullanılabilir. (İ-Faks adresleri kullanılamaz.)

**Belgenizi yerleştirin.** 

- b (**Tarama**) düğmesine basın.
- **3** Tek Dokunmalık veya Hızlı Çevirme numarasını seçin. Makineniz Çift Yönlü Taramayı destekliyor ve belgenin her iki yüzünü taramak istiyorsanız, **Çift Taraflı**'ye basın.
- d **Başlat**'a basın. Makine belgeyi tarama işlemini başlatır.

### **Not**

Tek Dokunmalık veya Hızlı Çevirme numarasına her E-posta adresi için tarama çözünürlüğü (Tarama Profili) kaydedebilirsiniz. (*Kullanım Kılavuzu*'ndaki *Numaraları Çevirme ve Kaydetme* konusuna bakın.)

### **Görüntüye Tarama <sup>4</sup>**

Görüntüye Tara'yı seçtiğinizde belgeniz taranır ve tasarladığınız ağda doğrudan bilgisayara gönderilir. ControlCenter3 tasarlanan bilgisayarda varsayılan grafik uygulamasını etkinleştirir. Tarama yapılandırmasını değiştirebilirsiniz. (Bkz. *[Görüntü \(örnek: Microsoft](#page-71-0)® Paint)* sayfa 64.)

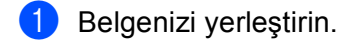

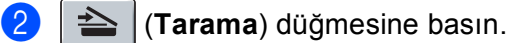

- $\boxed{3}$  A veya  $\nabla$  tuşuna basarak PC'ye Tara öğesini seçin. **OK**'a basın.
- $\overline{4}$   $\overline{4}$  veya  $\overline{v}$  tuşuna basarak Resim öğesini seçin. **OK**'a basın. Makineniz Çi[f](#page-100-0)t Yönlü Taramayı desteklemiyorsa, adım @'ya gidin.

Makin[e](#page-100-1)niz Çift Yönlü Taramayı destekliyorsa, adım @'e gidin.

- <span id="page-100-1"></span>6 A veya V tuşuna basarak 1taraflı, 2trf'lı (U)knr veya 2trf'lı (K)knr öğesini seçin. **OK**'a basın.
- <span id="page-100-0"></span>**6** Göndermek istediğiniz hedef bilgisayarı seçmek için  $\triangle$  veya  $\nabla$  düğmesine basın. **OK**'a basın. LCD'de PIN numarasını girmeniz istendiğinde, kontrol panelinde hedef bilgisayar için 4 haneli PIN numarasını girin. **OK**'a basın.
- g **Başlat**'a basın. Makine belgeyi tarama işlemini başlatır.

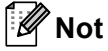

- Taranan verileri renkli olarak isterseniz, ControlCenter3 yapılandırmasının **Aygıt Düğmesi** sekmesindeki tarama türünde renkli seçin. Taranan verileri siyah beyaz olarak isterseniz, ControlCenter3 yapılandırmasının **Aygıt Düğmesi** sekmesindeki tarama türünde siyah beyaz seçin. (Bkz. *[TARAMA](#page-70-0)* [sayfa 63.](#page-70-0))
- Varsayılan dosya boyutunu değiştirmek isterseniz, ControlCenter3 yapılandırmasının **Aygıt Düğmesi** sekmesindeki kaydırma çubuğunu taşıyarak tercih ettiğiniz değeri seçin.

## **OCR'a Tarama <sup>4</sup>**

OCR'a Tara'yı seçtiğinizde belgeniz taranır ve tasarladığınız ağda doğrudan bilgisayara gönderilir. ControlCenter3, ScanSoft™ PaperPort™ 11SE OCR'ı etkinleştirir ve belgenizi tasarlanan bilgisayarda kelime işlemci uygulamasından görüntüleyip düzenlemek için metne dönüştürür. Tarama yapılandırmasını değiştirebilirsiniz. (Bkz. *OCR (Kelime İş[lemci programı\)](#page-73-0)* sayfa 66.)

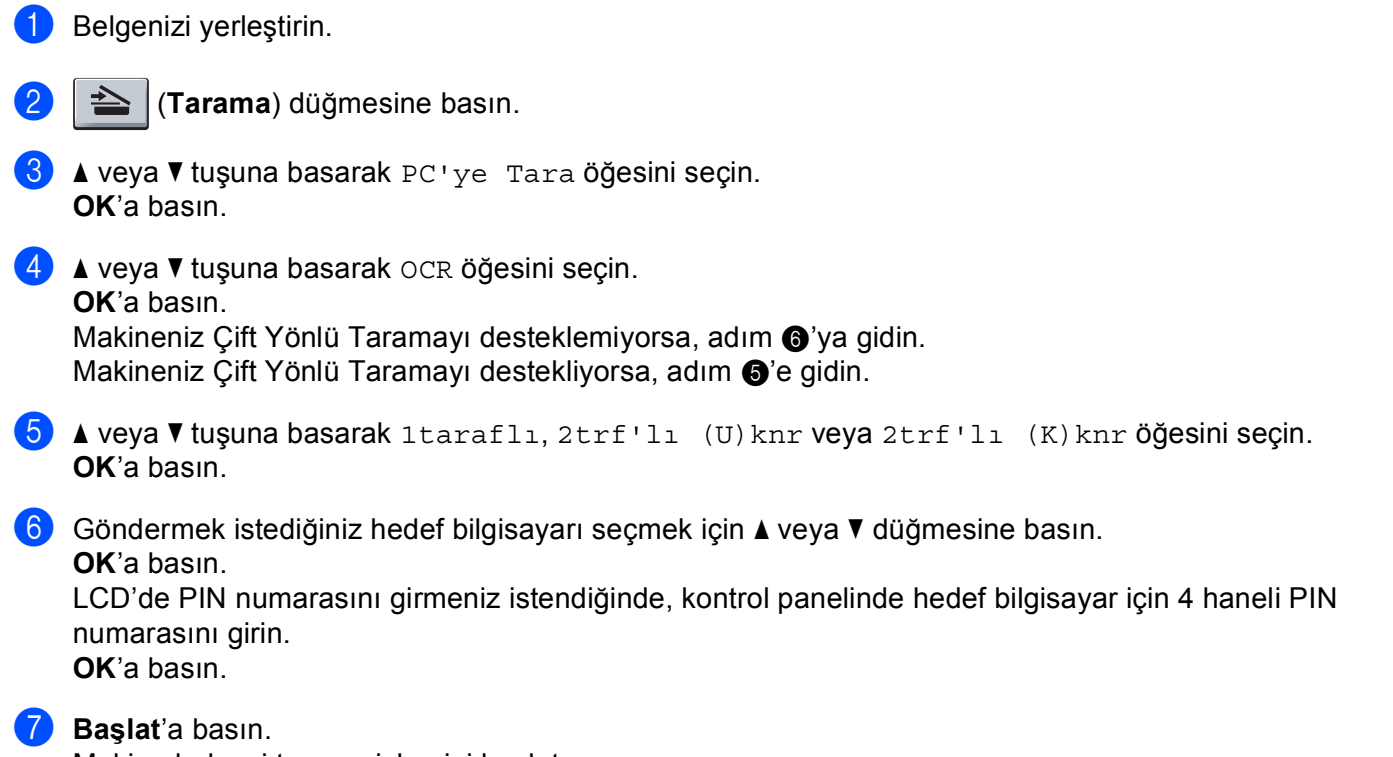

<span id="page-101-1"></span><span id="page-101-0"></span>Makine belgeyi tarama işlemini başlatır.

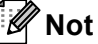

- Taranan verileri renkli olarak isterseniz, ControlCenter3 yapılandırmasının **Aygıt Düğmesi** sekmesindeki tarama türünde renkli seçin. Taranan verileri siyah beyaz olarak isterseniz, ControlCenter3 yapılandırmasının **Aygıt Düğmesi** sekmesindeki tarama türünde siyah beyaz seçin. (Bkz. *[TARAMA](#page-70-0)* [sayfa 63.](#page-70-0))
- OCR'a Tara işlevi Türkçe'de kullanılamaz.

### **Dosyaya Tarama <sup>4</sup>**

Dosyaya Tarama'yı seçtiğinizde, siyah beyaz veya renkli belge tarayabilir ve ağda tanımladığınız bilgisayara doğrudan gönderebilirsiniz. Dosya ControlCenter3'te yapılandırılan klasör ve dosya biçiminde kaydedilir. Tarama yapılandırmasını değiştirebilirsiniz. (Bkz. *Dosya* [sayfa 68](#page-75-0).)

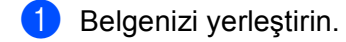

b (**Tarama**) düğmesine basın.

- $\overline{3}$  A veya  $\overline{v}$  tuşuna basarak PC'ye Tara öğesini seçin. **OK**'a basın.
- $\overline{a}$   $\overline{a}$  veya  $\overline{v}$  tuşuna basarak Dosya öğesini seçin. **OK**'a basın. Makineniz Ci[f](#page-102-0)t Yönlü Taramayı desteklemiyorsa, adım @'ya gidin. Makin[e](#page-102-1)niz Çift Yönlü Taramayı destekliyorsa, adım @'e gidin.
- <span id="page-102-1"></span> $\bullet$  A veya  $\nabla$  tuşuna basarak 1taraflı, 2trf'lı (U)knr veya 2trf'lı (K)knr öğesini seçin. **OK**'a basın.
- <span id="page-102-0"></span>**6** Göndermek istediğiniz hedef bilgisayarı seçmek için  $\triangle$  veya  $\nabla$  düğmesine basın. **OK**'a basın.

LCD'de PIN numarasını girmeniz istendiğinde, kontrol panelinde hedef bilgisayar için 4 haneli PIN numarasını girin. **OK**'a basın.

g **Başlat**'a basın. Makine belgeyi tarama işlemini başlatır.

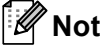

- Taranan verileri renkli olarak isterseniz, ControlCenter3 yapılandırmasının **Aygıt Düğmesi** sekmesindeki tarama türünde renkli seçin. Taranan verileri siyah beyaz olarak isterseniz, ControlCenter3 yapılandırmasının **Aygıt Düğmesi** sekmesindeki tarama türünde siyah beyaz seçin. (Bkz. *[TARAMA](#page-70-0)* [sayfa 63.](#page-70-0))
- Taranan belgelerin dosya adını değiştirmek isterseniz, ControlCenter3 yapılandırmasındaki **Aygıt Düğmesi** sekmesinde **Dosya Adı** bölümüne dosya adını girin. Makinenin **Tarama** tuşu ayarlarını değiştirmek için ControlCenter düğmelerinin her birini sağ tıklatın, **ControlCenter Yapılandırması** ve **Aygıt Düğmesi** sekmesini tıklatın.
- Varsayılan dosya boyutunu değiştirmek isterseniz, ControlCenter3 yapılandırmasının **Aygıt Düğmesi** sekmesindeki kaydırma çubuğunu taşıyarak tercih ettiğiniz değeri seçin.

# **FTP'ye Tarama (DCP-8070D için kullanılamaz) <sup>4</sup>**

FTP'ye Tara'yı seçtiğinizde siyah beyaz veya renkli belgeyi doğrudan yerel ağ veya internetteki FTP sunucusuna tarayabilirsiniz.

Ayrıntıları önceden yapılandırmak ve FTP Profiline kaydetmek için Web Tabanlı Yönetim ile FTP'ye Tarama için kullanılacak gerekli ayrıntılar girilebilir.

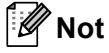

FTP'ye Tarama FTP profilleri Web Tabanlı Yönetim ile yapılandırıldığında kullanılabilir.

Web Tabanlı Yönetimi kullanmak için tarayıcınıza **http://xxx.xxx.xxx.xxx/** adresini (xxx.xxx.xxx.xxx makinenizin IP adresidir) girin ve ardından **Administrator Settings** (Yönetici Ayarları)'ndaki **FTP/Network Scan Profile** (FTP/Ağ Tarama Profili)'inde bulunan ayarları yapılandırabilir veya değiştirebilirsiniz. **FTP/Network Scan Settings** (FTP/Ağ Tarama Ayarları)'nda on adet kadar FTP sunucusu profili yapılandırabilir ve FTP'ye Tarama ayarları için kullanma üzere profil numaralarını (1 - 10) seçebilirsiniz.

**Not**

Makinenizin IP adresini bulmak isterseniz, **Menü**'ye basın ve Baskı Raporlar, Ağ Yapılandırm'yı seçin ve ardından ağ ayarları raporunu yazdırmak için **Başlat**'a basın.

Önceden ayarlı yedi dosya adına ilaveten FTP Sunucusu Profili oluşturmak için kullanılabilen iki adet kullanıcı tanımlı dosya adı kaydedebilirsiniz.

Web Tabanlı Yönetim'de **FTP/Network Scan Settings** (FTP/Ağ Tarama Ayarları)'nı seçin. **Create a User Defined File Name** (Kullanıcı Tanımlı Dosya Adı Oluştur)'da, bir veya iki kullanıcı tanımlı alana dosya adını girin ve **Submit** (Gönder)'i tıklatın. Kullanıcı tanımlı ad alanının her birine en fazla 15 karakter girilebilir.

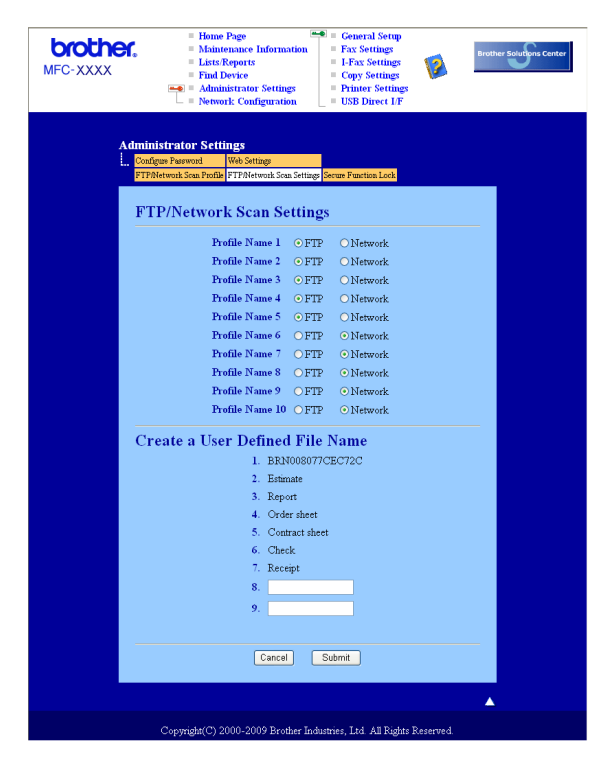

### **FTP Varsayılan Ayarlarını Yapılandırma <sup>4</sup>**

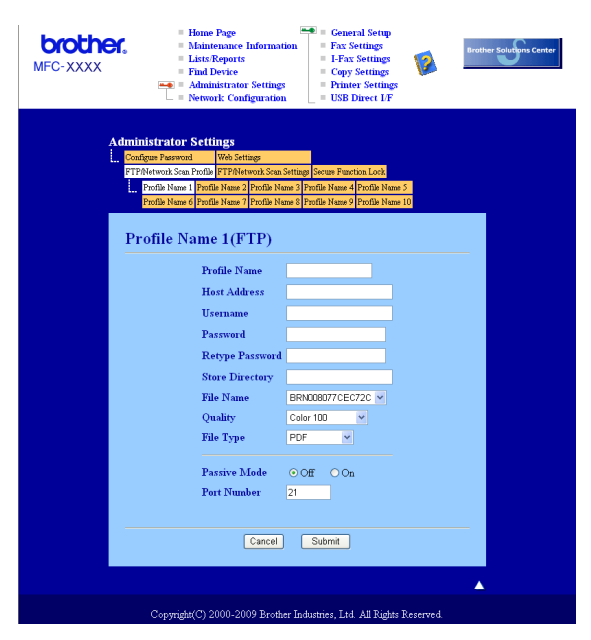

FTP sunucusu ve ağ güvenlik duvarı yapılandırmasına bağlı olarak Edilgen Modu KAPALI veya AÇIK olarak belirleyebilirsiniz. Bu ayar varsayılan olarak KAPALI'dır. Ayrıca FTP sunucusuna erişmek için kullanılan bağlantı noktası numarasını da değiştirebilirsiniz. Bu ayar için varsayılan bağlantı noktası 21'dir. Çoğu durumda bu iki ayar varsayılan olarak kalabilir.

- a FTP sunucusu profili için kullanmak istediğiniz adı girin. Bu ad makinenin LCD ekranında gösterilir ve 15 karaktere kadar olabilir.
- 2) Ana Bilgisayar Adı FTP sunucusunun etki alanı adıdır. Ana Bilgisayar Adını (örneğin, ftp.ornek.com) (60 karaktere kadar) veya IP adresini (örneğin, 192.23.56.189) girin.
- c Makine için FTP sunucunda kaydedilen Kullanıcı Adını girin (32 karaktere kadar).
- FTP sunucusuna erişmek için Şifreyi girin (32 karaktere kadar).
- **5** FTP sunusunda belgenizin kaydedildiği hedef klasöre girin (örneğin, /brother/abc/) (60 karaktere kadar).
- 6 Taranan belge için kullanmak istediğiniz dosya adını seçin. Yedi adet önceden ayarlı ve iki adet kullanıcı tanımlı Dosya Adından seçim yapabilirsiniz. Belgeniz için kullanılacak dosya adı seçtiğiniz dosya adı artı düz yataklı/ADF tarayıcısı sayacının son 6 rakamı artı dosya uzantısı olur (Örneğin, Estimate098765.pdf). Ayrıca, el ile 15 karaktere kadar Dosya Adı da girebilirsiniz.
- g Açılan listeden tarama kalitesini seçin. **Color 100** (Renkli 100), **Color 200** (Renkli 200), **Color 300**  (Renkli 300), **Color 600** (Renkli 600), **Gray 100** (Gri 100), **Gray 200** (Gri 200), **Gray 300** (Gri 300), **B&W 200** (SB 200) veya **B&W 200x100** (SB 200x100) öğesini seçebilirsiniz.
- h Açılan listeden belge dosya türünü seçin. Renkli veya gritonlamalı belgeler için **PDF**, **Secure PDF**  (Güvenli PDF), **XPS** veya **JPEG** ve SB belgeler için **PDF**, **Secure PDF** (Güvenli PDF) veya **TIFF** seçebilirsiniz.

# **FTP Sunucusu Profilleri ile FTP'ya Tarama <sup>4</sup>**

<span id="page-105-7"></span><span id="page-105-6"></span><span id="page-105-5"></span><span id="page-105-4"></span><span id="page-105-3"></span><span id="page-105-2"></span><span id="page-105-1"></span><span id="page-105-0"></span>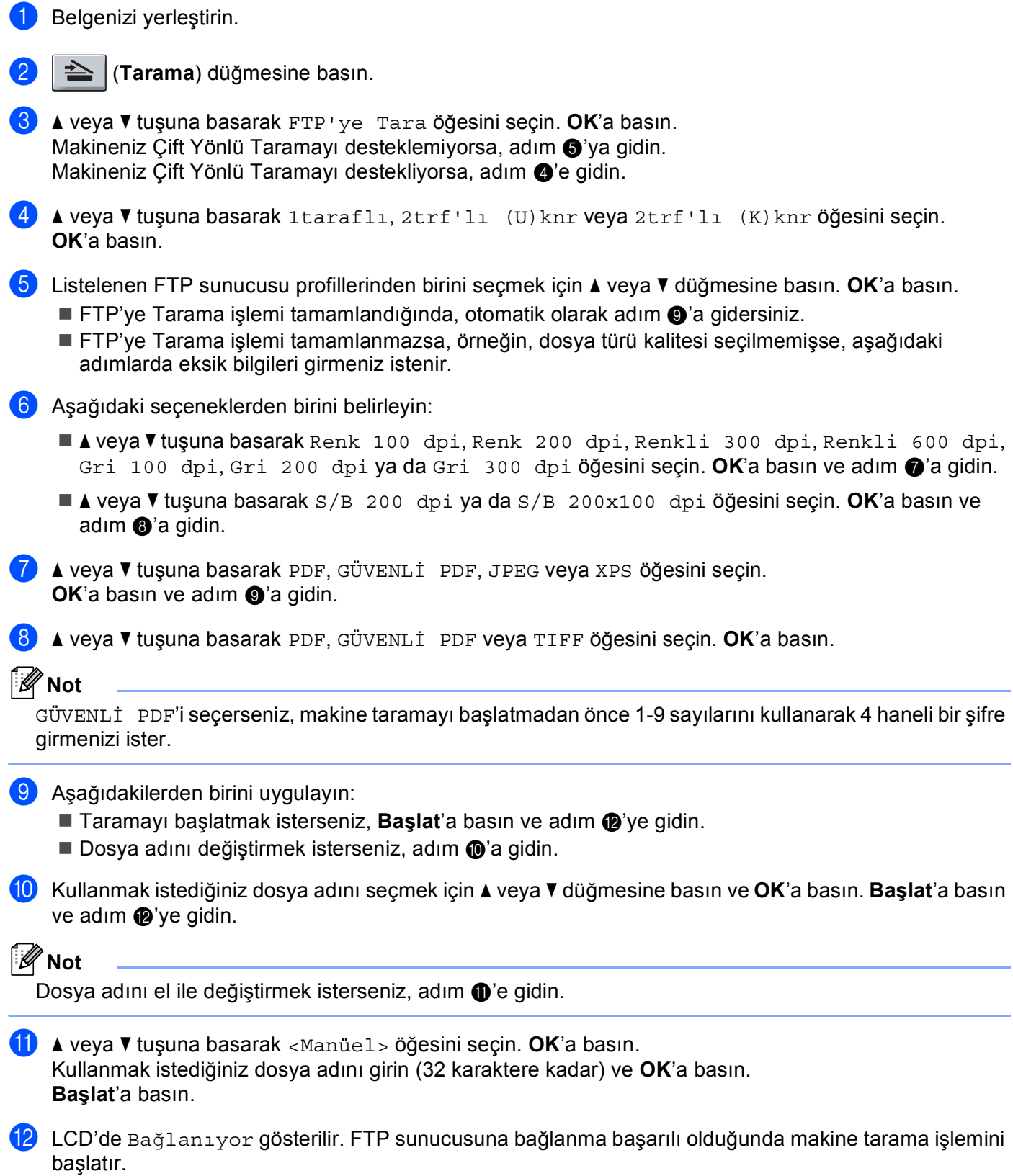

# **Ağa Tarama (DCP-8070D için kullanılamaz) <sup>4</sup>**

Ağa Tara'yı seçtiğinizde siyah beyaz veya renkli belgeyi doğrudan yerel ağ veya internetteki CIFS sunucusuna tarayabilirsiniz. (CIFS sunucularıyla ilgili daha fazla bilgi için, bkz. *Ağ Kullanım Kılavuzu*.)

Ayrıntıları önceden yapılandırmak ve Ağa Tarama Profiline kaydetmek için Web Tabanlı Yönetim ile Ağa Tarama için kullanılacak gerekli ayrıntılar girilebilir. Ağa Tarama profili ağ veya internette kullanmak için kullanıcı adı ve yapılandırmayı kaydeder.

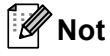

Ağa Tarama, Ağa Tarama profilleri Web Tabanlı Yönetim ile yapılandırıldığında kullanılabilir.

Web Tabanlı Yönetimi kullanmak için tarayıcınıza **http://xxx.xxx.xxx.xxx/** adresini (xxx.xxx.xxx.xxx makinenizin IP adresidir) girin ve ardından **Administrator Settings** (Yönetici Ayarları)'ndaki **FTP/Network Scan Profile** (FTP/Ağ Tarama Profili)'inde bulunan ayarları yapılandırabilir veya değiştirebilirsiniz. **FTP/Network Scan Settings** (FTP/Ağ Tarama Ayarları)'nda on adet kadar Ağa Tarama profili yapılandırabilir ve Ağa Tarama ayarları için kullanmak üzere profil numaralarını (1 - 10) seçebilirsiniz.

Önceden ayarlı yedi dosya adına ilaveten Ağa Tarama Profili oluşturmak için kullanılabilen iki adet kullanıcı tanımlı dosya adı kaydedebilirsiniz.

Web Tabanlı Yönetim'de **FTP/Network Scan Settings** (FTP/Ağ Tarama Ayarları)'nı seçin. **Create a User Defined File Name** (Kullanıcı Tanımlı Dosya Adı Oluştur)'da, bir veya iki kullanıcı tanımlı alana dosya adını girin ve **Submit** (Gönder)'i tıklatın. Kullanıcı tanımlı ad alanının her birine en fazla 15 karakter girilebilir.

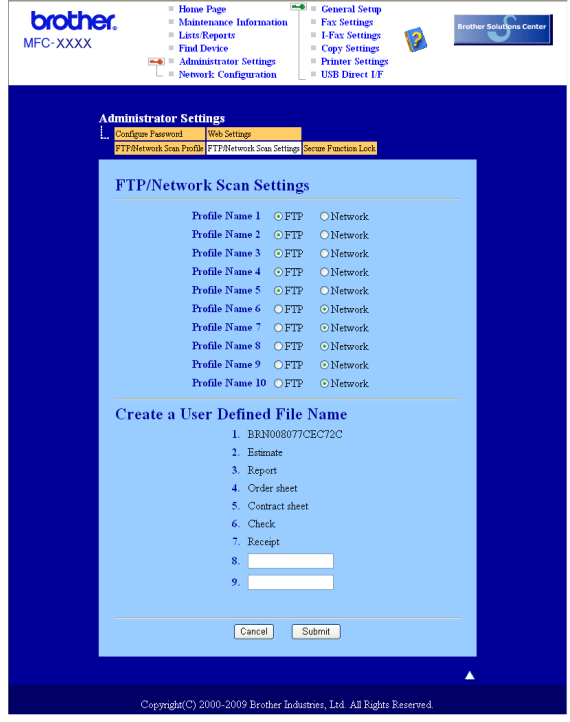

#### brother. MFC-XXXX Profile Name 6(Network) **Profile Name Host Address Store Directory** File Name BRN001BA9000954 V Quality Color 100 **File Type** PDF Use PIN for authentication  $\odot$  Off  $\odot$  On PIN Code  $\boxed{0000}$ **Authentication Setting** Auth. Method ⊙ Auto O Kerberos O NTLMv2 Username If the user name is part of d<br>user@domain ase input the usemame in one of the following style: Password **Retype Password** Kerberos Server Address Cancel Submit Â

### **Ağa Tarama varsayılan Ayarlarını Yapılandırma <sup>4</sup>**

- **1** FTP/Network Scan Settings (FTP/Ağ Tarama Ayarları) sekmesinden FTP/Network Scan Settings (FTP/Ağ Tarama Ayarları)'da **Network** (Ağ)'ı seçin. **Submit** (Gönder)'nı tıklatın.
- b **FTP/Network Scan Profile** (FTP/A<sup>ğ</sup> Tarama Profili)'inde yapılandırmak istediğiniz Profili seçin.
- 3 Ağa Tarama profili için kullanmak istediğiniz adı girin. Bu ad makinenin LCD ekranında gösterilir ve 15 karaktere kadar olabilir.
- 4) Ana Bilgisayar Adı CIFS sunucusunun etki alanı adıdır. Ana Bilgisayar Adını (örneğin, ftp.ornek.com) (60 karaktere kadar) veya IP adresini (örneğin, 192.23.56.189) girin.
- 6 CIFS sunusunda belgenizin kaydedildiği hedef klasöre girin (örneğin, /brother/abc/) (60 karaktere kadar).
- f Taranan belge için kullanmak istediğiniz dosya adını seçin. Yedi adet önceden ayarlı ve iki adet kullanıc<sup>ı</sup> tanımlı Dosya Adından seçim yapabilirsiniz. Belgeniz için kullanılacak dosya adı seçtiğiniz dosya adı artı düz yataklı/ADF tarayıcısı sayacının son 6 rakamı artı dosya uzantısı olur (Örneğin, Estimate098765.pdf). Ayrıca, el ile 15 karaktere kadar Dosya Adı da girebilirsiniz.
- g Açılan listeden tarama kalitesini seçin. **Color 100** (Renkli 100), **Color 200** (Renkli 200), **Color 300**  (Renkli 300), **Color 600** (Renkli 600), **Gray 100** (Gri 100), **Gray 200** (Gri 200), **Gray 300** (Gri 300), **B&W 200** (SB 200) veya **B&W 200x100** (SB 200x100) öğesini seçebilirsiniz.
h Açılan listeden belge dosya türünü seçin. Renkli veya gri tonlamalı belgeler için **PDF**, **Secure PDF**  (Güvenli PDF), **XPS** ya da **JPEG** ve SB belgeler için **PDF**, **Secure PDF** (Güvenli PDF) veya **TIFF** seçebilirsiniz.

# **Not**

GÜVENLİ PDF'i seçerseniz, makine taramayı başlatmadan önce 1-9 sayılarını kullanarak 4 haneli bir şifre girmenizi ister.

- i Profili korumak isterseniz, **Use PIN for authentication** (Kimlik doğrulama için PIN kullan)'ı işaretleyin ve **PIN Code** (PIN Kodu)'na 4 haneli PIN numarasını girin.
- 10 Kimlik doğrulama yöntemini seçin. Otomatik, Kerberos veya NTLMv2'yi seçebilirsiniz. Otomatik seçerseniz kimlik doğrulama yöntemi otomatik olarak algılanır.
- **K Makine için CIFS sunucunda kaydedilen Kullanıcı Adını girin (32 karaktere kadar).**
- 12 CIFS sunucusuna erişmek için Şifreyi girin (32 karaktere kadar).
- **13** Kerberos Sunucusu Adresini el ile girmek isterseniz, Kerberos Sunucusu Adresini girin (örneğin, /brother/abc/) (60 karaktere kadar).

#### **Ağa Tarama Profilleriyle Ağa Tarama <sup>4</sup>**

- Belgenizi yerleştirin.
	- b (**Tarama**) düğmesine basın.
- **A veya V tuşuna basarak Ag'a Tara ya da AG'A TARA öğesini seçin. <b>OK**'e basın.
- $\overline{4}$   $\overline{4}$  veya  $\overline{v}$  tuşuna basarak 1taraflı, 2trf'lı (U)knr veya 2trf'lı (K)knr öğesini seçin. **OK**'a basın.
- **[5]** Listelenen profillerden birini secmek için ▲ veya ▼ düğmesine basın. **OK**'a basın.
- f Web Tabanlı Yönetimin **Use PIN for authentication** (Kimlik doğrulama için PIN kullan)'nde **FTP/Network Scan Profile** (FTP/Ağ Tarama Profili)'nı işaretlerseniz LCD'de PIN numarasını girmeniz istenir. 4 haneli PIN numarasını girin ve ardından **OK**'a basın.
	- **Profil tamamlandığında, otomatik olarak adım**  $\omega$ **'a gidersiniz.**
	- Profil tamamlanmazsa, örneğin, dosya türü kalitesi seçilmemişse, aşağıdaki adımlarda eksik bilgileri girmeniz istenir.
- 7 Aşağıdaki seçeneklerden birini belirleyin:
	- Aveya V tuşuna basarak Renk 100 dpi, Renk 200 dpi, Renkli 300 dpi, Renkli 600 dpi, Gri 100 dpi, Gri 200 dpi ya da Gri 300 dpi öğesini seçin. **OK**'a basın ve adım [h](#page-108-0)'ye gidin.
	- **A veya V tuşuna basarak** S/B 200 dpi ya da S/B 200x100 dpi öğesini seçin. **OK**'a basın ve adım  $\bullet$ 've g[i](#page-109-1)din.
- <span id="page-108-0"></span> $\langle 8 \rangle$  A veya  $\blacktriangledown$  tuşuna basarak PDF, GÜVENLI PDF, JPEG veya XPS öğesini seçin. **OK**'a basın ve adım @'a gidin.

<span id="page-109-1"></span>**9) ▲ veya ▼ tuşuna basarak** PDF, GÜVENLİ PDF veya TIFF öğesini seçin. **OK**'a basın.

**Not**

GÜVENLİ PDF'i seçerseniz, makine taramayı başlatmadan önce 1-9 sayılarını kullanarak 4 haneli bir şifre girmenizi ister.

- <span id="page-109-0"></span>**10** Asağıdakilerden birini uygulayın:
	- Taramayı başlatmak isterseniz, **Başlat**'a basın.
	- $\blacksquare$  $\blacksquare$  $\blacksquare$  Dosya adını değiştirmek isterseniz, adım  $\blacksquare$ 'e gidin.

<span id="page-109-2"></span>k Kullanmak istediğiniz dosya adını seçmek için a veya b düğmesine basın ve **OK**'a basın. **Başlat**'a basın.

**Not**

Dosya adını e[l](#page-109-3) ile değiştirmek isterseniz, adım @'e gidin.

<span id="page-109-3"></span>**(2) A veya V** tuşuna basarak <Manüel> öğesini seçin. **OK**'a basın. Kullanmak istediğiniz dosya adını girin (32 karaktere kadar) ve **OK**'a basın. **Başlat**'a basın.

#### **Dosya boyutu için yeni bir varsayılan belirleme (E-postaya Tarama (E-posta sunucusu), FTP'ye Tarama ve Ağa Tarama için) <sup>4</sup>**

Dosya boyutu için kendi varsayılan değerinizi belirleyebilirsiniz. Daha yüksek kaliteli tarama için, büyük dosya boyutunu seçin. Daha küçük dosya boyutun için, küçük dosya boyutu seçin.

- a **Menü**, **1**'ya basın.
- b <sup>a</sup> veya b tuşuna basarak Doküman Tarama öğesini seçin. **OK**'a basın.
- **6** ▲ veya ▼ tuşuna basarak Dosya Boyutu öğesini seçin. **OK**'a basın.
- d <sup>a</sup> veya b tuşuna basarak 1.Renk ya da 2.Gri öğesini seçin. **OK**'a basın.
- A veya **V** tuşuna basarak KÜÇÜK, Orta veya BÜYÜK öğesini seçin. **OK**'a basın.
- f **Durdur/Çık**'a basın.

#### **Not**

Belgeyi siyah beyaz taradığınızda dosya boyutu seçemezsiniz. Siyah beyaz belgeler TIFF dosya biçiminde kaydedilir ve verileri sıkıştırılmaz.

**4**

## **Çift Yönlü Tarama modu için yeni bir varsayılan belirleme (Yalnızca E-postaya Tarama (E-posta sunucusu) için) <sup>4</sup>**

Çift Yönlü Tarama modu için kendi varsayılan değerinizi belirleyebilirsiniz. Uzun kenar veya kısa kenar olmak üzere iki düzen türünden seçim yapabilirsiniz.

#### **1** Menü, 1'ya basın.

- A veya **V** tuşuna basarak Doküman Tarama öğesini seçin. **OK**'a basın.
- A veya **V** tuşuna basarak Çift Trf Tara öğesini seçin. **OK**'a basın.
- d <sup>a</sup> veya b tuşuna basarak Uzun kenar ya da Kısa kenar öğesini seçin. **OK**'a basın.
- e **Durdur/Çık**'a basın.

#### **Maksimum ADF çıkış tepsisi kapasitesi (DCP-8070D, MFC-8370DN ve MFC-8380DN) <sup>4</sup>**

Kullanım sırasında çıkış tepsisinin maksimum kapasitesine ulaşılırsa, makine taramayı durdurur ve LCD'de 20 Sayfa Limiti iletisi görünür.

Aşağıdakilerden birini uygulayın:

- O ana kadar taranan sayfaları bir sunucuya göndermek için, 1. Gönder tuşuna basın.
- $\blacksquare$  Taranan sayfaları silmek için 2. Sil düğmesine basın.

Taranmış sayfaları gönderirseniz ve sunucuya kalan sayfaları göndermek isterseniz, taranmış sayfaları ADF çıkış tepsisinden çıkarın ve **Başlat** düğmesine basın.

**5**

# **Uzaktan Kurulum (yalnızca MFC modelleri) <sup>5</sup>**

# <span id="page-111-0"></span>**Uzaktan Kurulum <sup>5</sup>**

Uzaktan Kurulum programı Windows® uygulamasından birçok makine ve ağ ayarını yapılandırmanızı sağlar. Bu uygulamayı başlattığınızda, makinenizdeki ayarlar otomatik olarak bilgisayarınıza yüklenir ve bilgisayar ekranınızda gösterilir. Bu ayarları değiştirirseniz, doğrudan makineye yükleyebilirsiniz.

**Başlat** düğmesi, **Tüm Programlar**, **Brother**, **MFC-XXXX** (veya **MFC-XXXX LAN**/**MFC-XXXX LPT**) ve **Uzaktan Ayarlama**'u tıklatın.

**Not**

- Makineniz Ağ üzerinden bağlanırsa, şifrenizi girmeniz gerekir.
- Varsayılan şifre: "access". Bu şifreyi değiştirmek için BRAdmin Light veya Web tabanlı Yönetim'i kullanabilirsiniz (Ayrıntılar için, bkz. *Ağ Kullanım Kılavuzu*).

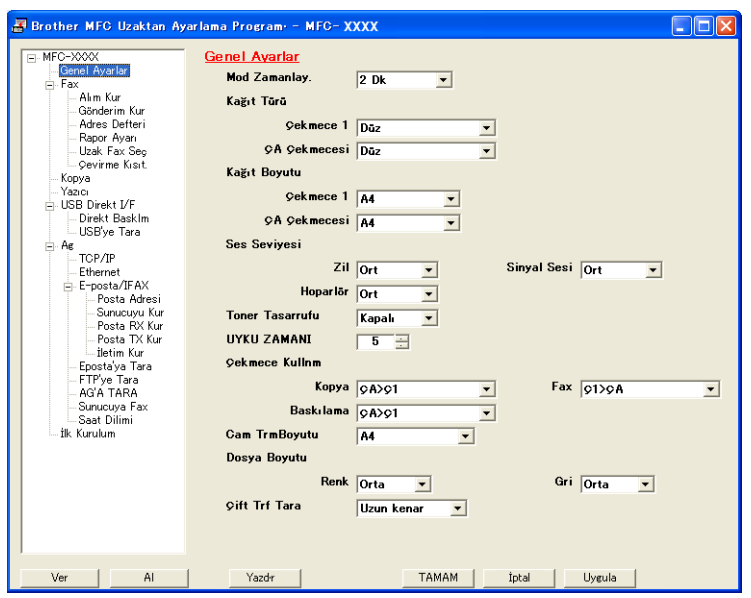

#### **TAMAM**

Verileri makineye yükleme işlemini başlatmanızı ve Uzak Kurulum uygulamasından çıkmanızı sağlar. Hata iletisi gösterilirse, doğru verileri yeniden girin ve ardından **TAMAM**'ı tıklatın.

**İptal**

Verileri makineye yüklemeden Uzaktan Kurulum uygulamasından çıkmanızı sağlar.

**Uygula**

Uzaktan Kurulum uygulamasından çıkmadan verileri makineye yüklemenizi sağlar.

**Yazdır**

Seçilen öğeleri makinede yazdırmayı sağlar. Verileri makineye yükleninceye kadar yazdıramazsınız. Yeni verileri makineye yüklemek için **Uygula**'yı tıklatın ve ardından **Yazdır**'ı tıklatın.

#### **Ver**

O anki yapılandırma ayarlarını dosyaya kaydetmenizi sağlar.

#### **AI**

Ayarları dosyadan okumanızı sağlar.

# **Not**

- Makinenizin Hızlı Arama ve tüm ayarlarını kaydetmek için **Ver** düğmesini kullanabilirsiniz.
- Bilgisayarınız güvenlik duvarı ile korunuyor ve **Uzaktan Ayarlama**'yı kullanamıyorsanız, güvenlik duvarını 137 numaralı bağlı noktasından iletişime izin verecek biçimde yapılandırmanız gerekebilir. (Bkz. *[Güvenlik](#page-131-0)  [duvarı ayarları \(A](#page-131-0)ğ kullanıcıları için)* sayfa 124.)
- Güvenli Fonksiyon Kilidi açık ise, **Uzaktan Ayarlama**'yı kullanamazsınız.

**6**

# **Brother PC-FAX Yazılımı (yalnızca MFC modelleri) <sup>6</sup>**

# **Bilgisayar-FAKS gönderme 6**

Brother PC-FAX özelliği bir belgeyi uygulamadan standart faks olarak göndermek için bilgisayarınızı kullanmanızı sağlar. Kapak sayfası bile ekleyebilirsiniz. Tüm yapmanız gereken, alınan tarafları üye veya grup olarak Bilgisayar-FAKS Adres Defterinde ayarlamanız veya hedef adres ya da faks numarasını kullanıcı arabirimine girmektir. Gönderilecek üyeleri hızlı biçimde bulmak için Adres Defteri Arama özelliğini kullanabilirsiniz.

Brother PC-FAX özelliği ile ilgili en son bilgiler ve güncellemeler için <http://solutions.brother.com/> adresini ziyaret edin.

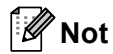

- Windows<sup>®</sup> 2000 Professional, Windows<sup>®</sup> XP ve Windows Vista<sup>®</sup> kullanıyorsanız Yönetici haklarıyla oturum açmalısınız.
- PC-FAX yazılımı yalnızca Siyah Beyaz faks belgelerini gönderebilir.

### <span id="page-113-0"></span>**Kullanıcı bilgilerini ayarlama <sup>6</sup>**

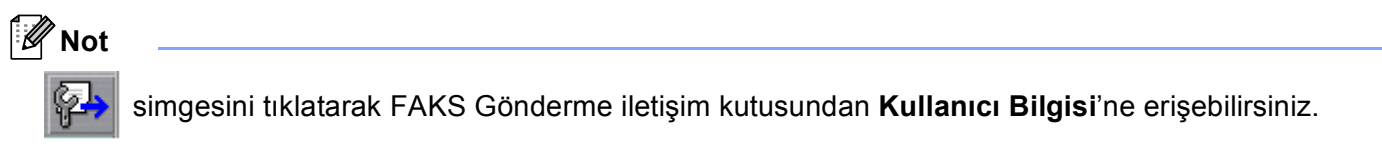

(Bkz. *[Faks stili kullanıcı arabirimiyle dosyayı Bilgisayar-FAKS olarak gönderme](#page-116-0)* sayfa 109.)

a **Başlat** düğmesi, **Tüm Programlar**, **Brother**, **MFC-XXXX** (veya **MFC-XXXX LAN**/**MFC-XXXX LPT**), **PC-FAX Gönderimi**, ve **PC-FAX Ayarları**'nı tıklatın. **Brother PC-FAX Ayarları** iletişim kutusu görünür:

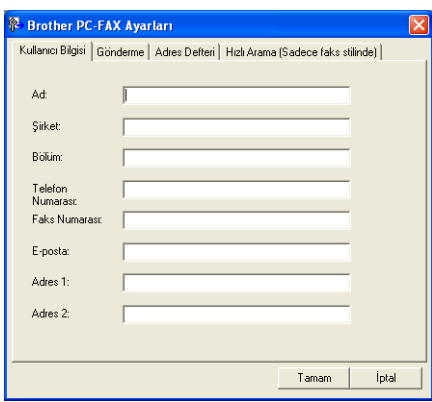

b Faks üst bilgisi ve kapak sayfasını oluşturmak için bu bilgileri kullanın.

#### **Not**

1991 Telefon Tüketicilerini Koruma Yasası gereksinimlerini karşılamak için **Ad** ve **Faks Numarası** bilgilerini girmelisiniz.

c **Kullanıcı Bilgisi**'ni kaydetmek için **Tamam**'ı tıklatın.

#### **Not**

**Kullanıcı Bilgisi**'ni her Windows® hesabı için ayrı olarak belirleyebilirsiniz.

#### <span id="page-114-0"></span>**Gönderme kurulumu <sup>6</sup>**

Aşağıdaki ekranı göstermek için **Brother PC-FAX Ayarları** iletişim kutusundan **Gönderme** sekmesini tıklatın.

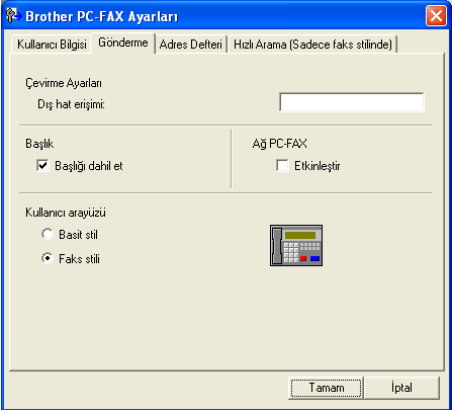

#### **Dış hat erişimi**

Buraya dış hatta erişme numarasını girin. Bu bazen yerel PBX telefon sistemleri için gereklidir (örneğin, ofisinizde dış hatta erişmek için 9 çevirme). Bilgisayar-FAKS gönderme için, bu numara uygulanır ve işlev menüsündeki Çevirme Öneki yok sayılır.

**Başlığı dahil et**

**Kullanıcı Bilgisi** sekmesine girdiğiniz başlık bilgilerini gönderdiğiniz faksların üstüne eklemek için **Başlığı dahil et** kutusunu işaretleyin. (Bkz. *[Kullanıcı bilgilerini ayarlama](#page-113-0)* sayfa 106.)

**Kullanıcı arayüzü**

Kullanıcı arabirimini iki seçenekten seçin: Basit stil ve Faks stili.

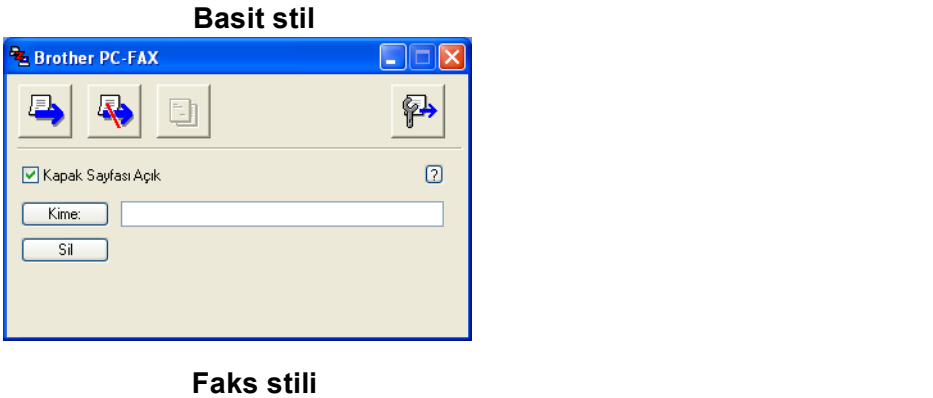

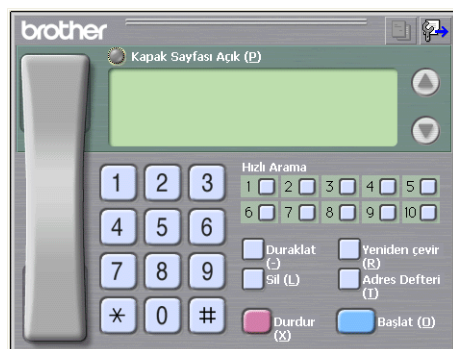

# **Kapak sayfası ayarlama <sup>6</sup>**

Bilgisayar-FAKS iletişim kutusundan Bilgisayar-faks Kapak Sayfası kurulum ekranına erişmek için  $\Box$ simgesini tıklatın.

**Brother PC-FAX Kapak Sayfası Ayarları** iletişim kutusu görünür:

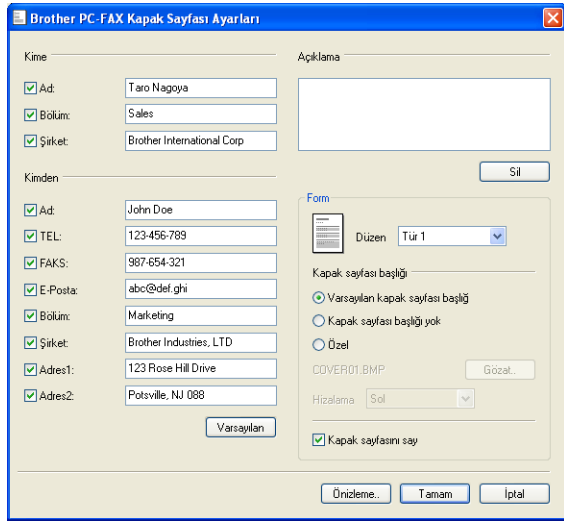

# **Kapak sayfası bilgilerini girme <sup>6</sup>**

# **Not**

Faksı birden çok alıcıya gönderiyorsanız, alıcı bilgileri kapak sayfasında yazdırılmaz.

#### **Kime**

Kapak sayfasına eklemek istediğiniz alıcı bilgilerini seçin.

**Kimden**

Kapak sayfasına eklemek istediğiniz gönderen bilgilerini seçin.

**Açıklama**

Kapak sayfasına eklemek istediğiniz yorumu girin.

■ Form

Kullanmak istediğiniz kapak sayfası biçimini seçin.

**Kapak sayfası başlığı**

**Özel**'i seçerseniz, şirket logosu gibi bir bit eşlem dosyasını kapak sayfasına yerleştirebilirsiniz.

BMP dosyasını seçmek için gözat düğmesini kullanın ve ardından hizalama stilini seçin.

**Kapak sayfasını say**

Kapak sayfasını sayfa numaralandırmasına eklemek için **Kapak sayfasını say**'ı tıklatın.

## <span id="page-116-0"></span>**Faks stili kullanıcı arabirimiyle dosyayı Bilgisayar-FAKS olarak gönderme <sup>6</sup>**

- Bilgisayarınızda herhangi bir uygulamada dosya oluşturun.
- b **Dosya** ve ardından **Yazdır** öğesini tıklatın. **Yazdır** iletişim kutusu görünür:

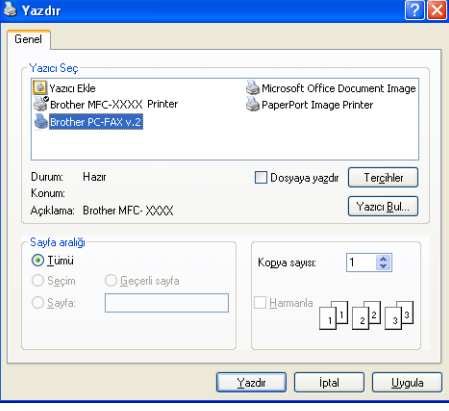

Yazıcı olarak **Brother PC-FAX v.2** seçin ve ardından **Yazdır**'ı tıklatın. Faks stili kullanıcı arabirimi görünür:

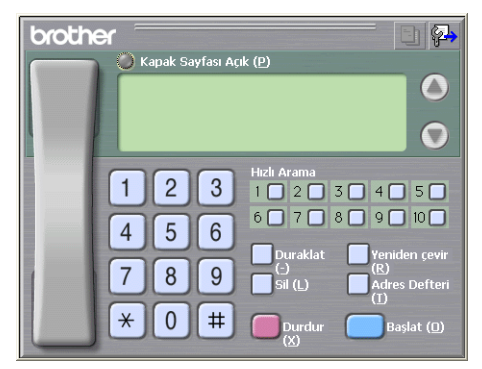

#### **Not**

Basit stil kullanıcı arabirimi göründüğünde kullanıcı arabirimi seçimi ayarını değiştirin. (Bkz. *[Gönderme](#page-114-0)  kurulumu* [sayfa 107.](#page-114-0))

Aşağıdaki yöntemlerin biriyle faks numarasını girin:

- Numarayı girmek için arama tuşunu kullanın.
- 10 **Hızlı Arama** düğmesinden birini tıklatın.
- **Adres Defteri** düğmesini tıklatın ve ardından Adres Defterinden üye veya grup seçin.

Hata yaparsanız, girdileri silmek için **Sil**'i tıklatın.

e kapak sayfası eklemek için **Kapak Sayfası Açık**'ı tıklatın.

#### **Not**

Ayrıca, kapak sayfası oluşturmak veya düzenlemek için kapak sayfası simgesini de tıklatabilirsiniz.

- f Faksı göndermek için **Başlat**'ı tıklatın.
- **Not**
- Faksı iptal etmek isterseniz, **Durdur**'u tıklatın.
- Numarayı yeniden çevirmek isterseniz, son beş faks numarasına gitmek için **Yeniden çevir**'i tıklatın, numarayı seçin ve ardından **Başlat**'ı tıklatın.

#### **Basit stil kullanıcı arabirimiyle dosyayı Bilgisayar-FAKS olarak gönderme <sup>6</sup>**

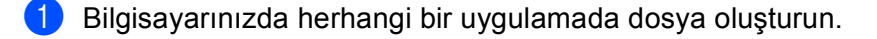

b **Dosya** ve ardından **Yazdır** öğesini tıklatın. **Yazdır** iletişim kutusu görünür:

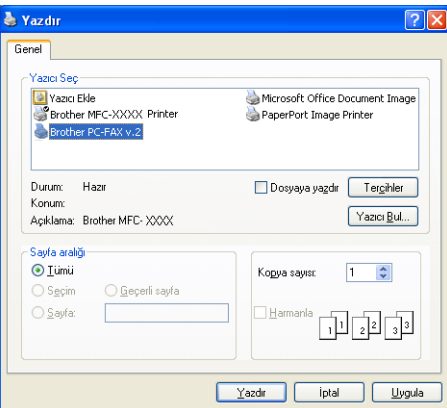

8 Yazıcı olarak **Brother PC-FAX v.2** seçin ve ardından **Yazdır**'ı tıklatın. Basit stil kullanıcı arabirimi görünür:

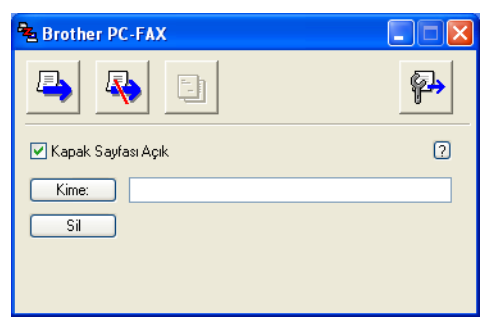

#### **Not**

Faks stili kullanıcı arabirimi görünürse kullanıcı arabirimi seçimi ayarını değiştirin. (Bkz. *[Gönderme](#page-114-0)  kurulumu* [sayfa 107.](#page-114-0))

- 4) Aşağıdaki yöntemlerin biriyle faks numarasını girin:
	- **Kime:** alanına faks numarasını girin.
	- **Kime:** düğmesini tıklatın ve ardından Adres Defterinden hedef faks numaralarını seçin.

Hata yaparsanız, girdileri silmek için **Sil**'i tıklatın.

e Kapak sayfası ve not göndermek için **Kapak Sayfası Açık**'ı işaretleyin.

- U **Not** Ayrıca, kapak sayfası oluşturmak veya düzenlemek için  $\Box$ simgesini de tıklatabilirsiniz. 6 Gönder  $\Box$  simgesini tıklatın. **Not** Faksı iptal etmek isterseniz,  $\overline{\mathbb{R}}$  simgesini tıklatın.

# **Adres Defteri <sup>6</sup>**

Bilgisayarınızda Outlook veya Outlook Express yüklüyse, Bilgisayar-FAKS gönderme için kullanılacak adres defterini **Adres Defteri** sekmesinde seçebilirsiniz. Dört tür vardır: Brother Adres Defteri, Outlook, Outlook Express veya Windows Mail Adresi.

Adres defteri dosyası için, adres defteri bilgilerini içeren veritabanı dosyası yolu ve dosya adını girmelisiniz.

Veritabanı dosyasını seçmek için **Gözat** düğmesini tıklatın.

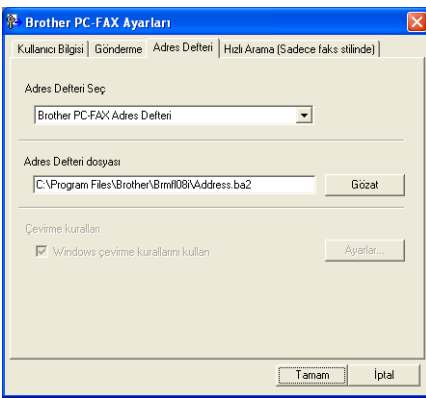

Outlook veya Outlook Express'i seçerseniz, FAKS gönderme iletişim kutusunda **Adres Defteri** düğmesini tıklatarak Outlook, Outlook Express Adres Defteri (Windows® 2000/XP) veya Windows Mail Adresini (Windows Vista®) kullanabilirsiniz.

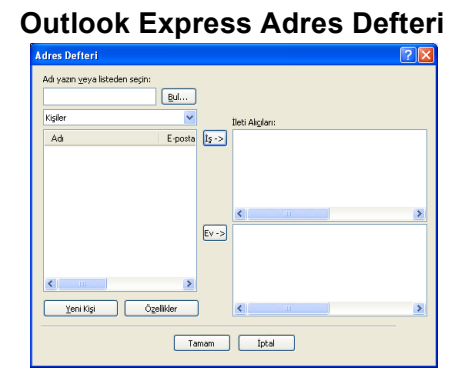

#### **Not**

Outlook Adres Defterinizi kullanmak için varsayılan E-posta uygulamanız olarak Microsoft® Outlook 2000, 2002, 2003 veya 2007 seçin.

### **Brother Adres Defteri <sup>6</sup>**

**b** Başlat düğmesini, Tüm Programlar, Brother, MFC-XXXX veya MFC-XXXX LAN/LPT (XXXX model adınızdır), **PC-FAX Gönderimi** ardından **PC-FAX Adres Defteri**'ni tıklatın. **Brother Adres Defteri** iletişim kutusu görünür:

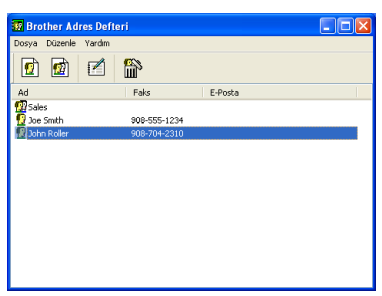

#### **Adres Defterinde üye ayarlama <sup>6</sup>**

**Brother Adres Defteri** iletişim kutusunda üyeler ve grupları ekleyebilir, düzenleyebilir ve silebilirsiniz.

**1** Adres Defteri iletişim kutusunda, üye eklemek için  $\left| \mathbf{G} \right|$  simgesini tıklatın. **Brother Adres Defteri Üye Ayarları** iletişim kutusu görünür:

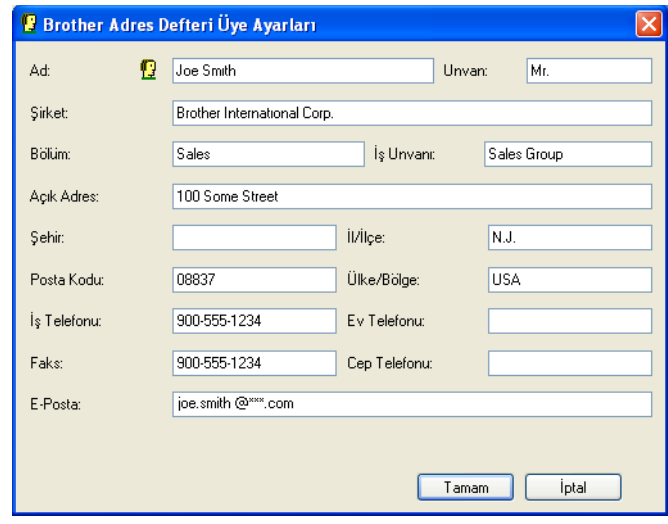

**2** Üye Kurulumu iletişim kutusunda, üye bilgilerini girin. Ad gerekli bir alandır. Bilgileri kaydetmek için **Tamam**'ı tıklatın.

# **Hızlı Çevirme kurulumu <sup>6</sup>**

**Brother PC-FAX Ayarları** iletişim kutusundan **Hızlı Arama** sekmesini tıklatın. (Bu özelliği kullanmak için **Faks stili** kullanıcı arabirimini seçmelisiniz.)

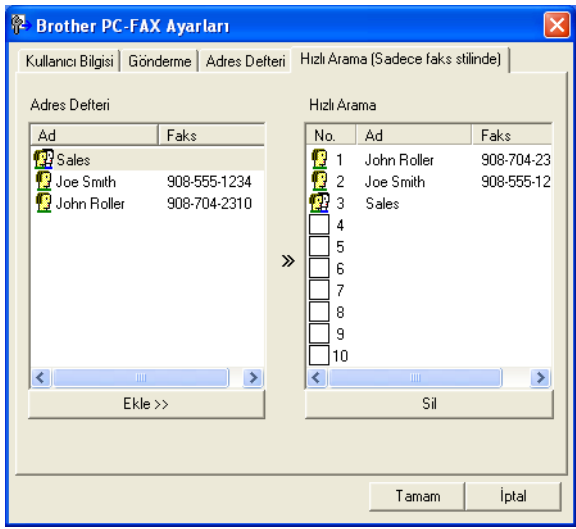

On **Hızlı Arama** düğmesinin her birinde üye veya grup kaydedebilirsiniz.

#### **Hızlı Çevirme düğmesine adres kaydetme <sup>6</sup>**

- a Programlamak istediğiniz **Hızlı Arama** düğmesini tıklatın.
- **2 Hızlı Arama** düğmesine kaydetmek istediğiniz üye veya grubu tıklatın.
- **3** Ekle >>'yi tıklatın.

#### **Hızlı Çevirme düğmesini silme <sup>6</sup>**

- **1** Silmek istediğiniz Hızlı Arama düğmesini tıklatın.
- 2 Sil'i tıklatın.
- **Not**

Belgeyi daha kolay ve hızlı göndermek için Bilgisayar-FAKS arabiriminden bir hızlı çevirme seçebilirsiniz.

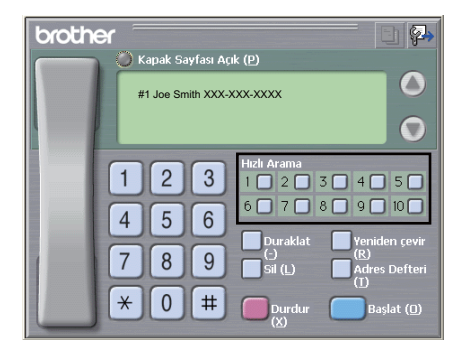

## **Yayınlamak için grup ayarlama <sup>6</sup>**

Aynı Bilgisayar-FAKS'ı aynı anda birkaç alıcıya göndermek için bir grup oluşturabilirsiniz.

**Brother Adres Defteri** iletişim kutusunda, grup oluşturmak için  $\left|\mathbf{q}\right|$  simgesini tıklatın. **Brother Adres Defteri Grup Ayarları** iletişim kutusu görünür:

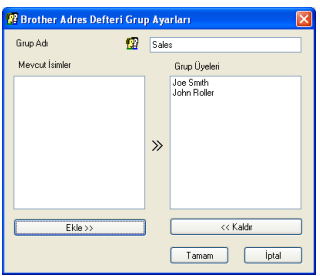

- **2 Grup Adı** alanına yeni grubun adını girin.
- c **Mevcut <sup>İ</sup>simler** kutusunda, gruba eklenecek her bir üyeyi seçin ve ardından **Ekle >>**'yi tıklatın. Üyeler **Grup Üyeleri** kutusunda görünen gruba eklenir.
- d <sup>İ</sup>stediğiniz tüm üyeler eklendikten sonra **Tamam**'ı tıklatın.
- **Not**

Grupta 50 üyeye kadar sahip olabilirsiniz.

## **Üye bilgilerini düzenleme <sup>6</sup>**

- **Düzenlemek istediğiniz üye veya grubu seçin.**
- Düzenle simgesini tıklatın.
- Üye veya grup bilgilerini değiştirin.
- d **Tamam**'ı tıklatın.

# **Üye veya grubu silme <sup>6</sup>**

**1** Silmek istediğiniz üye veya grubu seçin.

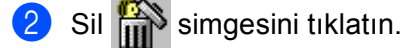

c Onay iletişim kutusu göründüğünde, **Tamam**'ı tıklatın.

## **Adres Defteri Verme <sup>6</sup>**

Adres Defterinin tamamını ASCII metin dosyasına (\*.csv) verebilirsiniz. Ayrıca, giden E-postaya eklenebilen adres defteri üyesi için vCard oluşturabilirsiniz (vCard, gönderenin iletişim bilgilerini içeren bir elektronik kartvizittir). Ayrıca, Adres Defterini makinenizin Uzaktan Kurulum uygulamasıyla kullanılabilen Uzaktan Kurulum Çevirme Verileri olarak verebilirsiniz. (Bkz. *[Uzaktan Kurulum](#page-111-0)* sayfa 104.) vCard oluşturuyorsanız, önce vCard oluşturmak istediğiniz adres defterini tıklatın.

#### **Adres Defteri girdilerini verme <sup>6</sup>**

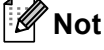

- vCard oluşturuyorsanız, önce üyeyi seçmelisiniz.
- Adım [a](#page-123-0)'de vCard seçerseniz, **Kayıt türü vCard (\*.vcf)** olur.

<span id="page-123-0"></span>**Aşağıdakilerden birini uygulayın:** 

- Adres Defterinden, **Dosya**, **Gönder** ardından **Metin**'i tıklatın.
- Adr[e](#page-124-0)s Defterinden, **Dosya, Gönder** ardından **vCard**'ı tıklatın ve adım **⊕**'e gidin.
- Adres Defterinden, **Dosya**, **Gönder** ardından **Uzaktan Ayarlama Çevirme Verileri**'ı tıklatın ve adım  $\bullet$  $\bullet$  $\bullet$ 'e gidin.
- b **Mevcut Öğeler** sütunundan vermek istediğiniz veri alanlarını seçip ardından **Ekle >>**'yi tıklatın.

#### **Not**

Öğeleri listelemek istediğiniz sırada seçin.

c ASCII dosyasına veriyorsanız, **Bölme Karakteri**'nden **Sekme** veya **Virgül**'ü seçin. Bu işlem veri alanlarını ayırmak için **Sekme** ve **Virgül**'ü seçer.

d Verileri kaydetmek için **Tamam**'ı tıklatın.

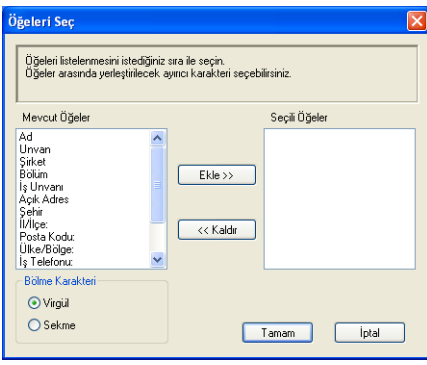

<span id="page-124-0"></span>**5** Dosya adını girin ve ardından **Kaydet**'i tıklatın.

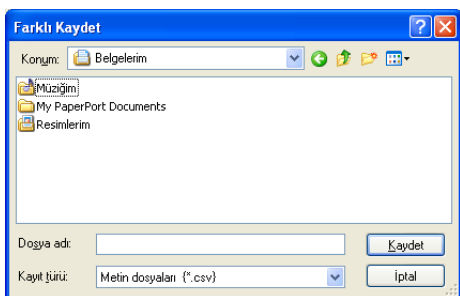

#### **Adres Defterine alma <sup>6</sup>**

Adres Defterine ASCI metin dosyaları (\*.csv), vCard'lar (elektronik kartvizitler) veya **Uzaktan Ayarlama Çevirme Verileri** alabilirsiniz.

#### **ASCII metin dosyası alma <sup>6</sup>**

<span id="page-124-1"></span>**Aşağıdakilerden birini uygulayın:** 

- Adres Defterinden, **Dosya**, **Al** ardından **Metin**'i tıklatın.
- Adr[e](#page-125-0)s Defterinden, **Dosya**, AI ardından **vCard**'ı tıklatın ve adım **o**'e gidin.
- Adr[e](#page-125-0)s Defterinden, Dosya, Al ardından Uzaktan Ayarlama Çevirme Verileri'ı tıklatın ve adım **⊕**'e gidin.

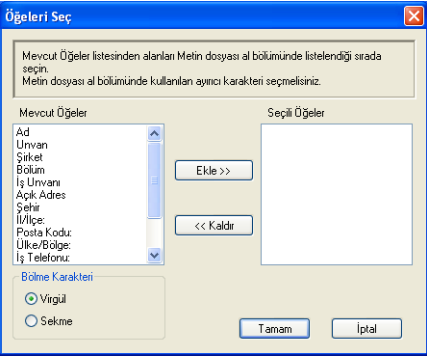

b **Mevcut Öğeler** sütunundan almak istediğiniz veri alanlarını seçip ardından **Ekle >>**'yi tıklatın.

**Not**

Kullanılabilir Öğeler listesinden alanları alma metin dosyasında listelendikleri aynı sırada seçin.

**8** Bölme Karakteri'den aldığınız dosya biçimini esas alarak Sekme veya Virgül'ü seçin.

d Verileri almak için **Tamam**'ı tıklatın.

<span id="page-125-0"></span>**5** Dosya adını girin ve ardından Aç'ı tıklatın.

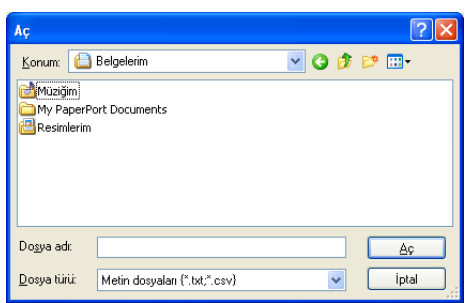

**Not**

Adım [a](#page-124-1)'de metin dosyası seçerseniz, **Dosya Türü**: **Metin dosyaları {\*.txt, \*.csv}** olur.

# **Bilgisayar-FAKS alma <sup>6</sup>**

# **Not**

- PC-FAX yazılımı yalnızca Siyah Beyaz faks belgelerini alabilir.
- Bilgisayarınız güvenlik duvarı ile korunuyor ve Bilgisayar-FAKS alamıyorsanız, güvenlik duvarını 54926 ve 137 numaralı bağlı noktasından iletişime izin verecek biçimde yapılandırmanız gerekebilir. (Bkz. *[Brother](#page-131-1)  [yazılımını kullanmadan önce](#page-131-1)* sayfa 124.)

Kullandığınız işletim sistemine bağlı olarak, Bilgisayar-FAKS alma özelliğini başlattığınızda Güvenlik Alarmı iletisi alabilirsiniz. Bilgisayar-FAKS almayı etkinleştirmek için programın engellenmesini kaldırmalısınız.

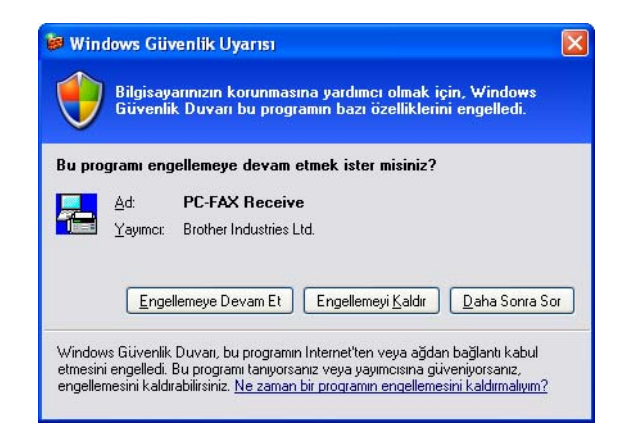

Brother PC-FAX Alma Yazılımı faksları bilgisayarınızda görüntüleyip kaydetmenizi sağlar. MFL-Pro Suite'ı yüklediğinizde otomatik olarak yüklenir ve yerel veya ağda bağlı makinelerde çalışır.

Etkinleştirildiğinde, makineniz faksları belleğine alır. Faksı aldığında otomatik olarak bilgisayarınıza gönderilir.

Bilgisayarınızı kapatırsanız, makineniz fakslarınızı belleğine alıp kaydetmeye devam eder. Makine LCD'sinde alınıp kaydedilen faksların sayısı gösterilir, örneğin:

```
PC Fax Msj:001
```
■01

Bilgisayarınızı açtığınızda, PC-FAX Alma Yazılımı fakslarınızı otomatik olarak bilgisayarınıza aktarır.

PC-FAX Alma Yazılımını etkinleştirmek için aşağıdakileri uygulayın:

- Bilgisayar-FAKS Alma işlevini kullanmadan önce, makinedeki menüden Bilgisayar-FAKS Alma'yı seçmelisiniz.
- Bilgisayarınızda Brother PC-FAX Alma yazılımını çalıştırın. (Yazılımın bilgisayar başlangıcında otomatik olarak çalışıp faksları aktarabilmesi için Başlangıç Klasörüne Ekle onay kutusunu seçmenizi öneririz.)

# **Makinenizde PC-FAX Alma yazılımını etkinleştirme <sup>6</sup>**

İsteğe bağlı olarak Yedek Yazdırma seçeneğini etkinleştirebilirsiniz. Etkinleştirildiğinde, faks bilgisayara gönderilmeden veya bilgisayar kapatılmadan önce makine faksın kopyasını yazdırır.

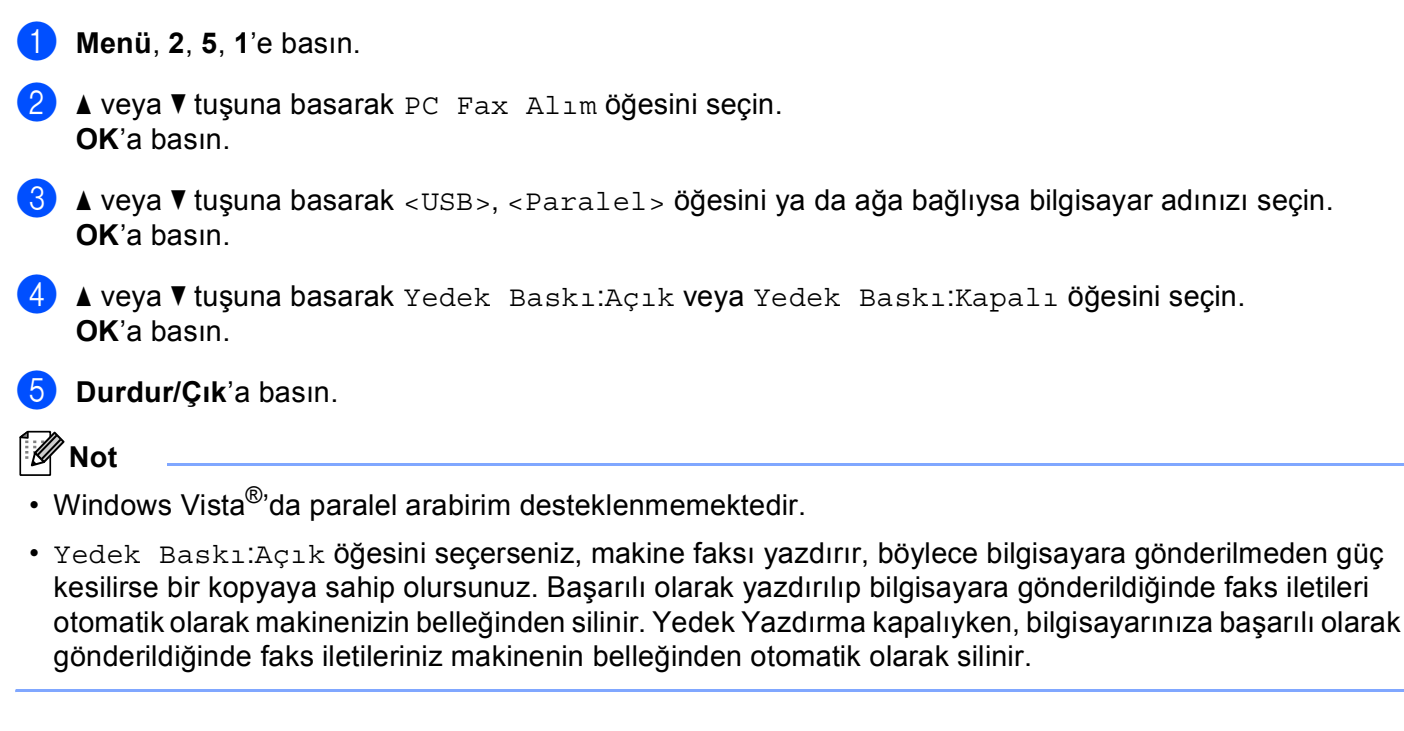

## **Bilgisayarınızda PC-FAX Alma yazılımını çalıştırma <sup>6</sup>**

**Başlat** düğmesi, **Tüm Programlar**, **Brother**, **MFC-XXXX**/**MFC-XXXX LPT**/**MFC-XXXX LAN**, **PC-FAX Alımı** ve **Al**'ı tıklatın.

Bilgisayar görev tepsisinde Bilgisayar-FAKS simgesi görünür.

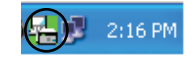

## **Bilgisayarınızı ayarlama <sup>6</sup>**

**1** Bilgisayarınızın görev tepsisindeki Bilgisayar-FAKS  $\left(\frac{1}{k}\right)$  2:16 PM simgesini sağ tıklatın ve ardından **PC-Fax Rx Ayarı**'nı tıklatın.

**PC-Fax RX Ayarı** iletişim kutusu görünür:

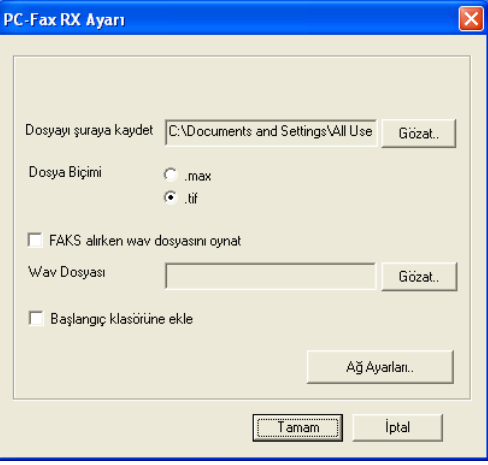

- b **Dosyayı <sup>ş</sup>uraya kaydet** öğesinde, Bilgisayar-FAKS dosyalarının kaydedildiği yolu değiştirmek isterseniz **Gözat** düğmesini tıklatın.
- c **Dosya Biçimi**'nde, alınan belge biçimi olarak **.tif** veya **.max** seçin. Varsayılan biçim **.tif**'dir.
- d Faks alırken wave dosyalarını (.wav ses dosyaları) oynatmak için **FAKS alırken wav dosyasını oynat** öğesini işaretleyin ve wave dosyası yolunu girin.
- $\overline{6}$  Windows<sup>®</sup>'u başlattığınızda PC-FAX alma yazılımını otomatik olarak başlatmak için **Başlangıç klasörüne ekle**'yi işaretleyin.
- f IPC-FAX Alma yazılımını kullanmak isterseniz, bkz. *Ağ [Bilgisayar-FAKS Alma Ayarlarını Yapılandırma](#page-129-0)* [sayfa 122.](#page-129-0)

**6**

# <span id="page-129-0"></span>**Ağ Bilgisayar-FAKS Alma Ayarlarını Yapılandırma <sup>6</sup>**

Alınan faksları bilgisayarınıza gönderme ayarları MFL-Pro Suite yüklemesi sırasında otomatik olarak yapılandırılır (Bkz. *Hızlı Kurulum Kılavuzu*).

MFL-Pro Suite yazılımı yüklemesi sırasında bilgisayarınıza kayıtlı olandan farklı bir makine kullanıyorsanız aşağıdaki adımları uygulayın.

a **PC-Fax Rx Ayarı** iletişim kutusunda **A<sup>ğ</sup> Ayarları** düğmesini tıklatın. **A<sup>ğ</sup> Ayarları** iletişim kutusu görünür.

b Makinenizin IP adresi veya Düğüm adını belirlemelisiniz.

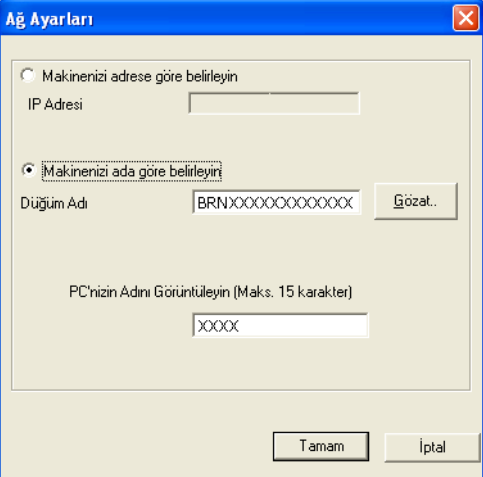

#### **Makinenizi adrese göre belirleyin**

Makinenin IP adresini **IP Adresi**'ne girin.

#### **Makinenizi ada göre belirleyin**

Makine düğüm adını **Düğüm Adı**'na girin veya **Gözat** düğmesini tıklatın ve listeden kullanmak istediğiniz Brother makinesini seçin.

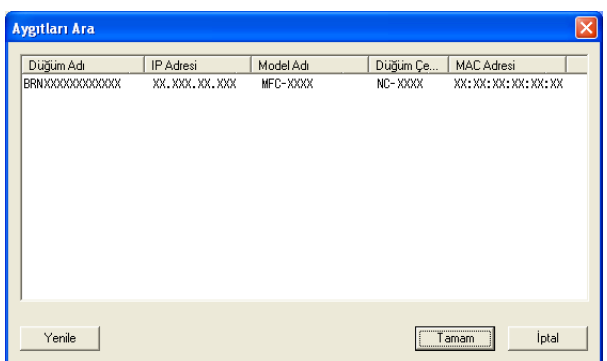

#### **Specify your PC name (Bilgisayar adınızı belirleyin)**

Makinenin göstergesinde görünecek bilgisayar adını belirleyebilirsiniz. Adı değiştirmek için **PC'nizin Adını Görüntüleyin**'e yeni adı girin.

# **Yeni Bilgisayar-FAKS iletilerini görüntüleme <sup>6</sup>**

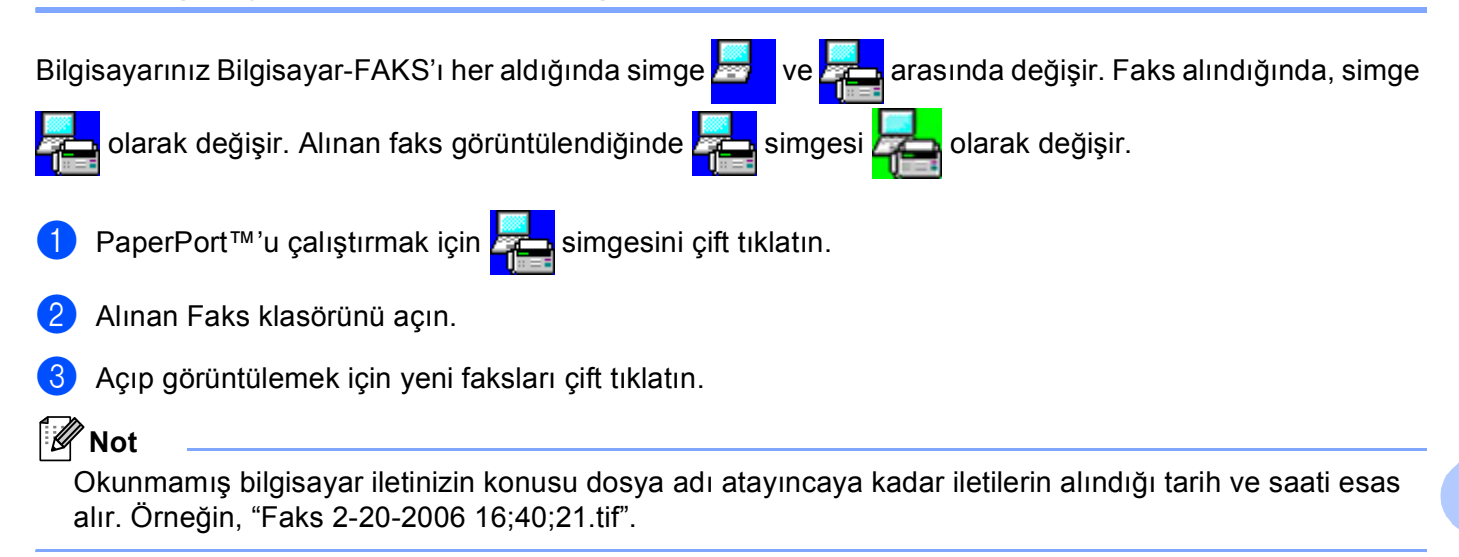

**7**

# <span id="page-131-0"></span>**Güvenlik duvarı ayarları (Ağ kullanıcıları için) <sup>7</sup>**

# <span id="page-131-1"></span>**Brother yazılımını kullanmadan önce <sup>7</sup>**

Bilgisayarınızdaki güvenlik duvarı ayarları ağ yazdırma, ağ tarama ve Bilgisayar Faks için gerekli ağ bağlantısını reddedebilir. Windows® Güvenlik Duvarı'nı kullanıyor ve CD-ROM'dan MFL-Pro Suite'ı yüklediyseniz, gerekli Güvenlik Duvarı ayarları zaten yapılmıştır. CD-ROM'dan yüklemediyseniz, Windows Güvenlik Duvarı'nızı yapılandırmak için aşağıdaki yönergeleri uygulayın. Başka bir kişisel Güvenlik Duvarı yazılımı kullanıyorsanız, yazılımınızın *Kullanım Kılavuzu*'na bakın veya yazılım üreticinizle irtibata geçin.

#### **Güvenlik Duvarı yapılandırması için UDP Bağlantı Noktası numarası bilgileri**

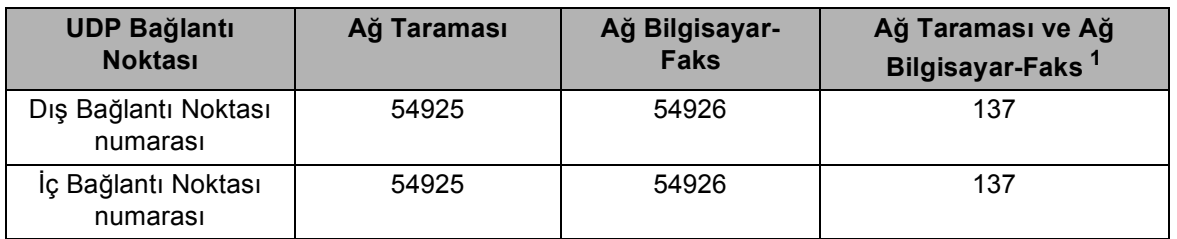

<span id="page-131-2"></span><sup>1</sup> 54925 ve 54926 bağlantı noktasını ekledikten sonra hala ağ bağlantısı sorunu yaşarsanız, 137 numaralı Bağlantı Noktasını ekleyin. 137 numaralı Bağlantı Noktası ağ üzerinden yazdırma ve Uzaktan Kurulumu destekler.

# **Windows® XP SP2 <sup>7</sup>**

a **Başlat** düğmesi, **Denetim Masası**, **A<sup>ğ</sup> ve Internet Bağlantıları** ve ardından **Windows Güvenlik Duvarı**'nı tıklatın. **Genel** sekmesinde **Windows Güvenlik Duvarı**'nın **Açık** olarak ayarlandığından emin olun.

b **Gelişmiş** sekmesini ve Ağ Bağlantısı Ayarlarının **Ayarlar...** düğmesini tıklatın.

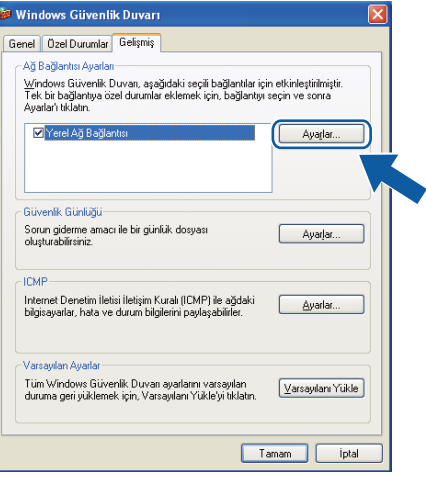

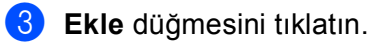

- d <sup>A</sup>şağıdaki bilgileri girerek ağ taraması için **54925** bağlantı noktasını ekleyin.
	- 1 **Hizmet açıklaması:**'na herhangi bir açıklama girin, örneğin "Brother Tarayıcı".
- **Ağınızda bu hizmeti veren bilgisayarın adı ya da IP adresi (örneğin; 192.168.0.12):**'na "Localhost" girin.
- **Bu hizmetin dış bağlantı noktası:**'na "**54925**" girin.
- **Bu hizmetin iç Bağlantı Noktası numarası:**'na "**54925**" girin.
- **UDP** seçili olduğundan emin olun.
- **Tamam**'ı tıklatın.

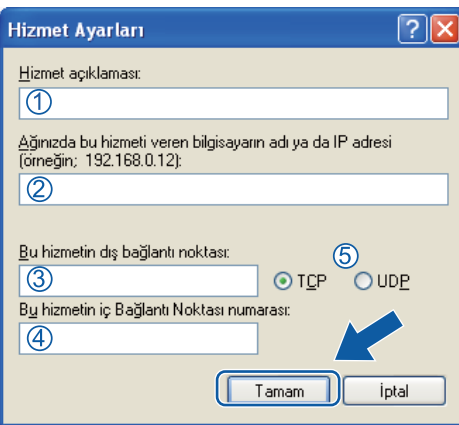

Ekle düğmesini tıklatın.

f <sup>A</sup>şağıdaki bilgileri girerek Ağ Bilgisayar-Faks için **54926** bağlantı noktasını ekleyin.

- **Hizmet açıklaması:**'na herhangi bir açıklama girin, örneğin "Brother Bilgisayar-Faks".
- **Ağınızda bu hizmeti veren bilgisayarın adı ya da IP adresi (örneğin; 192.168.0.12):**'na "Localhost" girin.
- **Bu hizmetin dış bağlantı noktası:**'na "**54926**" girin.
- **Bu hizmetin iç Bağlantı Noktası numarası:**'na "**54926**" girin.
- **UDP** seçili olduğundan emin olun.
- **Tamam**'ı tıklatın.

g Hala ağ bağlantınızda sorun varsa, **Ekle** düğmesini tıklatın.

h <sup>A</sup>şağıdaki bilgileri girerek ağ taraması, ağ yazdırması ve Ağ Bilgisayar-Faks alma için **137** bağlant<sup>ı</sup> noktasını ekleyin.

- **Hizmet açıklaması:**'na herhangi bir açıklama girin, örneğin "Brother Ağda Yazdırma".
- **Ağınızda bu hizmeti veren bilgisayarın adı ya da IP adresi (örneğin; 192.168.0.12):**'na "Localhost" girin.
- **Bu hizmetin dış bağlantı noktası:**'na "**137**" girin.
- **Bu hizmetin iç Bağlantı Noktası numarası:**'na "**137**" girin.
- **UDP** seçili olduğundan emin olun.
- **Tamam**'ı tıklatın.
- **9)** Yeni ayarın eklenip işaretlendiğinden emin olun ve ardından **Tamam**'ı tıklatın.

# **Windows Vista® <sup>7</sup>**

a **Başlat** düğmesi, **Denetim Masası**, **A<sup>ğ</sup> ve Internet**, **Windows Güvenlik Duvarı** ve **Ayarları değiştir**'i tıklatın.

- b **Kullanıcı Hesabı Denetimi** ekranı göründüğünde, aşağıdakileri uygulayın.
	- Yönetici haklarına sahip kullanıcılar için: **Devam**'ı tıklatın.

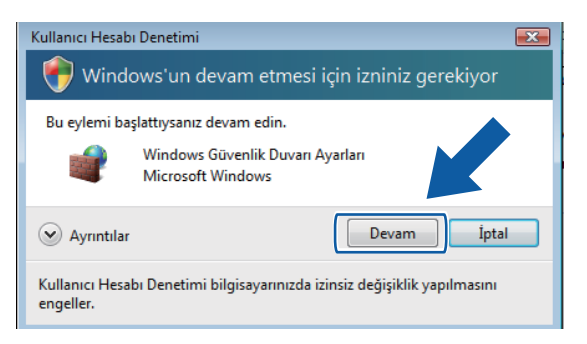

Yönetici haklarına sahip olmayan kullanıcılar için: Yönetici şifrenizi girip **Tamam**'ı tıklatın.

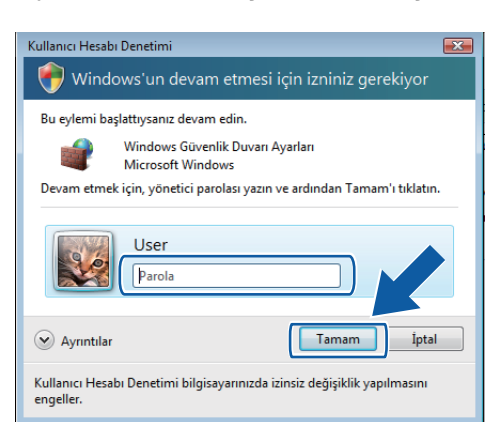

Genel sekmesinde Windows Güvenlik Duvarı'nın Açık olarak ayarlandığından emin olun.

**4 Özel Durumlar** sekmesini tıklatın.

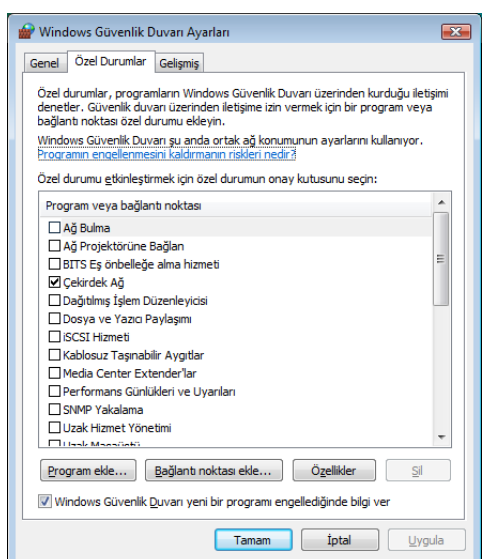

- e **Bağlantı noktası ekle...** düğmesini tıklatın.
- f <sup>A</sup>ğ taraması için **54925** bağlantı noktasını eklemek üzere aşağıdaki bilgileri girin:
	- 1 **Ad:**'a herhangi bir açıklama girin, örneğin "Brother Tarayıcı".
	- 2 **Bağ. Nok. No:**'na "**54925**" girin.
	- 3 **UDP** seçili olduğundan emin olun.

Ardından **Tamam**'ı tıklatın.

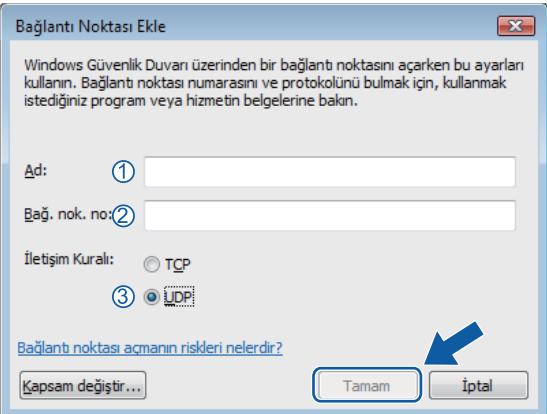

g **Bağlantı noktası ekle...** düğmesini tıklatın.

h <sup>A</sup>ğ Bilgisayar-Faks için **54926** bağlantı noktasını eklemek üzere aşağıdaki bilgileri girin:

- 1 **Ad:**'a herhangi bir açıklama girin, örneğin "Brother Bilgisayar-Faks".
- 2 **Bağ. Nok. No:**'na "**54926**" girin.
- 3 **UDP** seçili olduğundan emin olun.

Ardından **Tamam**'ı tıklatın.

- i Yeni ayarın eklenip işaretlendiğinden emin olun ve ardından **Tamam**'ı tıklatın.
- j <sup>A</sup>ğ bağlantınızda hala Ağ Taraması veya Yazdırması gibi sorunlar varsa, **Özel Durumlar** sekmesindeki **Dosya ve Yazıcı Paylaşımı** kutusunu işaretleyin ve ardından **Tamam**'ı tıklatın.

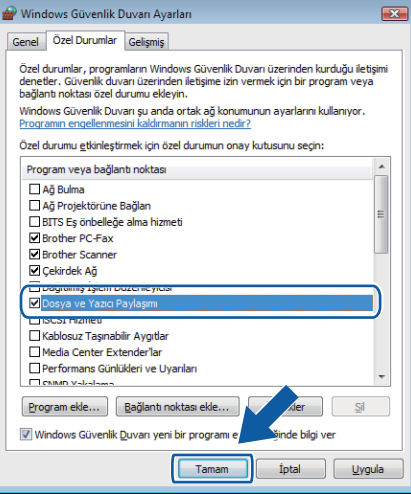

# **Kısım II**

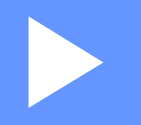

# **Apple Macintosh**

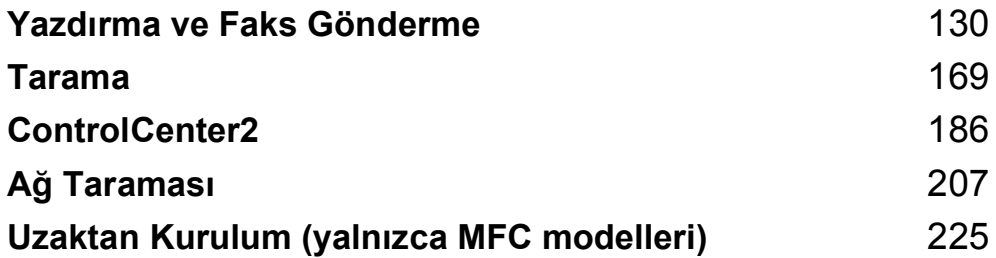

**8**

# <span id="page-137-0"></span>**Yazdırma ve Faks Gönderme <sup>8</sup>**

# **Not**

Ekranlar Mac OS X 10.4.x'den alınmıştır. Macintosh'unuzdaki ekranlar işletim sisteminize bağlı olarak değişebilir.

# **Yazıcı kullanma tuşları <sup>8</sup>**

# **İşi İptal Et <sup>8</sup>**

O anki yazdırma işini iptal etmek için **İş İptali** tuşuna basın. **İş İptali** tuşuna basarak bellekte kalan verileri silebilirsiniz. Birden çok yazdırma işini iptal etmek için LCD'de İş İptal (Tümü) iletisi gösterilinceye kadar bu tuşa basın.

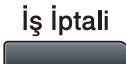

# **Güvenli Tuşu <sup>8</sup>**

Güvenli veriler şifre korumalıdır. Yalnızca şifreyi bilen kişiler güvenli verileri yazdırabilir. Şifre girilinceye kadar makine güvenli verileri yazdırmaz. Belge yazdırıldıktan sonra, veriler bellekten silinir. Bu işlevi kullanmak için yazıcı sürücüsü iletişim kutusunda şifrenizi belirlemeniz gerekir. Güç anahtarını kapattığınızda bellekte kayıtlı güvenli veriler silinir.

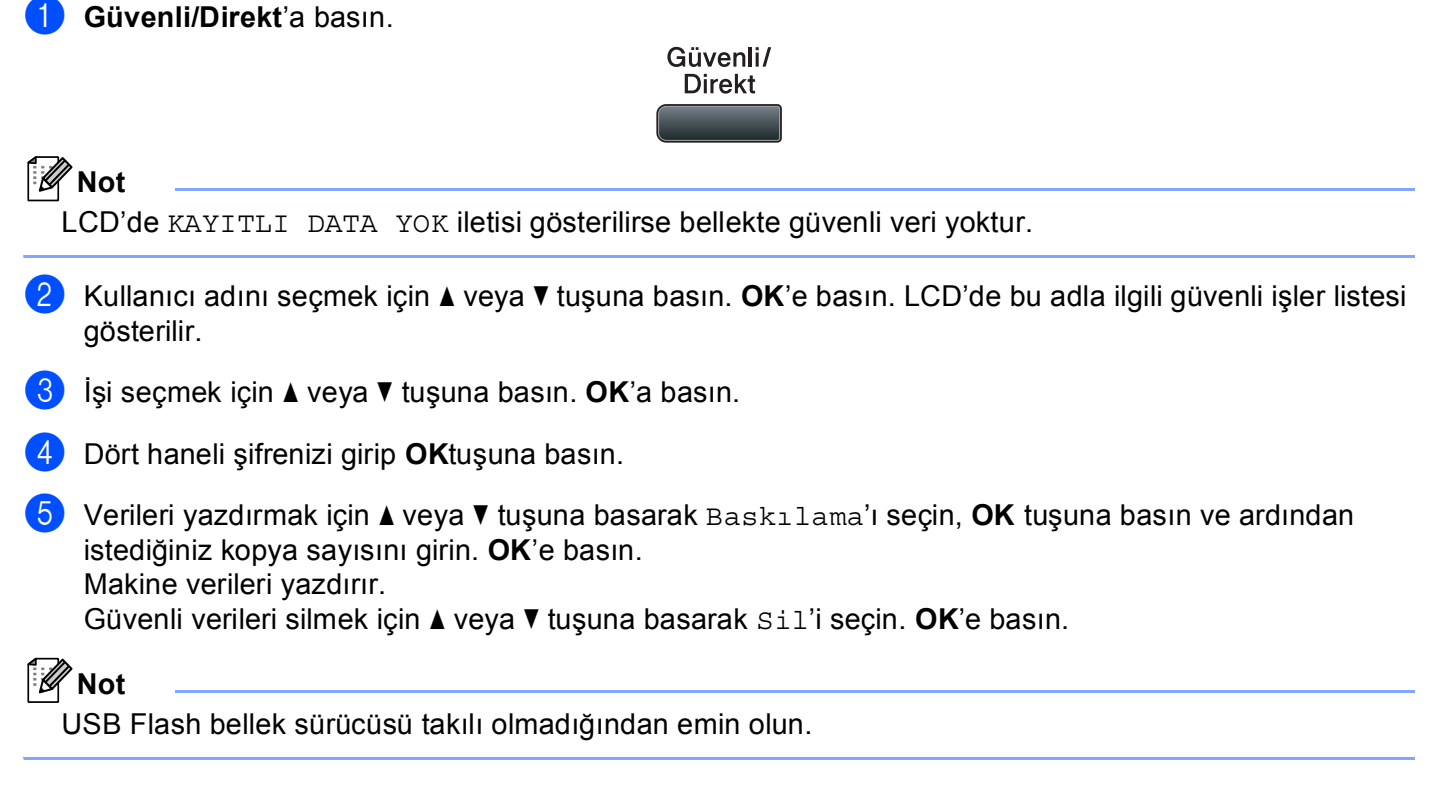

## **Yazıcı Benzetim Desteği <sup>8</sup>**

Makineniz yazıcı işi dili veya benzetimindeki yazdırma komutlarını alır. Farklı işletim sistemleri ve uygulamalar farklı dillerde yazdırma komutları gönderir. Makineniz çeşitli benzetimlerdeki yazdırma komutlarını alabilir ve otomatik benzetim seçme özelliğine sahiptir. Makine verileri bilgisayardan alırken, otomatik olarak benzetim modunu seçer. Varsayılan ayar Otomatik'tir.

Makinenizde aşağıdaki benzetim modları bulunmaktadır. Kontrol paneli veya web tarayıcı ile ayarı değiştirebilirsiniz.

■ HP LaserJet Modu

HP LaserJet modu (ya da HP modu), bu yazıcının Hewlett-Packard LaserJet lazer yazıcı PCL6 dilini desteklediği benzetim modudur. Bu lazer yazıcı türünü bir çok uygulama desteklemektedir. Bu modu kullanarak yazıcınızın bu uygulamalarla en iyi biçimde çalışmasını sağlarsınız.

■ BR-Script 3 Modu

BR-Script, orijinal Brother sayfa tanımlama dili ve PostScript<sup>®</sup> dili benzetim yorumlayıcısıdır. Bu yazıcı PostScript<sup>®</sup>3™ desteğine sahiptir. Bu yazıcının BR-Script yorumlayıcısı sayfadaki metin ve grafiği denetlemenizi sağlar.

PostScript<sup>®</sup> komutlarıyla ilgili teknik bilgi için, aşağıdaki el kitaplarına bakın:

- Adobe Systems Incorporated. PostScript® Dili Başvuru Kaynağı, 3 ncü baskı. Addison-Wesley Professional, 1999. ISBN: 0-201-37922-8
- Adobe Systems Incorporated. PostScript<sup>®</sup> Dili Program Tasarımı. Addison-Wesley Professional, 1988. ISBN: 0-201-14396-8
- Adobe Systems Incorporated. PostScript<sup>®</sup> Dili Öğreticisi ve Tarif Kitabı. Addison-Wesley Professional, 1985. ISBN: 0-201-10179-3
- EPSON FX-850 ve IBM Proprinter XL Modu

EPSON FX-850 ve IBM Proprinter XL modları, bu yazıcının nokta vuruşlu yazıcıların endüstri standardını karşılamak için desteklediği benzetim modlarıdır. Bazı uygulamalar bu nokta vuruşlu yazıcı benzetimlerini destekler. Bu tür uygulamalardan yazdırırken yazıcınızın düzgün çalışması için bu benzetimi kullanın.

#### **Benzetim modunu ayarlama <sup>8</sup>**

**1** MFC modellerinde, Menü, 4, 1 tusuna basın. DCP modellerinde, **Menü**, **3**, **1** tuşuna basın.

- **2**  $\blacktriangle$  veya  $\blacktriangledown$  tuşuna basarak Oto. (EPSON), Otomatik (IBM), HP LaserJet veya BR-Script 3, Epson FX-850 ya da IBM Proprinter öğesini seçin. **OK**'a basın.
- c **Durdur/Çık**'a basın.

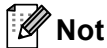

Benzetim ayarını uygulama yazılımı veya ağ sunucunuzda yapmanızı öneririz. Ayar düzgün çalışmazsa, makinenin denetim paneli düğmeleriyle gerekli benzetim modunu manüel olarak seçin.

## **Dahili Yazı Tipi Listesini Yazdırma <sup>8</sup>**

Seçmeden önce her bir yazı tipinin nasıl göründüğüne bakmak için makinenin dahili (veya yerleşik) yazı tipleri listesini yazdırabilirsiniz.

- **1** MFC modellerinde, Menü, 4, 2, 1 tusuna basın. DCP modellerinde, **Menü**, **3**, **2**, **1** tuşuna basın.
- <sup>2</sup> A veya V tuşuna basarak 1.HP LaserJet ya da 2.BR-Script 3 öğesini seçin. **OK**'a basın.
- c **Başlat**'a basın. Makine listeyi yazdırır.
- d **Durdur/Çık**'a basın.

#### **Yazdırma Yapılandırma Listesini Yazdırma <sup>8</sup>**

O anki yazıcı ayarları listesini yazdırabilirsiniz.

- a MFC modellerinde, **Menü**, **4**, **2**, **2** tuşuna basın. DCP modellerinde, **Menü**, **3**, **2**, **2** tuşuna basın.
- b **Başlat**'a basın. Makine ayarları yazdırır.
- **3** Durdur/Çık'a basın.

#### **Sınama Yazdırması <sup>8</sup>**

Yazdırma kalitesinde sorun varsa, sınama yazdırması gerçekleştirebilirsiniz.

a MFC modellerinde, **Menü**, **4**, **2**, **3** tuşuna basın. DCP modellerinde, **Menü**, **3**, **2**, **3** tuşuna basın.

b **Başlat**'a basın.

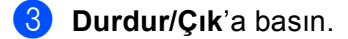

#### **Not**

Çıktıda sorunlar görünüyorsa, *Kullanım Kılavuzu*'ndaki *Yazdırma kalitesini geliştirme* bölümüne bakın.

## **Çift Yönlü Yazdırma <sup>8</sup>**

Kağıdın her iki tarafına otomatik olarak yazdırmak isteyip istemediğinizi seçebilirsiniz. Yazıcı sürücüsündeki ayar denetim panelinde yapılan ayardan önceliklidir.

- 
- **1** MFC modellerinde, Menü, 4, 3 tuşuna basın. DCP modellerinde, **Menü**, **3**, **3** tuşuna basın.
- $\overline{2}$   $\overline{\phantom{2}}$  veya  $\overline{\phantom{2}}$  tuşuna basarak Kapalı, Açk (Uzun Kenar) veya Açk (Kısa Kenar) öğesini seçin. **OK**'a basın.
- **63** Durdur/Cık'a basın.

#### **Varsayılan yazıcı ayarlarını geri yükleme <sup>8</sup>**

Makinenin yazıcı ayarlarını varsayılan ayarlara geri döndürebilirsiniz.

- **1** MFC modellerinde, Menü, 4, 4 tuşuna basın. DCP modellerinde, **Menü**, **3**, **4** tuşuna basın.
- **2) Varsayılan ayarları geri yüklemek için ▲ veya ▼ tuşuna basarak 1. Sıfırla'yı seçin. <b>OK**'a basın. Değişiklik yapmadan çıkmak için ▲ veya ▼ tuşuna basarak 2.Çık'ı seçin. **OK**'a basın.
- **3** Durdur/Çık'a basın.

**8**

# **Durum Monitörü <sup>8</sup>**

**Status Monitor** (Durum Monitörü) yardımcı programı, makinenin durumunu izlemek önceden ayarlanmış güncelleme aralıklarında kağıt boş veya kağıt sıkıştı gibi hata iletilerini görmenizi sağlayan yapılandırılabilir bir yazılım aracıdır. Ayrıca web tabanlı yönetime de erişebilirsiniz. Aracı kullanmadan önce, ControlCenter2'deki **Model** açılan menüsünde makinenizi seçmelisiniz. ControlCenter2 **DEVICE SETTINGS**  (Aygıt Ayarları) sekmesindeki Durum Monitörü'nü tıklatarak veya **Macintosh HD**/**Library** (Kitaplık)/**Printers**  (Yazıcılar)/**Brother**/**Utilities** (Yardımcı Programlar)'da bulunan Brother Durum Monitörü'nü seçerek aygıt durumunu kontrol edebilirsiniz.

#### **Makine durumunu güncelleme <sup>8</sup>**

**Status Monitor** (Durum Monitörü) penceresi açıkken en son makine durumunu isterseniz, simgesini

tıklatın. Yazılımın makine durumu bilgilerini güncelleme aralığını belirleyebilirsiniz. Menü çubuğu, **Brother Status Monitor** (Brother Durum Monitörü)'ne gidin ve **Preferences** (Tercihler)'i seçin.

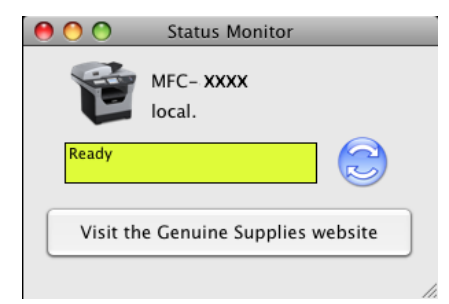

#### **Pencereyi gizleme ve gösterme <sup>8</sup>**

**Status Monitor** (Durum Monitörü)'nü başlattıktan sonra pencereyi gizleyebilir veya gösterebilirsiniz. Pencereyi gizlemek için menü çubuğu, **Brother Status Monitor** (Brother Durum Monitörü)'ne gidin ve **Hide Brother Status Monitor** (Brother Durum Monitörünü Gizle)'yi seçin. Pencereyi göstermek için yerleştirme yuvasındaki **Status Monitor** (Durum Monitörü) simgesini tıklatın veya ControlCenter2 **DEVICE SETTINGS** (Aygıt Ayarları) sekmesindeki **Status Monitor** (Durum Monitörü)'nü tıklatın.

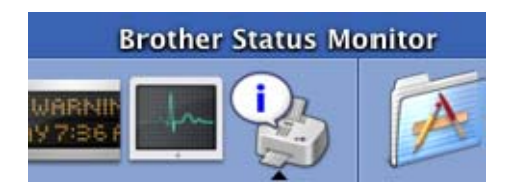

#### **Pencereden çıkma <sup>8</sup>**

Menü çubuğundaki **Brother Status Monitor** (Brother Durum Monitörü)'nü tıklatın ve ardından açılır menüden **Quit Brother Status Monitor** (Brother Durum Monitöründen Çık)'ı seçin.

## **Web Tabanlı Yönetim (Yalnızca Ağ Bağlantısı) <sup>8</sup>**

**Status Monitor** (Durum Monitörü) ekranındaki makine simgesini tıklatarak Web Tabanlı Yönetim Sistemine erişebilirsiniz. HTTP (Hipermetin Aktarma İletişim Kuralı) ile makinenizi yönetmek için standart bir Web Tarayıcısı kullanılabilir. Web Tabanlı Yönetim Sistemi ile ilgili daha fazla bilgi için, *Ağ Kullanım Kılavuzu*'ndaki *Web Tabanlı Yönetim* konusuna bakın.

# **Yazıcı sürücüsündeki özellikler (Macintosh) <sup>8</sup>**

Bu yazıcı Mac OS X 10.3.9 veya daha üstünü destekler.

## **Not**

Bu bölümdeki ekranlar Mac OS X 10.5 den alınmıştır. Macintosh'unuzdaki ekranlar işletim sistemi sürümünüze bağlı olarak değişiklik gösterir.

### **Sayfa yapısı seçeneklerini belirleme <sup>8</sup>**

**Paper Size** (Kağıt Boyutu), **Orientation** (Yön) ve **Scale** (Ölçek)'i belirleyebilirsiniz.

a Apple TextEdit gibi bir uygulamadan **File** (Dosya) ve ardından **Page Setup** (Sayfa Yapısı) öğesini tıklatın. Açılan menü için **MFC-XXXX**'de **DCP-XXXX** (veya **Format for** (için format)) (XXXX model adınızdır.) seçildiğinden emin olun. **Paper Size** (Kağıt Boyutu), **Orientation** (Yön) ve **Scale** (Ölçek) ayarlarını değiştirebilir ve ardından **OK** (Tamam)'ı tıklatabilirsiniz.

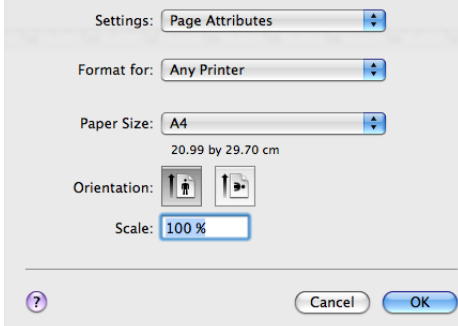

- b Apple TextEdit gibi bir uygulamadan yazdırmayı başlatmak için **File** (Dosya) ve ardından **Print**  (Yazdır)'nı tıklatın.
	- $(Mac OS X 10.3.9 10.4.x)$

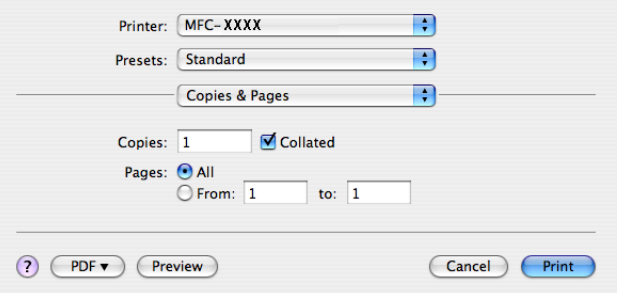
### $\blacksquare$  (Mac OS X 10.5.x)

Daha fazla sayfa yapısı seçeneği için, **Printer** (Yazıcı) açılan menüsün yanındaki açıklama üçgenini tıklatın.

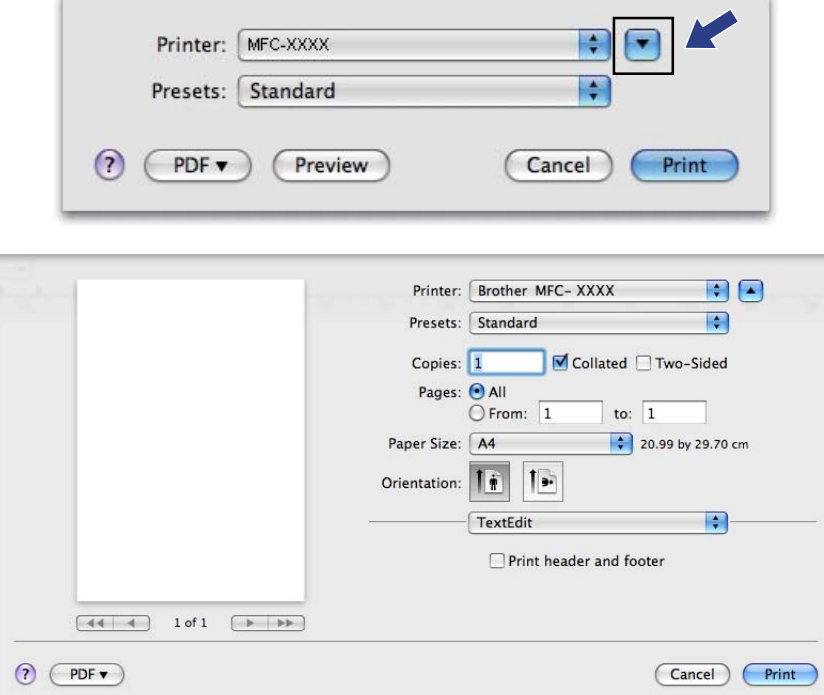

## **Yazdırma seçeneklerini seçme <sup>8</sup>**

Özel yazdırma özelliklerini denetlemek için Yazdır iletişim kutusundan **Print Settings** (Yazdırma Ayarları)'nı seçin.

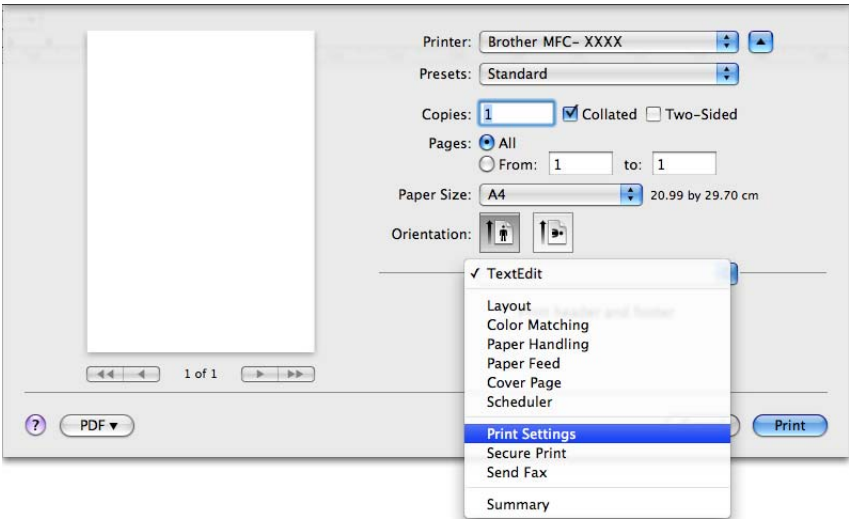

## **Kapak Sayfası (Mac OS X 10.4.x veya daha üstü) <sup>8</sup>**

Aşağıdaki kapak sayfası ayarlarını yapabilirsiniz:

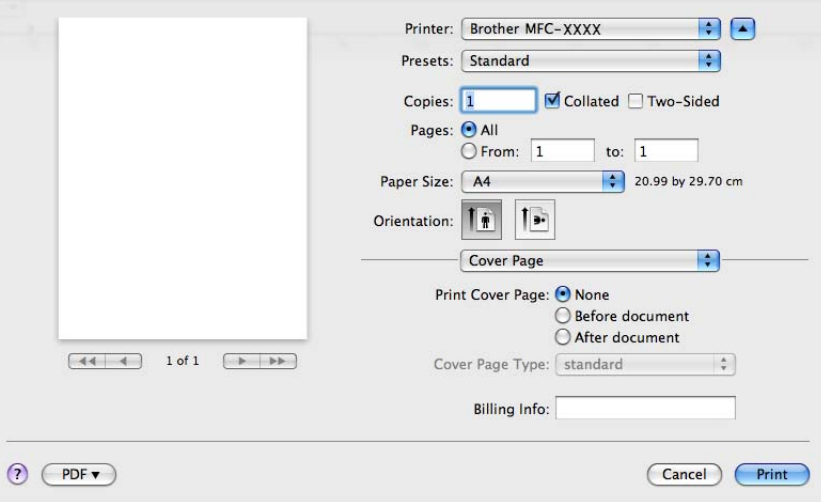

## **Print Cover Page** (Kapak Sayfasını Yazdır)

Belgenize kapak sayfası eklemek istiyorsanız bu işlevi kullanın.

**Cover Page Type** (Kapak Sayfası Türü)

Kapak sayfası için bir şablon seçin.

**Billing Info (Fatura Bilgisi)** 

Kapak sayfasına fatura bilgileri eklemek istiyorsanız, metni **Billing Info** (Fatura Bilgisi) kutusuna girin.

## **Kağıt Besleme <sup>8</sup>**

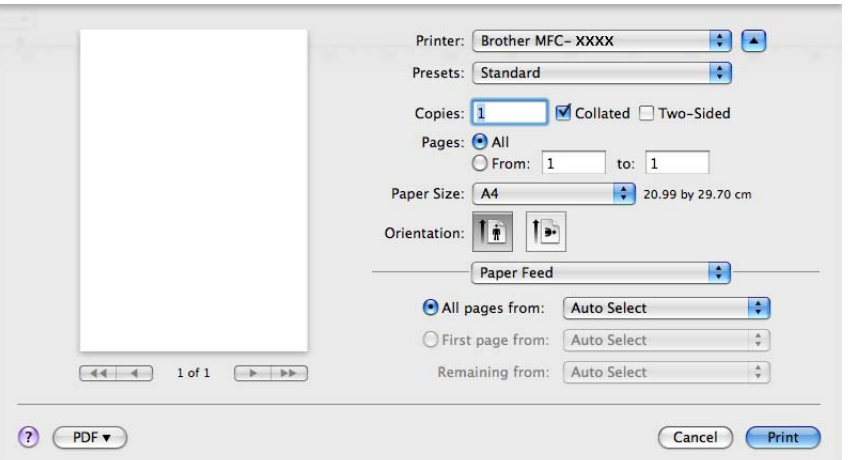

**Auto Select** (Otomatik Seç), **Tray1** (Tepsi1), **Tray2** (Tepsi2) [1](#page-146-0) [2,](#page-146-1) **MP Tray** (MP Tepsisi) veya **Manual**  (El İle)'yi seçebilir ve ilk sayfayı yazdırmak için ve ikinci sayfadan ileriye doğru yazdırmak için ayrı tepsiler belirleyebilirsiniz.

- <span id="page-146-0"></span><sup>1</sup> DCP-8070D ve MFC-8370DN için kullanılamaz.
- <span id="page-146-1"></span><sup>2</sup> İsteğe bağlı tepsi takılıysa kullanılabilir.

## **Düzen <sup>8</sup>**

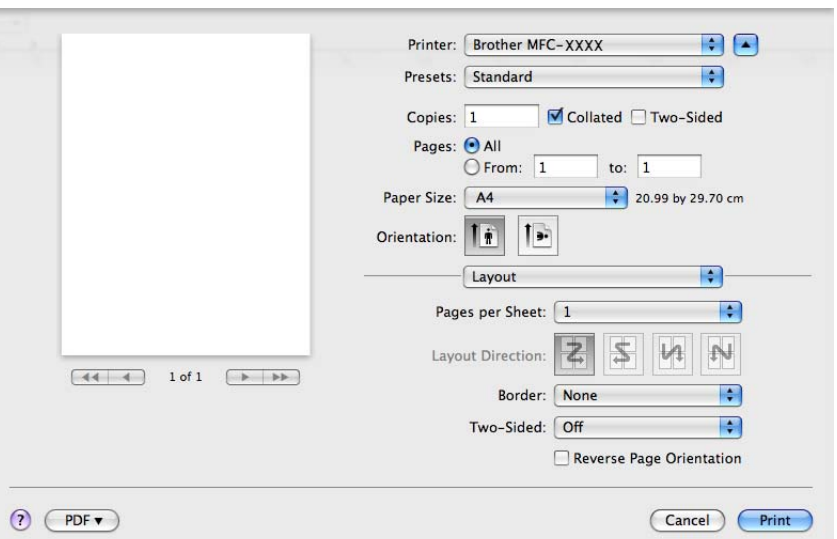

#### ■ Pages per Sheet (Sayfa/Yaprak)

Kağıdın her iki yüzünde kaç sayfa gösterileceğini seçin.

**Layout Direction** (Düzen Yönü)

Yaprak başına sayfayı belirlediğinizde, düzen yönünü de belirleyebilirsiniz.

**Border** (Kenarlık)

Kenarlık eklemek istiyorsanız, bu işlevi kullanın.

**Two-Sided** (İki Taraflı)

Bkz. *[Çift Yönlü Yazdırma](#page-151-0)* sayfa 144.

■ Reverse Page Orientation (Sayfa Yönünü Ters Çevir) (Mac OS X 10.5.x)

Verileri yukarıdan aşağıya ters çevirmek için **Reverse Page Orientation** (Sayfa Yönünü Ters Çevir)'i işaretleyin.

## **Güvenli Yazdırma <sup>8</sup>**

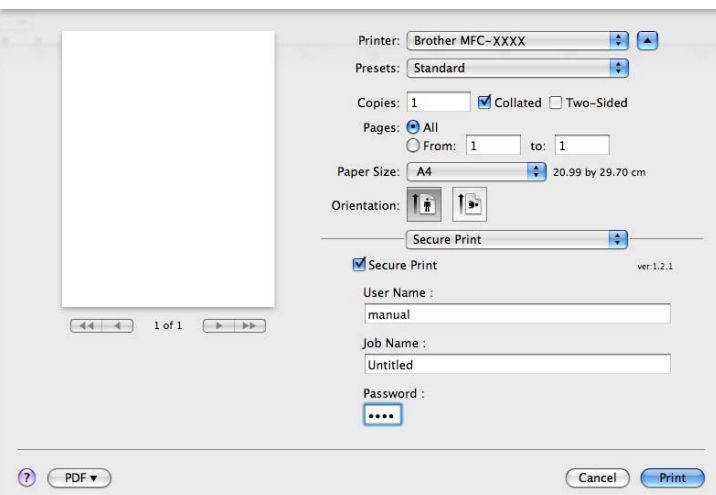

**Secure Print** (Güvenli Yazdırma):

Güvenli belgeler makineye gönderildiklerinde şifre ile korunan belgelerdir. Yalnızca şifreyi bilen kişiler güvenli belgeleri yazdırabilir. Belgeler makinede güvenli olduğundan, bunları yazdırmak için makinenin kontrol panelinden şifreyi girmeniz gerekir.

Güvenli belgeyi göndermek için:

**1** Secure Print (Güvenli Yazdırma)'yı işaretleyin.

b <sup>Ş</sup>ifrenizi, kullanıcı adınızı ve iş adınızı girin ve **Print** (Yazdır)'ı tıklatın.

c Güvenli belgeyi makinenin kontrol panelinden yazdırmalısınız. (Bkz. *[Güvenli Tu](#page-137-0)şu* sayfa 130.)

Güvenli belgeyi silmek için: Güvenli belgeyi silmek için makinenin kontrol panelini kullanmanız gerekir. (Bkz. *[Güvenli Tu](#page-137-0)şu* sayfa 130.)

## **Yazdırma Ayarları <sup>8</sup>**

**Print Settings** (Yazdırma Ayarları) listesindeki ayarı seçerek ayarları değiştirebilirsiniz:

### **Basic** (Temel) sekmesi

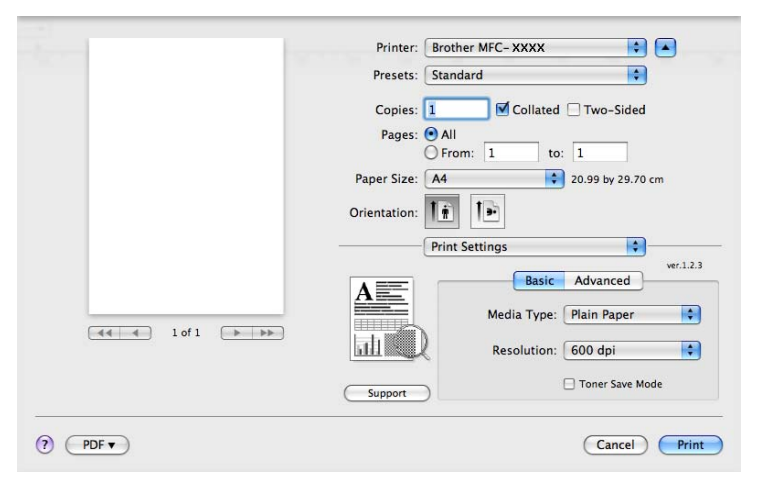

### **Media Type** (Medya Türü)

Medya türünü aşağıdakilerden biriyle değiştirebilirsiniz:

- **Plain Paper** (Düz Kağıt)
- **Thin Paper** (İnce Kağıt)
- **Thick Paper** (Kalın Kağıt)
- **Thicker Paper** (Daha Kalın Kağıt)
- **Bond Paper** (Yazı Kağıdı)
- **Transparencies** (Saydamlar)
- **Envelopes** (Zarflar)
- **Env. Thick** (Kalın Zarf)
- **Env. Thin** (İnce Zarf)
- **Recycled Paper** (Geri Dönüşümlü Kağıt)

#### **Resolution** (Çözünürlük)

Çözünürlüğü aşağıdaki gibi değiştirebilirsiniz:

- **300 dpi**
- **600 dpi**
- **HQ 1200**
- **1200 dpi**
- **Toner Save Mode** (Toner Tasarruf Modu)

Bu özelliği kullanarak toner tasarrufu yapabilirsiniz. **Toner Save Mode** (Toner Tasarruf Modu)'nu **On**  (Açık) olarak belirlerseniz yazdırdıklarınız daha açık görünür. Varsayılan ayar **Off** (Kapalı)'dır.

#### .W **Not**

- Fotoğraf veya gri tonlamalı görüntülerde **Toner Save Mode** (Toner Tasarruf Modu)'nu önermemekteyiz.
- **Toner Save Mode** (Toner Tasarruf Modu), **1200 dpi** veya **HQ 1200** çözünürlüğünde kullanılamaz.
- **Reverse Print** (Yazdırmayı Ters Çevir) (Mac OS X 10.3.9 10.4.x)

Verileri yukarıdan aşağıya ters çevirmek için **Reverse Print** (Yazdırmayı Ters Çevir)'i işaretleyin.

■ **Support** (Destek)

**Support** (Destek) düğmesini tıklatarak Brother Çözüm Merkezi'ni (<http://solutions.brother.com/>) ve orijinal/hakiki Brother yedek parçaları sitemizi ziyaret edebilirsiniz.

Brother Çözüm Merkezi, SSS'lar (Sık Sorulan Sorular), Kullanıcı El Kitapları, sürücü güncellemeleri ve yazıcınızın kullanılmasıyla ilgili ipuçları dahil olmak üzere Brother ürününüzle ilgili bilgiler sağlayan bir web sitesidir.

#### **Advanced** (Gelişmiş) sekmesi

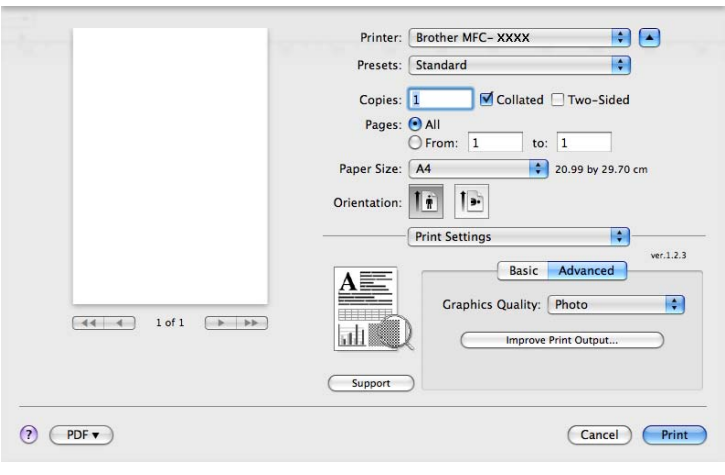

#### **Graphics Quality** (Grafik Kalitesi)

Yazdırma Kalitesi'ni aşağıdaki gibi değiştirebilirsiniz:

• **Photo** (Fotoğraf)

Bu fotoğraf modudur (tonlama önceliği). Bu ayarı sürekli tonlamaya sahip fotoğrafları yazdırmak için seçin. Çeşitli gri gölgeler arasında yumuşak karşıtlıklar gösterebilirsiniz.

• **Graphics** (Grafik)

Bu grafik modudur (karşıtlık önceliği). İş ve sunum belgeleri gibi metin ve şekilleri yazdırmak için bun ayarı seçin. Gölgeli alanlar arasında keskin karşıtlıklar gösterebilirsiniz.

• **Chart/Graph** (Çizelge/Grafik)

Sözcük, grafik veya çizelgeler içeren sunumlar gibi iş belgeleri en iyi renk paleti öykünmesi desenidir. Özellikle düz renkler için uygundur.

• **Text** (Metin)

Bu, metin belgelerini yazdırmak için en iyi moddur.

#### ■ Improve Print Output (Yazdırma Çıkışını İyileştir)

Bu özellik yazdırma kalitesi sorununu iyileştirmenizi sağlar.

• **Reduce Paper Curl** (Kağıt Kıvrılmasını Azalt)

Bu ayarı seçerseniz, kağıt kıvrılması azalabilir.

Yalnızca birkaç sayfa yazdırıyorsanız, bu ayarı seçmenize gerek yoktur. **Media Type**  (Medya Türü)'ndeki yazıcı sürücüsü ayarını ince ayarla değiştirin.

• **Improve Toner Fixing** (Toner Düzeltmeyi Geliştir)

Bu ayarı seçerseniz, tonerin kağıt üzerine sabitlenmesi iyileştirilebilir. Bu seçim durumu yeterince iyileştirmezse, **Media Type** (Medya Türü) ayarlarından **Thicker Paper** (Daha Kalın Kağıt)'ı seçin.

#### <span id="page-151-0"></span>**Çift Yönlü Yazdırma <sup>8</sup>**

#### **Çift yönlü yazdırma birimini kullanma**

**Layout** (Düzen)'i seçin.

**Two-Sided** (İki Taraflı)'da **Long-edge binding** (Uzun kenardan bağlama) veya **Short-edge binding**  (Kısa kenardan bağlama)'yı seçin.

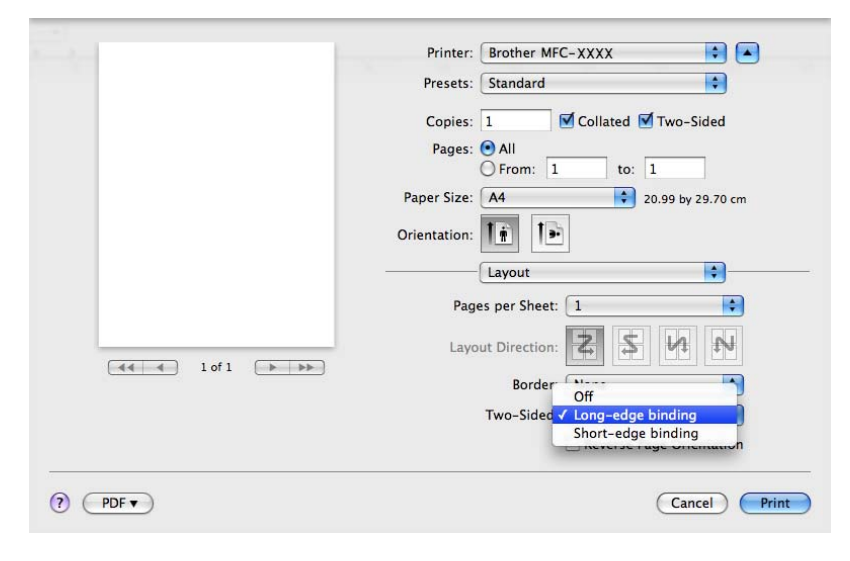

**8**

#### **El ile çift yönlü**

**Paper Handling** (Kağıt İşleme)'i seçin.

• (Mac OS X 10.3.9 - 10.4.x)

**Even numbered pages** (Çift numaralı sayfalar)'i seçip yazdırın ve ardından **Odd numbered pages**  (Tek numaralı sayfalar)'i seçip yazdırın.

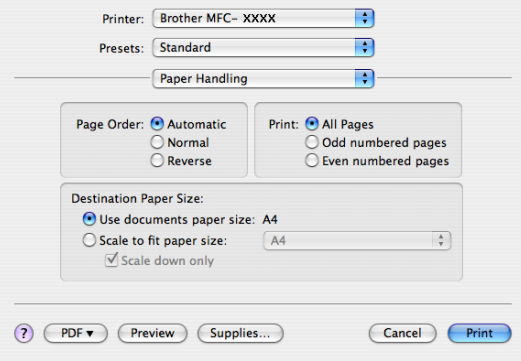

• (Mac OS X 10.5.x)

**Even Only** (Yalnızca Çift)'i seçip yazdırın ve ardından **Odd Only** (Yalnızca Tek)'i seçip yazdırın.

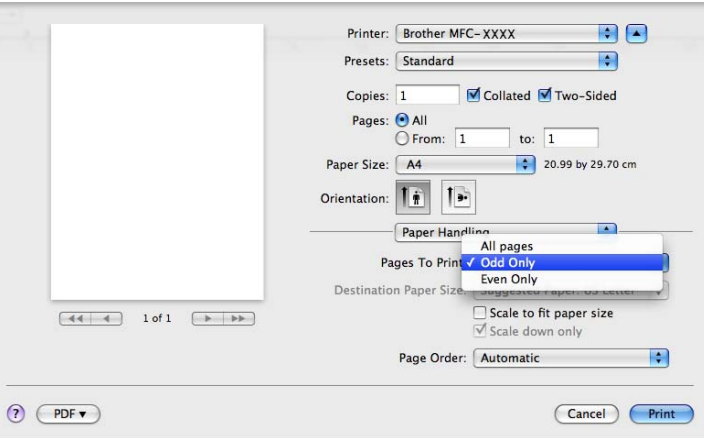

#### **Durum Monitörü <sup>8</sup>**

Yazdırırken yazıcı durumunu rapor eder (yazıcıda oluşabilecek her türlü hata). Durum monitörünü çalıştırmak isterseniz, **Status Monitor** (Durum Monitörü)'nü (**Macintosh HD**'den (Başlatma Diski), **Library** (Kitaplık), **Printers** (Yazıcılar), **Brother**, **Utilities** (Yardımcı Programlar)'ı seçin) çalıştırın.

# <span id="page-153-2"></span>**Macintosh Yazıcı sürücüsünü kaldırma <sup>8</sup>**

### **(Mac OS X 10.3.9 - 10.4.x) <sup>8</sup>**

- a (USB kablosu kullanıcıları) USB kablosu kullanıyorsanız, makinenizden ayırın. (Ağ kullanıcıları) Adım @'ye gidin.
- <span id="page-153-0"></span>2 Macintosh'u yeniden başlatın.
- 3 Yönetici' olarak oturum açın.
- d **Printer Setup Utility** (Yazıc<sup>ı</sup> Kurulumu Yardımc<sup>ı</sup> Programı)'nı (**Go** (Git) menüsünden, **Applications**  (Uygulamalar), **Utilities** (Yardımcı Programlar)'ı seçin) çalıştırın ve ardından kaldırmak istediğiniz yazıcıyı seçip **Delete** (Sil) düğmesini tıklatarak kaldırın.

5 Macintosh'u yeniden başlatın.

### **(Mac OS X 10.5.x) <sup>8</sup>**

- a (USB kablosu kullanıcıları) USB kablosu kullanıyorsanız, makinenizden ayırın. (Ağ kullanıcıları) Adım @'ye gidin.
- <span id="page-153-1"></span>2 Macintosh'u yeniden başlatın.
- **3** 'Yönetici' olarak oturum açın.
- d **Apple** menüsünden **System Preferences** (Sistem Tercihleri)'ni seçin.
- **5** Print & Fax (Yazdırma ve Faks) simgesini tıklatın.
- f Kaldırmak istediğiniz yazıcıyı seçin ve **Printers** (Yazıcılar) seçimi altında bulunan **-** düğmesini tıklatın. Onay iletişim kutusu göründüğünde, **OK** (Tamam)'ı tıklatın.
- g **System Preferences** (Sistem Tercihleri) menüsünden **Quit System Preferences**  (Sistem Tercihlerinden Çık)'ı seçin.
- 8 Macintosh'u yeniden başlatın.

**8**

**146**

# **BR-Script3 Sürücüsünü Kullanma (Post Script® 3™ dili benzetimi yazıcı sürücüsü) <sup>8</sup>**

## **Not**

- BR-Script3 yazıcı sürücüsünü kullanmak için arabirim kablosunu bağlamadan önce kontrol panelinden Emülasyon'i BR-Script 3 olarak belirlemeniz gerekir. (Bkz. *[Yazıcı Benzetim Deste](#page-138-0)ği* sayfa 131.)
- BR-Script3 yazıcı sürücüsü Bilgisayar-Faks Gönderme'yi desteklemez.
- Ağ kullanıcıları, yükleme adımları için *Ağ Kullanım Kılavuzu*'na bakın.

Aşağıdaki yönergeleri kullanarak BR-Script3 yazıcı sürücüsünü yüklemeniz gerekir.

## **Not**

USB kablosu ve Mac OS kullanıyorsanız, yalnızca bir makine yazıcı sürücüsü **Print & Fax**  (Yazdırma ve Faks)'nde (Mac OS X 10.5.x) **Printer Setup Utility** (Yazıcı Kurulumu Yardımcı Programı) (Mac OS X 10.3.9 - 10.4.x) veya **System Preferences** (Sistem Tercihleri)'a kaydedilebilir. Yazıcı Listesinde Brother Lazer sürücüsü listeleniyorsa, kaldırıp BR-Script3 yazıcı sürücüsünü yüklemeniz gerekir. Yazıcı sürücüsünü kaldırmayla ilgili bilgiler için, bkz. *[Macintosh Yazıcı sürücüsünü kaldırma](#page-153-2)* [sayfa 146.](#page-153-2)

 $(Mac OS X 10.3.9 - 10.4.x)$ 

a **Go** (Git) menüsünden **Applications** (Uygulamalar)'ı seçin.

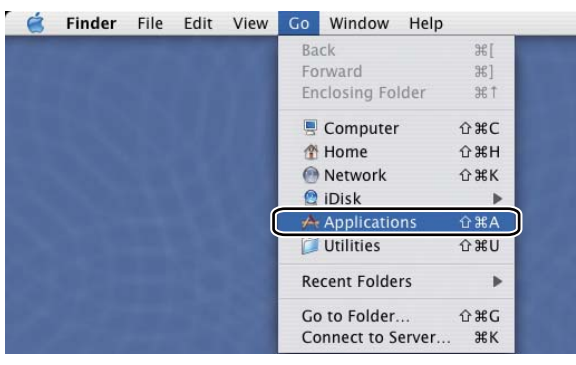

**2 Utilities** (Yardımcı Programlar) klasörünü açın.

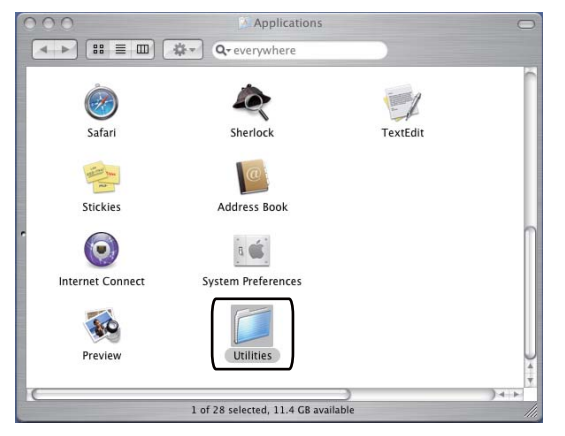

**8** Printer Setup Utility (Yazıcı Kurulumu Yardımcı Programı) simgesini açın.

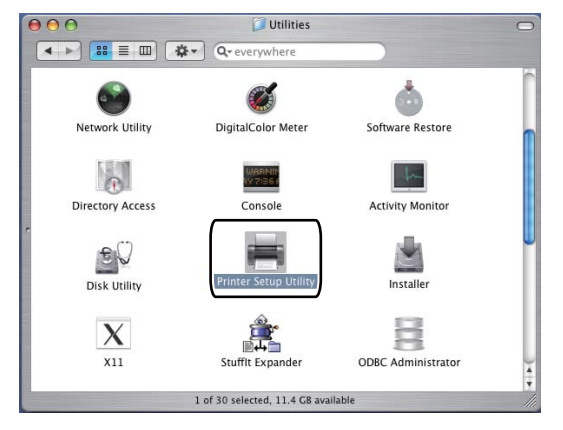

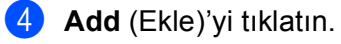

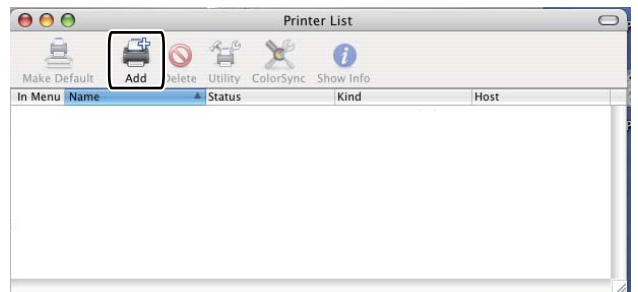

(Mac OS  $X$  10.3.9) Adım  $\bigcirc$ '[e](#page-155-0) gidin. (Mac OS X 10.4.x) Adım  $\bullet$ 'ya gidin.

#### <span id="page-155-0"></span>**b** USB'yi seçin.

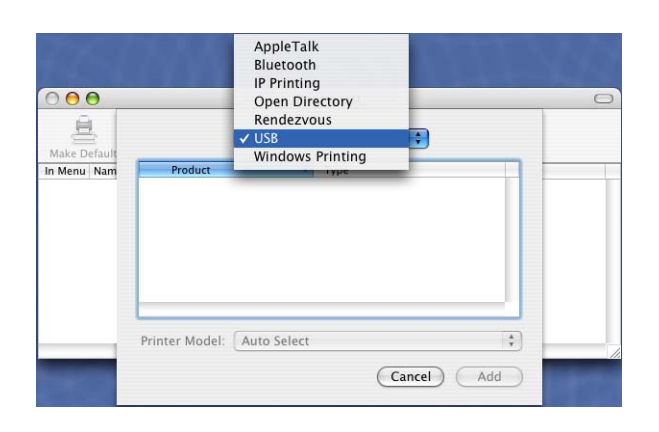

<span id="page-156-0"></span>f Yazıcı adını seçin ve**Brother**'ın **Printer Model** (Yazıc<sup>ı</sup> Modeli)'inde (**Print Using**  (Kullanarak Yazdır)) gösterildiğinden emin olun. **Model Name** (Model Adı)'nda (**Model**) **BR-Script** gösteren yazıcı adını seçin ve ardından **Add** (Ekle)'yi tıklatın. (Mac OS X 10.3.9)

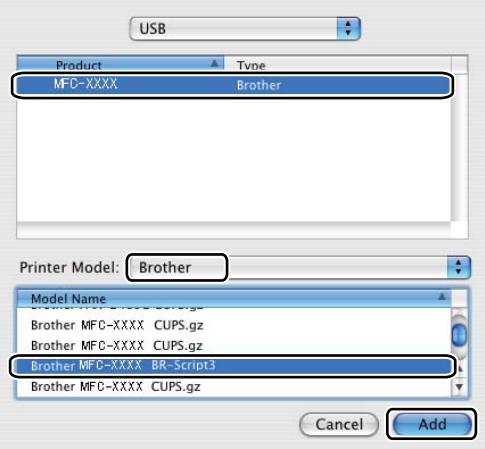

#### (Mac OS X 10.4.x)

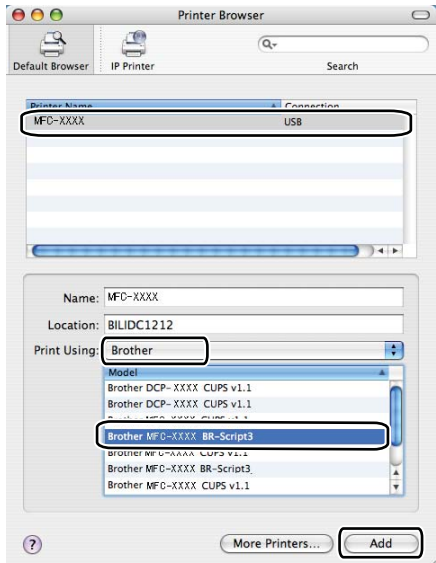

g **Printer Setup Utility** (Yazıc<sup>ı</sup> Kurulumu Yardımc<sup>ı</sup> Programı) menüsünden **Quit Printer Setup Utility**  (Yazıcı Kurulumu Yardımcı Programından Çık)'ı seçin.

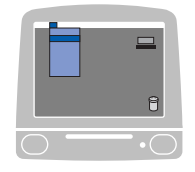

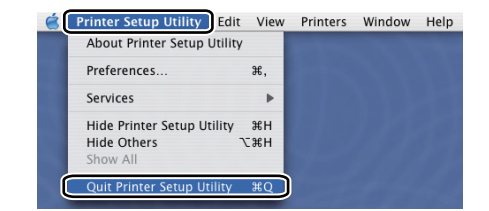

#### $\blacksquare$  (Mac OS X 10.5.x)

a **Apple** menüsünden **System Preferences** (Sistem Tercihleri)'ni seçin.

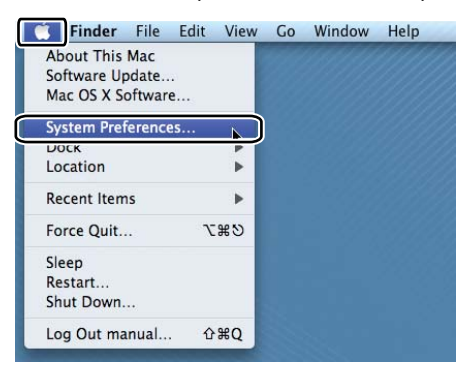

**Print & Fax** (Yazdırma ve Faks) simgesini tıklatın.

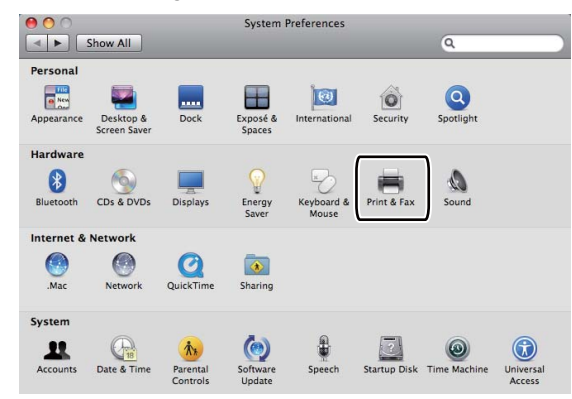

c **Printers** (Yazıcılar) bölümü altında bulunan **+** düğmesini tıklatın.

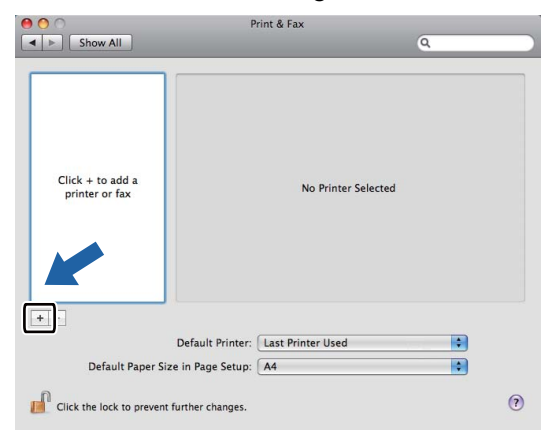

d <sup>İ</sup>letişim kutusunun üstünde bulunan **Default** (Varsayılan) simgesini tıklatın.

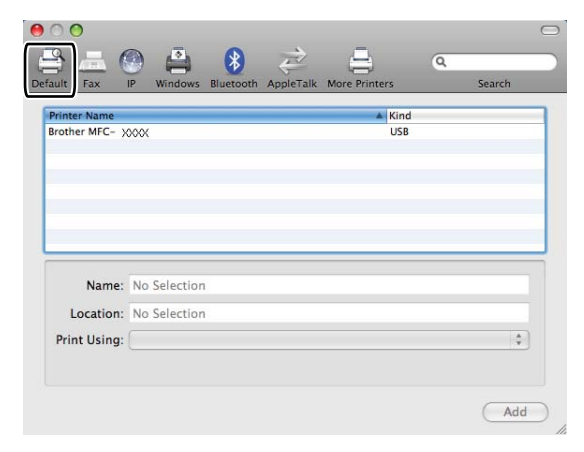

**6** Printer Name (Yazıcı Adı) listesinden makinenizi ve Print Using (Kullanarak Yazdır)'da **Select a driver to use...** (Kullanılacak sürücüyü seç...)'i belirleyin.

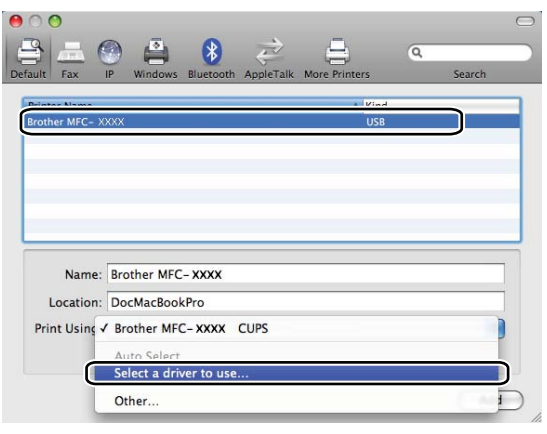

**6** Print Using (Kullanarak Yazdır)'da BR-Script'i gösteren model adını seçin ve ardından Add (Ekle)'yi tıklatın.

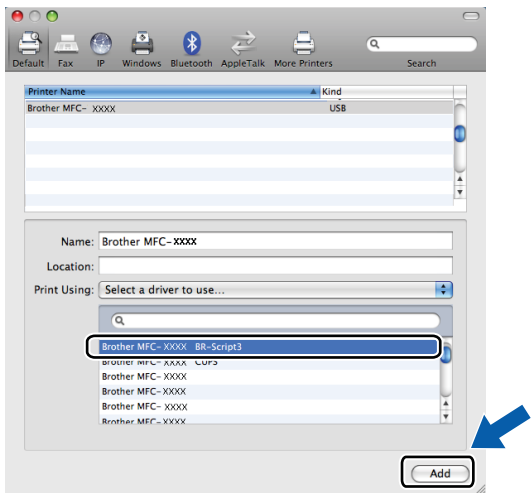

**8**

g **System Preferences** (Sistem Tercihleri) menüsünden **Quit System Preferences**  (Sistem Tercihlerinden Çık)'ı seçin.

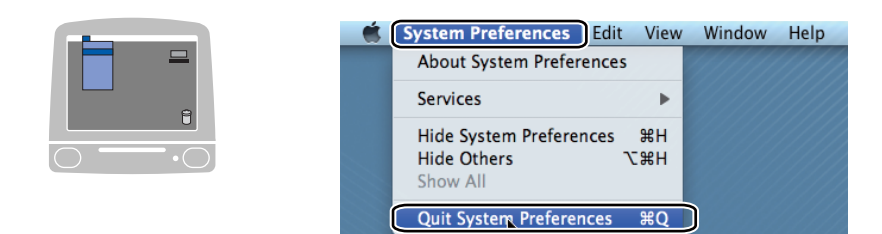

# **BR-Script3 (PostScript® 3™ dili benzetimi) yazıcı sürücüsündeki özellikler <sup>8</sup>**

## **Sayfa Yapısı**

**Paper Size** (Kağıt Boyutu), **Orientation** (Yön) ve **Scale** (Ölçek)'i belirleyebilirsiniz.

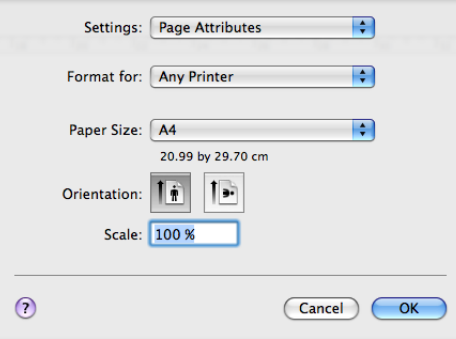

## **Sayfa yapısı seçeneklerini belirleme <sup>8</sup>**

Apple TextEdit gibi bir uygulamadan yazdırmayı başlatmak için **File** (Dosya) ve ardından **Print** (Yazdır)'nı tıklatın.

(Mac OS X 10.3.9 - 10.4.x)

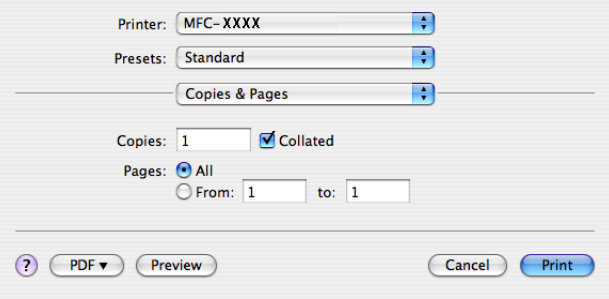

#### $M$ (Mac OS X 10.5.x)

Daha fazla sayfa yapısı seçeneği için, **Printer** (Yazıcı) açılan menüsün yanındaki açıklama üçgenini tıklatın.

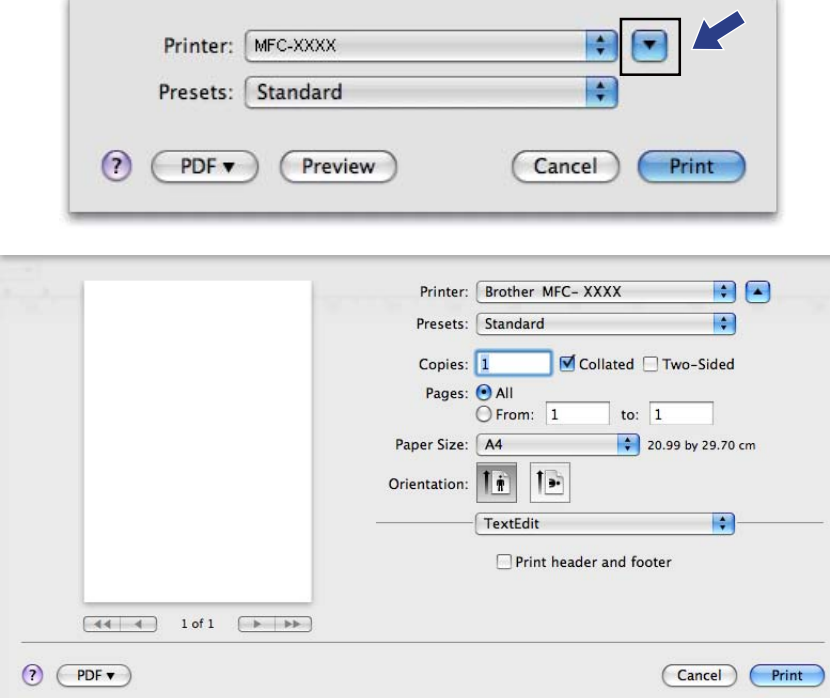

## **Not**

Özel yazdırma özelliklerini denetlemek için Yazdır iletişim kutusundan **Printer Features**  (Yazıcı Özelllikleri)'ni seçin.

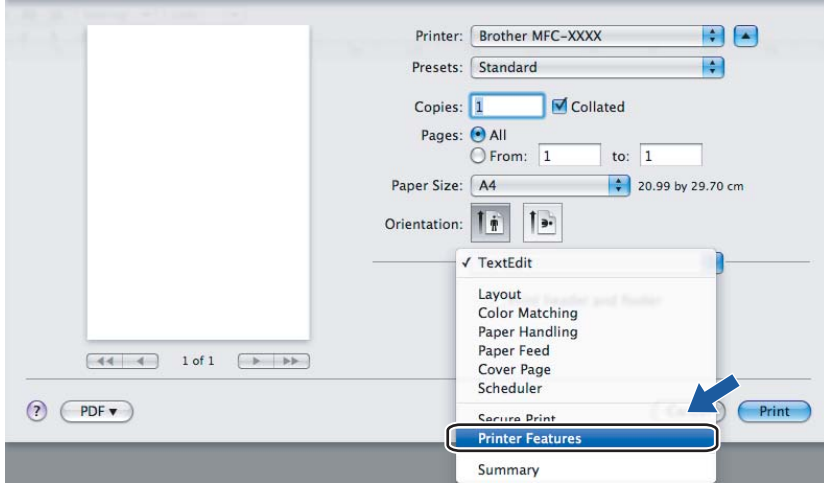

## **Kapak Sayfası (Mac OS X 10.4.x veya daha üstü) <sup>8</sup>**

Aşağıdaki kapak sayfası ayarlarını yapabilirsiniz:

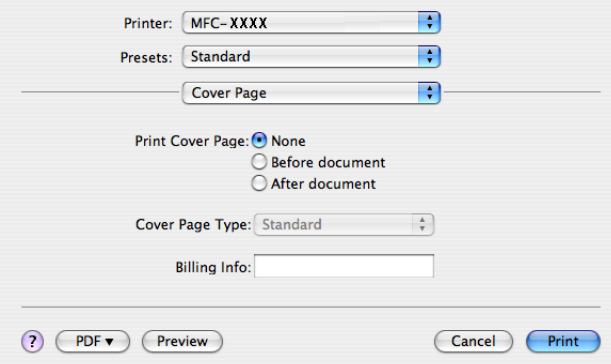

**Print Cover Page** (Kapak Sayfasını Yazdır)

Belgenize kapak sayfası eklemek istiyorsanız bu işlevi kullanın.

- **Cover Page Type** (Kapak Sayfası Türü) Kapak sayfası için bir şablon seçin.
- **Billing Info** (Fatura Bilgisi)

Kapak sayfasına fatura bilgileri eklemek istiyorsanız, metni **Billing Info** (Fatura Bilgisi) kutusuna girin.

### **Düzen <sup>8</sup>**

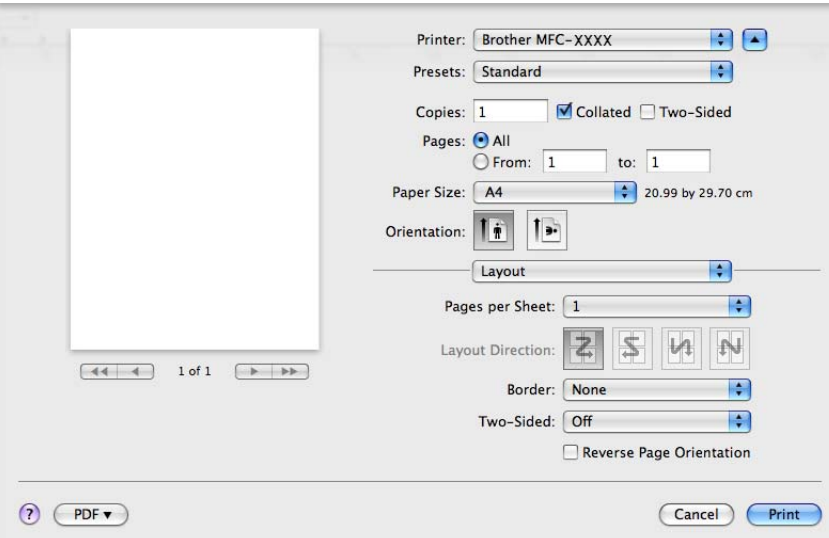

#### ■ **Pages per Sheet** (Sayfa/Yaprak)

Kağıdın her iki yüzünde kaç sayfa gösterileceğini seçin.

**Layout Direction** (Düzen Yönü)

Yaprak başına sayfayı belirlediğinizde, düzen yönünü de belirleyebilirsiniz.

**Border** (Kenarlık)

Kenarlık eklemek istiyorsanız, bu işlevi kullanın.

**Two-Sided** (İki Taraflı)

Bkz. *[Çift Yönlü Yazdırma](#page-151-0)* sayfa 144.

■ Reverse Page Orientation (Sayfa Yönünü Ters Çevir) (Mac OS X 10.5.x)

Verileri yukarıdan aşağıya ters çevirmek için **Reverse Page Orientation** (Sayfa Yönünü Ters Çevir)'i işaretleyin.

#### **Çift Yönlü Yazdırma <sup>8</sup>**

#### **Çift yönlü yazdırma birimini kullanma**

**Layout** (Düzen)'i seçin.

**Two-Sided** (İki Taraflı)'da **Long-edge binding** (Uzun kenardan bağlama) veya **Short-edge binding**  (Kısa kenardan bağlama)'yı seçin.

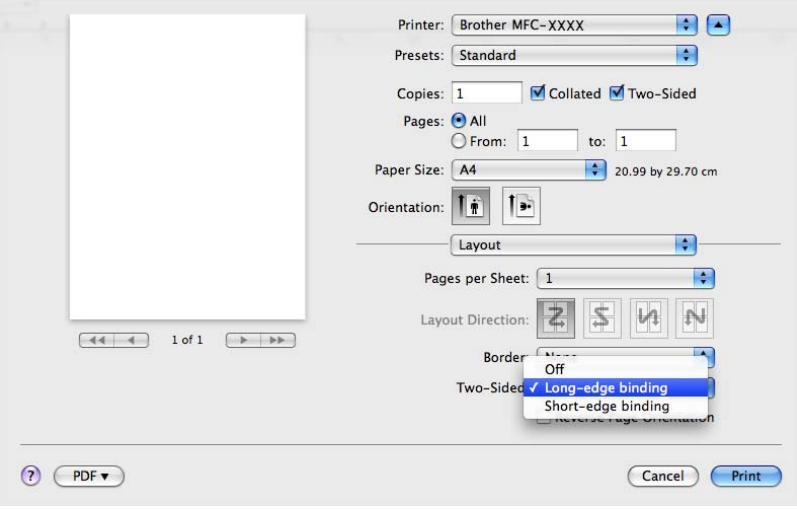

#### **El ile çift yönlü**

**Paper Handling** (Kağıt İşleme)'yi seçin.

• (Mac OS X 10.3.9 - 10.4.x)

**Even numbered pages** (Çift numaralı sayfalar)'ı seçip yazdırın ve ardından **Odd numbered pages**  (Tek numaralı sayfalar)'ı seçip yazdırın.

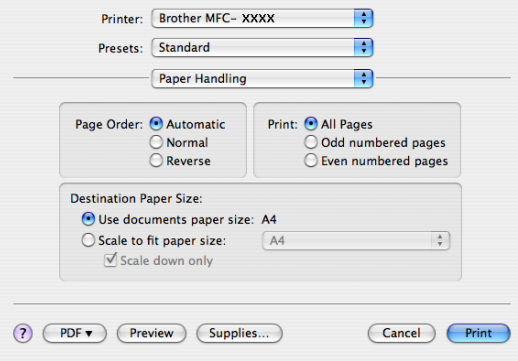

• (Mac OS X 10.5.x)

**Even Only** (Yalnızca Çift)'i seçip yazdırın ve ardından **Odd Only** (Yalnızca Tek)'i seçip yazdırın.

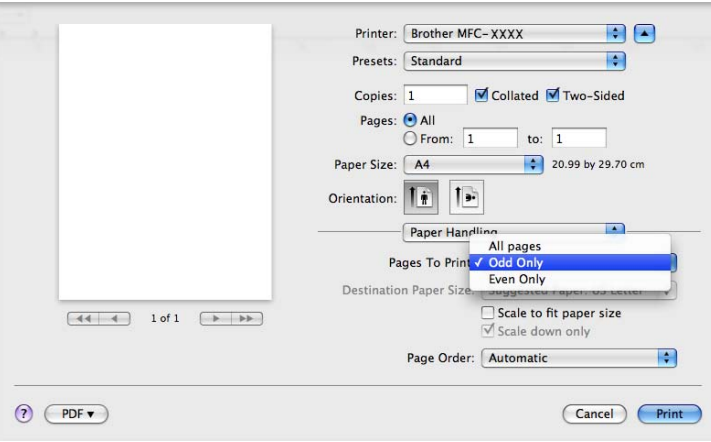

## **Güvenli Yazdırma (yalnızca Mac OS X 10.5.x) <sup>8</sup>**

Güvenli belgeler makineye gönderildiklerinde şifre ile korunan belgelerdir. Yalnızca şifreyi bilen kişiler güvenli belgeleri yazdırabilir. Belgeler makinede güvenli olduğundan, bunları yazdırmak için makinenin kontrol panelinden şifreyi girmeniz gerekir.

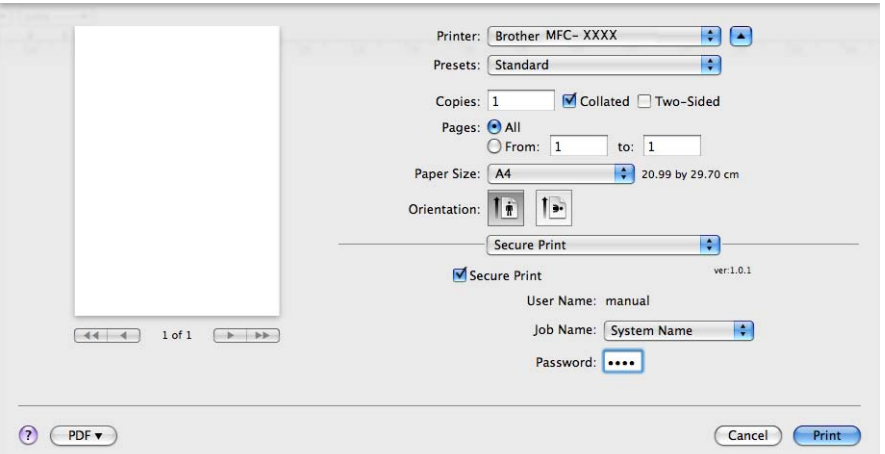

Güvenli yazdırma işi oluşturmak isterseniz, **Settings...** (Ayarlar...)'ı tıklatın ve **Secure Print**  (Güvenli Yazdırma) kutusunu seçin. Şifreyi **Password** (Şifre) kutusuna girin ve **Print** (Yazdır)'ı tıklatın.

(Güvenli Yazdırma ile ilgili daha fazla bilgi için, bkz. *[Güvenli Tu](#page-137-0)şu* sayfa 130.)

## **Yazıcı Özellikleri <sup>8</sup>**

(Mac OS X 10.3.9 - 10.4.x)

**Feature Sets: Set 1** (Özellik Kümeleri: Küme 1)

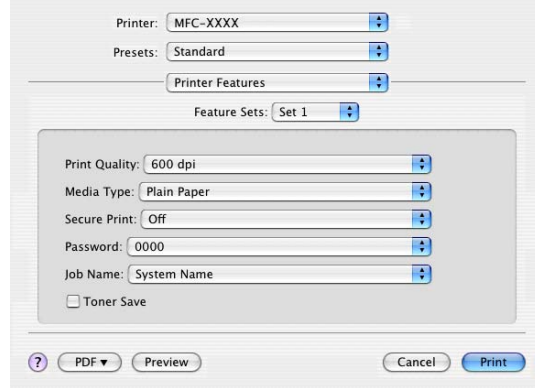

**Print Quality** (Yazdırma Kalitesi)

Çözünürlüğü aşağıdaki gibi değiştirebilirsiniz:

- **300 dpi**
- **600 dpi**
- **HQ 1200**
- **1200 dpi**
- **Media Type** (Medya Türü)

Makinenizde aşağıdaki medya türlerini kullanabilirsiniz. En iyi yazdırma kalitesi için, kullanmak istediğiniz medya türünü seçin.

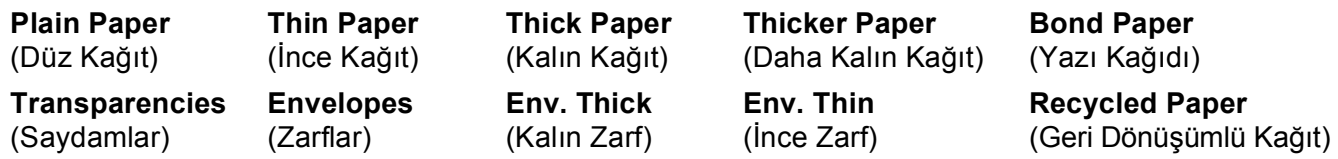

**Secure Print** (Güvenli Yazdırma)

**Secure Print** (Güvenli Yazdırma), makineye gönderildiklerinde şifre ile korunan belgelerin güvenliğini sağlamanıza izin verir. Yalnızca şifreyi bilen kişiler güvenli belgeleri yazdırabilir. Belgeler makinede güvenli olduğundan, makinenin kontrol panelinden şifreyi girmeniz gerekir. Güvenli belgede **Password**  (Şifre) ve **Job Name** (İş Adı) olmalıdır.

#### **Password** (Şifre)

Makineye gönderdiğiniz güvenli belgenin şifresini açılan kutudan seçin.

#### **Job Name** (İş Adı)

Makineye gönderdiğiniz güvenli belgenizin İş adını açılan listeden seçin.

**8**

**159**

#### **Toner Save** (Toner Tasarrufu)

Bu özelliği kullanarak toner tasarrufu yapabilirsiniz. **Toner Save** (Toner Tasarrufu)'nu işaretlerseniz yazdırdıklarınız daha açık görünür. Varsayılan ayar **Off** (Kapalı)'dır.

#### **Not**

Fotoğraf veya gri tonlamalı görüntülerde **Toner Save** (Toner Tasarrufu)'nu önermemekteyiz.

#### **Feature Sets: Set 2** (Özellik Kümeleri: Küme 2)

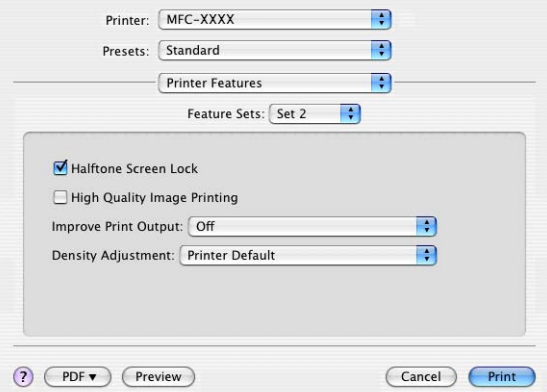

#### **Halftone Screen Lock** (Noktalı Resim Ekranı Kilidi)

Diğer uygulamaların Noktalı Resim ayarlarını değiştirmesini durdurur. Varsayılan ayar açıktır.

**High Quality Image Printing** (Yüksek Kaliteli Görüntü Yazdırma)

Görüntü yazdırma kalitesini artırabilirsiniz. **High Quality Image Printing**  (Yüksek Kaliteli Görüntü Yazdırma)'yı **On** (Açık) olarak belirlerseniz, yazdırma hızı daha yavaş olur.

#### **Improve Print Output** (Yazdırma Çıkışını İyileştir)

• **Reduce Paper Curl** (Kağıt Kıvrılmasını Azalt)

Bu ayarı işaretlerseniz, kağıt kıvrılması azalabilir.

Yalnızca birkaç sayfa yazdırıyorsanız, bu ayarı seçmenize gerek yoktur. **Media Type**  (Medya Türü)'ndeki yazıcı sürücüsü ayarını ince ayarla değiştirin.

• **Improve Toner Fixing** (Toner Düzeltmeyi Geliştir)

Bu ayarı işaretlerseniz, tonerin kağıt üzerine sabitlenmesi iyileştirilebilir. Bu seçim durumu yeterince iyileştirmezse, **Media type** (Medya Türü) ayarlarından **Thicker paper** (Daha Kalın Kağıt)'ı seçin.

#### **Density Adjustment** (Yoğunluk Ayarı)

Yazdırma yoğunluğunu artırın veya azaltın.

#### **Not**

**Print Quality** (Yazdırma Kalitesi)'ni **HQ 1200** olarak belirlediğinizde **Density Adjustment**  (Yoğunluk Ayarı) kullanılamaz.

### (Mac OS X 10.5.x) **Feature Sets: General 1** (Özellik Kümeleri: Genel 1)

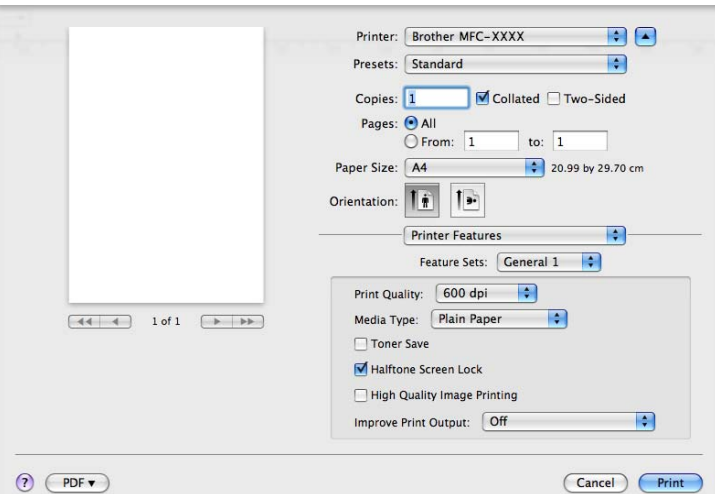

#### **Print Quality** (Yazdırma Kalitesi)

Çözünürlüğü aşağıdaki gibi değiştirebilirsiniz:

- **300 dpi**
- **600 dpi**
- **HQ 1200**
- **1200 dpi**
- **Media Type** (Medya Türü)

Makinenizde aşağıdaki medya türlerini kullanabilirsiniz. En iyi yazdırma kalitesi için, kullanmak istediğiniz medya türünü seçin.

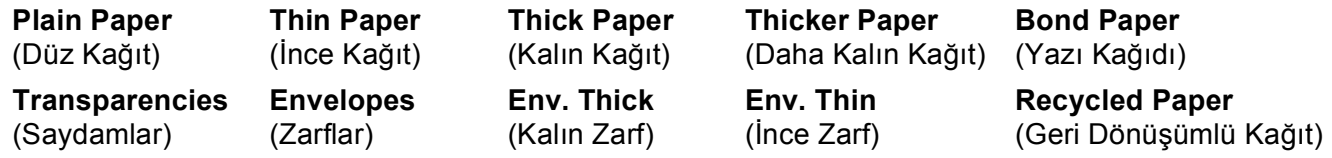

#### **Toner Save** (Toner Tasarrufu)

Bu özelliği kullanarak toner tasarrufu yapabilirsiniz. **Toner Save** (Toner Tasarrufu)'nu işaretlerseniz yazdırdıklarınız daha açık görünür. Varsayılan ayar **Off** (Kapalı)'dır.

**Not**

Fotoğraf veya gri tonlamalı görüntülerde **Toner Save** (Toner Tasarrufu)'nu önermemekteyiz.

#### **Halftone Screen Lock** (Noktalı Resim Ekranı Kilidi)

Diğer uygulamaların Noktalı Resim ayarlarını değiştirmesini durdurur. Varsayılan ayar açıktır.

**High Quality Image Printing** (Yüksek Kaliteli Görüntü Yazdırma)

Görüntü yazdırma kalitesini artırabilirsiniz. **High Quality Image Printing**  (Yüksek Kaliteli Görüntü Yazdırma)'yı **On** (Açık) olarak belirlerseniz, yazdırma hızı daha yavaş olur.

**Improve Print Output** (Yazdırma Çıkışını İyileştir)

• **Reduce Paper Curl** (Kağıt Kıvrılmasını Azalt)

Bu ayarı işaretlerseniz, kağıt kıvrılması azalabilir.

Yalnızca birkaç sayfa yazdırıyorsanız, bu ayarı seçmenize gerek yoktur. **Media Type**  (Medya Türü)'ndeki yazıcı sürücüsü ayarını ince ayarla değiştirin.

• **Improve Toner Fixing** (Toner Düzeltmeyi Geliştir)

Bu ayarı işaretlerseniz, tonerin kağıt üzerine sabitlenmesi iyileştirilebilir. Bu seçim durumu yeterince iyileştirmezse, **Media type** (Medya Türü) ayarlarından **Thicker paper** (Daha Kalın Kağıt)'ı seçin.

#### **Feature Sets: General 2** (Özellik Kümeleri: Genel 2)

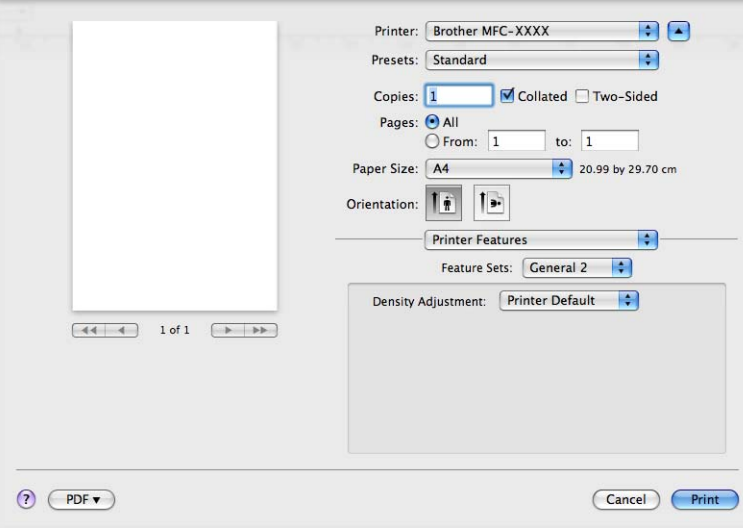

#### **Density Adjustment** (Yoğunluk Ayarı)

Yazdırma yoğunluğunu artırın veya azaltın.

### **Not**

**Print Quality** (Yazdırma Kalitesi)'ni **HQ 1200** olarak belirlediğinizde **Density Adjustment**  (Yoğunluk Ayarı) kullanılamaz.

**8**

# **Faks gönderme (yalnızca MFC modelleri) <sup>8</sup>**

## **Macintosh <sup>8</sup>**

Doğrudan Macintosh uygulamasından faks gönderebilirsiniz.

# **Not**

Faks belgeleri yalnızca Siyah Beyaz gönderilir.

**1** Macintosh uygulamasında belge oluşturun.

b Apple TextEdit gibi bir uygulamadan **File** (Dosya) ve ardından **Print** (Yazdır) öğesini tıklatın.

 $(Mac OS X 10.3.9 - 10.4.x)$ 

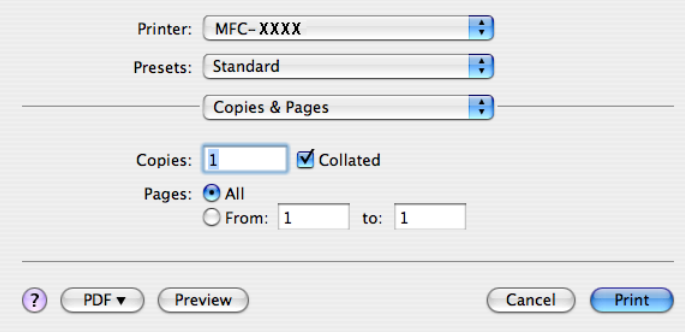

### $M$ (Mac OS X 10.5.x)

Daha fazla sayfa yapısı seçeneği için, **Printer** (Yazıcı) açılan menüsün yanındaki açıklama üçgenini tıklatın.

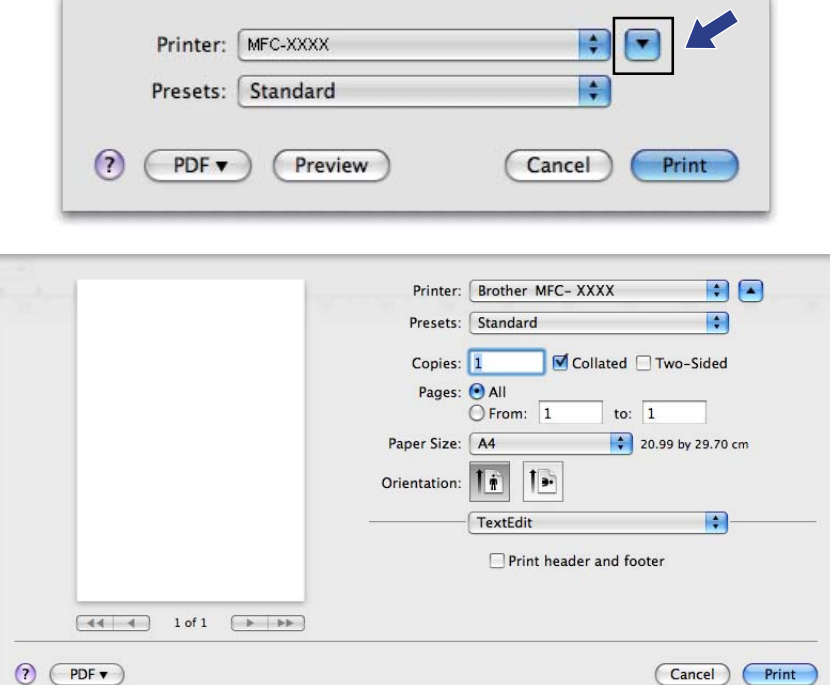

**3** Açılan menüden Send Fax (Faks Gönder)'i seçin.

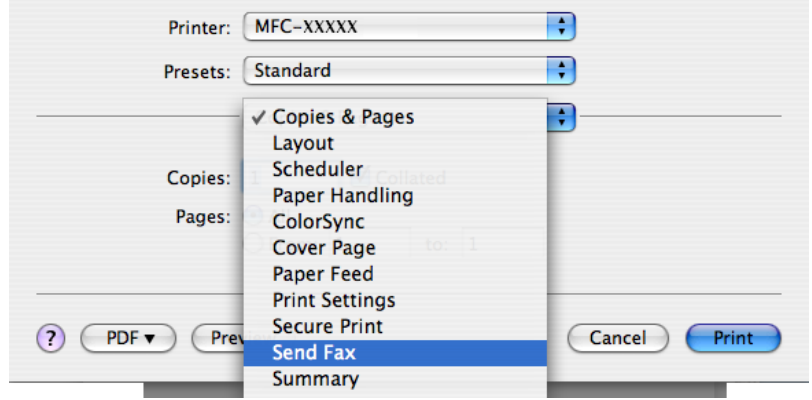

d **Output** (Çıkış) açılan menüsünden **Facsimile** (Faks)'ı seçin.

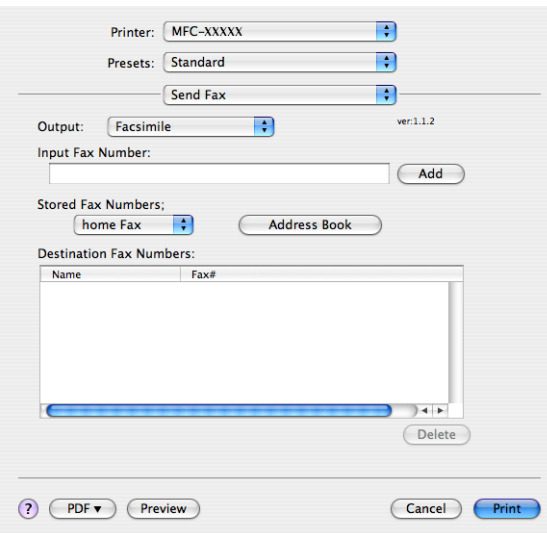

**6** Input Fax Number (Faks Numarasını Girin) kutusuna faks numarasını girin ve ardından faksı göndermek için **Print** (Yazdır)'ı tıklatın.

## **Not**

Birden çok numaraya faks göndermek istiyorsanız, ilk numarayı girdikten sonra **Add** (Ekle)'yi tıklatın. Hedef faks numaraları iletişim kutusunda listelenir.

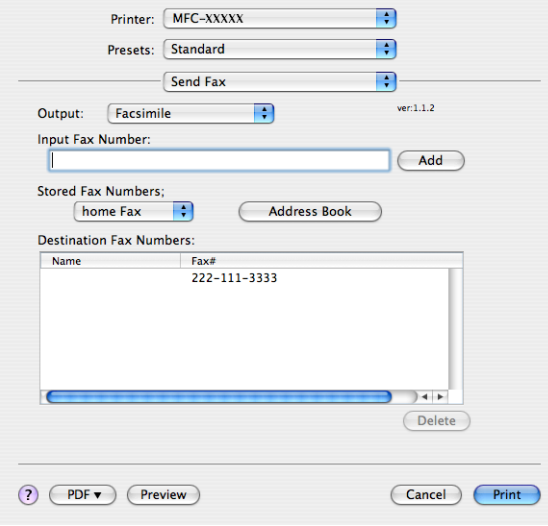

## **Mac OS X Adres Defteri uygulamasından vCard sürükleme (Mac OS X 10.3.9 - 10.4.x) <sup>8</sup>**

Mac OS X **Address Book** (Adres Defteri) uygulamasından vCard (bir elektronik kartvizit) ile faks numarası atayabilirsiniz.

- **Address Book** (Adres Defteri)'i tıklatın.
- b vCard'ı Mac OS X **Address Book** (Adres Defteri) uygulamasından **Destination Fax Numbers**  (Hedef Faks Numaraları) alanına sürükleyin.

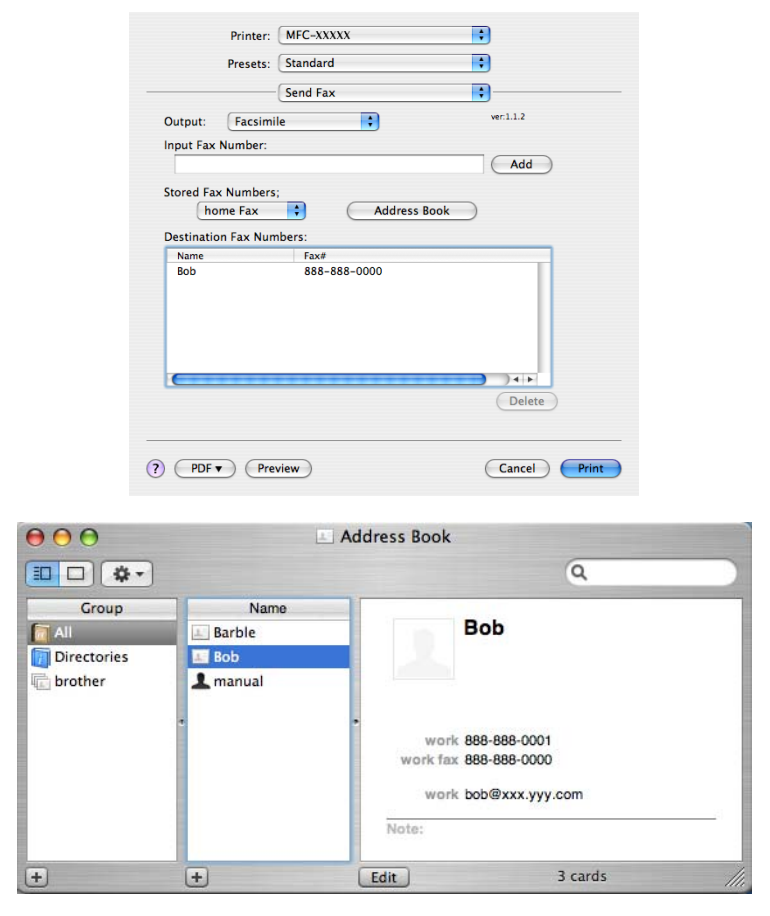

### **Not**

İş ve ev faks numaraları Mac OS X Adres Defterine kaydedilirse, **work fax** (iş faksı) açılan menüsünden **home fax** (ev faksı) veya **Stored Fax Numbers** (Kaydedilen Faks Numaraları)'nı seçin ve ardından vCard'ı sürükleyin.

c Faksınızı atamayı bitirdiğinizde **Print** (Yazdır)'ı tıklatın.

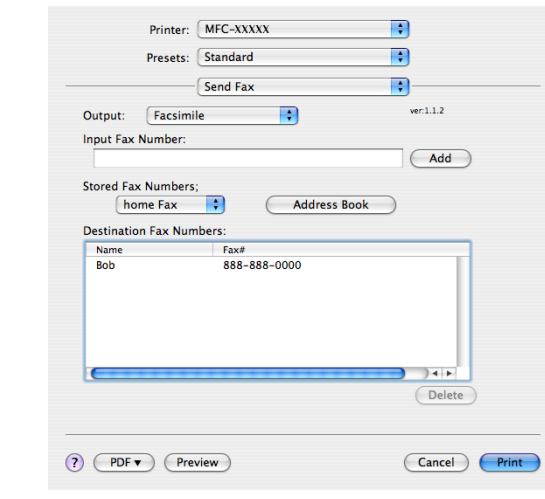

#### **Not**

Kullanılan vCard **work fax** (iş faksı) veya **home fax** (ev faksı) numarasını içermelidir.

## **Mac OS X 10.5.x Adresleri panelini kullanma <sup>8</sup>**

**Addresses** (Adresler) düğmesiyle faks numarasını atayabilirsiniz.

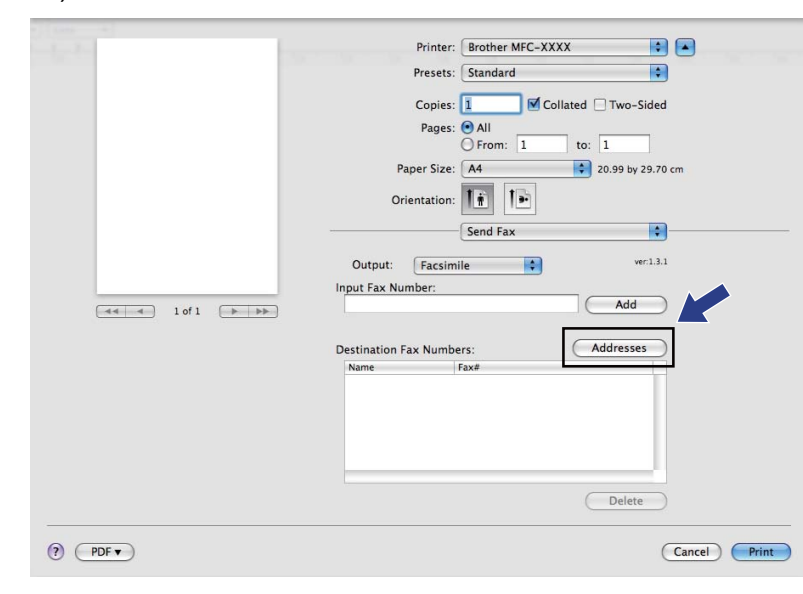

**Addresses** (Adresler)'i tıklatın.

b **Addresses** (Adresler) panelinden faks numarasını seçin ve ardından **To:** (Kime:)'yi tıklatın.

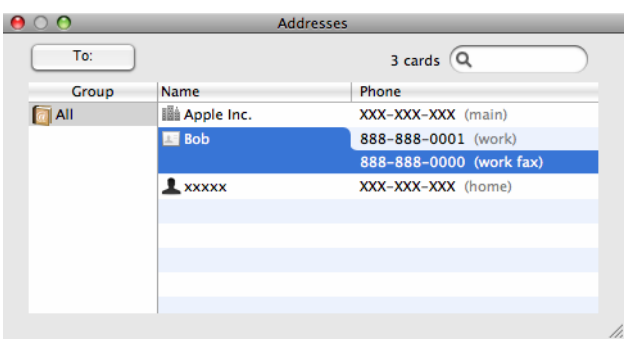

c Faksınızı atamayı bitirdiğinizde **Print** (Yazdır)'ı tıklatın.

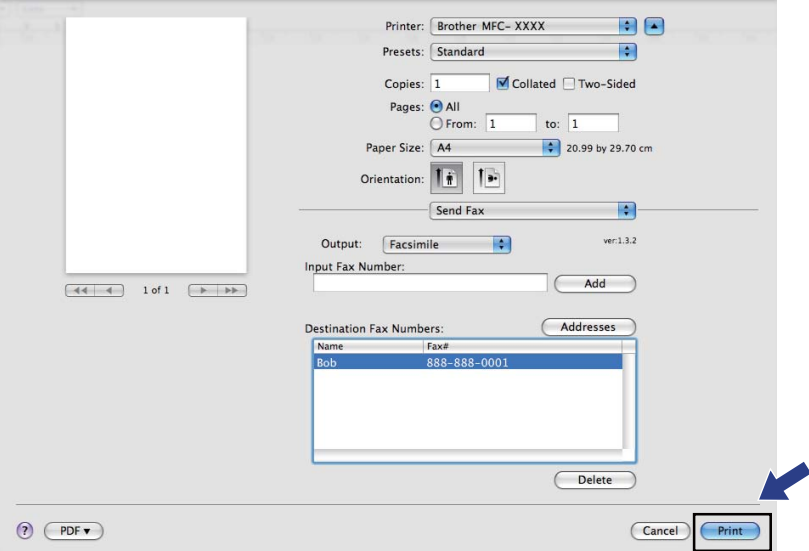

**Tarama <sup>9</sup>**

# **Macintosh'dan tarama <sup>9</sup>**

Brother makine yazılımında Macintosh için TWAIN Tarayıcısı sürücüsü bulunur. Macintosh TWAIN Tarayıcısı sürücüsünü TWAIN özelliklerini destekleyen herhangi bir uygulamayla kullanabilirsiniz.

**Not**

**9**

- Ağdaki bir makineden taramak isterseniz, **Macintosh HD**/**Library** (Kitaplık)/**Printers**  (Yazıcılar)/**Brother**/**Utilities** (Yardımcı Programlar)/**Device Selector** (Aygıt Seçici)'de bulunan Aygıt Seçici uygulamasında ya da ControlCenter2'nin **Model** açılan menüsünden ağa bağlı makineyi seçin.
- Legal boyutundaki kağıt için Çift Yönlü Tarama kullanılamaz.

Macintosh TWAIN uyumlu uygulamanızı çalıştırın. Brother TWAIN sürücüsünü ilk defa kullandığınızda **Select Source** (Kaynağı Seç)'i seçerek varsayılan sürücü olarak belirleyin. Bundan sonra taradığınız her belge için, **Acquire Image Data** (Görüntü Verilerini Alma) veya **Start** (Başlat)'ı seçin. Tarayıcı sürücüsünü seçmenizi sağlayan menü seçeneği uygulamanıza bağlı olarak değişebilir.

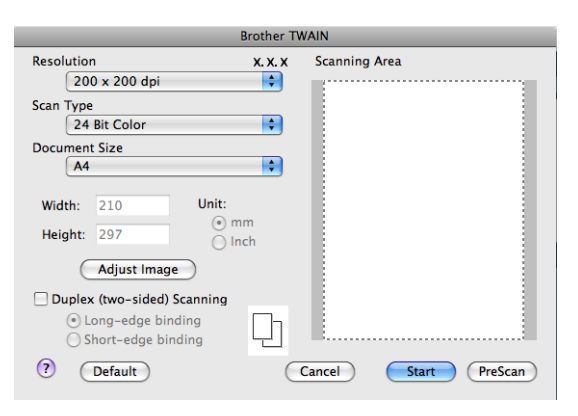

**Not**

Varsayılan sürücüyü seçme veya belge tarama yöntemi kullandığınız uygulamaya bağlı olarak değişebilir.

## **Görüntüyü Macintosh'unuza tarama <sup>9</sup>**

Belge önceden tarandıktan sonra tüm sayfayı ya da bir kısmını tarayabilirsiniz.

## **Tüm sayfayı tarama <sup>9</sup>**

- Belgenizi yerleştirin.
- b Gerekirse Tarayıcı Kurulumu iletişim kutusunda bulunan aşağıdaki ayarları yapın:
	- **Resolution** (Çözünürlük)
	- **Scan Type** (Tarama Türü)
	- **Document Size (Belge Boyutu)**

Tarama

- **Adjust Image** (Görüntü Ayarla)
	- **Brightness** (Parlaklık)
	- **Contrast** (Karşıtlık)

#### Start *(Başlat)'ı tıklatın.*

Tarama bittiğinde, görüntü grafik uygulamanızda görünür.

## **Çift yönlü belge tarama 9**

**1** Belgenizi yerleştirin.

b **Duplex (two-sided) Scanning** (Çift yönlü(iki taraflı) Tarama)'yı işaretleyin ve **Long-edge binding**  (Uzun kenardan bağlama) veya **Short-edge binding** (Kısa kenardan bağlama)'yı seçin.

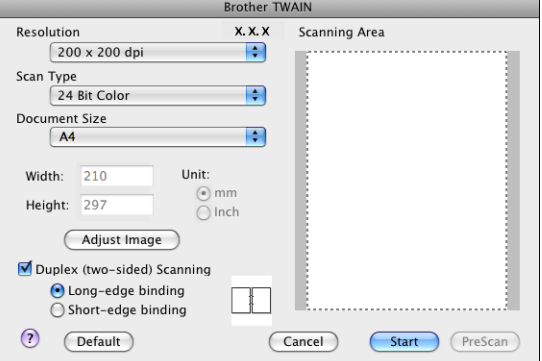

8 Gerekirse Tarayıcı Kurulumu iletişim kutusunda bulunan aşağıdaki ayarları yapın:

- **Resolution** (Çözünürlük)
- **Scan Type** (Tarama Türü)
- **Document Size (Belge Boyutu)**
- **Adjust Image** (Görüntü Ayarla)
	- **Brightness** (Parlaklık)
	- **Contrast** (Karşıtlık)

#### Start (Başlat)'ı tıklatın.

#### : U **Not**

- Tarama alanını ayarlayamazsınız.
- Çift Yönlü Tarama DCP-8070D, MFC-8370DN ve MFC-8480DN tarafından desteklenmemektedir.
- Legal boyutundaki kağıt için Çift Yönlü Tarama kullanılamaz.
- Çift yönlü tarama yalnızca ADF'den kullanılabilir.

## **Görüntüyü önceden tarama <sup>9</sup>**

Önizleme için **PreScan** (Önceden Tara) düğmesi kullanılır ve ayrıca görüntüden istenmeyen alanları kırpmanızı da sağlar. Doğru alanı taradığınıza ikna olunca, görüntüyü taramak için Tarayıcı Kurulumu iletişim kutusundaki **Start** (Başlat) düğmesini tıklatın.

<span id="page-178-0"></span>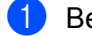

**Belgenizi yerleştirin.** 

**2 PreScan** (Önceden Tara)'yı tıklatın. Macintosh'unuza tüm görüntü taranır ve **Scanning Area** (Tarama Alanı)'nda görünür.

**6** Fare imlecini taramak istediğiniz kısmın üzerine sürükleyin.

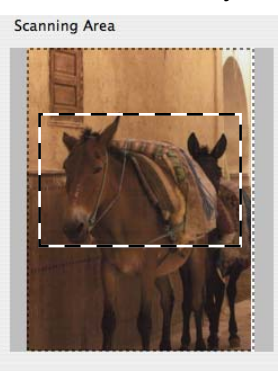

Belgeyi yeniden ADF'ye yerleştirin.

#### **Not**

Adım  $\bigcirc$ 'de belgeyi t[a](#page-178-0)rayıcı camına yerleştirdiyseniz, bu adımı atlayın.

- e Gerektiğinde Tarayıcı Kurulumu iletişim kutusunda **Resolution** (Çözünürlük), **Scan Type**  (Tarama Türü), **Brightness** (Parlaklık) ve **Contrast** (Karşıtlık) ayarlarını yapın.
- **f** Start (Baslat)' tıklatın. Bu defa belgenin seçilen alanı uygulama penceresinde görünür.
- Düzenleme yazılımınızda görüntüyü iyileştirebilirsiniz.

## **Tarayıcı penceresindeki ayarlar <sup>9</sup>**

#### **Çözünürlük <sup>9</sup>**

**Resolution** (Çözünürlük) açılan menüsünden tarama çözünürlüğünü değiştirebilirsiniz. Daha yüksek çözünürlükler daha fazla bellek ve aktarma süresi harcar, ancak daha iyi görüntü elde edilir. Aşağıdaki tabloda seçebileceğiniz çözünürlükler ve kullanılabilir renkler gösterilmektedir.

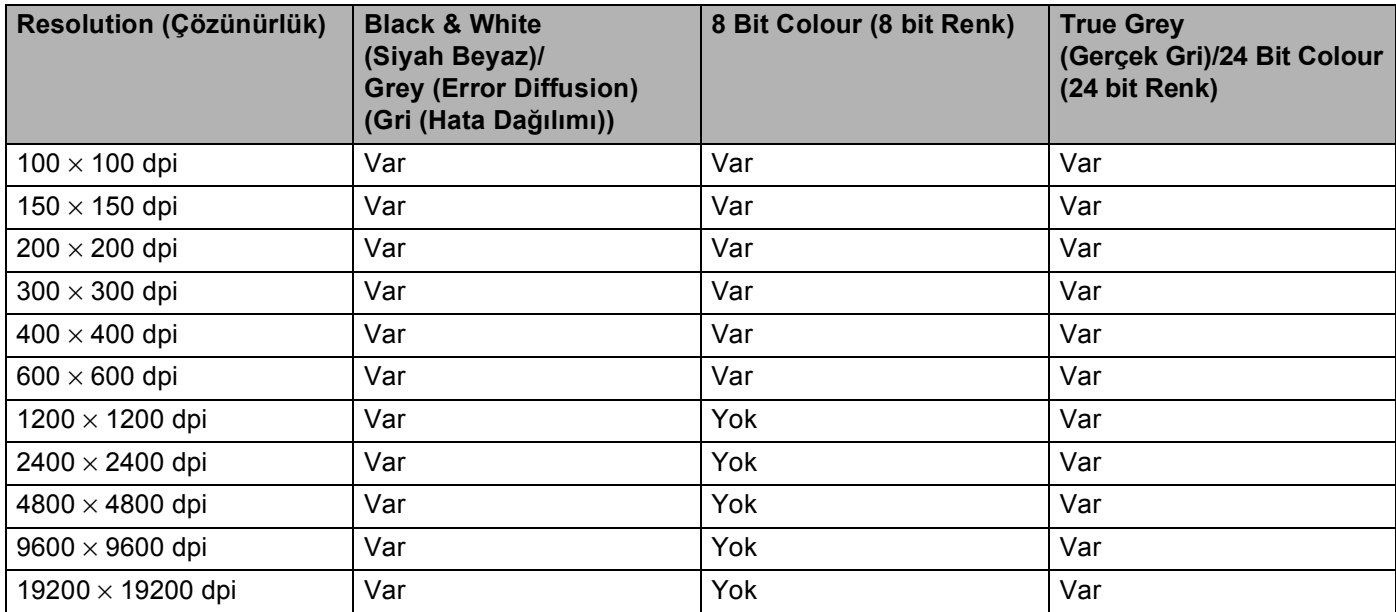

### **Tarama Türü <sup>9</sup>**

**Black & White** (Siyah Beyaz)

Metin veya resim görüntüleri için kullanın.

**Grey (Error Diffusion)** (Gri (Hata Dağılımı))

Fotoğrafik görüntüler ve grafikler için kullanın. (Hata Dağılımı, gerçek gri noktaları kullanmadan benzetilmiş gri görüntüler oluşturmak için bir yöntemdir. Gri görünüm vermek için siyah noktalar belirli bir desende yerleştirilir.)

**True Grey** (Gerçek Gri)

Fotoğrafik görüntüler ve grafikler için kullanın. 256 gri gölge kullandığından bu mod daha hatasızdır.

■ 8 Bit Colour (8 bit Renk)

Görüntüyü taramak için 256 adet kadar renk kullanır.
### ■ 24 Bit Colour (24 bit Renk)

Görüntüyü taramak için 16,8 milyon adet kadar renk kullanır.

**24 Bit Colour** (24 bit Renk) kullanmasına rağmen görüntüyü en doğru renkte oluşturur, görüntü dosyası boyutu **8 Bit Colour** (8 bit Renk) seçeneği ile oluşturulan dosyadan üç kat daha büyük olur. Daha fazla bellek gerektirir ve en uzun aktarım süresine sahiptir.

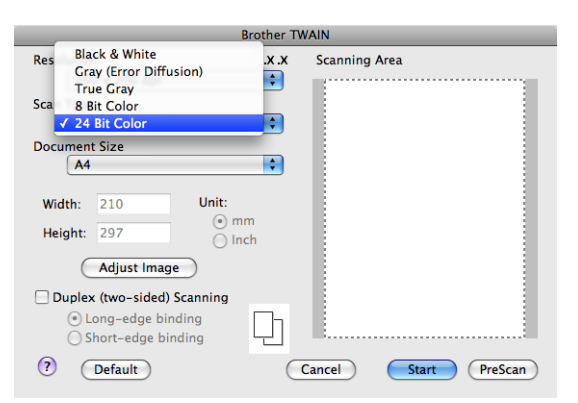

### **Belge boyutu**

Aşağıdaki belge boyutlardan birini seçin:

- **A4**
- **JIS B5**
- **Letter**
- **Legal**
- **A5**
- **Executive**
- **Business Card** (Kartvizit)

Kartvizitleri taramak için **Business Card** (Kartvizit) boyutunu seçin ve ardından kartviziti ön yüzü aşağı bakacak biçimde makinedeki belge kılavuzlarının gösterdiği gibi tarayıcı camı sol tarafının ortasına yerleştirin.

- **Photo** (Fotoğraf)
- **Index Card** (Dizin Kartı)
- **Photo L** (Fotoğraf L)
- **Photo 2L** (Fotoğraf 2L)
- **Postcard 1 (Posta Kartı 1)**
- **Postcard 2 (Double)** (Posta Kartı 2 (Çift))
- **Custom** (Özel) (8,9  $\times$  8,9 mm ile 215,9  $\times$  355,6 mm arasında kullanıcı tarafından ayarlanabilir.)

Özel boyutu seçtikten sonra tarama alanını ayarlayabilirsiniz. Fareyi görüntüyü kırpmak için sürüklediğinizde fare düğmesini tıklatın ve tutun.

**Width:** (Genişlik:) Özel boyutun genişliğini girin.

**Height:** (Yükseklik:) Özel boyutun yüksekliğini girin.

## **Not**

8,9 x 8,9 mm ile 215,9 x 355,6 mm arasında kullanıcı tarafından ayarlanabilir

### **Görüntüyü ayarlama <sup>9</sup>**

### **Brightness** (Parlaklık)

En iyi görüntüyü elde etmek için ayarı (-50 ila 50) ayarlayın. Varsayılan ayar ortalamayı gösteren 0'dır ve genellikle çoğu görüntü için uygundur.

Görüntüyü açmak veya koyulaştırmak için kaydırma çubuğunu sağa veya sola sürükleyerek **Brightness**  (Parlaklık) seviyesini ayarlayabilirsiniz. Ayrıca, seviyeyi belirlemek için kutuya bir değer de girebilirsiniz.

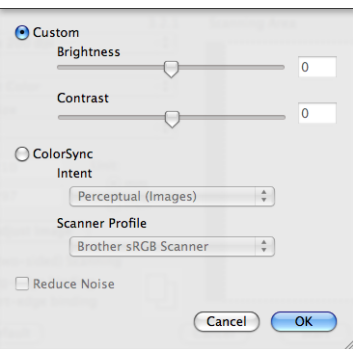

Taranan görüntü çok açıksa, daha düşük bir **Brightness** (Parlaklık) seviyesi belirleyin ve belgeyi yeniden tarayın.

Taranan görüntü çok koyuysa, daha yüksek bir **Brightness** (Parlaklık) seviyesi belirleyin ve belgeyi yeniden tarayın.

### **Not**

**Scan Type** (Tarama Türü)'nü **Black & White** (Siyah Beyaz), **Grey** (Gri) veya **True Grey** (Gerçek Gri) olarak belirlerseniz yalnızca **Brightness** (Parlaklık) ayarı kullanılabilir.

### **Contrast** (Karşıtlık)

Kaydırma çubuğunu sola veya sağa taşıyarak karşıtlık seviyesini artırabilir ya da azaltabilirsiniz. Azaltma gri alanlarda daha fazla ayrıntı ortaya çıkarırken artırma görüntünün koyu ve açık alanlarını vurgular. Ayrıca, **Contrast** (Karşıtlık)'ı belirlemek için kutuya bir değer de girebilirsiniz.

### **Not**

**Scan Type** (Tarama Türü)'nü **Grey** (Gri) veya **True Grey** (Gerçek Gri) olarak belirlerseniz yalnızca **Contrast** (Karşıtlık) ayarı kullanılabilir.

### **Reduce Noise** (Kirlilik Azaltma)

Bu seçenekle taradığınız görüntülerin kalitesini iyileştirebilir ve arttırabilirsiniz. **Gürültüyü azalt** ayarı **24 bit Renk** ve 300 x 300 dpi, 400 x 400 dpi veya 600 x 600 dpi tarama çözünürlükleri kullanılırken mevcuttur.

Kelime işlemci veya başka grafik uygulamasında kullanmak için fotoğraf veya diğer görüntüleri tararken gereksinimlerinize en uygun değeri görmek için farklı **Resolution** (Çözünürlük), **Scan Type** (Tarama Türü), **Brightness** (Parlaklık) ve **Contrast** (Karşıtlık) ayarlarını deneyin.

# **Tara tuşunu kullanma (USB kablosu kullanıcıları için) <sup>9</sup>**

# **Not**

- **Tarama**'yı ağda kullanıyorsanız, bkz. *Tara tuş[unu kullanma](#page-216-0)* sayfa 209.
- LCD, tarama sırasında hata iletileri gösteriyorsa, *Kullanım Kılavuzu*'ndaki *Sorun giderme* bölümüne veya *Kullanım Kılavuzu*'ndaki *Hata ve bakım iletileri* bölümüne bakın.

Belgeleri kelime işlemci, grafik veya E-posta uygulamaları ya da Macintosh'unuzdaki bir klasöre taramak için kontrol panelindeki (**Tarama**) tuşunu kullanabilirsiniz.

Kontrol panelindeki  $\geq$  (Tarama) tuşunu kullanmadan önce, Brother MFL-Pro Suite yazılımını yüklemeniz ve makineyi Macintosh'unuza bağlamanız gerekir. MFL-Pro Suite yazılımını birlikte verilen CD-ROM'dan

yüklediyseniz, doğru sürücüler ve ControlCenter2 yüklenir. (**Tarama**) ile tarama yapıldığında **Device Button** (Aygıt Düğmesi) sekmesindeki yapılandırma arkasından gelir. (Bkz. *TARAMA* [sayfa 188.](#page-195-0))

夳 (**Tarama**) ile seçtiğiniz uygulamayı başlatmak için ControlCenter2 düğmelerini yapılandırmayla ilgili ayrıntılar için, bkz. *[ControlCenter2'yi Kullanma](#page-193-0)* sayfa 186.

## **Not**

- Çift yönlü tarama özelliği ile bir belgeyi taramak isterseniz, belgeyi ADF'ye yerleştirmeniz ve belge düzeninize bağlı olarak 2trf'lı (U)knr veya 2trf'lı (K)knr öğesini seçmelisiniz.
- Aşağıdaki tablodan belge düzeninizi seçin:

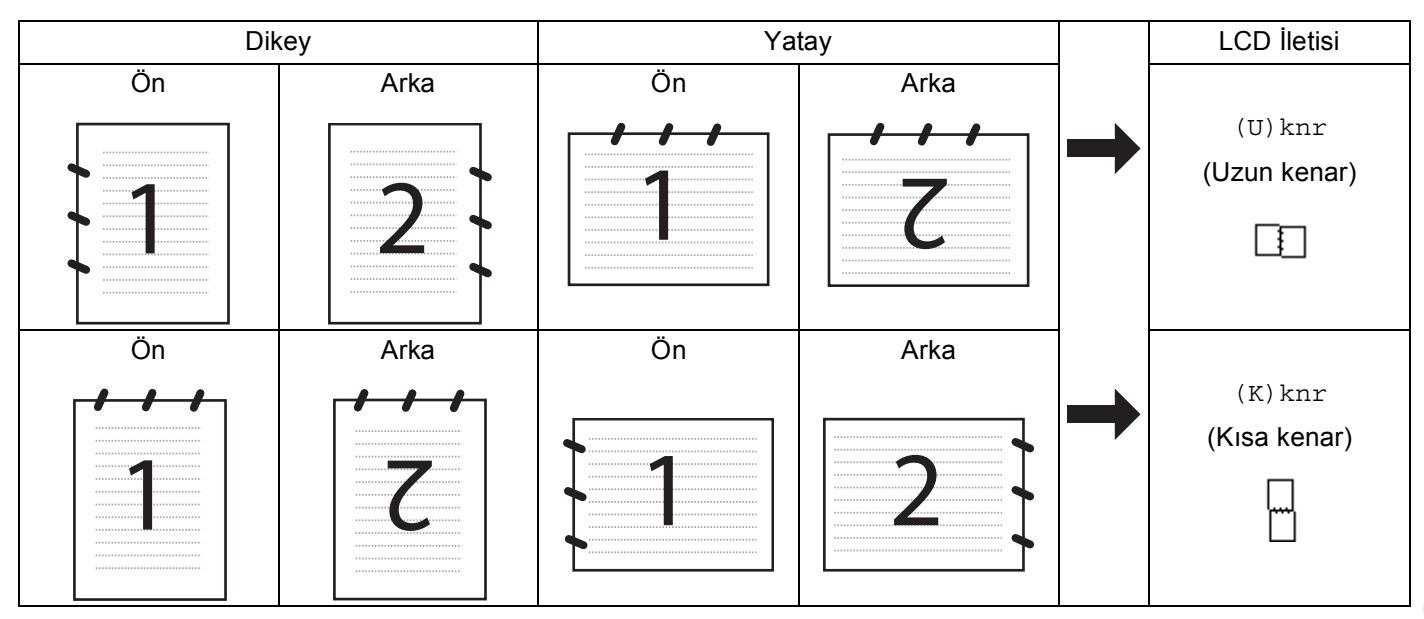

### **Belge Düzeni Tablosu**

- Çift Yönlü Tarama DCP-8070D, MFC-8370DN ve MFC-8480DN tarafından desteklenmemektedir.
- Çift yönlü tarama yalnızca ADF'den kullanılabilir.
- Legal boyutundaki kağıt için Çift Yönlü Tarama kullanılamaz.
- Windows Vista® için veya XML Kağıt Özelliği dosyalarını destekleyen uygulamaları kullanırken XPS dosya biçimi kullanılabilir.

### **USB'ye tarama <sup>9</sup>**

USB Flash bellek sürücüsüne doğrudan siyah beyaz ve renkli belgeler tarayabilirsiniz. Siyah beyaz belgeler PDF (\*.PDF), Güvenli PDF (\*.PDF) veya TIFF (\*.TIF) dosya biçimlerinde kaydedilebilir. Renkli belgeler PDF (\*.PDF), Güvenli PDF(\*.PDF), XPS(\*.XPS) veya JPEG (\*.JPG) dosya biçimlerinde kaydedilebilir. Varsayılan Dosya adları geçerli tarihi esas alır. Renkli, kalite ve dosya adını değiştirebilirsiniz.

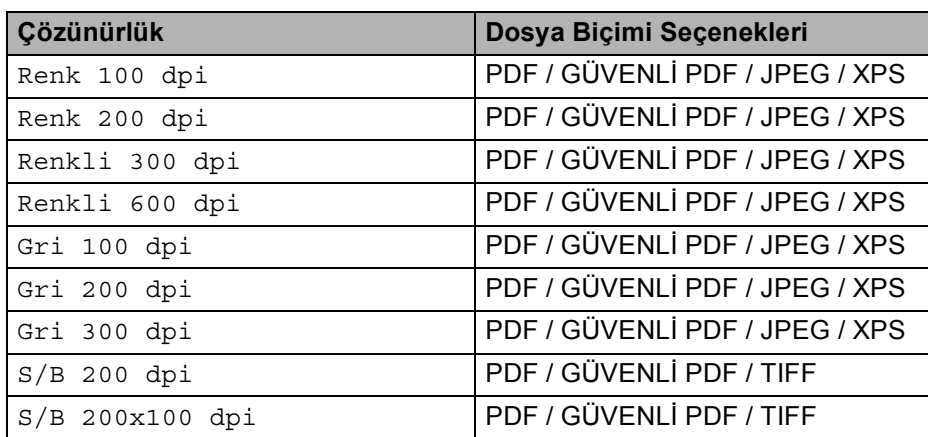

- **1** USB Flash bellek sürücüsünü makinenize yerleştirin.
- **2** Belgenizi ADF veya tarayıcı camına yerleştirin.
- - $\geq$  (Tarama) düğmesine basın.
- $\overline{4}$   $\overline{4}$  veya  $\overline{v}$  tuşuna basarak USB'ye Tara öğesini seçin. **OK**'a basın. Makineniz Çi[f](#page-184-0)t Yönlü Taramayı desteklemiyorsa, adım @'ya gidin. Makin[e](#page-184-1)niz Çift Yönlü Taramayı destekliyorsa, adım @'e gidin.
- <span id="page-184-1"></span> $\overline{6}$  A veya  $\overline{v}$  tuşuna basarak 1taraflı, 2trf'lı (U)knr veya 2trf'lı (K)knr öğesini seçin. **OK**'a basın.
- <span id="page-184-0"></span>6 Asağıdaki seçeneklerden birini belirleyin.
	- Ayarı değiştirmek için Ayarı Değiştir'i seçin. **OK**'a basın ve adım @'ye [g](#page-184-2)idin.
	- İşlev Menüsünde belirlediğiniz ayarlarla taramayı başlatmak için (MFC modellerinde, **Menü**, **5**, **2** ve DCP modellerinde, **Menü**, **4**, **2**) Taramayı Başlat'ı seçin. **OK**'a basın ve adım [j](#page-185-0)'a gidin.
- <span id="page-184-2"></span>**J** İstediğiniz kaliteyi seçmek için  $\triangle$  veya  $\nabla$  öğesine basın. **OK**'a basın.

8 İstediğiniz dosya türünü seçmek için  $\blacktriangle$  veya  $\nabla$  öğesine basın. **OK**'a basın.

### **Not**

- Çözünürlük ayarında renkli veya gri seçerseniz, TIFF'i seçemezsiniz.
- Çözünürlük ayarında tek renkli seçerseniz, JPEG'i seçemezsiniz.
- GÜVENLİ PDF'i seçerseniz, makine taramayı başlatmadan önce 1-9 sayılarını kullanarak 4 haneli bir şifre girmenizi ister.
- 9 Dosya adı otomatik olarak belirlenir. Ancak, arama tuşlarıyla seçtiğiniz adı oluşturabilirsiniz. Dosya adının yalnızca ilk 6 rakamını değiştirebilirsiniz. **OK**'a basın.

**Not**

Girdiğiniz harfleri silmek için **Sil/Geri**'ye basın.

<span id="page-185-0"></span>j Taramayı başlatmak için **Başlat**'a basın.

## **DİKKAT**

Veriler okunurken LCD'de Taranıyor gösterilir. Verileri okurken güç kablosunu veya USB Flash bellek sürücüsünü ÇIKARMAYIN. Verilerinizi kaybedebilir veya USB Flash bellek sürücüsüne zarar verebilirsiniz.

### **Varsayılan dosya boyutunu değiştirme <sup>9</sup>**

Dosya boyutu için kendi varsayılan değerinizi belirleyebilirsiniz. Daha yüksek kaliteli tarama için, büyük dosya boyutunu seçin. Daha küçük dosya boyutun için, küçük dosya boyutu seçin.

- a **Menü**, **1**'ya basın.
- b <sup>a</sup> veya b tuşuna basarak Doküman Tarama öğesini seçin. **OK**'a basın.
- A veya **V** tuşuna basarak Dosya Boyutu öğesini seçin. **OK**'a basın.
- d <sup>a</sup> veya b tuşuna basarak 1.Renk ya da 2.Gri öğesini seçin. **OK**'a basın.
- e <sup>a</sup> veya b tuşuna basarak KÜÇÜK, Orta veya BÜYÜK öğesini seçin. **OK**'a basın.
- f **Durdur/Çık**'a basın.
- M **Not**

Belgeyi siyah beyaz taradığınızda dosya boyutu seçemezsiniz. Siyah beyaz belgeler TIFF dosya biçiminde kaydedilir ve verileri sıkıştırılmaz.

### **Varsayılan çözünürlük ve dosya türünü değiştirme <sup>9</sup>**

- a MFC modellerinde, **Menü**, **5**, **2**, **1** tuşuna basın. DCP modellerinde, **Menü**, **4**, **2**, **1** tuşuna basın.
- $2$  ▲ veya  $\blacktriangledown$  tuşuna basarak Renk 100 dpi, Renk 200 dpi, Renkli 300 dpi, Renkli 600 dpi, Gri 100 dpi, Gri 200 dpi, Gri 300 dpi, S/B 200 dpi veya S/B 200x100 dpi öğesini secin. **OK**'a basın.

### 8 Aşağıdakilerden birini uygulayın:

■ Siyah beyaz dosya biçimi için:

 $\triangle$  veya  $\nabla$  tuşuna basarak PDF, GÜVENLİ PDF veya TIFF öğesini seçin.

**OK**'a basın.

- Renkli veya Gri dosya biçimi için:
	- A veya V tuşuna basarak PDF, GÜVENLİ PDF, JPEG veya XPS öğesini seçin. **OK**'a basın.

**4. Durdur/Cık**'a basın.

### **Varsayılan dosya adını değiştirme <sup>9</sup>**

- a MFC modellerinde, **Menü**, **5**, **2**, **2** tuşuna basın. DCP modellerinde, **Menü**, **4**, **2**, **2** tuşuna basın.
- 2 Dosya adını girin (6 karaktere kadar.) **OK**'a basın.

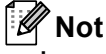

İlk karakter için boşluk kullanamazsınız.

### **3** Durdur/Cık'a basın.

### **Hata İletilerini Anlama <sup>9</sup>**

USB'ye Tara'yı kullanırken ortaya çıkabilecek hata türlerini öğrendiğinizde, her türlü sorunu tanımlayabilir ve giderebilirsiniz.

Korumalı Aygıt

USB Flash bellek sürücüsünün koruma anahtarı açıksa bu ileti görünür.

Dos.tek.adlandır

USB Flash bellek sürücüsünde kaydetmeye çalıştığınız dosya ile aynı ada sahip bir dosya varsa bu ileti görünür.

FAZLA DOSYA VAR

USB Flash bellek sürücüsüne kayıtlı çok fazla dosya varsa bu ileti görünür.

HATALI CİHAZ

USB Flash bellek sürücüsü Brother makinesi tarafından desteklenmiyorsa, bu ileti görünür.

## **E-postaya Tarama <sup>9</sup>**

E-posta uygulamasına dosya eki olarak siyah beyaz veya renkli belge tarayabilirsiniz. Tarama yapılandırmasını değiştirebilirsiniz. (Bkz. *E-posta* [sayfa 192](#page-199-0).)

**1** Belgenizi yerleştirin.

b (**Tarama**) düğmesine basın.

- $3$  A veya  $\nabla$  tuşuna basarak PC'ye Tara öğesini seçin. **OK**'a basın.
- $\overline{4}$   $\overline{4}$  veya  $\overline{v}$  tuşuna basarak E-posta öğesini seçin. **OK**'a basın. Makineniz Çi[f](#page-187-0)t Yönlü Taramayı desteklemiyorsa, adım @'ya gidin. Makin[e](#page-187-1)niz Çift Yönlü Taramayı destekliyorsa, adım @'e gidin.
- <span id="page-187-1"></span> $\overline{5}$  A veya  $\overline{v}$  tuşuna basarak 1taraflı, 2trf'lı (U)knr veya 2trf'lı (K)knr öğesini seçin. **OK**'a basın.
- <span id="page-187-0"></span>**6** Baslat'a basın.

Makine belgeyi taramaya başlar, dosya ekini oluşturur ve E-posta uygulamasını başlatır, gönderilmeyi bekleyen yeni ileti gösterilir.

**Not**

- Taranan verileri renkli olarak isterseniz, ControlCenter2 yapılandırmasının **Device Button**  (Aygıt Düğmesi) sekmesindeki tarama türünde renkli seçin. Taranan verileri siyah beyaz olarak isterseniz, ControlCenter2 yapılandırmasının **Device Button** (Aygıt Düğmesi) sekmesindeki tarama türünde siyah beyaz seçin. (Bkz. *E-posta* [sayfa 192](#page-199-0).)
- Varsayılan dosya boyutunu değiştirmek isterseniz, ControlCenter2 yapılandırmasının **Device Button**  (Aygıt Düğmesi) sekmesindeki kaydırma çubuğunu taşıyarak tercih ettiğiniz değeri seçin.

### **Görüntüye Tarama <sup>9</sup>**

Siyah beyaz ya da renkli belgenizi görüntülemek ve düzenlemek için grafik uygulamanıza tarayabilirsiniz. Tarama yapılandırmasını değiştirebilirsiniz. (Bkz. *[Görüntü \(örnek: Apple Preview\)](#page-196-0)* sayfa 189.)

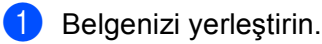

- b (**Tarama**) düğmesine basın.
- $\boxed{3}$  A veya  $\nabla$  tuşuna basarak PC'ye Tara öğesini seçin. **OK**'a basın.
- $\overline{a}$   $\overline{a}$  veya  $\overline{v}$  tuşuna basarak Resim öğesini seçin. **OK**'a basın. Makineniz Çi[f](#page-188-0)t Yönlü Taramayı desteklemiyorsa, adım @'ya gidin.

Makin[e](#page-188-1)niz Çift Yönlü Taramayı destekliyorsa, adım @'e gidin.

<span id="page-188-1"></span> $\overline{b}$  A veya V tuşuna basarak 1taraflı, 2trf'lı (U)knr veya 2trf'lı (K)knr öğesini seçin. **OK**'a basın.

<span id="page-188-0"></span>f **Başlat**'a basın. Makine belgeyi tarama işlemini başlatır.

### **Not**

- Taranan verileri renkli olarak isterseniz, ControlCenter2 yapılandırmasının **Device Button**  (Aygıt Düğmesi) sekmesindeki tarama türünde renkli seçin. Taranan verileri siyah beyaz olarak isterseniz, ControlCenter2 yapılandırmasının **Device Button** (Aygıt Düğmesi) sekmesindeki tarama türünde siyah beyaz seçin. (Bkz. *[Görüntü \(örnek: Apple Preview\)](#page-196-0)* sayfa 189.)
- Varsayılan dosya boyutunu değiştirmek isterseniz, ControlCenter2 yapılandırmasının **Device Button**  (Aygıt Düğmesi) sekmesindeki kaydırma çubuğunu taşıyarak tercih ettiğiniz değeri seçin.

## **OCR'a Tarama <sup>9</sup>**

Belgeniz metin ise, Presto! PageManager ile düzenlenebilir bir metin dosyasına dönüştürebilir ve sonucu görüntülemek ve düzenlemek için kelime işlemci uygulamanızda gösterebilirsiniz. Tarama yapılandırmasını değiştirebilirsiniz. (Bkz. *OCR (kelime iş[lemci uygulaması\)](#page-198-0)* sayfa 191.)

- Belgenizi yerleştirin.
	- b (**Tarama**) düğmesine basın.
- $3$  A veya  $\nabla$  tuşuna basarak PC'ye Tara öğesini seçin. **OK**'a basın.
- $\overline{a}$   $\overline{a}$  veya  $\overline{v}$  tuşuna basarak OCR öğesini seçin. **OK**'a basın. Makineniz Çi[f](#page-188-2)t Yönlü Taramayı desteklemiyorsa, adım @'ya gidin. Makin[e](#page-188-3)niz Çift Yönlü Taramayı destekliyorsa, adım @'e gidin.
- <span id="page-188-3"></span> $\overline{b}$  A veya  $\overline{v}$  tuşuna basarak 1taraflı, 2trf'lı (U)knr veya 2trf'lı (K)knr öğesini seçin. **OK**'a basın.
- <span id="page-188-2"></span>f **Başlat**'a basın. Makine belgeyi tarama işlemini başlatır.

### **Not**

- **Tarama** veya ControlCenter2'den çalışmak üzere OCR için Macintosh'unuza Presto! PageManager'ı yüklemeniz gerekir. (Bkz. *[Presto! PageManager'ı kullanma](#page-190-0)* sayfa 183.)
- OCR'a Tarama işlevi İngilizce, Fransızca, Almanca, Hollandaca, İtalyanca, İspanyolca, Portekizce, Danca, İsveççe, Japonca ve Çince için kullanılabilir.

## **Dosyaya Tarama <sup>9</sup>**

Siyah beyaz veya renkli belgeyi Macintosh'unuza tarayabilir ve istediğiniz klasöre dosya olarak kaydedebilirsiniz. Dosya türü ve özel klasör ControlCenter2 Dosyaya Tarama ekranında seçtiğiniz ayarları esas alır. (Bkz. *Dosya* [sayfa 193](#page-200-0).)

<span id="page-189-1"></span>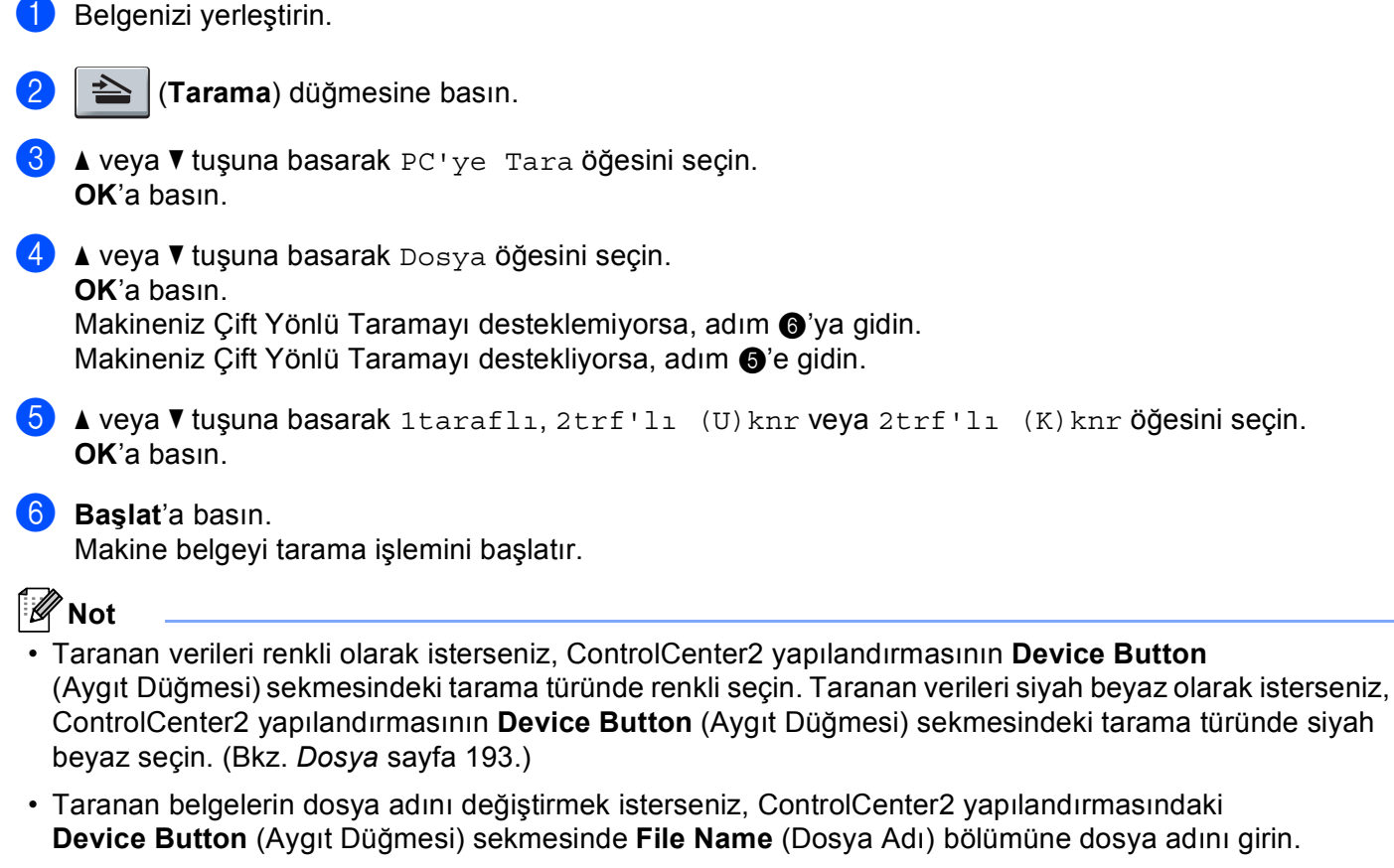

<span id="page-189-0"></span>• Varsayılan dosya boyutunu değiştirmek isterseniz, ControlCenter2 yapılandırmasının **Device Button**  (Aygıt Düğmesi) sekmesindeki kaydırma çubuğunu taşıyarak tercih ettiğiniz değeri seçin.

# <span id="page-190-0"></span>**Presto! PageManager'ı kullanma <sup>9</sup>**

Presto! PageManager, Macintosh'unuzda belgelerinizi yönetmek için bir uygulamadır. Çoğu görüntü düzenleyici ve kelime işlemci programıyla uyumlu olduğundan, Presto! PageManager size Macintosh dosyalarınızda eşsiz bir denetim sağlar. Belgelerinizi kolaylıkla yönetebilir, E-posta ve dosyalarınızı düzenleyebilir ve Presto! PageManager'da bulunan OCR yazılımıyla belgelerinizi okuyabilirsiniz.

Makineyi tarayıcı olarak kullanıyorsanız, Presto! PageManager'ı yüklemenizi öneririz. Presto PageManager'ı yüklemek için, bkz. *Hızlı Kurulum Kılavuzu*.

# **Not**

NewSoft Presto! PageManager 7'deki **Help** (Yardım) simgesinden NewSoft Presto! PageManager 7 kullanıcı el kitabı tamamen görüntülenebilir.

## **Özellikler <sup>9</sup>**

- OCR: Tek adımda görüntüyü tarayabilir, metni tanıyabilir ve kelime işlemciyle düzenleyebilirsiniz.
- Görüntü Düzenleme: Görüntülerin geliştirin, kırpın veya döndürün ya da istediğiniz görüntü düzenleme programıyla açın.
- Ek açıklama: Görüntülere kaldırılabilir, notlar, damgalar ve çizimler ekleyin.
- Ağaç Görünümü Penceresi: Klasör hiyerarşinizi kolaylıkla görüntüleyip düzenleyin.
- Küçük Resim Penceresi: Kolay tanıma için dosyaları küçük resimler olarak görüntüleyin.

### **Presto! PageManager için sistem gereksinimleri 9**

- $\blacksquare$  Mac OS X 10.3.9 veya daha üstü
- CD-ROM sürücüsü
- Yükleme için en az 400 MB boş disk alanına sahip sabit disk sürücüsü

### **NewSoft Teknik Destek <sup>9</sup>**

### **ABD için <sup>9</sup>**

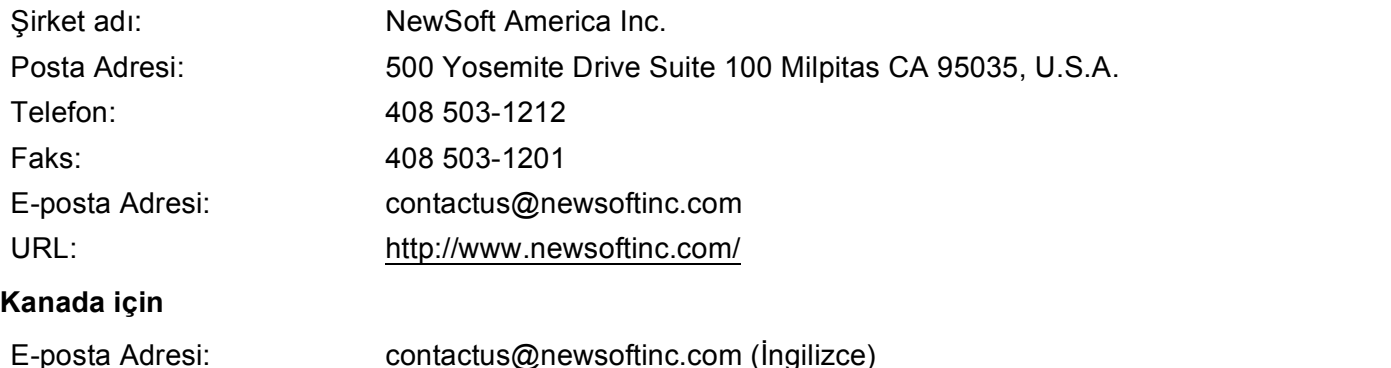

#### **Almanya <sup>9</sup>**

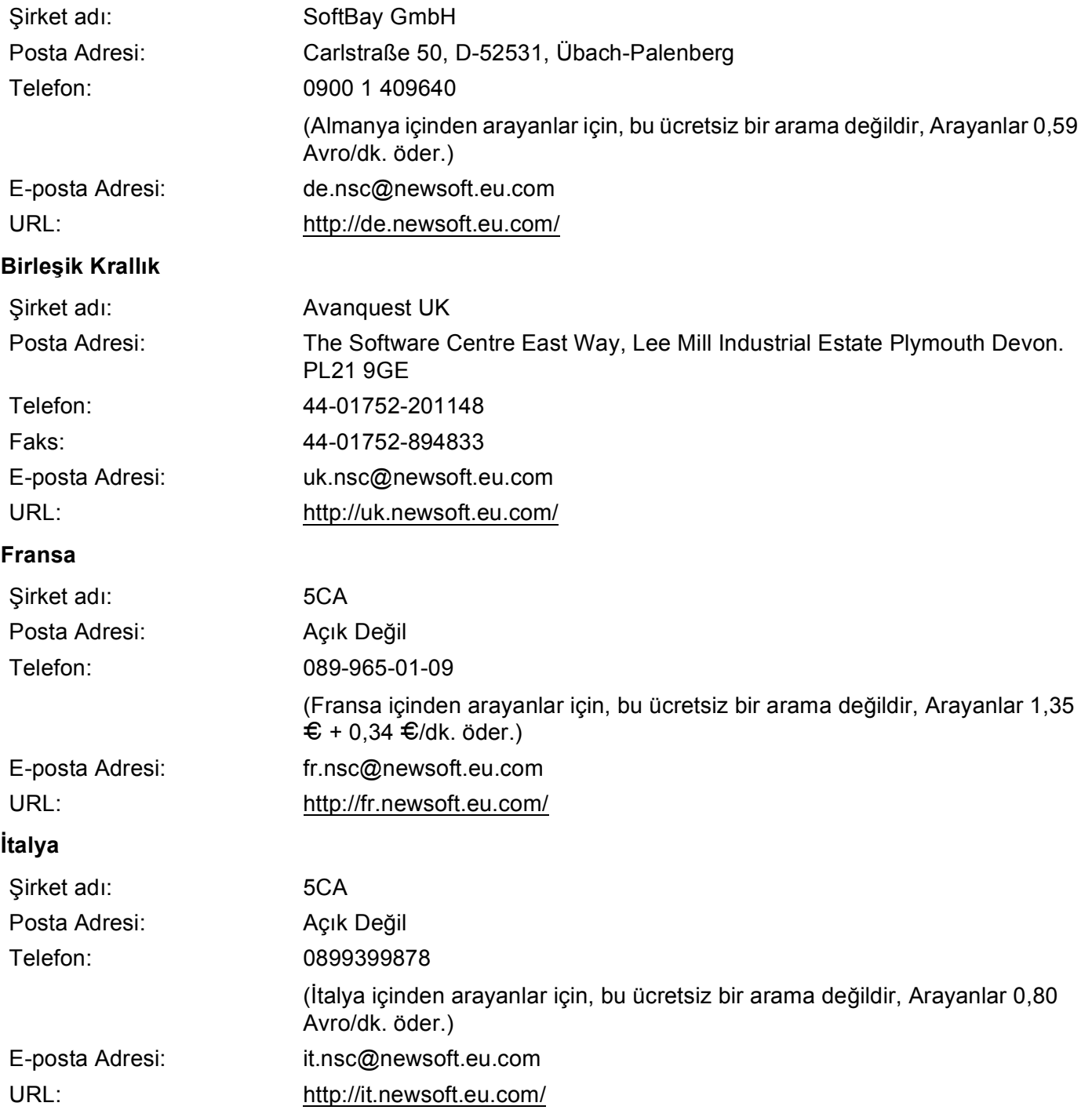

Tarama

#### **İspanya <sup>9</sup>**

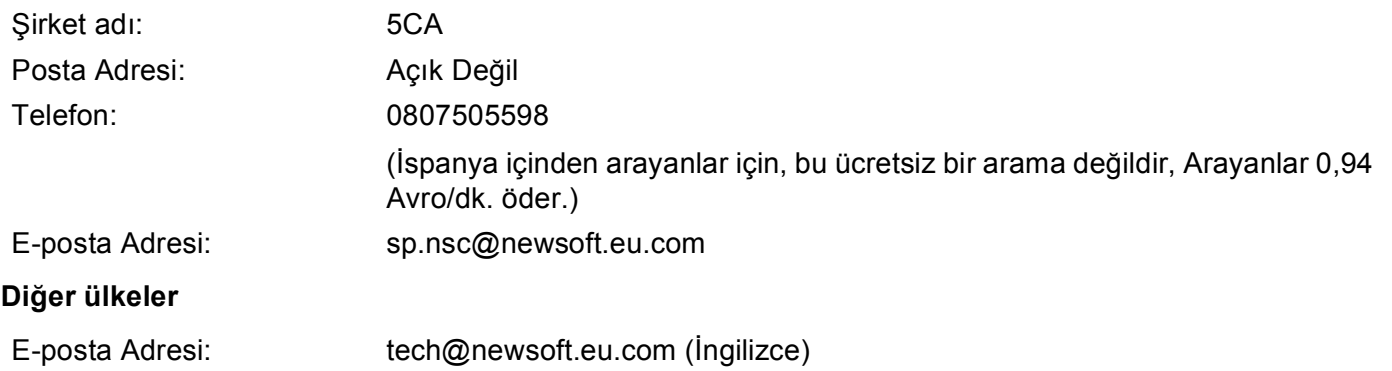

# **Not**

- ControlCenter2'de kullanabileceğiniz özellikler makinenizin model numarasına bağlı olarak değişebilir.
- Çift Yönlü Tarama DCP-8070D, MFC-8370DN ve MFC-8480DN tarafından desteklenmemektedir.
- LCD, tarama sırasında hata iletileri gösteriyorsa, *Kullanım Kılavuzu*'ndaki *Sorun giderme* bölümüne veya *Kullanım Kılavuzu*'ndaki *Hata ve bakım iletileri* bölümüne bakın.

# <span id="page-193-0"></span>**ControlCenter2'yi Kullanma <sup>10</sup>**

ControlCenter2, sık kullanılan uygulamalara hızlı ve kolay biçimde erişmenizi sağlayan bir yazılım yardımcı programıdır. ControlCenter2'nin kullanılması belirli uygulamaları el ile başlatma gereğini ortadan kaldırır.

Menü çubuğunda bu simge görünür. ControlCenter2 penceresini açmak için simgesini tıklatın ve **Open** (Açık)'ı seçin. ControlCenter2 aşağıdaki işlemlere sahiptir:

- a Dosya, E-posta, kelime işlemci veya istediğiniz grafik uygulamasına doğrudan tarayın. (1)
- 2) Özel Tarama düğmeleri kendi uygulama gereksinimlerinizi karşılamak için bir düğmeyi yapılandırmanızı sağlar. (2)
- c Macintosh'unuzdan kullanılabilir Kopyalama özelliklerine erişin. (3)
- Aygıtınızı yapılandırmak için kullanılabilen ayarlara erişin. (4)
- **5** Model açılan listesinden ControlCenter2'ye bağlanacak makineyi seçebilirsiniz. (5) Ayrıca, **Model** açılan menüsünden **Other...** (Diğer...)'i seçerek **Device Selector** (Aygıt Seçici) penceresini açabilirsiniz.
- f Ayrıca, **Configuration** (Yapılandırma) düğmesini tıklatarak her işlevin yapılandırma penceresini açabilirsiniz. (6)

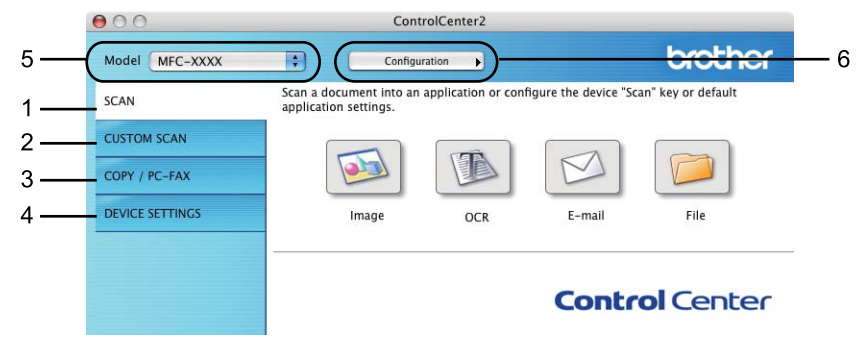

## **OtomatikYükle özelliğini kapatma <sup>10</sup>**

Macintosh'unuzu her başlattığınızda ControlCenter2'nin otomatik olarak çalışmasını istemiyorsanız:

- **1** Menü çubuğunda ControlCenter2'yi tıklatın ve **Preferences** (Tercihler)'i seçin. ControlCenter2 tercih penceresi görünür.
- **2 Start ControlCenter on computer startup** (ControlCenter'ı bilgisayar başlangıcında başlat) öğesinin işaretini kaldırın.
- **3** Pencereyi kapatmak için OK (Tamam)'ı tıklatın.

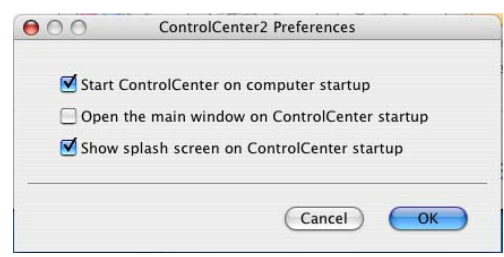

### **Not**

ControlCenter2 uygulaması simgesi **Macintosh HD**/**Library** (Kitaplık)/**Printers**  (Yazıcılar)/**Brother**/**Utilities** (Yardımcı Programlar)/**ControlCenter**'dedir.

# <span id="page-195-0"></span>**TARAMA <sup>10</sup>**

**Scan To Image** (Görüntüye Tara), **Scan To OCR** (OCR'a Tara), **Scan To E-mail** (E-postaya Tara) ve **Scan To File** (Dosyaya Tara) uygulamaları için dört tarama düğmesi vardır.

**Image** (Görüntü) *(Varsayılan:Apple Preview)*

Sayfayı doğrudan grafik görüntüleyici/düzenleyici uygulamasına taramanızı sağlar. Adobe $^{\circledR}$  Photoshop $^{\circledR}$ veya Macintosh'unuzdaki herhangi bir görüntü düzenleme uygulaması benzeri hedef uygulama seçebilirsiniz.

**OCR** *(Varsayılan: Apple TextEdit)*

Sayfa veya belgeyi taramanızı, OCR uygulamasını otomatik olarak çalıştırmanızı ve metni (grafik görüntüsü değil) kelime işlemci uygulamasına yerleştirmenizi sağlar. Macintosh'unuzda Microsoft® Word veya herhangi bir kelime işlemci uygulaması gibi bir hedef kelime işlemci uygulaması seçebilirsiniz. Macintosh'unuza Presto! PageManager'ı yüklemelisiniz.

**E-mail** (E-posta) *(Varsayılan: varsayılan E-posta yazılımınız)*

bir sayfa veya belgeyi doğrudan standart ek olarak E-posta uygulamasına taramanızı sağlar. Ek için dosya türü ve çözünürlük seçebilirsiniz.

**File** (Dosya)

Doğrudan disk dosyasına taramanızı sağlar. Gerektiğinde dosya türü ve hedef klasörü değiştirebilirsiniz.

ControlCenter2, her tarama özelliği için makinenizdeki donanım **Scan** (Tara) tuşunu ve ControlCenter2 Yazılımı düğmesini yapılandırabilmenizi sağlar. Makinenizde donanım **Scan** (Tara) tuşunu yapılandırmak için her **SCAN** (Tara) düğmesinin yapılandırma menüsünde **Device Button** (Aygıt Düğmesi)'ni (**Ctrl** tuşunu basılı tutarken ControlCenter düğmelerinin her birini tıklatın ve **Device Button** (Aygıt Düğmesi)'ni seçin) seçin. ControlCenter2'de Yazılım düğmesini yapılandırmak için her **SCAN** (Tara) düğmesinin yapılandırma menüsünde **Software Button** (Yazılım Düğmesi) sekmesini (**Ctrl** tuşunu basılı tutarken ControlCenter düğmelerinin her birini tıklatın ve **Software Button** (Yazılım Düğmesi)'ni seçin) seçin.

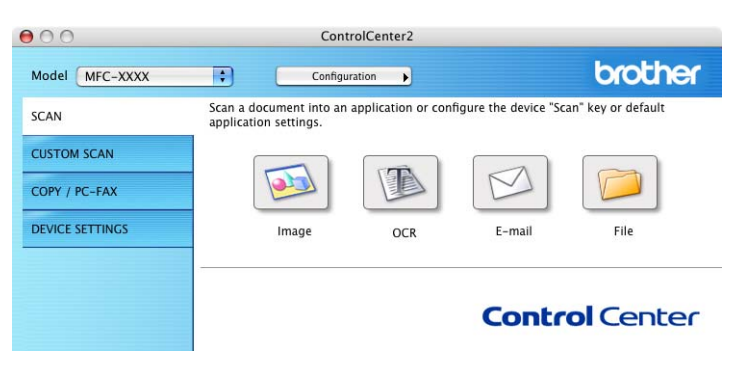

## <span id="page-196-1"></span>**Dosya türleri <sup>10</sup>**

Ekler için veya klasöre kaydederken aşağıdaki dosya türleri listesinden seçim yapabilirsiniz.

Açılan menüden taranan görüntüleri kaydetmek istediğiniz dosya türünü seçin.

- Windows Bitmap (\*.bmp)
- JPEG (\*.jpg)
- $\blacksquare$  TIFF (\*.tif)
- TIFF Çok Sayfalı (\*.tif)
- Taşınabilir Ağ Grafikleri (\*.png)
- PDF (\*.pdf)
- GÜVENLİ PDF (\*.pdf)

- Dosya türünü TIFF veya TIFF Çok Sayfalı olarak belirlerseniz, "Sıkıştırılmamış" veya "Sıkıştırılmış" öğesini seçebilirsiniz.
- Güvenli PDF, Görüntüye Tarama, E-postaya Tarama ve Dosyaya Tarama için kullanılabilir.

### <span id="page-196-0"></span>**Görüntü (örnek: Apple Preview) <sup>10</sup>**

**Scan To Image** (Görüntüye Tara) özelliği görüntüyü doğrudan görüntü düzenleme için grafik uygulamasına taramanızı sağlar. Varsayılan ayarları değiştirmek için **Ctrl** tuşunu basılı tutarken düğmeyi tıklatın ve **Software Button** (Yazılım Düğmesi)'ni seçin.

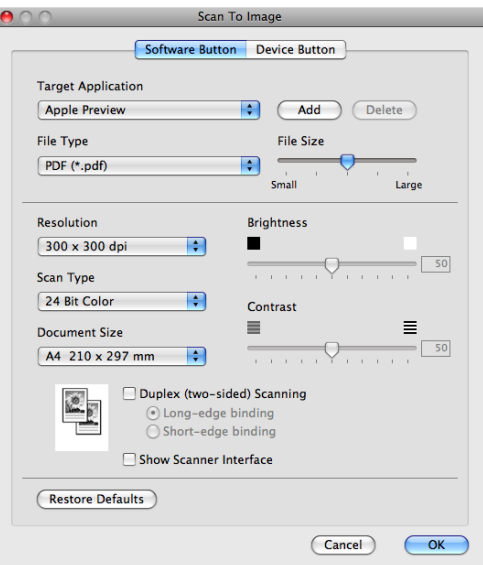

Belgeyi önceden taradıktan sonra tarayıp sayfanın bir kısmını kırpmak isterseniz, **Show Scanner Interface**  (Tarayıcı Arabirimini Göster) kutusunu işaretleyin.

**10**

**Not**

Çift yönlü belge taramak isterseniz, **Duplex (two-sided) Scanning** (Çift yönlü(iki taraflı) Tarama) öğesini işaretleyin ve **Long-edge binding** (Uzun kenardan bağlama) ya da **Short-edge binding**  (Kısa kenardan bağlama) seçin. (DCP-8070D, MFC-8370DN ve MFC-8480DN için kullanılamaz)

Gerekirse, diğer ayarları değiştirin.

Hedef uygulamayı değiştirmek için **Target Application** (Hedef Uygulama) açılan menüsünden hedef uygulamayı seçin. **Add** (Ekle) düğmesini tıklatarak listelere uygulama ekleyebilirsiniz.

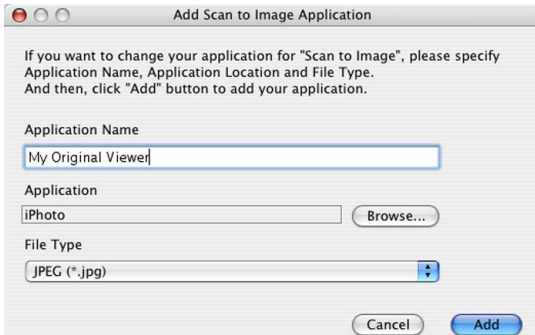

**Application Name** (Uygulama Adı)'nı (30 karaktere kadar) girin ve **Browse** (Gözat) düğmesini tıklatarak tercih ettiğiniz uygulamayı seçin. Açılan menüden **File Type** (Dosya Türü)'nü seçin.

Eklediğiniz uygulamayı silebilirsiniz. **Application Name** (Uygulama Adı)'nı seçip **Delete** (Sil) düğmesini tıklatmanız yeterlidir.

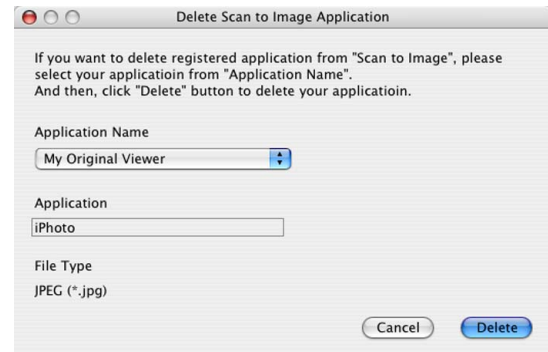

### **Not**

Bu işlev **Scan to E-mail** (E-postaya Tara) ve **Scan to OCR** (OCR'a Tara) için kullanılabilir. Pencere işleve bağlı olarak değişebilir.

**File Type** (Dosya Türü) listesinden **Secure PDF** (Güvenli PDF)'i seçerseniz, **Set PDF Password**  (PDF Şifresini Belirle) iletişim kutusu görünür. **Password** (Şifre) ve **Re-type Password**  (Şifreyi Yeniden Girin) kutusuna şifrenizi girin ve ardından **OK** (Tamam)'ı tıklatın.

### **Not**

- Güvenli PDF, E-postaya Tara ve OCR'a Tara için de kullanılabilir.
- Güvenli PDF, Mac OS X 10.4.x veya daha üstünde kullanılabilir.

## <span id="page-198-0"></span>**OCR (kelime işlemci uygulaması) <sup>10</sup>**

**Scan To OCR** (OCR'a Tara), grafik sayfa görüntüsü verilerini herhangi bir kelime işlemci uygulamasıyla düzenlenebilen metne dönüştürür. Varsayılan kelime işlemci uygulamasını değiştirebilirsiniz.

**Scan To OCR** (OCR'a Tara)'ı yapılandırmak için **Ctrl** tuşunu basılı tutarken düğmeyi tıklatın ve **Software Button** (Yazılım Düğmesi)'ni seçin.

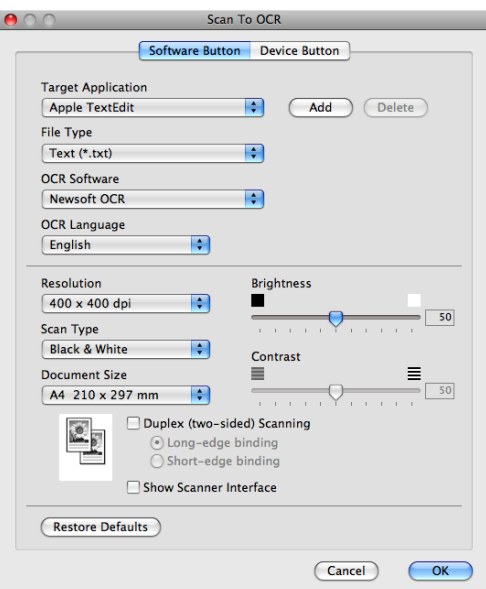

Kelime işlemci uygulamasını değiştirmek için **Target Application** (Hedef Uygulama) açılan listesinden hedef kelime işlemci uygulamasını seçin. **Add** (Ekle) düğmesini tıklatarak listeye uygulama ekleyebilirsiniz. Uygulamayı silmek için **Delete** (Sil) düğmesini tıklatın.

Belgeyi önceden taradıktan sonra tarayıp sayfanın bir kısmını kırpmak isterseniz, **Show Scanner Interface**  (Tarayıcı Arabirimini Göster) kutusunu işaretleyin.

Çift yönlü belge taramak isterseniz, **Duplex (two-sided) Scanning** (Çift yönlü(iki taraflı) Tarama) öğesini işaretleyin ve **Long-edge binding** (Uzun kenardan bağlama) ya da **Short-edge binding**  (Kısa kenardan bağlama) seçin. (DCP-8070D, MFC-8370DN ve MFC-8480DN için kullanılamaz)

## **Not**

OCR'a Tarama işlevi İngilizce, Fransızca, Almanca, Hollandaca, İtalyanca, İspanyolca, Portekizce, Danca, İsveççe, Japonca ve Çince için kullanılabilir.

## <span id="page-199-0"></span>**E-posta <sup>10</sup>**

**Scan To E-mail** (E-postaya Tara) özelliği belgeyi varsayılan E-posta uygulamanıza taramanızı sağlar, böylece taranan işi ek olarak gönderebilirsiniz. Varsayılan E-posta uygulaması veya ek dosya türünü değiştirmek için **Ctrl** tuşunu basılı tutarken düğmeyi tıklatın ve **Software Button** (Yazılım Düğmesi)'ni seçin.

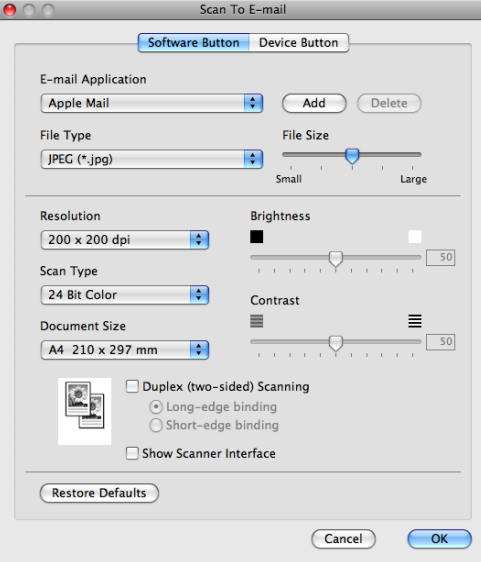

E-posta uygulamasını değiştirmek için **E-mail Application** (E-posta Uygulaması) açılan listesinden tercih ettiğiniz E-posta uygulamasını seçin. **Add** (Ekle) düğmesini tıklatarak listelere uygulama ekleyebilirsiniz [1.](#page-199-1) Uygulamayı silmek için **Delete** (Sil) düğmesini tıklatın.

<span id="page-199-1"></span><sup>1</sup> ControlCenter2'yi ilk çalıştırdığınızda, açılan listede varsayılan uyumlu E-posta uygulamaları listesi görünür. Özel bir uygulamayı ControlCenter2 ile kullanırken sorun yaşarsanız, listeden bir uygulama seçmelisiniz.

Belgeyi önceden taradıktan sonra tarayıp sayfanın bir kısmını kırpmak isterseniz, **Show Scanner Interface**  (Tarayıcı Arabirimini Göster) kutusunu işaretleyin.

Çift yönlü belge taramak isterseniz, **Duplex (two-sided) Scanning** (Çift yönlü(iki taraflı) Tarama) öğesini işaretleyin ve **Long-edge binding** (Uzun kenardan bağlama) ya da **Short-edge binding**  (Kısa kenardan bağlama) seçin. (DCP-8070D, MFC-8370DN ve MFC-8480DN için kullanılamaz)

### <span id="page-200-0"></span>**Dosya <sup>10</sup>**

**Scan To File** (Dosyaya Tara) düğmesi görüntüyü sabit diskinizdeki bir klasöre herhangi bir biçimde taramanızı sağlar. Bu, kağıt belgelerinizi kolaylıkla arşivlemenizi sağlar. Dosya türü ve klasörü yapılandırmak için **Ctrl** tuşunu basılı tutarken düğmeyi tıklatın ve **Software Button** (Yazılım Düğmesi)'ni seçin.

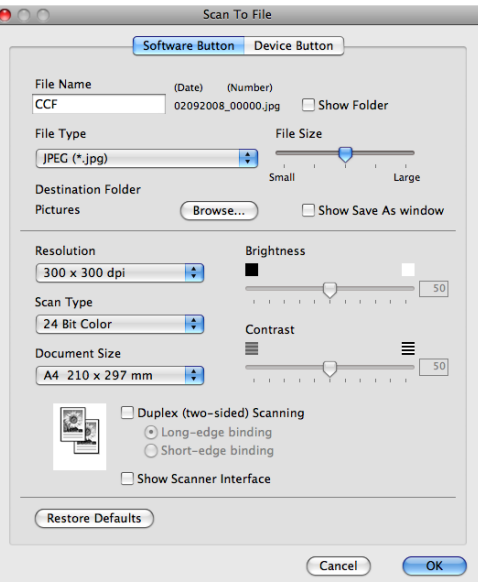

Dosya Adını değiştirebilirsiniz. **File Name** (Dosya Adı) kutusuna belge için kullanmak istediğiniz dosya adını (100 karaktere kadar) girin. Dosya adı, kaydettiğiniz dosya adı, o anki tarih ve sıralı numara olur.

**File Type** (Dosya Türü) açılan listesinden kaydedilen görüntü için dosya türü seçin. Varsayılan klasöre dosyayı kaydedebilir veya **Browse** (Gözat) düğmesini tıklatarak tercih ettiğiniz klasörü seçebilirsiniz.

Tarama bitirildiğinde taranan görüntünün kaydedildiği yeri göstermek için **Show Folder** (Klasörü Göster) kutusunu işaretleyin. Her defasında taranan görüntü hedefini belirlemek için **Show Save As window**  (Farklı Kaydet penceresini göster) kutusunu işaretleyin.

Belgeyi önceden taradıktan sonra tarayıp sayfanın bir kısmını kırpmak isterseniz, **Show Scanner Interface**  (Tarayıcı Arabirimini Göster) kutusunu işaretleyin.

Çift yönlü belge taramak isterseniz, **Duplex (two-sided) Scanning** (Çift yönlü(iki taraflı) Tarama) öğesini işaretleyin ve **Long-edge binding** (Uzun kenardan bağlama) ya da **Short-edge binding**  (Kısa kenardan bağlama) seçin. (DCP-8070D, MFC-8370DN ve MFC-8480DN için kullanılamaz)

# **Not**

Desteklenen dosya türleri için, bkz. *[Dosya türleri](#page-196-1)* sayfa 189.

# **ÖZEL TARAMA <sup>10</sup>**

Tarama gereksinimlerinize göre yapılandırabileceğiniz dört düğme vardır.

Düğmeyi yapılandırmak için **Ctrl** tuşunu basılı tutarak düğmeyi tıklatın ve yapılandırma penceresi açılır. Dört tarama işlevi vardır: **Scan to Image** (Görüntüye Tara), **Scan to OCR** (OCR'a Tara), **Scan to E-mail**  (E-postaya Tara) ve **Scan to File** (Dosyaya Tara).

**Scan to Image** (Görüntüye Tara)

Sayfayı doğrudan görüntü görüntüleyici/düzenleyici yazılımına taramanızı sağlar. Macintosh'unuzdaki herhangi bir görüntü düzenleyici uygulamasını hedef olarak seçebilirsiniz.

■ Scan to OCR (OCR'a Tara)

Taranan belgeleri düzenlenebilir metin dosyalarına dönüştürür. Düzenlenebilir metin için hedef uygulamayı seçebilirsiniz. Bu özellik için Presto! PageManager'ı yüklemelisiniz.

■ **Scan to E-mail** (E-postaya Tara)

Taranan görüntüleri E-posta iletisine ekler. Dosya eki türünü seçebilir ve E-posta adres defterinden seçilen E-posta adresleri hızlı gönderme listesi oluşturabilirsiniz.

#### ■ **Scan to File** (Dosyaya Tara)

Taranan görüntüyü yerel veya ağ sabit diskindeki herhangi bir klasöre kaydetmenizi sağlar. Ayrıca, kullanılacak dosya türünü de seçebilirsiniz.

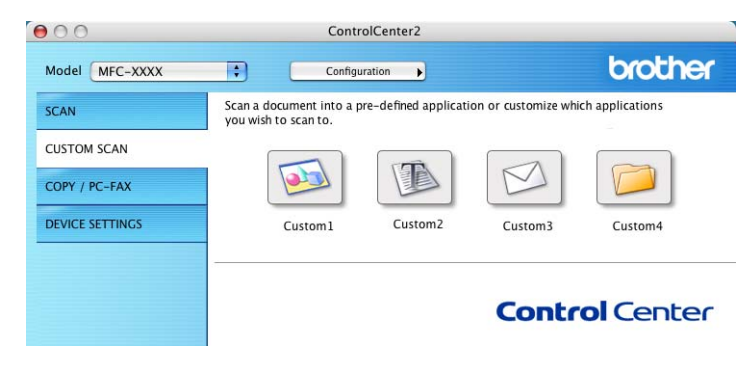

## **Dosya türleri <sup>10</sup>**

Ekler için veya klasöre kaydederken aşağıdaki dosya türleri listesinden seçim yapabilirsiniz.

Açılan menüden taranan görüntüleri kaydetmek istediğiniz dosya türünü seçin.

- Windows Bitmap (\*.bmp)
- JPEG (\*.jpg)
- $\blacksquare$  TIFF (\*.tif)
- TIFF Çok Sayfalı (\*.tif)
- Taşınabilir Ağ Grafikleri (\*.png)
- $\blacksquare$  PDF (\*.pdf)
- GÜVENLİ PDF (\*.pdf)
- **Not**
- Dosya türünü TIFF veya TIFF Çok Sayfalı olarak belirlerseniz, "Sıkıştırılmamış" veya "Sıkıştırılmış" öğesini seçebilirsiniz.
- Güvenli PDF, Görüntüye Tarama, E-postaya Tarama ve Dosyaya Tarama için kullanılabilir.

## **Kullanıcı tanımlı düğme <sup>10</sup>**

Düğmeyi yapılandırmak için **Ctrl** tuşunu basılı tutarak düğmeyi tıklatın ve yapılandırma penceresi açılır. Düğme yapılandırması için bu yönergeleri uygulayın.

## **Görüntüye Tarama <sup>10</sup>**

**General** (Genel) sekmesi

Düğme adını oluşturmak için **Name for Custom** (Özel Adı)'na bir ad girin (30 karaktere kadar).

**Scan Action** (Tarama Eylemi) alanından tarama türünü seçin.

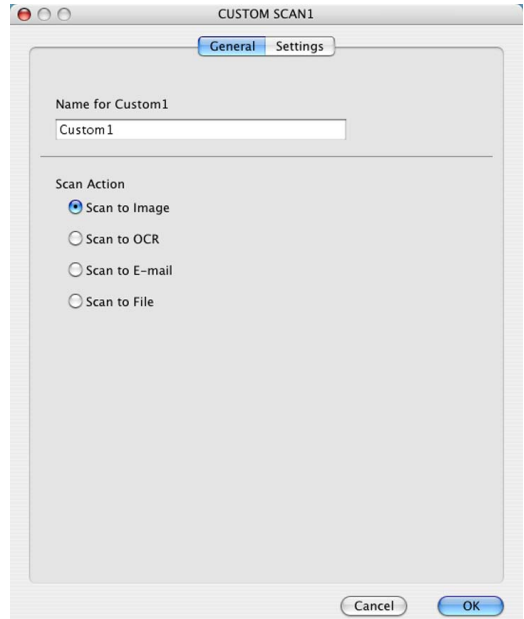

**10**

#### **Settings** (Ayarlar) sekmesi

**Target Application** (Hedef Uygulama), **File Type** (Dosya Türü), **Resolution** (Çözünürlük), **Scan Type**  (Tarama Türü), **Document Size** (Belge Boyutu), **Duplex (two-sided) Scanning**  (Çift yönlü(iki taraflı) Tarama) (gerekirse), **Brightness** (Parlaklık) ve **Contrast** (Karşıtlık) ayarlarını seçin.

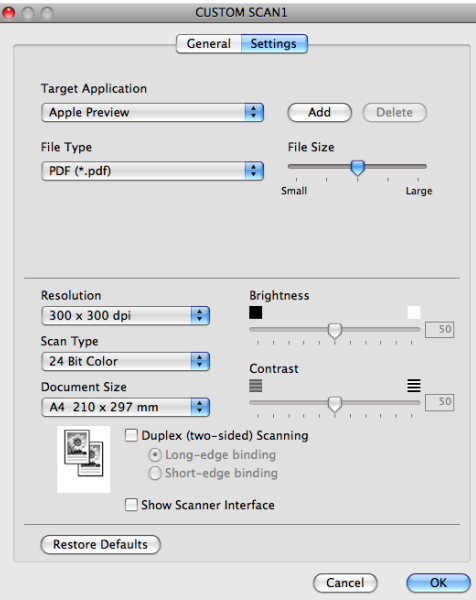

**File Type** (Dosya Türü) listesinden **Secure PDF** (Güvenli PDF)'i seçerseniz, **Set PDF Password**  (PDF Şifresini Belirle) iletişim kutusu görünür. **Password** (Şifre) ve **Re-type Password**  (Şifreyi Yeniden Girin) kutusuna parolanızı girin ve ardından **OK** (Tamam)'ı tıklatın.

### **Not**

- Güvenli PDF, E-postaya Tara ve OCR'a Tara için de kullanılabilir.
- Güvenli PDF, Mac OS X 10.4.x veya daha üstünde kullanılabilir.

## **OCR'a Tarama <sup>10</sup>**

**General** (Genel) sekmesi

Düğme adını oluşturmak için **Name for Custom** (Özel Adı)'na bir ad girin (30 karaktere kadar).

**Scan Action** (Tarama Eylemi) alanından tarama türünü seçin.

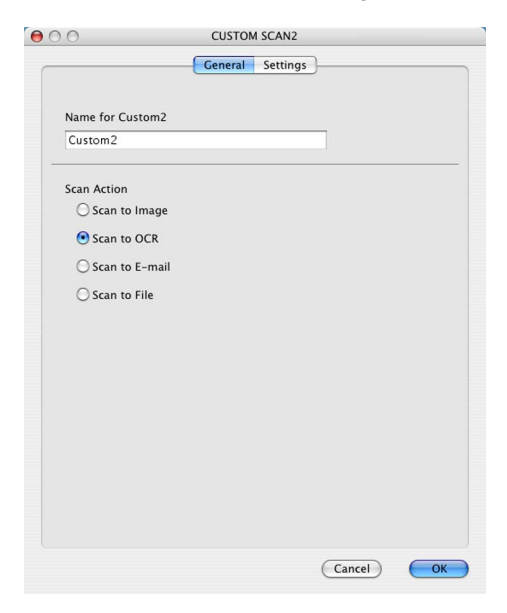

**10**

**Settings** (Ayarlar) sekmesi

**Target Application** (Hedef Uygulama), **File Type** (Dosya Türü), **OCR Software** (OCR Yazılımı), **OCR Language** (OCR Dili), **Resolution** (Çözünürlük), **Scan Type** (Tarama Türü), **Document Size**  (Belge Boyutu), **Duplex (two-sided) Scanning** (Çift yönlü(iki taraflı) Tarama) (gerekirse), **Show Scanner Interface** (Tarayıcı Arabirimini Göster), **Brightness** (Parlaklık) ve **Contrast** (Karşıtlık) ayarlarını seçin.

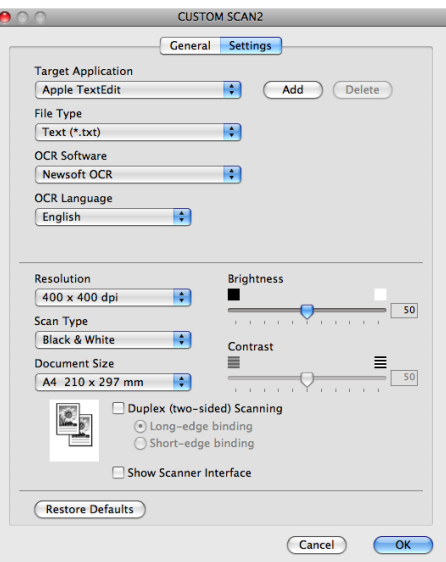

### **Not**

OCR'a Tarama işlevi İngilizce, Fransızca, Almanca, Hollandaca, İtalyanca, İspanyolca, Portekizce, Danca, İsveççe, Japonca ve Çince için kullanılabilir.

## **E-postaya Tarama**

#### General (Genel) sekmesi

Düğme adını oluşturmak için **Name for Custom** (Özel Adı)'na bir ad girin (30 karaktere kadar).

**Scan Action** (Tarama Eylemi) alanından tarama türünü seçin.

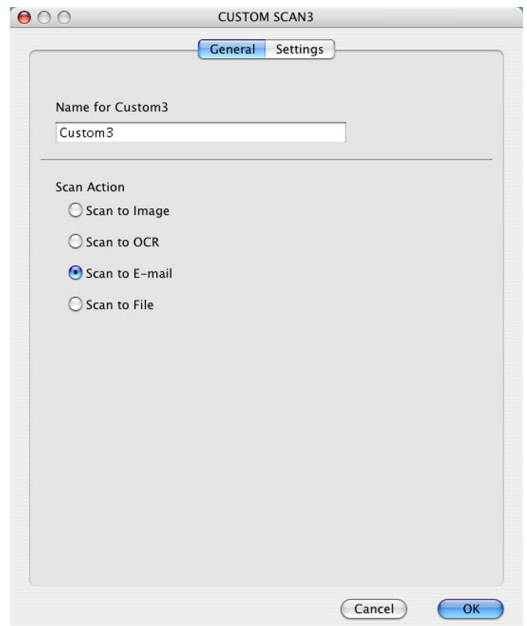

■ Settings (Ayarlar) sekmesi

**E-mail Application** (E-posta Uygulaması), **File Type** (Dosya Türü), **Resolution** (Çözünürlük), **Scan Type** (Tarama Türü), **Document Size** (Belge Boyutu), **Duplex (two-sided) Scanning**  (Çift yönlü(iki taraflı) Tarama) (gerekirse), **Show Scanner Interface** (Tarayıcı Arabirimini Göster), **Brightness** (Parlaklık) ve **Contrast** (Karşıtlık) ayarlarını seçin.

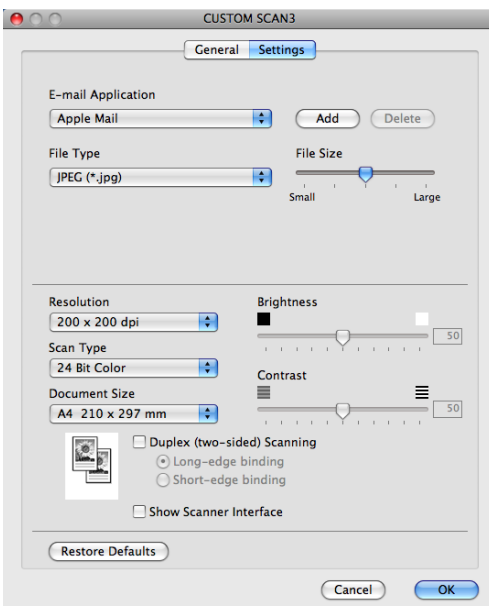

## **Dosyaya Tarama**

**General** (Genel) sekmesi

Düğme adını oluşturmak için **Name for Custom** (Özel Adı)'na bir ad girin (30 karaktere kadar).

**Scan Action** (Tarama Eylemi) alanından tarama türünü seçin.

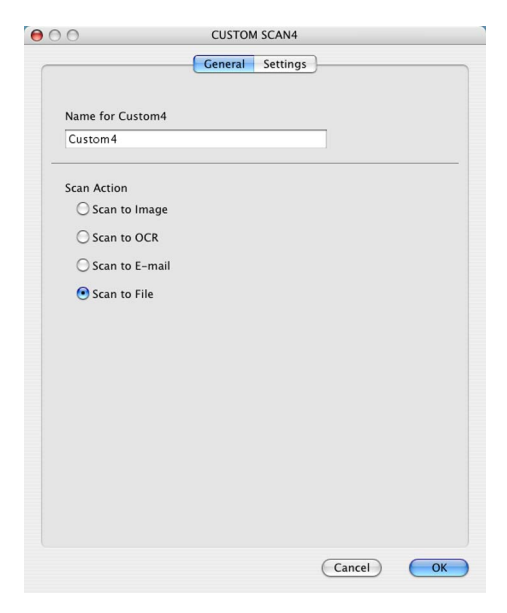

**10**

#### **Settings** (Ayarlar) sekmesi

**File Type** (Dosya Türü) açılan menüsünden dosya biçimini seçin. Varsayılan klasöre dosyayı kaydedin veya **Browse** (Gözat) düğmesini tıklatarak tercih ettiğiniz klasörü seçin.

**Resolution** (Çözünürlük), **Scan Type** (Tarama Türü), **Document Size** (Belge Boyutu), **Duplex (two-sided) Scanning** (Çift yönlü(iki taraflı) Tarama) (gerekirse), **Show Scanner Interface**  (Tarayıcı Arabirimini Göster), **Brightness** (Parlaklık) ve **Contrast** (Karşıtlık) ayarlarını seçin ve değiştirmek istiyorsanız dosya adını girin.

Taranan görüntünün hedefini belirlemek isterseniz, **Show Save As Window**  (Farklı Kaydet penceresini göster)'i işaretleyin.

Belgeyi önceden taradıktan sonra tarayıp sayfanın bir kısmını kırpmak isterseniz, **Show Scanner Interface** (Tarayıcı Arabirimini Göster) kutusunu işaretleyin.

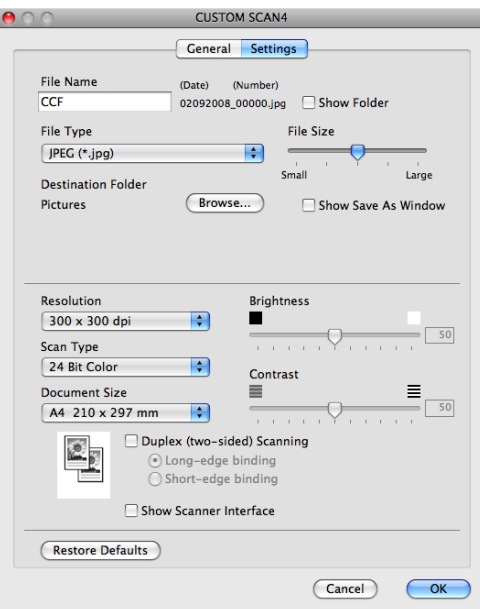

# **KOPYALA / Bilgisayar-FAKS (Bilgisayar-FAKS yalnızca MFC modellerinde bulunur) <sup>10</sup>**

KOPYALA - Gelişmiş kopyalama işlemleri için Macintosh ve herhangi bir yazıcı sürücüsünü kullanmanızı sağlar. Makinede bir sayfayı tarayabilir ve makinenin yazıcı sürücüsü özelliklerinden herhangi birini kullanarak kopya yazdırabilirsiniz ya da kopya çıktısını ağ yazıcısı dahil Macintosh'unuzda yüklü herhangi bir standart yazıcı sürücüsüne yönlendirebilirsiniz.

Bilgisayar-FAKS - Brother PC-FAX yazılımıyla Macintosh'dan sayfa veya belge taramanızı ve faks olarak görüntüyü otomatik göndermenizi sağlar. (yalnızca MFC modelleri)

Tercih ettiğiniz ayarları dört düğmeye kadar yapılandırabilirsiniz.

**Copy1** (Kopya1) - **Copy4** (Kopya4) düğmelerini N/1 yazdırma gibi gelişmiş kopya işlevlerini kullanmanızı sağlamak için özelleştirebilirsiniz.

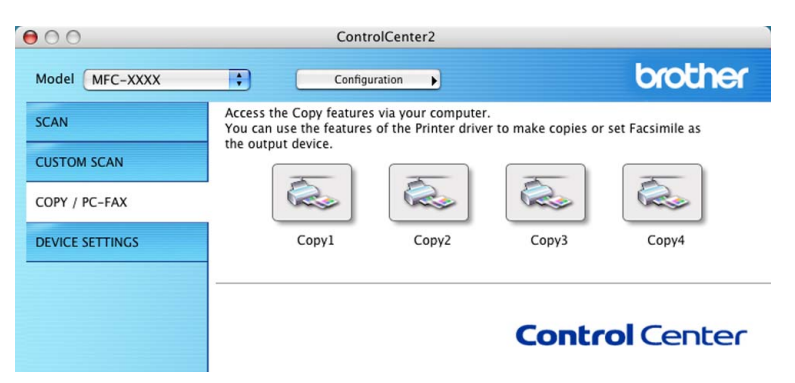

**Copy** (Kopyala) düğmelerini kullanmak için **Ctrl** tuşunu basılı tutup düğmeyi tıklatarak yazıcı sürücüsünü yapılandırın.

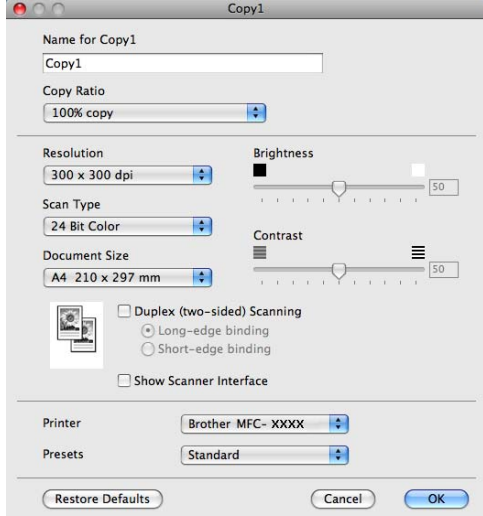

**Name for Copy** (Kopya Adı)'na bir ad girin (30 karaktere kadar).

Kullanılacak **Copy Ratio** (Kopyalama Oranı), **Resolution** (Çözünürlük), **Scan Type** (Tarama Türü), **Document Size** (Belge Boyutu), **Duplex (two-sided) Scanning** (Çift yönlü(iki taraflı) Tarama) (gerekirse), **Show Scanner Interface** (Tarayıcı Arabirimini Göster), **Brightness** (Parlaklık) ve **Contrast** (Karşıtlık) ayarlarını seçin.

**Copy** (Kopyala) düğmesinin yapılandırılmasını bitirdikten sonra **Printer** (Yazıcı)'yı belirleyin. Ardından **Presets** (Önayarlar) açılan menüsünden yazdırma ayarlarınızı seçin ve iletişim kutusunu kapatmak için **OK**  (Tamam)'ı tıklatın. Yapılandırılan kopyala düğmesini tıklatarak yazdırma iletişim kutusu açılır.

(Mac OS X 10.3.9 - 10.4.x)

Kopyalamak için açılan menüden **Copies & Pages** (Kopyalar ve Sayfalar)'ı seçin.

Fakslamak için açılan menüden **Send Fax** (Faks Gönder)'i seçin. (Bkz. *[Faks gönderme \(yalnızca MFC](#page-170-0)  modelleri)* [sayfa 163.](#page-170-0))

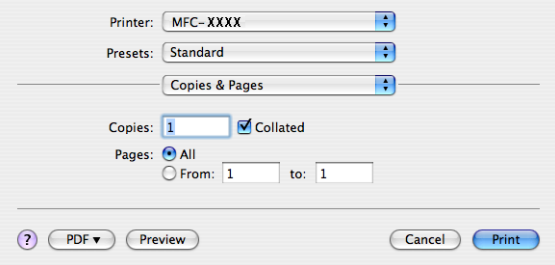

(Mac OS X 10.5.x)

Daha fazla seçenek için **Printer** (Yazıcı) açılan menüsünün yanındaki üçgeni tıklatın.

Kopyalamak için **Print** (Yazdır) düğmesini tıklatın.

Fakslamak için **Printer** (Yazıcı) açılan menüsünün yanındaki açıklama üçgenini tıklatın ve ardından açılan menüden **Send Fax** (Faks Gönder)'i seçin. (Bkz. *[Faks gönderme \(yalnızca MFC modelleri\)](#page-170-0)* sayfa 163.)

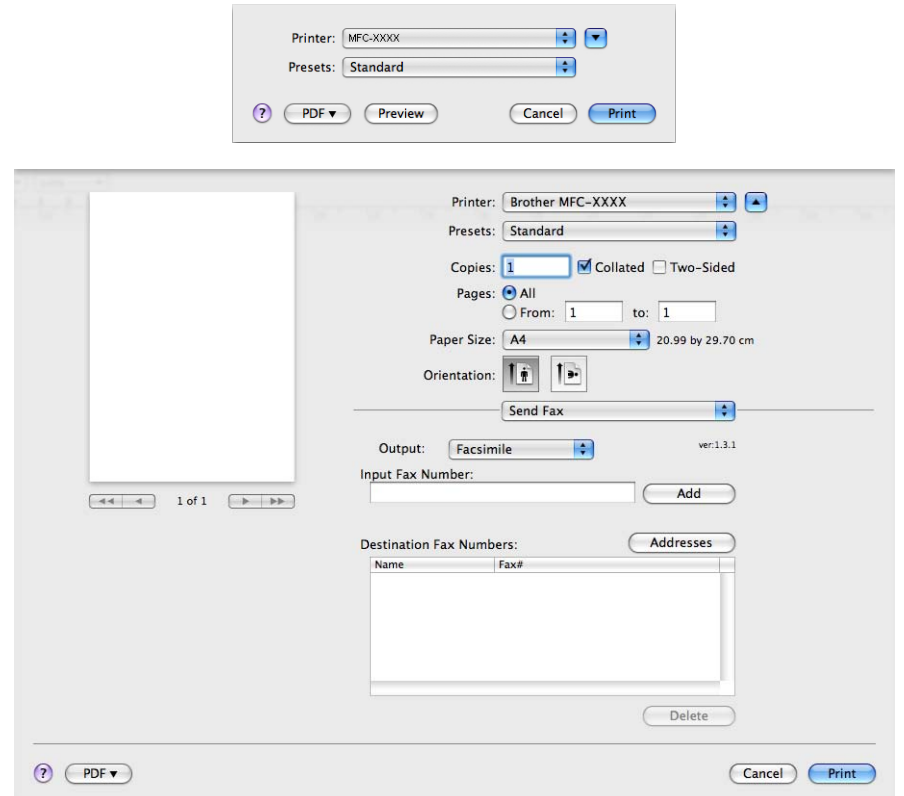

**10**

# **AYGIT AYARLARI <sup>10</sup>**

Makine ayarlarını yapılandırabilir veya kontrol edebilirsiniz.

**Remote Setup** (Uzaktan Kurulum) (yalnızca MFC modelleri)

Uzaktan Kurulum Programı'nı açmanızı sağlar. (Bkz. *[Uzaktan Kurulum \(yalnızca MFC modelleri\)](#page-232-0)* [sayfa 225.](#page-232-0))

**Quick-Dial** (Hızlı Çevir) (yalnızca MFC modelleri)

Uzaktan Kurulum'un Hızlı Çevirme Ayarı penceresini açmanızı sağlar. (Bkz. *[Uzaktan Kurulum \(yalnızca](#page-232-0)  [MFC modelleri\)](#page-232-0)* sayfa 225.)

**Status Monitor** (Durum Monitörü)

Durum İzleme Yardımcı Programı'nı açmanızı sağlar.

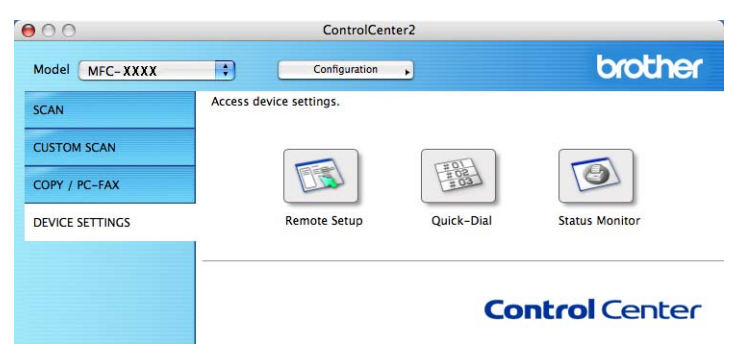

### **Uzaktan Kurulum (yalnızca MFC modelleri) <sup>10</sup>**

**Remote Setup** (Uzaktan Kurulum) düğmesi makine ayar menülerini yapılandırmak için Uzaktan Kurulum Programı penceresini açmanızı sağlar.

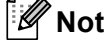

Ayrıntılar için, bkz. *[Uzaktan Kurulum \(yalnızca MFC modelleri\)](#page-232-0)* sayfa 225.

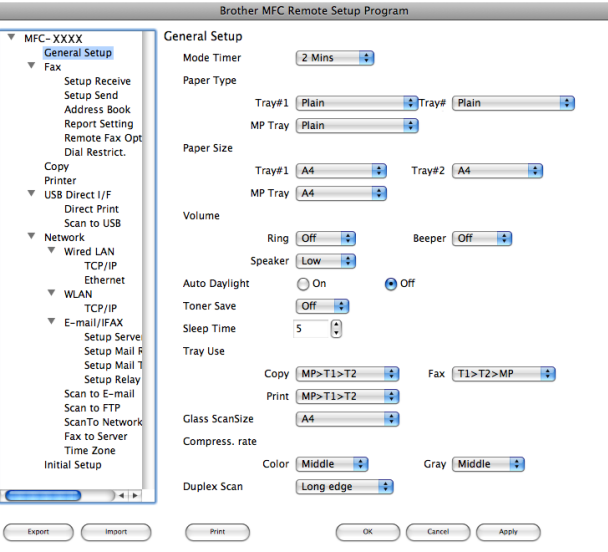

## **Hızlı Çevirme (yalnızca MFC modelleri) <sup>10</sup>**

**Quick-Dial** (Hızlı Çevir) düğmesi Uzaktan Kurulum Programında **Address Book** (Adres Defteri) penceresini açmanızı sağlar, böylece Hızlı Çevirme numaralarını Macintosh'unuzda kolaylıkla kaydedebilir veya değiştirebilirsiniz.

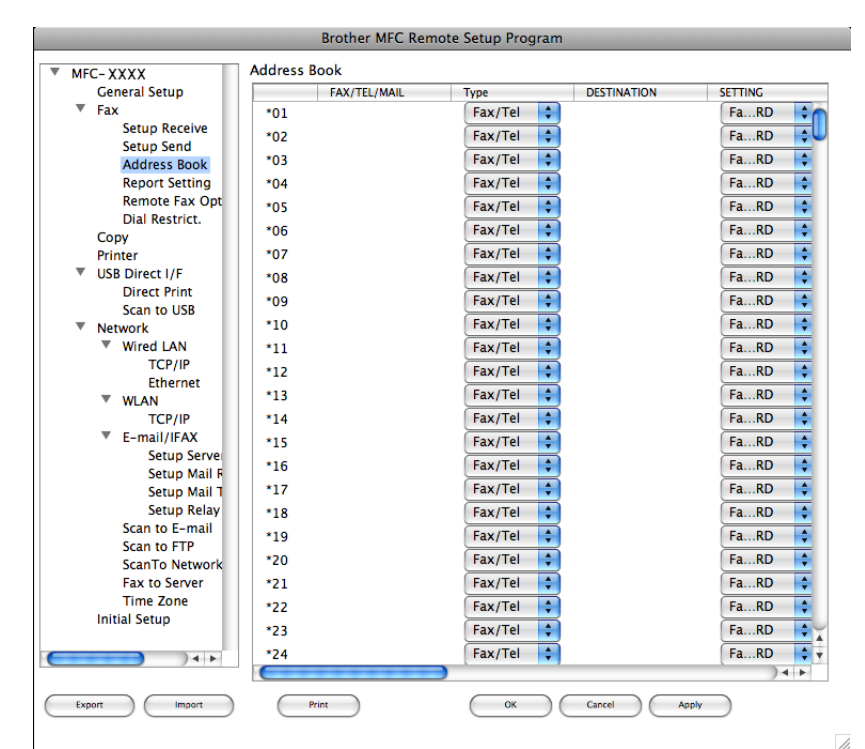

### **Durum Monitörü <sup>10</sup>**

**Status Monitor** (Durum Monitörü) düğmesi, kağıt sıkıştı gibi hata bildirimlerini anında almanızı sağlayacak biçimde bir veya daha fazla aygıtın durumunu izlemenizi sağlar. (Bkz. *[Durum Monitörü](#page-141-0)* sayfa 134.)

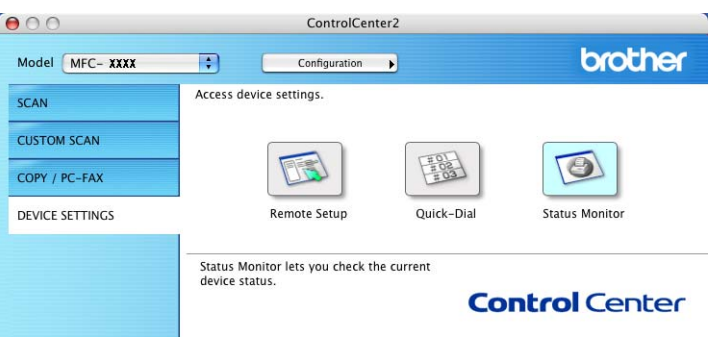

# **11 Ağ Taraması <sup>11</sup>**

Ağdaki bir makineden taramak isterseniz, **Macintosh HD**/**Library** (Kitaplık)/**Printers** 

(Yazıcılar)/**Brother**/**Utilities** (Yardımcı Programlar)/**DeviceSelector** (AygıtSeçici)'de bulunan Aygıt Seçici uygulamasında ya da ControlCenter2'nin ana ekranında **Model** açılan menüsünden ağa bağlı makineyi seçmelisiniz. *Hızlı Kurulum Kılavuzu*'ndaki ağ kurulum adımlarını uygulayarak MFl-Pro Suite yazılımını zaten yüklediyseniz, bu seçim zaten yapılmış olmalıdır.

Makineyi ağ tarayıcısı olarak kullanmak için makine TCP/IP adresiyle yapılandırılmalıdır. Denetim masasından adres ayarlarını belirleyebilir ya da değiştirebilirsiniz. (*Ağ Kullanım Kılavuzu*'ndaki *Denetim Masası Kurulumu*'na bakın.)

# **Not**

Ağ taraması için, ağda bir makineye maksimum 25 istemci bağlanabilir. Örneğin, aynı anda 30 istemci bağlanmaya çalışırsa istemcilerin 5'i LCD'de görünmez.

# **Ağ Taramasını kullanmadan önce <sup>11</sup>**

## **Ağ taramasını yapılandırma <sup>11</sup>**

a **Library** (Kitaplık)'tan, **Printers** (Yazıcılar), **Brother**, **Utilities** (Yardımc<sup>ı</sup> Programlar) ve **DeviceSelector**  (AygıtSeçici)'yi seçin ve ardından **Device Selector** (Aygıt Seçici)'yi çift tıklatın. **Device Selector** (Aygıt Seçici) penceresi görünür. Bu pencere ControlCenter2'den de açılabilir. Daha fazla bilgi için, bkz. *[ControlCenter2'yi Kullanma](#page-193-0)* sayfa 186.

2) Makinenizi IP adresi veya mDNS hizmet Adı ile belirleyin. IP adresini değiştirmek için yeni IP adresini girin. Ayrıca, makineyi kullanılabilir makineler listesinden de seçebilirsiniz. Listeyi göstermek için **Browse** (Gözat)'ı tıklatın.

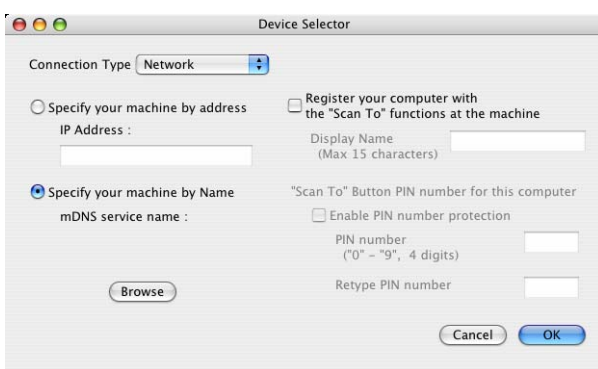

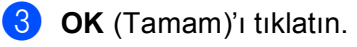

# **Not**

### • Makinedeki "Tara" düğmesini kullanmak için **Register your computer with the "Scan To" functions at the machine** (Bilgisayarınızı makinede "Tara" işlevleriyle kaydedin) onay kutusunu tıklatın. Macintosh'unuz için makine LCD'sinde gösterilmesini istediğiniz adı girin. 15 karaktere kadar kullanabilirsiniz.

• 4 haneli PIN numarasını belirleyerek istenmeyen belgelerin alınmasını önleyebilirsiniz. **PIN number**  (PIN Numarası) ve **Retype PIN number** (PIN Numarasını Yeniden Yazın) alanına PIN numaranızı girin. Verileri PIN numarasıyla korunan bilgisayara göndermek için belge taranıp bilgisayara gönderilmeden önce LCD'den PIN numarasını girmeniz istenir. (Bkz. *Tara tuş[unu kullanma](#page-216-1)* sayfa 209.)
# **Tara tuşunu kullanma <sup>11</sup>**

# **Not**

- Çift yönlü tarama özelliği ile bir belgeyi taramak isterseniz, belgeyi ADF'ye yerleştirmeniz ve belge düzeninize bağlı olarak 2trf'lı (U)knr veya 2trf'lı (K)knr öğesini seçmelisiniz.
- Aşağıdaki tablodan belge düzeninizi seçin:

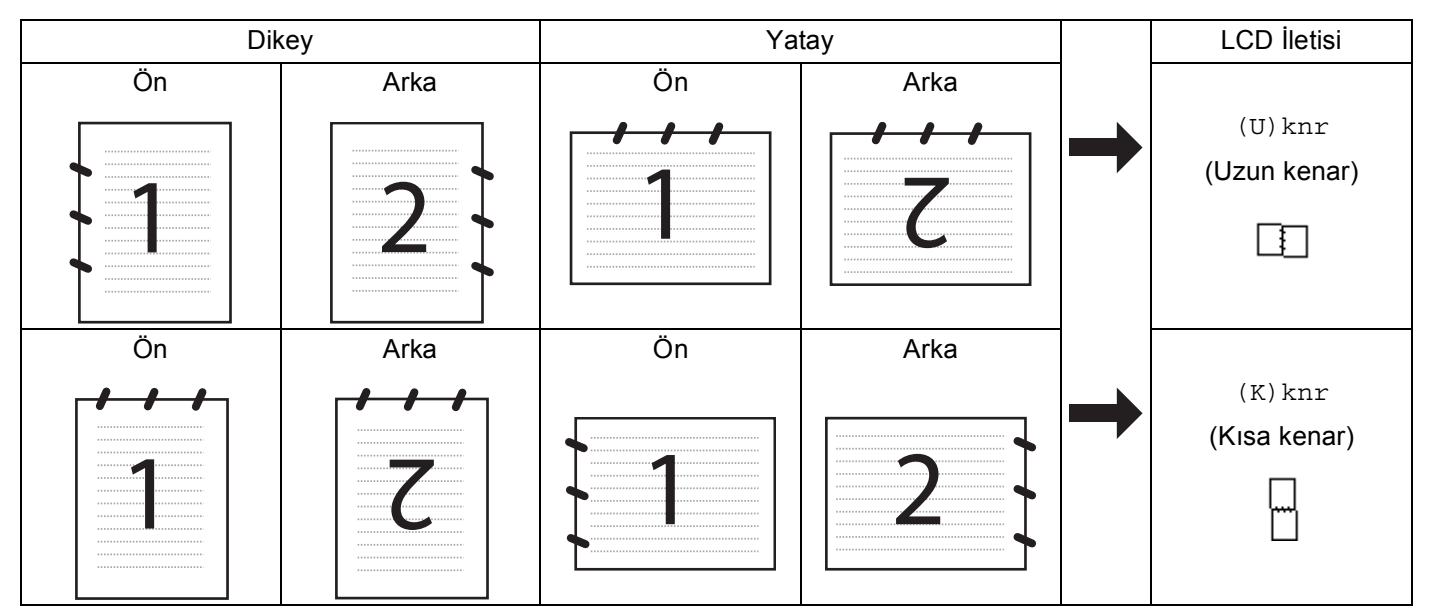

#### **Belge Düzeni Tablosu**

- Çift Yönlü Tarama DCP-8070D, MFC-8370DN ve MFC-8480DN tarafından desteklenmemektedir.
- Çift yönlü tarama yalnızca ADF'den kullanılabilir.
- Legal boyutundaki kağıt için Çift Yönlü Tarama kullanılamaz.
- Windows Vista® için veya XML Kağıt Özelliği dosyalarını destekleyen uygulamaları kullanırken XPS dosya biçimi kullanılabilir.

# **E-postaya (Bilgisayar) Tarama**

E-postaya Tara'yı (Macintosh) seçtiğinizde belgeniz taranır ve tasarladığınız ağda doğrudan Macintosh'a gönderilir. Alıcıya göndermek için ControlCenter2 tanımlanan Macintosh'daki varsayılan E-posta uygulamasını etkinleştirir. Siyah beyaz veya renkli bir belge tarayabilirsiniz ve Macintosh'tan E-posta ile ek olarak gönderilir.

Tarama yapılandırmasını değiştirebilirsiniz. (Bkz. *E-posta* [sayfa 192](#page-199-0).)

Belgenizi yerleştirin.

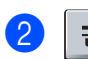

b (**Tarama**) düğmesine basın.

<span id="page-217-1"></span><span id="page-217-0"></span>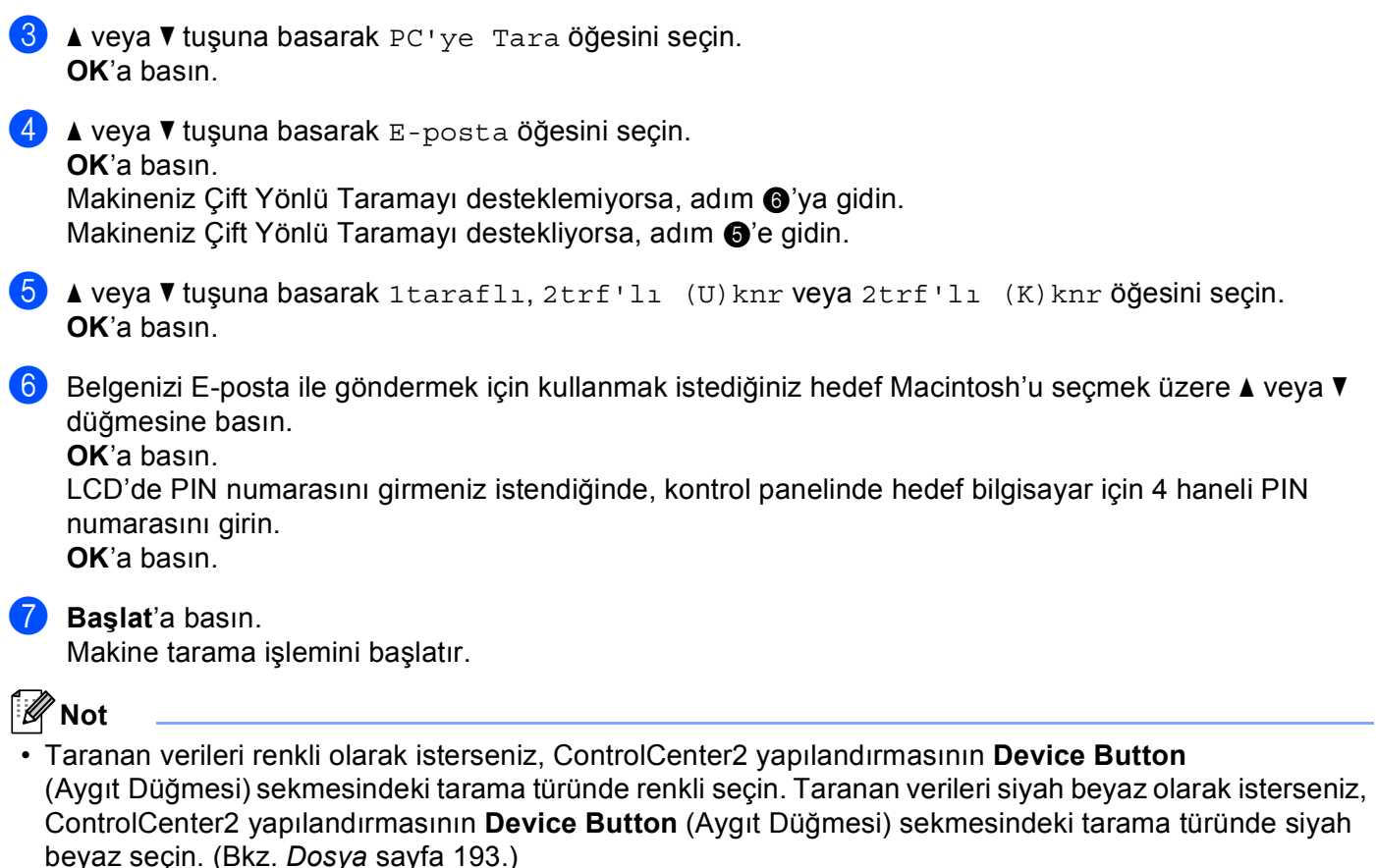

• Varsayılan dosya boyutunu değiştirmek isterseniz, ControlCenter2 yapılandırmasının **Device Button**  (Aygıt Düğmesi) sekmesindeki kaydırma çubuğunu taşıyarak tercih ettiğiniz değeri seçin.

### **E-postaya Tarama (E-posta sunucusu, MFC-8880DN ve MFC-8890DW) <sup>11</sup>**

E-postaya Tarama'yı (E-posta Sunucusu) seçtiğinizde makineden siyah beyaz veya renkli belgeyi tarayıp doğrudan E-posta adresine gönderebilirsiniz. Siyah Beyaz için PDF, Güvenli PDF veya TIFF ve renkli veya gri için PDF, Güvenli PDF veya JPEG seçebilirsiniz.

### **Not**

E-postaya Tarama (E-posta sunucusu) SMTP/POP3 posta sunucusu desteği gerektirir. (CD-ROM'daki *Ağ Kullanım Kılavuzu*'na bakın.)

Belgenizi yerleştirin.

b (**Tarama**) düğmesine basın.

 $\boxed{3}$  A veya  $\blacktriangledown$  tuşuna basarak E-postaya Tara öğesini seçin. **OK**'a basın.

 $\blacklozenge$   $\blacktriangle$  veya  $\blacktriangledown$  tuşuna basarak 1taraflı, 2trf'lı (U)knr veya 2trf'lı (K)knr öğesini seçin. **OK**'a basın.

<span id="page-218-1"></span>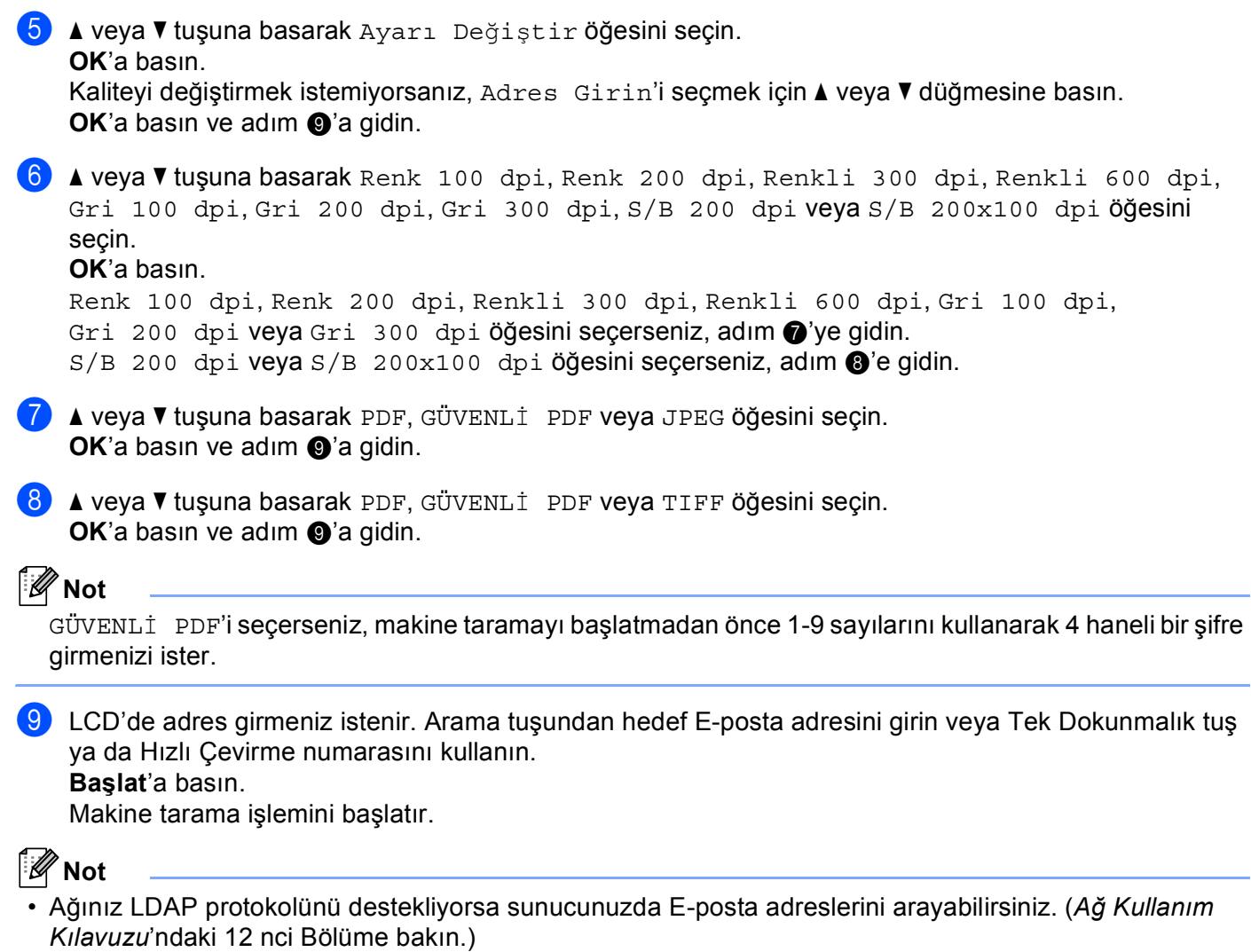

<span id="page-218-2"></span><span id="page-218-0"></span>• Tek Dokunmalık veya Hızlı Çevirme numarasına her E-posta adresi için tarama çözünürlüğü (Tarama Profili) kaydedebilirsiniz. (*Kullanım Kılavuzu*'ndaki *Numaraları Çevirme ve Kaydetme* konusuna bakın.)

#### **Tek Dokunmalık veya Hızlı Çevirme numarasını kullanma <sup>11</sup>**

(DCP-8070D, MFC-8370DN ve MFC-8380DN için kullanılamaz)

Ayrıca, belgeyi Tek Dokunmalık veya Hızlı Çevirme numarasına kaydettiğiniz adrese doğrudan tarayabilirsiniz. Belgeyi taradığınızda, kalite ve dosya türü için Tek Dokunmalık veya Hızlı Çevirme ile kaydettiğiniz ayarlar kullanılır. Tek Dokunmalık veya Hızlı Çevirme ile verileri taradığınızda yalnızca E-posta adresinin kaydedildiği Tek Dokunmalık veya Hızlı Çevirme numaraları kullanılabilir. (İ-Faks adresleri kullanılamaz.)

**B** Belgenizi yerleştirin.

- b (**Tarama**) düğmesine basın.
- **3** Tek Dokunmalık veya Hızlı Çevirme numarasını seçin. Makineniz Çift Yönlü Taramayı destekliyor ve belgenin her iki yüzünü taramak istiyorsanız, **Çift Taraflı**'ye basın.
- d **Başlat**'a basın. Makine belgeyi tarama işlemini başlatır.

#### **Not**

Tek Dokunmalık veya Hızlı Çevirme numarasına her E-posta adresi için tarama çözünürlüğü (Tarama Profili) kaydedebilirsiniz. (*Kullanım Kılavuzu*'ndaki *Numaraları Çevirme ve Kaydetme* konusuna bakın.)

#### **Görüntüye Tarama <sup>11</sup>**

Görüntüye Tara'yı seçtiğinizde belgeniz taranır ve tasarladığınız ağda doğrudan Macintosh'a gönderilir. ControlCenter2 tanımlanan Macintosh'ta varsayılan grafik uygulamasını etkinleştirir. Tarama yapılandırmasını değiştirebilirsiniz. (Bkz. *[Görüntü \(örnek: Apple Preview\)](#page-196-0)* sayfa 189.)

<span id="page-220-1"></span>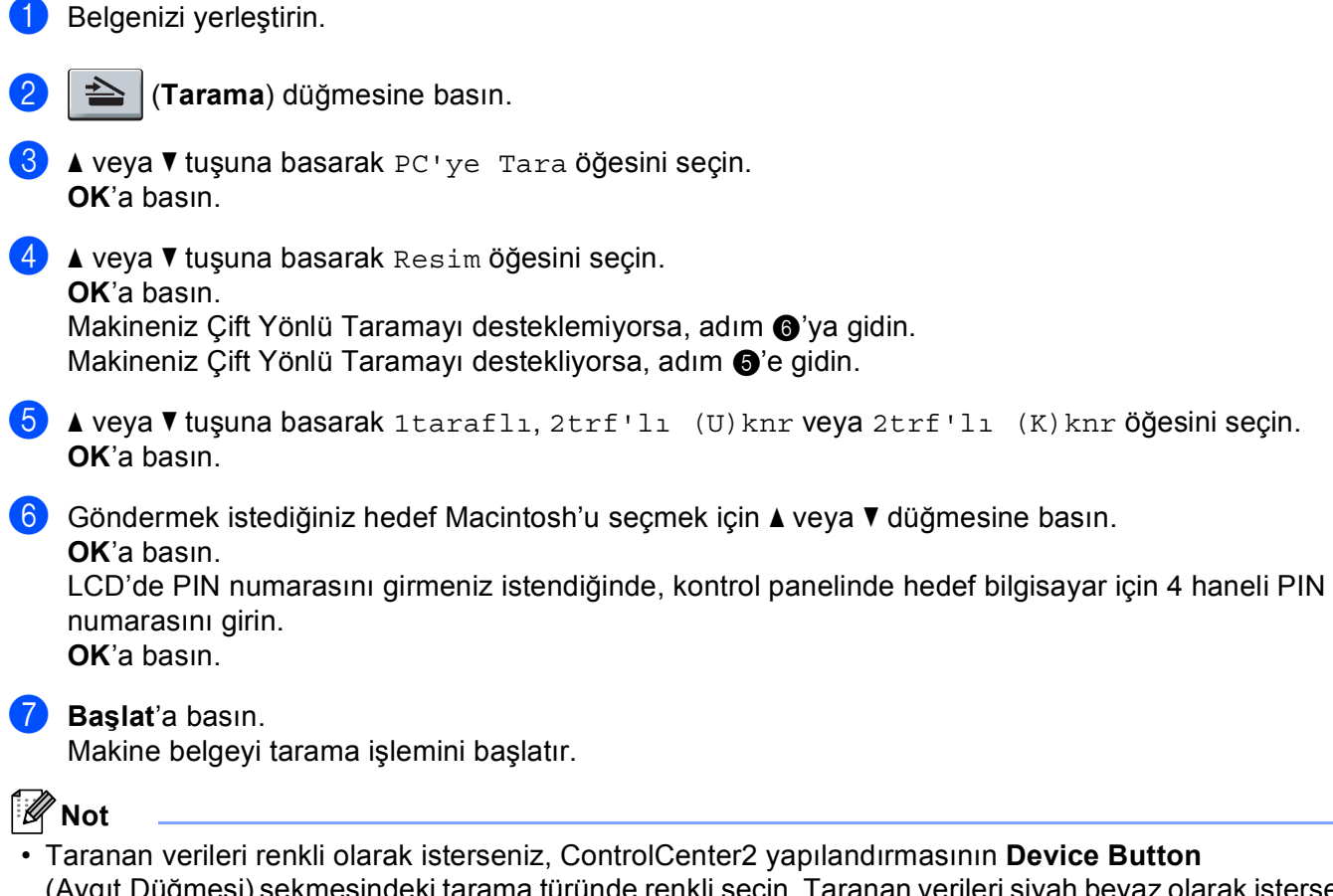

- <span id="page-220-0"></span>(Aygıt Düğmesi) sekmesindeki tarama türünde renkli seçin. Taranan verileri siyah beyaz olarak isterseniz, ControlCenter2 yapılandırmasının **Device Button** (Aygıt Düğmesi) sekmesindeki tarama türünde siyah beyaz seçin. (Bkz. *[Görüntü \(örnek: Apple Preview\)](#page-196-0)* sayfa 189.)
- Varsayılan dosya boyutunu değiştirmek isterseniz, ControlCenter2 yapılandırmasının **Device Button**  (Aygıt Düğmesi) sekmesindeki kaydırma çubuğunu taşıyarak tercih ettiğiniz değeri seçin.

#### **OCR'a Tarama <sup>11</sup>**

OCR'a Tara'yı seçtiğinizde belgeniz taranır ve tasarladığınız ağda doğrudan Macintosh'a gönderilir. ControlCenter2, Presto! PageManager'ı etkinleştirir ve belgenizi tanımlanan bilgisayarda kelime işlemci uygulamasından görüntüleyip düzenlemek için metne dönüştürür. Tarama yapılandırmasını değiştirebilirsiniz. (Bkz. *OCR (kelime iş[lemci uygulaması\)](#page-198-0)* sayfa 191.)

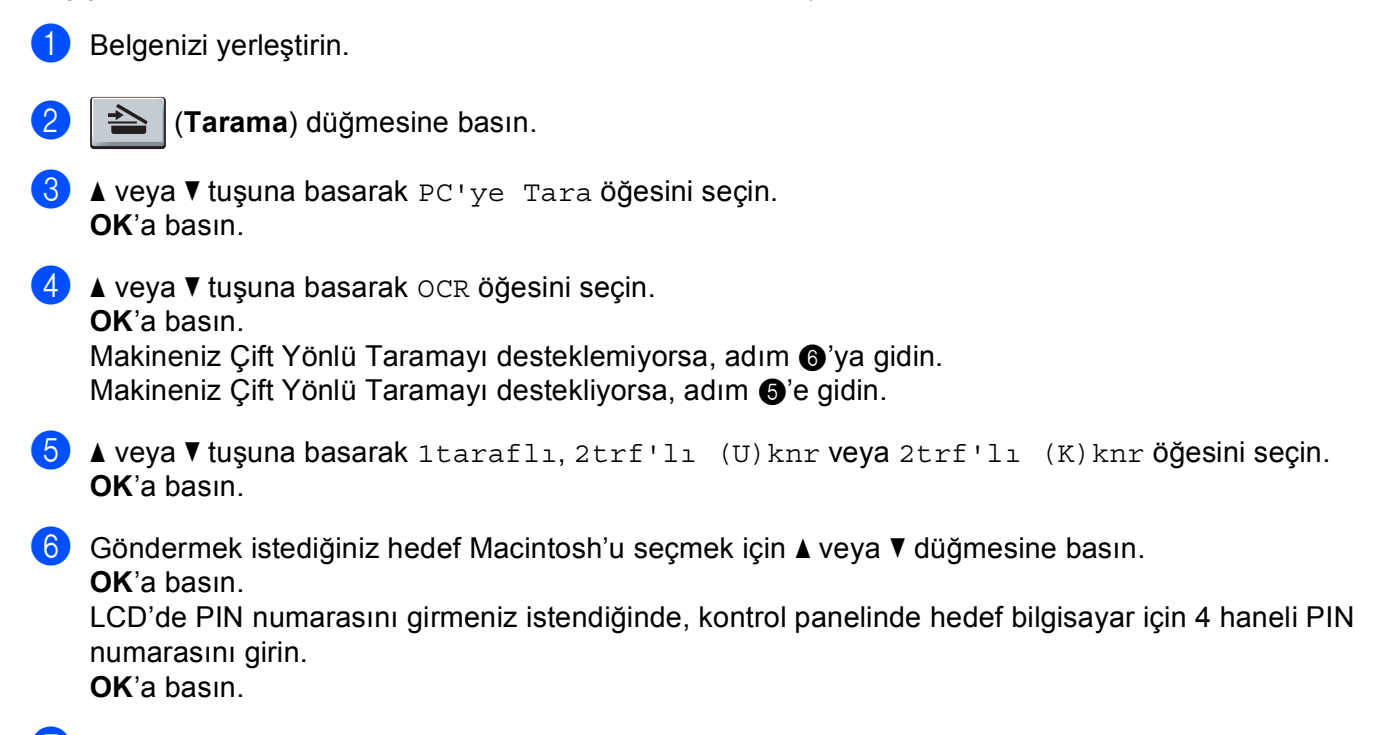

<span id="page-221-1"></span><span id="page-221-0"></span>g **Başlat**'a basın.

Makine belgeyi tarama işlemini başlatır.

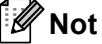

OCR'a Tarama işlevi İngilizce, Fransızca, Almanca, Hollandaca, İtalyanca, İspanyolca, Portekizce, Danca, İsveççe, Japonca ve Çince için kullanılabilir.

#### **Dosyaya Tarama**

Dosyaya Tarama'yı seçtiğinizde, siyah beyaz veya renkli belge tarayabilir ve ağda tanımladığınız Macintosh'a doğrudan gönderebilirsiniz. Dosya tanımlanan Macintosh'da ControlCenter2'de yapılandırılan klasör ve dosya biçiminde kaydedilir. Tarama yapılandırmasını değiştirebilirsiniz. (Bkz. *Dosya* [sayfa 193](#page-200-0).)

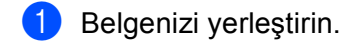

b (**Tarama**) düğmesine basın.

- $3$  A veya  $\nabla$  tuşuna basarak PC'ye Tara öğesini seçin. **OK**'a basın.
- $\overline{a}$   $\overline{a}$  veya  $\overline{v}$  tuşuna basarak Dosya öğesini seçin. **OK**'a basın. Makineniz Ci[f](#page-222-0)t Yönlü Taramayı desteklemiyorsa, adım @'ya gidin. Makin[e](#page-222-1)niz Çift Yönlü Taramayı destekliyorsa, adım @'e gidin.
- <span id="page-222-1"></span> $\overline{6}$  A veya  $\overline{v}$  tuşuna basarak 1taraflı, 2trf'lı (U)knr veya 2trf'lı (K)knr öğesini seçin. **OK**'a basın.
- <span id="page-222-0"></span>6 Göndermek istediğiniz hedef Macintosh'u seçmek için  $\blacktriangle$  veya  $\nabla$  düğmesine basın. **OK**'a basın.

LCD'de PIN numarasını girmeniz istendiğinde, kontrol panelinde hedef bilgisayar için 4 haneli PIN numarasını girin.

**OK**'a basın.

g **Başlat**'a basın. Makine belgeyi tarama işlemini başlatır.

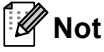

- 
- Taranan verileri renkli olarak isterseniz, ControlCenter2 yapılandırmasının **Device Button**  (Aygıt Düğmesi) sekmesindeki tarama türünde renkli seçin. Taranan verileri siyah beyaz olarak isterseniz, ControlCenter2 yapılandırmasının **Device Button** (Aygıt Düğmesi) sekmesindeki tarama türünde siyah beyaz seçin. (Bkz. *Dosya* [sayfa 193](#page-200-0).)
- Taranan belgelerin dosya adını değiştirmek isterseniz, ControlCenter2 yapılandırmasındaki **Device Button** (Aygıt Düğmesi) sekmesinde **File Name** (Dosya Adı) bölümüne dosya adını girin.
- Varsayılan dosya boyutunu değiştirmek isterseniz, ControlCenter2 yapılandırmasının **Device Button**  (Aygıt Düğmesi) sekmesindeki kaydırma çubuğunu taşıyarak tercih ettiğiniz değeri seçin.

# <span id="page-223-0"></span>**FTP'ye Tarama (DCP-8070D için kullanılamaz) <sup>11</sup>**

FTP'ye Tara'yı seçtiğinizde siyah beyaz veya renkli belgeyi doğrudan yerel ağ veya internetteki FTP sunucusuna tarayabilirsiniz.

Ayrıntıları önceden yapılandırmak ve FTP Profiline kaydetmek için Web Tabanlı Yönetim ile FTP'ye Tarama için kullanılacak gerekli ayrıntılar girilebilir.

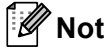

FTP'ye Tarama FTP profilleri Web Tabanlı Yönetim ile yapılandırıldığında kullanılabilir.

Web Tabanlı Yönetimi kullanmak için tarayıcınıza **http://xxx.xxx.xxx.xxx/** adresini (xxx.xxx.xxx.xxx makinenizin IP adresidir) girin ve ardından **Administrator Settings** (Yönetici Ayarları)'ndaki **FTP/Network Scan Profile** (FTP/Ağ Tarama Profili)'inde bulunan ayarları yapılandırabilir veya değiştirebilirsiniz. **FTP/Network Scan Settings** (FTP/Ağ Tarama Ayarları)'nda on adet kadar FTP sunucusu profili yapılandırabilir ve FTP'ye Tarama ayarları için kullanma üzere profil numaralarını (1 - 10) seçebilirsiniz.

**Not**

Makinenizin IP adresini bulmak isterseniz, **Menü**'ye basın ve Baskı Raporlar, Ağ Yapılandırm'yı seçin ve ardından ağ ayarları raporunu yazdırmak için **Başlat**'a basın.

Önceden ayarlı yedi dosya adına ilaveten FTP Sunucusu Profili oluşturmak için kullanılabilen iki adet kullanıcı tanımlı dosya adı kaydedebilirsiniz.

Web Tabanlı Yönetim'de **FTP/Network Scan Settings** (FTP/Ağ Tarama Ayarları)'nı seçin. **Create a User Defined File Name** (Kullanıcı Tanımlı Dosya Adı Oluştur)'da, bir veya iki kullanıcı tanımlı alana dosya adını girin ve **Submit** (Gönder)'i tıklatın. Kullanıcı tanımlı ad alanının her birine en fazla 15 karakter girilebilir.

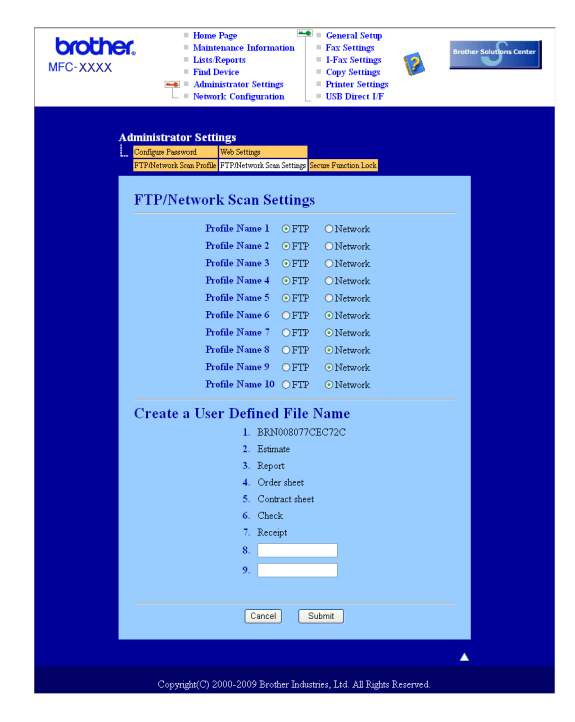

#### **FTP Varsayılan Ayarlarını Yapılandırma <sup>11</sup>**

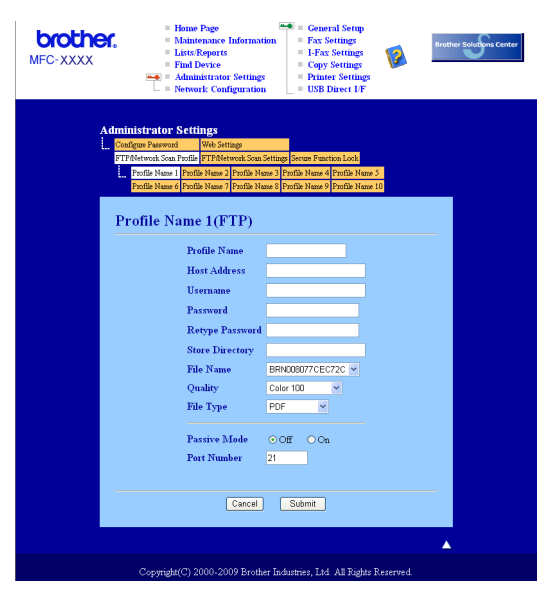

FTP sunucusu ve ağ güvenlik duvarı yapılandırmasına bağlı olarak Edilgen Modu KAPALI veya AÇIK olarak belirleyebilirsiniz. Bu ayar varsayılan olarak KAPALI'dır. Ayrıca FTP sunucusuna erişmek için kullanılan bağlantı noktası numarasını da değiştirebilirsiniz. Bu ayar için varsayılan bağlantı noktası 21'dir. Çoğu durumda bu iki ayar varsayılan olarak kalabilir.

- **1** FTP sunucusu profili için kullanmak istediğiniz adı girin. Bu ad makinenin LCD ekranında gösterilir ve 15 karaktere kadar olabilir.
- 2) Ana Bilgisayar Adı FTP sunucusunun etki alanı adıdır. Ana Bilgisayar Adını (örneğin, ftp.ornek.com) (60 karaktere kadar) veya IP adresini (örneğin, 192.23.56.189) girin.
- c Makine için FTP sunucunda kaydedilen Kullanıcı Adını girin (32 karaktere kadar).
- $\overline{4}$  Kaydedilen Kullanıcı adının (32 karaktere kadar) FTP sunucusuna erişmek için Şifreyi girin.
- e FTP sunusunda belgenizin kaydedildiği hedef klasöre girin (örneğin, /brother/abc/) (60 karaktere kadar).
- f Taranan belge için kullanmak istediğiniz dosya adını seçin. Yedi adet önceden ayarlı ve iki adet kullanıc<sup>ı</sup> tanımlı Dosya Adından seçim yapabilirsiniz. Belgeniz için kullanılacak dosya adı seçtiğiniz dosya adı artı düz yataklı/ADF tarayıcısı sayacının son 6 rakamı artı dosya uzantısı olur (Örneğin, Estimate098765.pdf). Ayrıca, el ile 15 karaktere kadar Dosya Adı da girebilirsiniz.
- g Açılan listeden belgenin taranacağı kaliteyi seçin. **Color 100** (Renkli 100), **Color 200** (Renkli 200), **Color 300** (Renkli 300), **Color 600** (Renkli 600), **Gray 100** (Gri 100), **Gray 200** (Gri 200), **Gray 300**  (Gri 300), **B&W 200** (SB 200) veya **B&W 200x100** (SB 200x100) öğesini seçebilirsiniz.
- h Açılan listeden belge dosya türünü seçin. Renkli veya gri tonlamalı belgeler için **PDF**, **Secure PDF**  (Güvenli PDF) veya **JPEG** ve SB belgeler için **PDF**, **Secure PDF** (Güvenli PDF) veya **TIFF** seçebilirsiniz.

<span id="page-225-5"></span><span id="page-225-4"></span><span id="page-225-3"></span><span id="page-225-2"></span><span id="page-225-1"></span><span id="page-225-0"></span>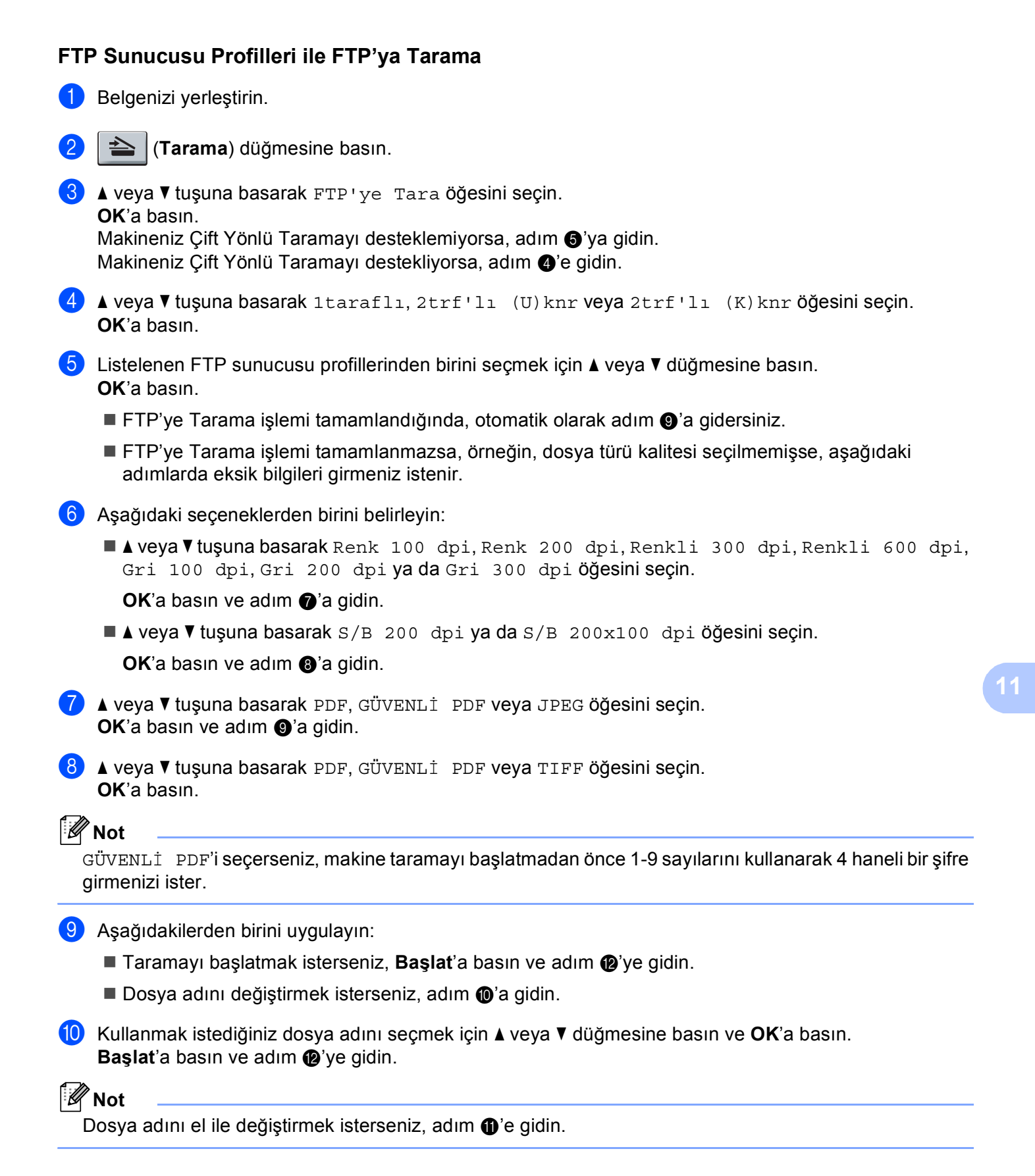

<span id="page-226-1"></span>11 A veya V tuşuna basarak <Manüel> öğesini seçin. **OK**'a basın. Kullanmak istediğiniz dosya adını girin (32 karaktere kadar) ve **OK**'a basın. **Başlat**'a basın.

<span id="page-226-0"></span>12 LCD'de Bağlanıyor gösterilir. FTP sunucusuna bağlanma başarılı olduğunda makine tarama işlemini başlatır.

## **Ağa Tarama (DCP-8070D için kullanılamaz) <sup>11</sup>**

Ağa Tara'yı seçtiğinizde siyah beyaz veya renkli belgeyi doğrudan yerel ağ veya internetteki CIFS sunucusuna tarayabilirsiniz. (CIFS sunucularıyla ilgili daha fazla bilgi için, bkz. *Ağ Kullanım Kılavuzu*.)

Ayrıntıları önceden yapılandırmak ve Ağa Tarama Profiline kaydetmek için Web Tabanlı Yönetim ile Ağa Tarama için kullanılacak gerekli ayrıntılar girilebilir. Ağa Tarama profili ağ veya internette kullanmak için kullanıcı adı ve yapılandırmayı kaydeder.

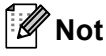

Ağa Tarama, Ağa Tarama profilleri Web Tabanlı Yönetim ile yapılandırıldığında kullanılabilir.

Web Tabanlı Yönetimi kullanmak için tarayıcınıza **http://xxx.xxx.xxx.xxx/** adresini (xxx.xxx.xxx.xxx makinenizin IP adresidir) girin ve ardından **Administrator Settings** (Yönetici Ayarları)'ndaki **FTP/Network Scan Profile** (FTP/Ağ Tarama Profili)'inde bulunan ayarları yapılandırabilir veya değiştirebilirsiniz. **FTP/Network Scan Settings** (FTP/Ağ Tarama Ayarları)'nda on adet kadar Ağa Tarama profili yapılandırabilir ve Ağa Tarama ayarları için kullanmak üzere profil numaralarını (1 - 10) seçebilirsiniz.

Önceden ayarlı yedi dosya adına ilaveten Ağa Tarama Profili oluşturmak için kullanılabilen iki adet kullanıcı tanımlı dosya adı kaydedebilirsiniz.

Web Tabanlı Yönetim'de **FTP/Network Scan Settings** (FTP/Ağ Tarama Ayarları)'nı seçin. **Create a User Defined File Name** (Kullanıcı Tanımlı Dosya Adı Oluştur)'da, bir veya iki kullanıcı tanımlı alana dosya adını girin ve **Submit** (Gönder)'i tıklatın. Kullanıcı tanımlı ad alanının her birine en fazla 15 karakter girilebilir.

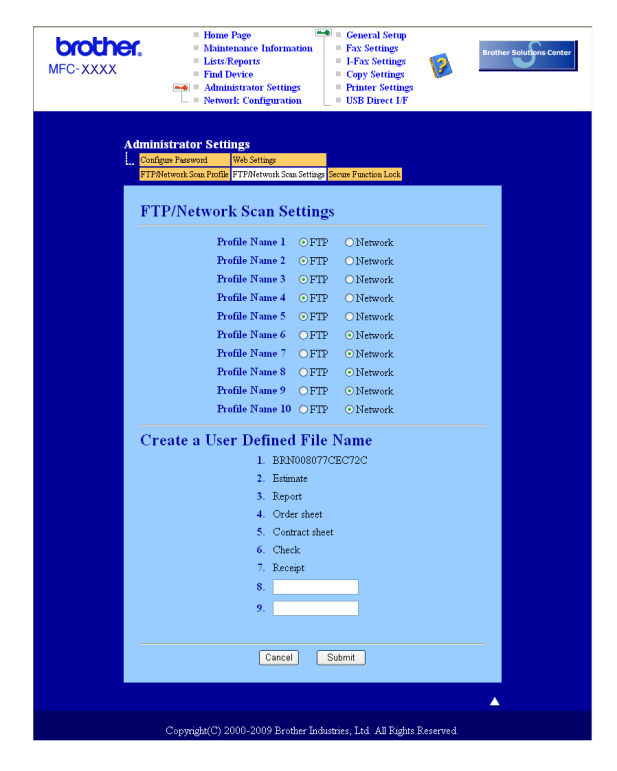

Ağ Taraması

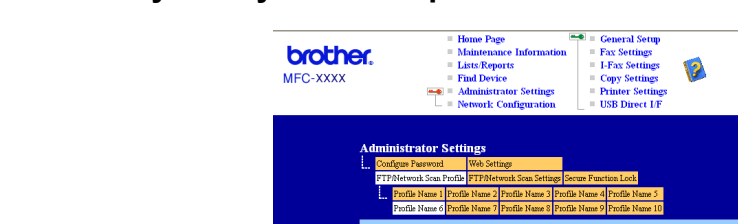

#### **Ağa Tarama varsayılan Ayarlarını Yapılandırma <sup>11</sup>**

- Profile Name 6(Network) **Profile Name Host Address Store Directory** File Name BRN001BA9000954 V Quality Color 100 File Type PDF Use PIN for authentication  $\odot$  Off  $\odot$  On PIN Code  $\boxed{0000}$ **Authentication Setting** Auth. Method ⊙ Auto O Kerberos O NTLMv2 Username If the user name is part of do<br>user@domain ain, please input the usemame in one of the following style: Password **Retype Password** Kerberos Server Address Cancel Submit
- a **FTP/Network Scan Settings** (FTP/A<sup>ğ</sup> Tarama Ayarları) sekmesinden **FTP/Network Scan Settings**  (FTP/Ağ Tarama Ayarları)'da **Network** (Ağ)'ı seçin. **Submit** (Gönder)'nı tıklatın.
- b **FTP/Network Scan Profile** (FTP/A<sup>ğ</sup> Tarama Profili)'inde yapılandırmak istediğiniz Profili seçin.
- 8) Ağa Tarama profili için kullanmak istediğiniz adı girin. Bu ad makinenin LCD ekranında gösterilir ve 15 karaktere kadar olabilir.
- d Ana Bilgisayar Adı CIFS sunucusunun etki alanı adıdır. Ana Bilgisayar Adını (örneğin, ftp.ornek.com) (60 karaktere kadar) veya IP adresini (örneğin, 192.23.56.189) girin.
- 6 CIFS sunusunda belgenizin kaydedildiği hedef klasöre girin (örneğin, /brother/abc/) (60 karaktere kadar).
- f Taranan belge için kullanmak istediğiniz dosya adını seçin. Yedi adet önceden ayarlı ve iki adet kullanıc<sup>ı</sup> tanımlı Dosya Adından seçim yapabilirsiniz. Belgeniz için kullanılacak dosya adı seçtiğiniz dosya adı artı düz yataklı/ADF tarayıcısı sayacının son 6 rakamı artı dosya uzantısı olur (Örneğin, Estimate098765.pdf). Ayrıca, el ile 15 karaktere kadar Dosya Adı da girebilirsiniz.
- g Açılan listeden belgenin taranacağı kaliteyi seçin. **Color 100** (Renkli 100), **Color 200** (Renkli 200), **Color 300** (Renkli 300), **Color 600** (Renkli 600), **Gray 100** (Gri 100), **Gray 200** (Gri 200), **Gray 300**  (Gri 300), **B&W 200** (SB 200) veya **B&W 200x100** (SB 200x100) öğesini seçebilirsiniz.

h Açılan listeden belge dosya türünü seçin. Renkli veya gri tonlamalı belgeler için **PDF**, **Secure PDF**  (Güvenli PDF) veya **JPEG** ve SB belgeler için **PDF**, **Secure PDF** (Güvenli PDF) veya **TIFF** seçebilirsiniz.

## **Not**

GÜVENLİ PDF'i seçerseniz, makine taramayı başlatmadan önce 1-9 sayılarını kullanarak 4 haneli bir şifre girmenizi ister.

- **9** Profili korumak isterseniz, Use PIN for authentication (Kimlik doğrulama için PIN kullan)'ı işaretleyin ve **PIN Code** (PIN Kodu)'na 4 haneli PIN numarasını girin.
- 10 Kimlik doğrulama yöntemini seçin. Otomatik, Kerberos veya NTLMv2'yi seçebilirsiniz. Otomatik seçerseniz kimlik doğrulama yöntemi otomatik olarak algılanır.
- **k Makine için CIFS sunucunda kaydedilen Kullanıcı Adını girin (32 karaktere kadar).**
- 12 CIFS sunucusuna erişmek için Şifreyi girin (32 karaktere kadar).
- 13 Kerberos Sunucusu Adresini el ile girmek isterseniz, Kerberos Sunucusu Adresini girin (örneğin, /brother/abc/) (60 karaktere kadar).

#### **Ağa Tarama Profilleriyle Ağa Tarama <sup>11</sup>**

- **Belgenizi yerleştirin.** 
	- b (**Tarama**) düğmesine basın.
- A veya V tuşuna basarak Ag'a Tara ya da AG'A TARA öğesini seçin. **OK**'a basın.
- $\overline{4}$   $\overline{4}$  veya  $\overline{v}$  tuşuna basarak 1taraflı, 2trf'lı (U)knr veya 2trf'lı (K)knr öğesini seçin. **OK**'a basın.
- **5** Listelenen profillerden birini seçmek için  $\triangle$  veya  $\nabla$  düğmesine basın. **OK**'a basın.
- f Web Tabanlı Yönetimin **Use PIN for authentication** (Kimlik doğrulama için PIN kullan)'nde **FTP/Network Scan Profile** (FTP/Ağ Tarama Profili)'nı işaretlerseniz LCD'de PIN numarasını girmeniz istenir. 4 haneli PIN numarasını girin ve ardından **OK**'a basın.
	- Profil tamamlandığında, otomatik olarak adım  $\omega$ 'a gidersiniz.
	- Profil tamamlanmazsa, örneğin, dosya türü kalitesi seçilmemişse, aşağıdaki adımlarda eksik bilgileri girmeniz istenir.
- 7 Aşağıdaki seçeneklerden birini belirleyin:
	- $\blacksquare$  veya  $\blacktriangledown$  tusuna basarak Renk 100 dpi, Renk 200 dpi, Renkli 300 dpi, Renkli 600 dpi, Gri 100 dpi, Gri 200 dpi ya da Gri 300 dpi öğesini seçin. **OK**'a basın ve adım @'e gidin.
	- $\blacksquare$  veya  $\blacktriangledown$  tuşuna basarak  $S/B$  200 dpi ya da  $S/B$  200x100 dpi öğesini seçin. **OK**'a basın ve adım @'a g[i](#page-230-2)din.

<span id="page-230-2"></span><span id="page-230-1"></span><span id="page-230-0"></span>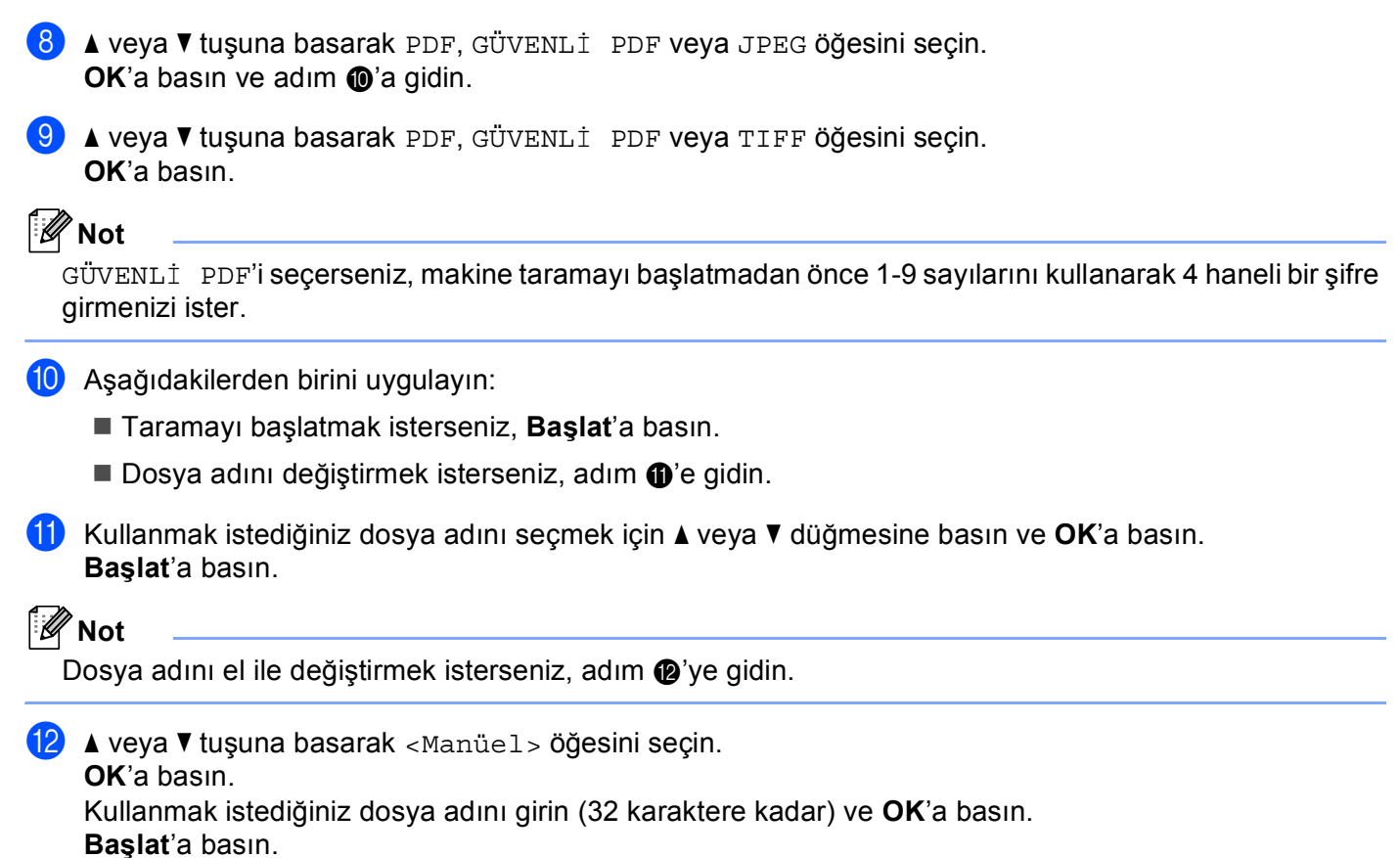

## <span id="page-230-4"></span><span id="page-230-3"></span>**Dosya boyutu için yeni bir varsayılan belirleme (E-postaya Tarama (E-posta sunucusu), FTP'ye Tarama ve Ağa Tarama için) <sup>11</sup>**

Dosya boyutu için kendi varsayılan değerinizi belirleyebilirsiniz. Daha yüksek kaliteli tarama için, büyük dosya boyutunu seçin. Daha küçük dosya boyutun için, küçük dosya boyutu seçin.

- **1** Menü, 1'ya basın.
- **2) ▲ veya V tuşuna basarak** Doküman Tarama öğesini seçin. **OK**'a basın.
- 3 ▲ veya **▼** tuşuna basarak Dosya Boyutu öğesini seçin. **OK**'a basın.
- d <sup>a</sup> veya b tuşuna basarak 1.Renk ya da 2.Gri öğesini seçin. **OK**'a basın.
- A veya <sup>▼</sup> tuşuna basarak KÜÇÜK, Orta veya BÜYÜK öğesini seçin. **OK**'a basın.
- f **Durdur/Çık**'a basın.
- M **Not**

Belgeyi siyah beyaz taradığınızda dosya boyutu seçemezsiniz. Siyah beyaz belgeler TIFF dosya biçiminde kaydedilir ve verileri sıkıştırılmaz.

**11**

# **Çift Yönlü Tarama modu için yeni bir varsayılan belirleme (Yalnızca E-postaya Tarama (E-posta sunucusu) için) <sup>11</sup>**

Çift Yönlü Tarama modu için kendi varsayılan değerinizi belirleyebilirsiniz. Uzun kenar veya kısa kenar olmak üzere iki düzen türünden seçim yapabilirsiniz.

#### **1** Menü, 1'ya basın.

- A veya **V** tuşuna basarak Doküman Tarama öğesini seçin. **OK**'a basın.
- A veya **V** tuşuna basarak Çift Trf Tara öğesini seçin. **OK**'a basın.
- **4) A veya V tuşuna basarak** Uzun kenar ya da Kısa kenar öğesini seçin. **OK**'a basın.
- e **Durdur/Çık**'a basın.

#### **Maksimum ADF çıkış tepsisi kapasitesi (DCP-8070D, MFC-8370DN ve MFC-8380DN) <sup>11</sup>**

Kullanım sırasında çıkış tepsisinin maksimum kapasitesine ulaşılırsa, makine taramayı durdurur ve LCD'de 20 Sayfa Limiti iletisi görünür.

Aşağıdakilerden birini uygulayın:

- O ana kadar taranan sayfaları bir sunucuya göndermek için, 1. Gönder tuşuna basın.
- $\blacksquare$  Taranan sayfaları silmek için 2. Sil düğmesine basın.

Taranmış sayfaları gönderirseniz ve sunucuya kalan sayfaları göndermek isterseniz, taranmış sayfaları ADF çıkış tepsisinden çıkarın ve **Başlat** düğmesine basın.

# **12 Uzaktan Kurulum (yalnızca MFC modelleri) <sup>12</sup>**

# <span id="page-232-0"></span>**Uzaktan Kurulum <sup>12</sup>**

**Remote Setup** (Uzaktan Kurulum) uygulaması Macintosh uygulamasından birçok makine ve ağ ayarlarını yapılandırmanızı sağlar. Bu uygulamaya eriştiğinizde, makinenizdeki ayarlar otomatik olarak Macintosh'unuza yüklenir ve Macintosh ekranınızda gösterilir. Bu ayarları değiştirirseniz, doğrudan makineye yükleyebilirsiniz.

# **Not**

**Remote Setup** (Uzaktan Kurulum) uygulaması simgesi **Macintosh HD**/**Library** (Kitaplık)/**Printers**  (Yazıcılar)/**Brother**/**Utilities** (Yardımcı Programlar)'dedir.

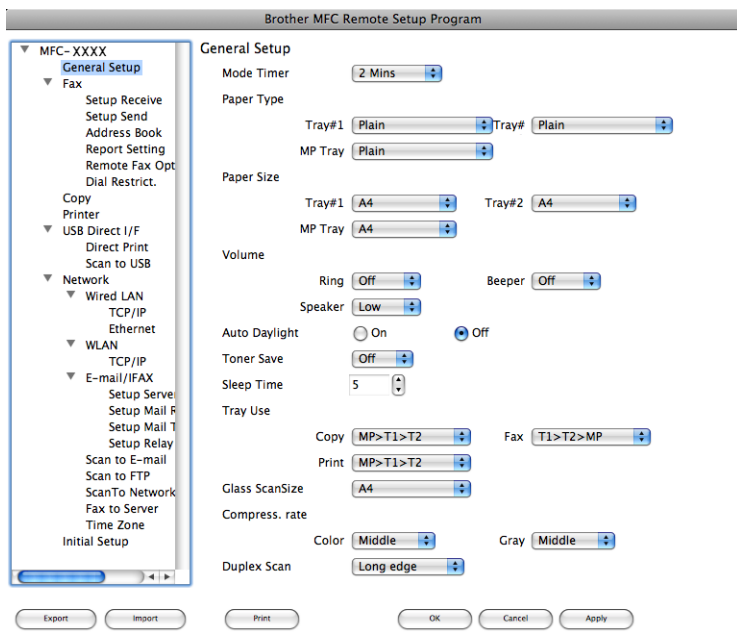

#### **OK** (Tamam)

Verileri makineye yükleme işlemini başlatmanızı ve Uzak Kurulum uygulamasından çıkmanızı sağlar. Hata iletisi gösterilirse, doğru verileri yeniden girin ve ardından **OK** (Tamam)'ı tıklatın.

■ **Cancel** (*İptal*)

Verileri makineye yüklemeden Uzaktan Kurulum uygulamasından çıkmanızı sağlar.

**Apply** (Uygula)

Uzaktan Kurulum uygulamasından çıkmadan verileri makineye yüklemenizi sağlar.

■ **Print** (Yazdır)

Seçilen öğeleri makinede yazdırmayı sağlar. Verileri makineye yükleninceye kadar yazdıramazsınız. Yeni verileri makineye yüklemek için **Apply** (Uygula)'yı tıklatın ve ardından **Print** (Yazdır)'ı tıklatın.

**Export** (Ver)

O anki yapılandırma ayarını dosyaya kaydetmenizi sağlar.

#### **Import** (Al)

<span id="page-233-0"></span>Ayarı dosyadan okumanızı sağlar.

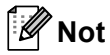

- Makinenizin Hızlı Arama ve tüm ayarlarını kaydetmek için **Export** (Ver) düğmesini kullanabilirsiniz.
- MFL-Pro Suite kurulumu sırasında Macintosh'unuza kaydedilen makineyi değiştirmeniz gerekirse (bkz. *Hızlı Kurulum Kılavuzu*) veya ağ ortamı değiştiyse yeni makineyi belirlemeniz gerekir. **Device Selector**  (Aygıt Seçici)'yi açın ve yeni makineyi seçin. (Yalnızca ağ kullanıcıları için)
- Güvenli Fonksiyon Kilidi açık ise, **Uzaktan Ayarlama**'yı kullanamazsınız.

# A Dizin

#### A

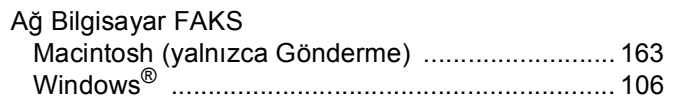

<u> 1980 - Jan Stein Berlin, amerikansk politiker (</u>

## $\overline{\mathbf{B}}$

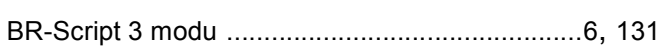

<u>and the state of the state of the state of the state of the state of the state of the state of the state of the state of the state of the state of the state of the state of the state of the state of the state of the state</u>

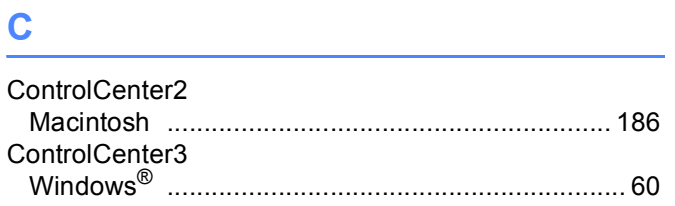

## D

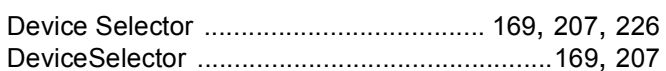

# F

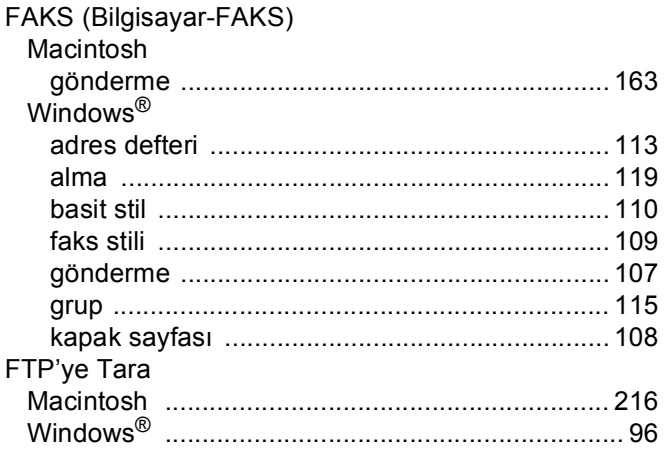

#### P

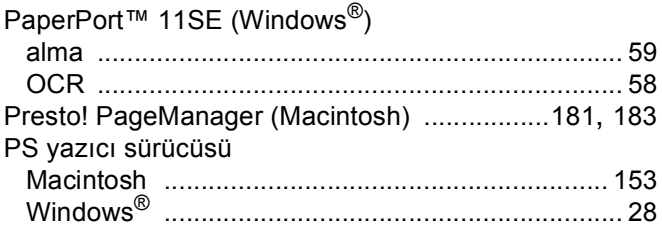

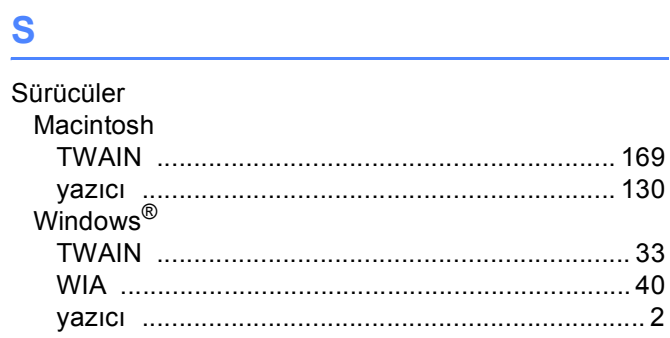

# $\mathbf{T} = \frac{1}{\sqrt{2\pi\left(\frac{1}{2}\right)^2 + \left(\frac{1}{2}\right)^2 + \left(\frac{1}{2}\right)^2}}$

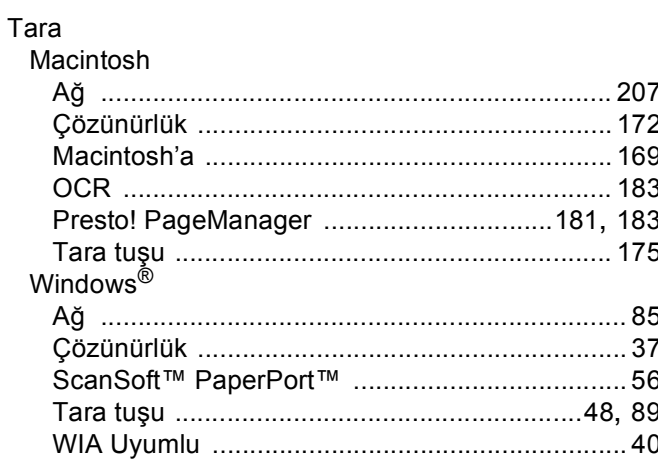

### $\mathbf U$

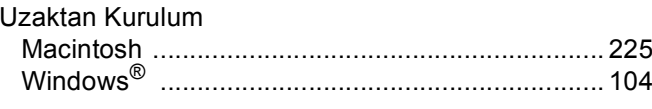

#### Y

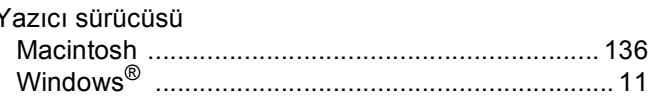

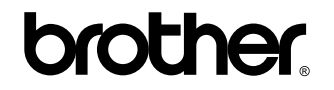

**Bizi World Wide Web'de ziyaret edin <http://www.brother.com/>**

Bu ürünün yalnızca satın alındığı ülkede kullanılmasına izin verilmiştir. Yerel Brother şirketleri veya satıcıları yalnızca kendi ülkelerinde satın alınan makinelere destek verirler.